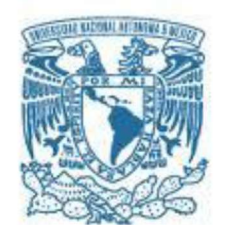

## UNIVERSIDAD NACIONAL AUTÓNOMA DE MÉXICO

PROGRAMA DE MAESTRÍA Y DOCTORADO EN INGENIERÍA INGENIERÍA CIVIL – GEOTECNIA

ENSAYES DE ANILLO DE CORTE POR TORSIÓN PARA DETERMINAR LA RESISTENCIA RESIDUAL DRENADA EN SUELOS COHESIVOS DEL NUEVO AEROPUERTO INTERNACIONAL DE LA CIUDAD DE MÉXICO (NAICM)

> **TESIS** PARA OPTAR POR EL GRADO DE: MAESTRO EN INGENIERÍA

PRESENTA: FCO. JAVIER HERNÁNDEZ GUADARRAMA

> TUTOR: DR. EFRAÍN OVANDO SHELLEY PROGRAMA DE MAESTRÍA Y DOCTORADO EN INGENIERÍA

CIUDAD UNIVERSITARIA, CD. MÉXICO, MAYO 2019

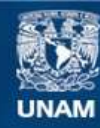

Universidad Nacional Autónoma de México

**UNAM – Dirección General de Bibliotecas Tesis Digitales Restricciones de uso**

#### **DERECHOS RESERVADOS © PROHIBIDA SU REPRODUCCIÓN TOTAL O PARCIAL**

Todo el material contenido en esta tesis esta protegido por la Ley Federal del Derecho de Autor (LFDA) de los Estados Unidos Mexicanos (México).

**Biblioteca Central** 

Dirección General de Bibliotecas de la UNAM

El uso de imágenes, fragmentos de videos, y demás material que sea objeto de protección de los derechos de autor, será exclusivamente para fines educativos e informativos y deberá citar la fuente donde la obtuvo mencionando el autor o autores. Cualquier uso distinto como el lucro, reproducción, edición o modificación, será perseguido y sancionado por el respectivo titular de los Derechos de Autor.

#### JURADO ASIGNADO:

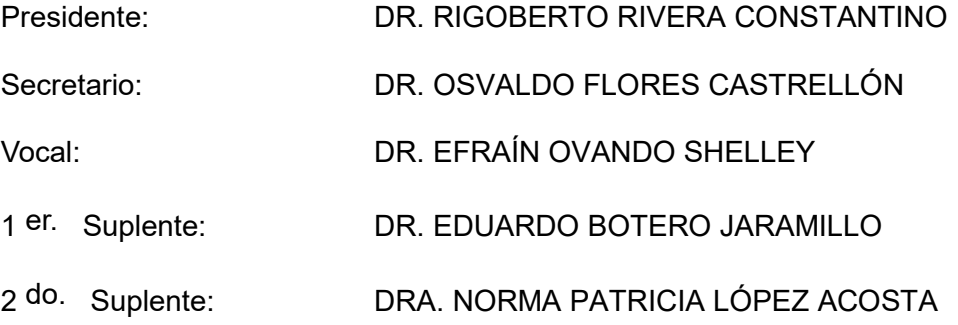

Lugar o lugares donde se realizó la tesis: LABORATORIO DE MECÁNICA DE SUELOS DEL INSTITUTO DE INGENIERÍA DE LA UNAM

TUTOR DE TESIS:

DR. EFRAÍN OVANDO SHELLEY

 $\mathcal{L}_\text{max}$  , where  $\mathcal{L}_\text{max}$  is the set of the set of the set of the set of the set of the set of the set of the set of the set of the set of the set of the set of the set of the set of the set of the set of the se **FIRMA** 

#### Agradecimientos

El camino no ha sido nada fácil, pero con la ayuda de mis seres queridos he podido lograr una meta más en esta vida, y agradezco a:

Mis padres Javier Hernández Mata y Eleazar Guadarrama Mota, por guiarme en el buen camino, dándome todo su apoyo y confianza, aún en los momentos difíciles, a mis hermanos Alexis y Paloma, que están conmigo a pesar de la distancia, por motivarme a seguir estudiando y ser un ejemplo para ellos, a mis familiares, por su apoyo incondicional.

A Dulce Margarita Silva Barrera, mi amor, por acompañarme todo momento en esta maravillosa experiencia que nunca olvidaré.

Al Dr. Efraín Ovando, Dr. Osvaldo Flores, por proporcionarme todas las facilidades para la realización de mi tesis dentro del laboratorio de Mecánica de Suelos del Instituto de Ingeniería. A los sinodales por sus consejos, opiniones, comentarios y correcciones. Al personal técnico Norma y Javier, por la ayuda en las pruebas realizadas.

A mis amigos por ser mi familia durante la maestría y a todos los compañeros que hicieron amena, divertida e inolvidable esta experiencia.

Al CONACYT por su apoyo económico en mis estudios de posgrado.

Y finalmente, pero no por eso menos importante, a la Universidad Nacional Autónoma de México (UNAM) y al Instituto de Ingeniería (II), por darme la oportunidad de tener a los mejores Maestros y Doctores, que transmitieron con mucho gusto, paciencia y entusiasmo sus conocimientos y experiencias.

> "Si he logrado ver más lejos, ha sido porque he subido a hombros de gigantes" Isaac Newton

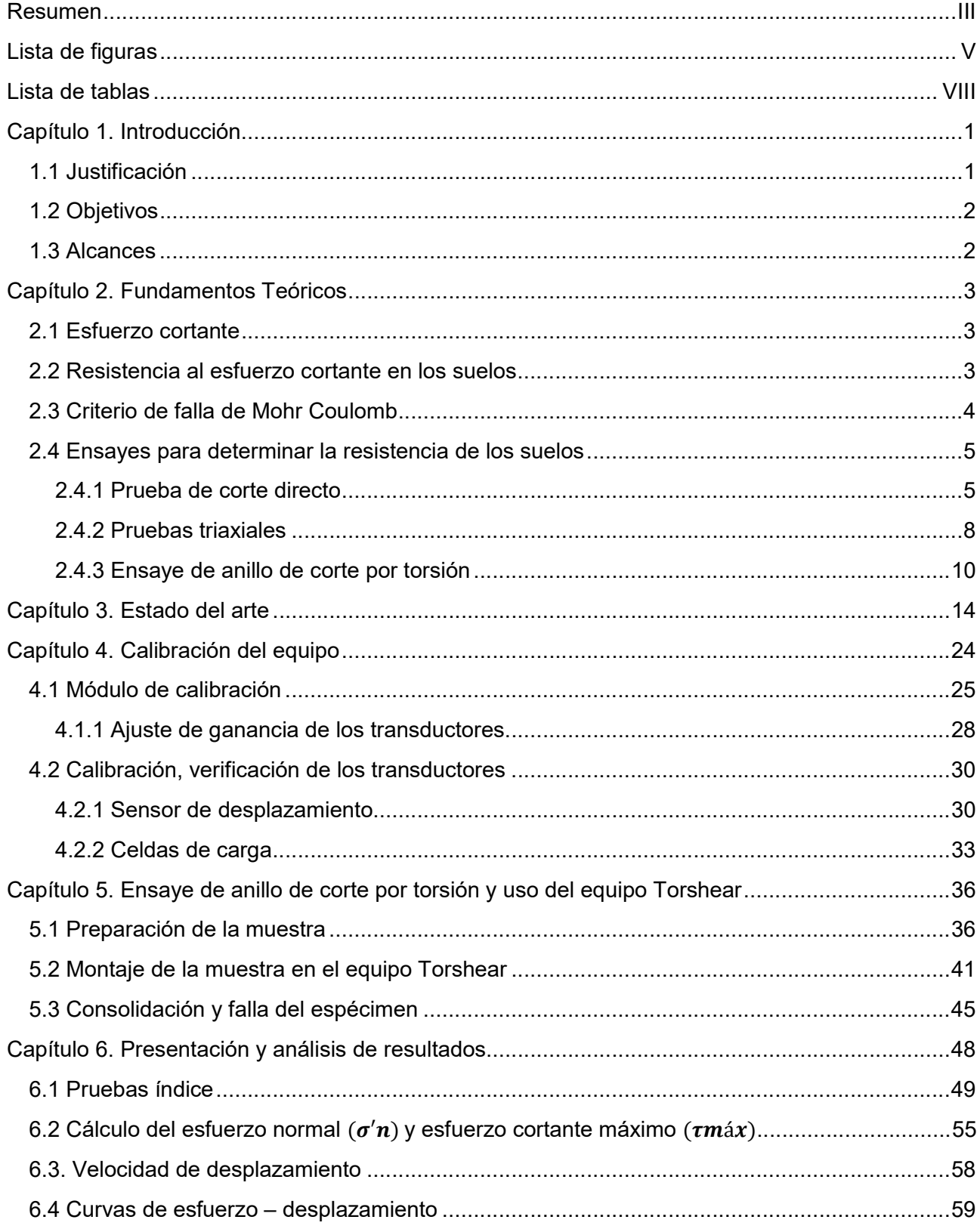

# ÍNDICE

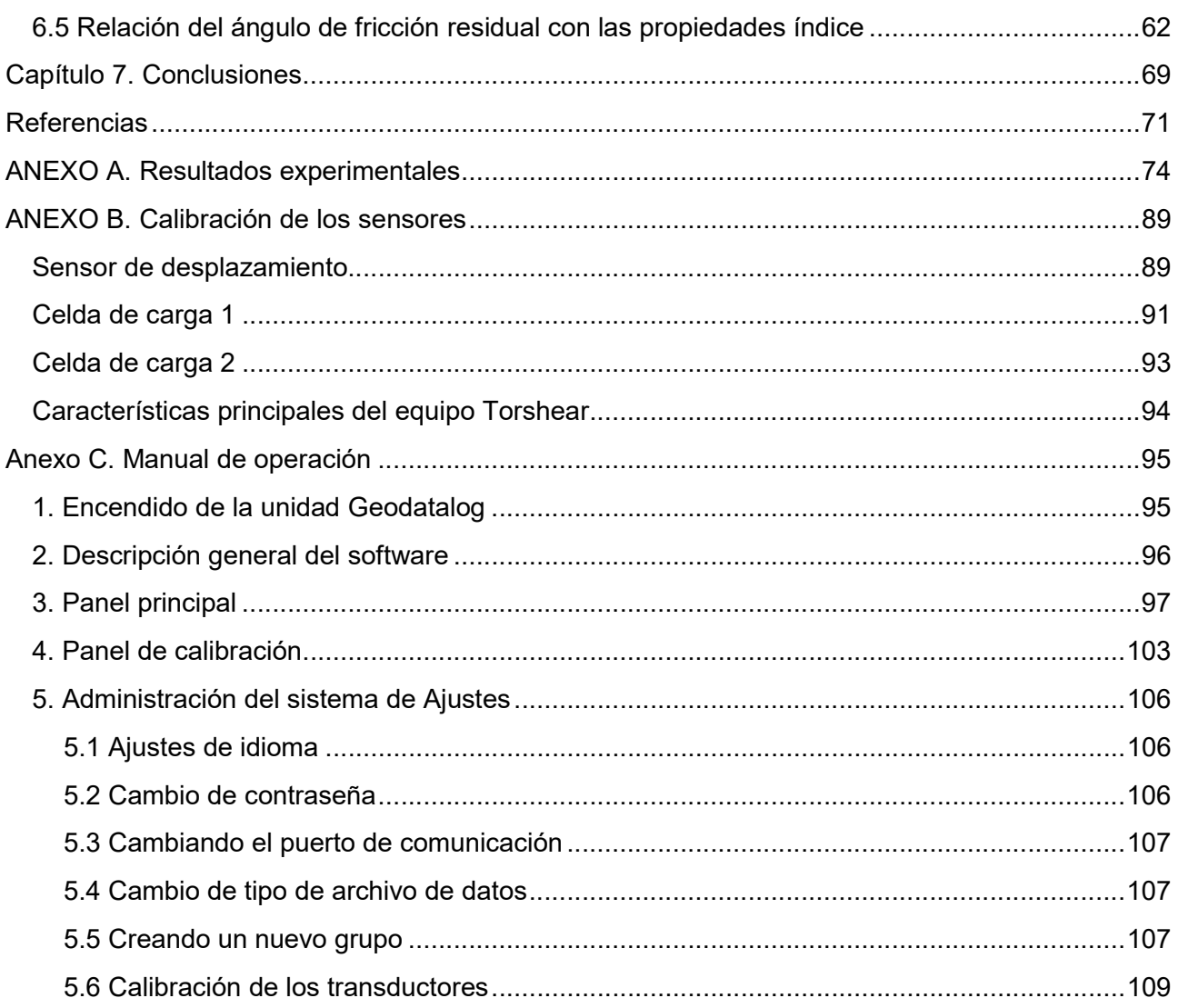

# Resumen

La zona metropolitana del valle de México crece continuamente, por tal motivo se construyen edificios de gran tamaño, puentes, túneles, carreteras, etc. Para determinar la resistencia al esfuerzo cortante de un suelo existen diferentes tipos de ensayes, entre los más conocidos están los ensayes triaxiales convencionales y de corte directo, donde mediante una gráfica de esfuerzo - deformación se obtiene información como la resistencia máxima o pico, sin embargo, para obtener una condición residual, los ensayes mencionados no permiten suficiente deformación.

Esta investigación tiene por objeto determinar la resistencia residual drenada, por medio del ensaye de anillo de corte por torsión en muestras del ex lago de Texcoco, para ello fue necesario poner en operación el equipo de corte por torsión (Torshear) de la marca Wykeham Farrance, que se encuentra en el Laboratorio de Mecánica de Suelos de la coordinación de Geotecnia, del Instituto de Ingeniería de la UNAM. La puesta en marcha consistió en la calibración y verificación de las componentes del equipo; dos celdas de carga y un sensor de desplazamiento. Se ensayaron seis muestras que fueron obtenidas por medio de tubo Shelby, las profundidades varían de 2.40 hasta 26.5 m, todas las muestras se clasificaron según el SUCS como CH-Arcilla de alta plasticidad.

El equipo Torshear permite ensayar un espécimen anular de 10 y 7 cm de diámetro exterior e interior respectivamente y 5 mm de espesor. Debido a la dificultad de crear un espécimen inalterado de estas dimensiones, se utilizan muestras remoldeadas. El espécimen se consolida con un esfuerzo normal inducido por un brazo de palanca, y después se falla por rotación girando la base a velocidad constante, la resistencia que opone la muestra al corte es registrada por las celdas de carga, y el asentamiento por el sensor de desplazamiento, la etapa de consolidación y falla son monitoreadas en tiempo real durante todo el ensaye. Cuando las celdas de carga no registran disminución o un aumento en la resistencia, se considera que la muestra presenta una condición residual.

Se realizaron 42 ensayes de anillo de corte por torsión, el esfuerzo cortante se calculó con la fórmula propuesta por la norma ASTM D6467, mientras que el esfuerzo normal efectivo se determina con la carga aplicada a la muestra entre su área. De una serie de tres ensayes es posible trazar una envolvente de falla confiable para determinar los parámetros residuales del suelo (cohesión y fricción). Los resultados de esta investigación son correlacionados con las propiedades índice del suelo.

# Símbolos

- Ángulo de fricción interna
- ' Ángulo de fricción interna en términos de esfuerzos efectivos
- $\phi_{r}$   $\dot{\phi}_{r}$  Ángulo de fricción interna residual en términos de esfuerzos efectivos
- $F_1, F_2$  Celda de carga 1 y 2
- c Cohesión
- c' Cohesión en términos de esfuerzos efectivos
- c'r Cohesión residual en términos de esfuerzos efectivos
- w Contenido de agua
- wr Contenido de agua del suelo remoldeado
- $W_f$  Contenido de agua final
- Gs Densidad relativa de solidos
- dh Desplazamiento de corte
- $\delta_L$  Desplazamiento lineal
- L Distancia entre los puntos de apoyo de las celdas de carga
- $\tau$  Esfuerzo cortante
- $\tau$  Esfuerzo cortante
- $\tau_f$  Esfuerzo cortante en el plano de falla
- $\sigma$  Esfuerzo cortante en el plano de falla
- $\sigma'$ <sub>n</sub> Esfuerzo normal efectivo
- P Fuerza normal vertical actuando en el espécimen<br>IP Índice de plasticidad
- Índice de plasticidad
- wL Límite líquido
- w<sub>P</sub> Límite plástico
- M Momento torsor
- u Presión de poro
- CD Prueba triaxial consolidada drenada
- CU Prueba triaxial consolidada no drenada
- UU Prueba triaxial no consolidada no drenada
- R<sub>2</sub> Radio exterior
- R<sub>1</sub> Radio interior
- r Radio medio de la muestra
- $\tau_{\text{max}}$  Resistencia máxima o pico
- NC Suelo normalmente consolidado
- PC Suelo preconsolidado
- t Tiempo transcurrido de la prueba
- dr Velocidad de corte

# Lista de figuRas

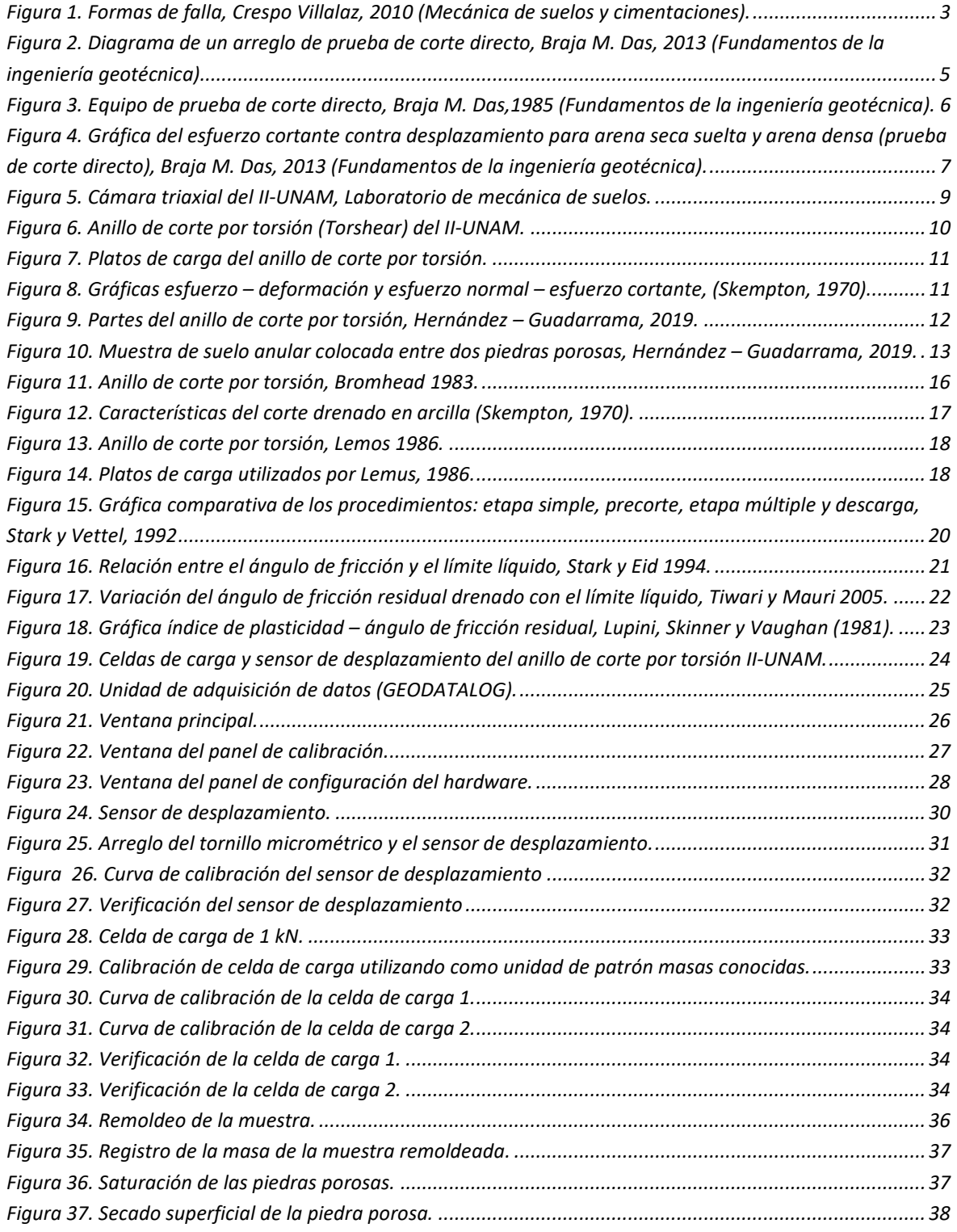

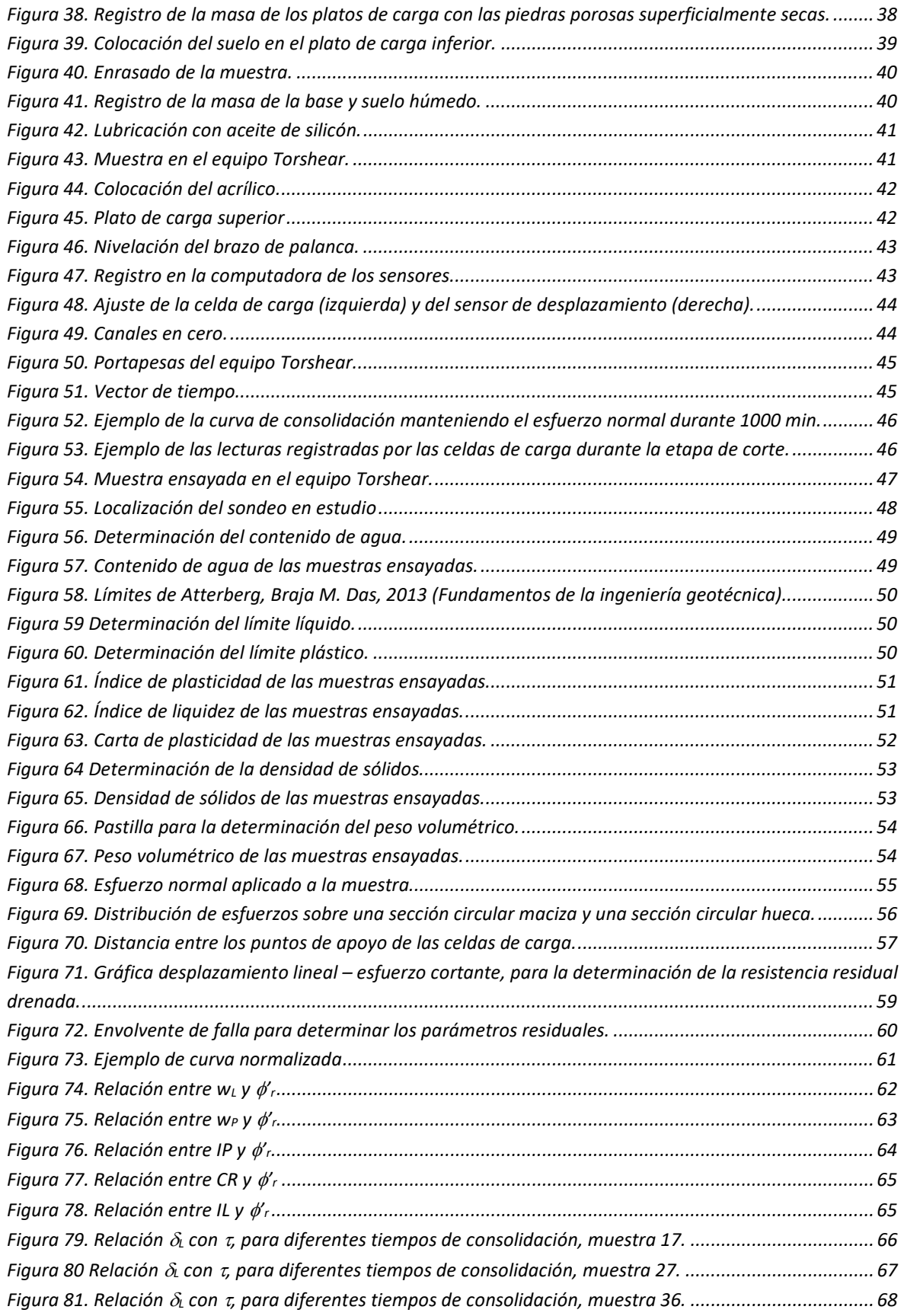

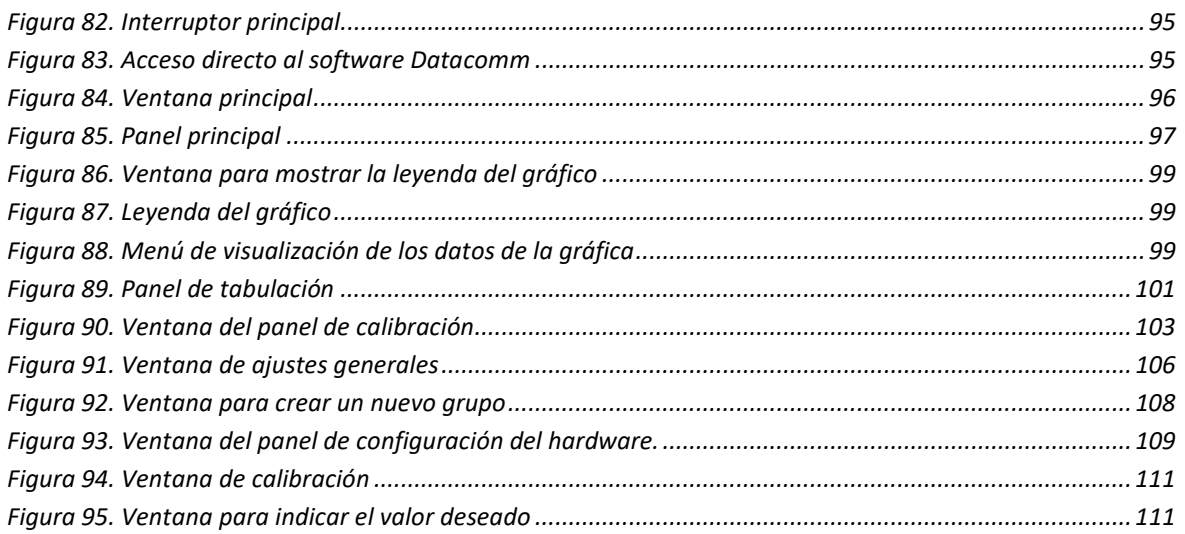

# Lista de tabLas

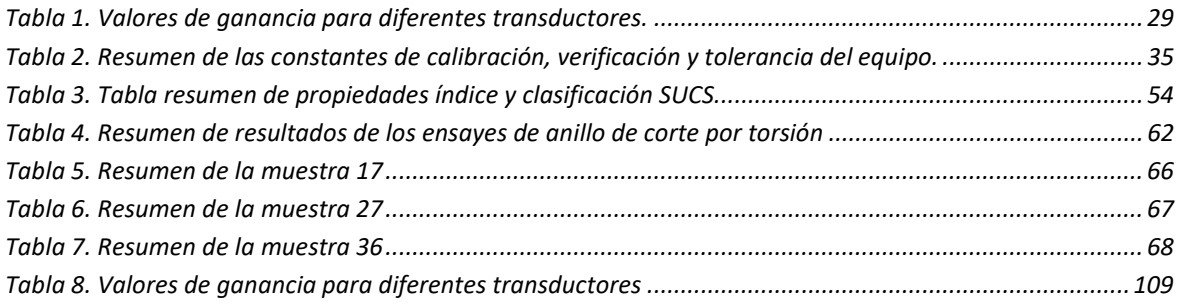

# capÍtuLo 1. intRoducción

## 1.1 Justificación

El ensaye de anillo de corte por torsión es poco conocido en México, por tal motivo existe escasa información de pruebas realizadas, los resultados de este tipo de pruebas son aplicables para evaluar la resistencia al corte, en laderas que tienen una superficie corte preexistente, como son derrumbes, planos de falla, juntas, excavaciones y también la fricción lateral producida durante el hincado de pilotes.

Se demostró que la resistencia residual drenada medida con el anillo de corte por torsión en especímenes remodelados, concuerdan mejor con los resultados de pruebas triaxiales y de corte directo obtenidos posteriormente (Bromhead y Curtis, 1983; Skempton, 1985; Bromhead y Dixon, 1986; Stark y Eid, 1992; Ovando, 1995).

La presente investigación determina los parámetros residuales de suelos cohesivos ubicados en el ex lago de Texcoco, con el propósito que los resultados obtenidos sean útiles para futuros proyectos, las pruebas se realizaron con la ayuda del equipo de anillo de corte por torsión (Torshear), ubicado en el laboratorio de mecánica de suelos del II-UNAM, donde las ventajas del equipo son:

- Generar un corte continuo en una dirección para cualquier magnitud de desplazamiento, para permitir una orientación completa de las partículas paralelas a la dirección de corte y el desarrollo de una verdadera condición de resistencia residual Timothy y Vettel, (1992).
- El área del plano de falla permanece constante durante el corte, por ser un espécimen de 5 mm de espesor se facilita el drenado rápido, gracias a las piedras porosas ubicadas en los extremos de las placas de carga superior e inferior del equipo.

Según Flores (2008), los resultados de una gran variedad de investigaciones experimentales muestran que los factores de mayor influencia en el comportamiento de suelos cohesivos son el esfuerzo efectivo de consolidación y el índice de plasticidad.

## 1.2 Objetivos

- a. Habilitar el equipo de anillo de corte por torsión Wykeham Farrance, que se encuentra en el Instituto de Ingeniería de la UNAM.
- b. Realizar pruebas de anillo de corte por torsión para determinar el esfuerzo cortante residual drenado bajo diferentes esfuerzos efectivos de consolidación, en suelos cohesivos.
- c. Obtener una envolvente de falla para determinar los parámetros residuales del suelo.
- d. Correlacionar la resistencia residual de un suelo con sus propiedades índice.

### 1.3 Alcances

De acuerdo con los objetivos planteados se llevaron a cabo las siguientes actividades:

- Utilizar el sondeo TBH-328 proveniente del ex lago de Texcoco, para ensayar seis muestras recuperadas por medio de tubo Shelby con profundidades que varían de 2.40 hasta 26.50 m.
- Determinar las propiedades índice, como densidad de sólidos y límites de consistencia (límite líquido y límite plástico), para realizar la clasificación SUCS.
- Realizar ensayes de anillo de corte por torsión en muestras remoldeadas con su contenido natural de agua, consolidar a diferentes esfuerzos normales, y realizar la etapa de falla a velocidad constante, con los resultados obtenidos trazar una envolvente de falla para determinar los parámetros residuales del suelo.

# capÍtuLo 2. fundamentos teóRicos

### 2.1 Esfuerzo cortante

El esfuerzo cortante de un suelo es la resistencia interna por unidad de área que la masa de suelo puede ofrecer a la falla y el deslizamiento a lo largo de cualquier plano en su interior, es muy útil para analizar problemas como:

- Capacidad de carga de cimentaciones superficiales.
- Estabilidad de taludes naturales o de origen humano.
- Estimación de la presión lateral de tierra para el diseño de estructuras de retención de tierra.
- Capacidad de carga de pilotes y pozos perforados.

La resistencia al corte es, en general, una función de:

- La cohesión entre las partículas del suelo.
- La resistencia por fricción entre las partículas sólidas.
- El contenido de agua y la presión de poro de la masa del suelo.

## 2.2 Resistencia al esfuerzo cortante en los suelos

Dentro de ciertos límites, los suelos se comportan bajo la acción de las cargas como los materiales elásticos, aunque en algunos casos se producen deformaciones mayores que las normales, teniendo que recurrir entonces a cálculos que tomen en cuenta la plasticidad del suelo.

Una muestra de suelo sometida a un esfuerzo de corte tiende a producir un desplazamiento de las partículas entre sí o de una parte de la masa del suelo con respecto al resto de éste. En el primer caso existe un disgregamiento de las partículas, en el segundo caso se dice que la masa se desliza a lo largo de ciertas líneas de ruptura, o si la masa de suelo es plástica se produce la denominada fluencia plástica como en tercer caso (Figura 1). Estos movimientos dentro de la masa de suelo tienden a ser contrarrestados por la llamada resistencia al corte de los suelos.

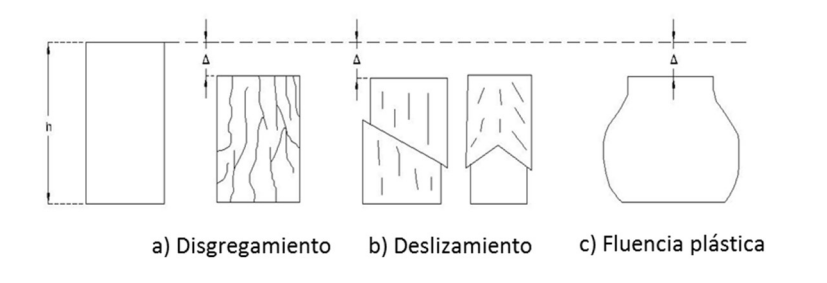

Figura 1. Formas de falla, Crespo Villalaz, 2010 (Mecánica de suelos y cimentaciones).

### 2.3 Criterio de falla de Mohr Coulomb

Mohr Coulomb presentó una teoría para la ruptura en los materiales. Esta teoría sostiene que un material falla debido a una combinación crítica de esfuerzo normal y esfuerzo cortante. Por lo tanto, la relación funcional entre el esfuerzo normal y el esfuerzo cortante en un plano de falla se puede expresar de la siguiente forma:

$$
\tau_f = f(\sigma) \qquad \qquad \text{Ecuación 1}
$$

Donde:

 $\tau_f$  = esfuerzo cortante en el plano de falla.  $\sigma = e$ sfuerzo normal en el plano de falla.

La envolvente de falla definida por la Ecuación 1, es una curva. Para la mayoría de los problemas de la mecánica de suelos, es suficiente para aproximarse al esfuerzo cortante sobre el plano de falla como una función lineal del esfuerzo normal. Esta relación puede escribirse como:

$$
\tau_f = c + \sigma \tan \phi
$$
 *Ecuación 2*

Donde:  $c = cohesión$  $\phi = \text{angular}$  de fricción interno

La ecuación anterior se denomina criterio de falla de Mohr-Coulomb. En un suelo saturado, el esfuerzo normal total en un punto es la suma del esfuerzo efectivo y la presión de poro, y se escribe como:

$$
\sigma = \sigma' + u \qquad \qquad \text{Ecuación 3}
$$

El esfuerzo efectivo  $\sigma'$ , lo realizan los sólidos del suelo. Por lo tanto, para aplicar la Ecuación 2, es necesario reescribirla como:

$$
\tau_f = c' + (\sigma - u) \tan \phi' = c' + \sigma' \tan \phi'
$$
 *Ecuación 4*

Donde:  $c' = \text{cohesión efectiva}$  $\phi'$  = ángulo de fricción efectivo

La cohesión puede definirse como la adherencia entre las partículas del suelo debido a la atracción entre ellas en virtud de las fuerzas moleculares, mientras que el ángulo de fricción interna depende de la uniformidad de las partículas del suelo, del tamaño y forma de los granos.

En general los suelos poseen al mismo tiempo cohesión y fricción interna, sin embargo, existen dos casos límites:

a) Suelos puramente friccionantes, es decir, no poseen cohesión y la carga de ruptura se produce para un valor de:

$$
\tau = \sigma \tan \phi = \sigma' \tan \phi'
$$
 *Ecuación 5*

b) Suelos puramente cohesivos, resultando la carga de ruptura constante e igual a la cohesión del suelo.

 $\tau = c$  Ecuación 6

### 2.4 Ensayes para determinar la resistencia de los suelos

Los parámetros de resistencia de un suelo se determinan en el laboratorio comúnmente con dos tipos de ensayes: el ensaye de corte directo y ensayes triaxiales convencionales, pero también existe otra prueba llamada anillo de corte por torsión; que es muy útil cuando se necesitan conocer las condiciones residuales del suelo.

#### 2.4.1 Prueba de corte directo

El equipo de prueba consiste en una caja de corte de metal en la que se coloca la muestra de suelo. Las muestras de suelo son cuadradas o circulares, generalmente tienen de 20 a 25 cm<sup>2</sup> de sección transversal y de 25 a 30 mm de altura. La caja está divida horizontalmente en dos mitades, el esfuerzo normal se aplica sobre la muestra desde la parte superior de la caja de corte y el esfuerzo cortante se obtiene moviendo una mitad de la caja con respecto a la otra hasta provocar la falla en la muestra de suelo (Figura 2).

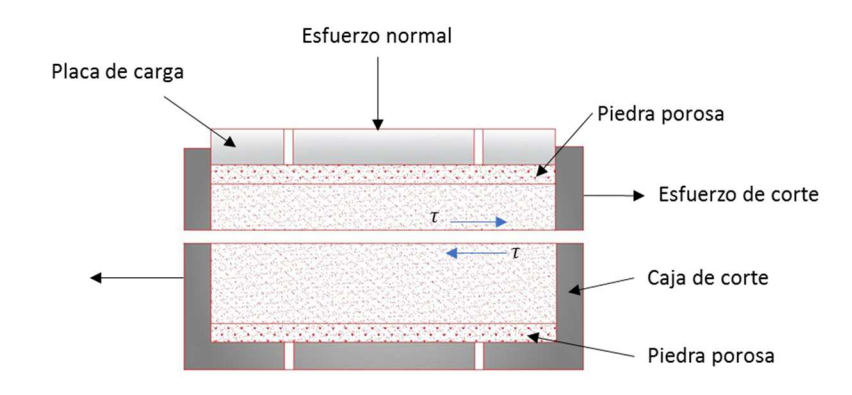

Figura 2. Diagrama de un arreglo de prueba de corte directo, Braja M. Das, 2013 (Fundamentos de la ingeniería geotécnica).

Dependiendo del equipo, la prueba de corte puede ser de carga incremental o carga controlada

1) Prueba de carga incremental

El esfuerzo de corte se aplica en incrementos iguales, hasta que la muestra falla y esto ocurre a lo largo del plano de división de la caja de corte. Después de la aplicación de cada carga, el desplazamiento cortante de la mitad superior de la caja se mide con un indicador horizontal (sensor de desplazamiento o un indicador de carátula). El cambio en la altura de la muestra durante la prueba se puede obtener a partir de las lecturas de un indicador que mide el desplazamiento vertical de la placa superior de carga y por lo tanto es posible calcular el cambio de volumen.

2) Prueba de carga controlada

Por medio de un motor que actúa a través de engranes se aplica una velocidad constante a una mitad de la caja, el esfuerzo cortante del suelo correspondiente a cualquier desplazamiento de corte se mide con un anillo de carga o una celda de carga, el cambio de volumen de la muestra durante la prueba se obtiene de manera similar a la prueba de carga incremental.

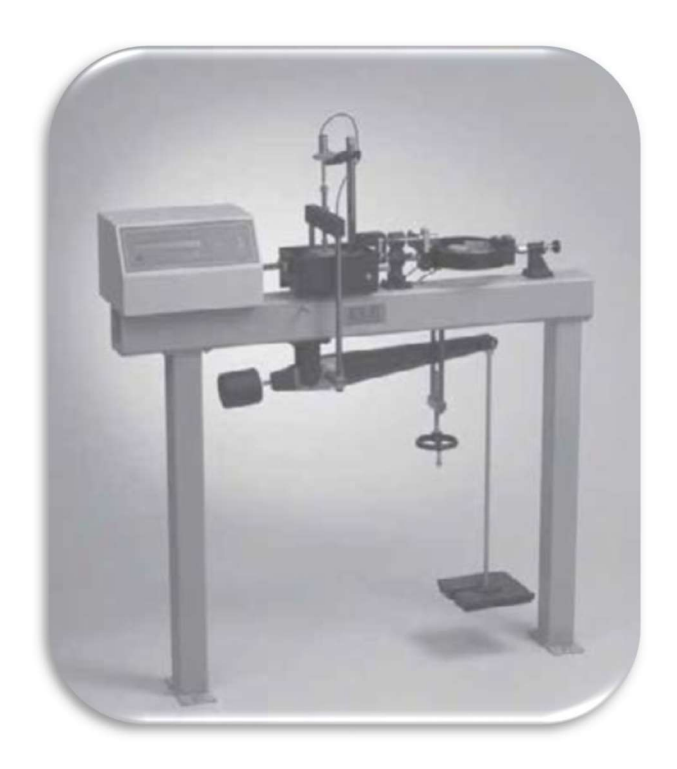

Figura 3. Equipo de prueba de corte directo, Braja M. Das,1985 (Fundamentos de la ingeniería geotécnica).

En la Figura 4 se muestra una gráfica típica, del esfuerzo cortante contra desplazamiento en muestras de arena suelta y densa, de la gráfica se hacen las siguientes generalizaciones:

- 1) En la arena suelta la resistencia al esfuerzo cortante aumenta con el desplazamiento hasta alcanzar la resistencia cortante última o residual ( $\tau_{\text{últ}}$ ). Después de eso la resistencia al esfuerzo cortante permanece aproximadamente constante con cualquier incremento adicional en el desplazamiento de corte.
- 2) En la arena densa la resistencia al esfuerzo cortante aumenta con el desplazamiento hasta tener una resistencia máxima o pico ( $\tau_{max}$ ). Después de que se alcanza el esfuerzo de falla, la resistencia al esfuerzo cortante disminuye gradualmente a medida que aumenta el desplazamiento, hasta que finalmente se obtiene la resistencia cortante última o residual  $(\tau_{\text{últ}})$ .

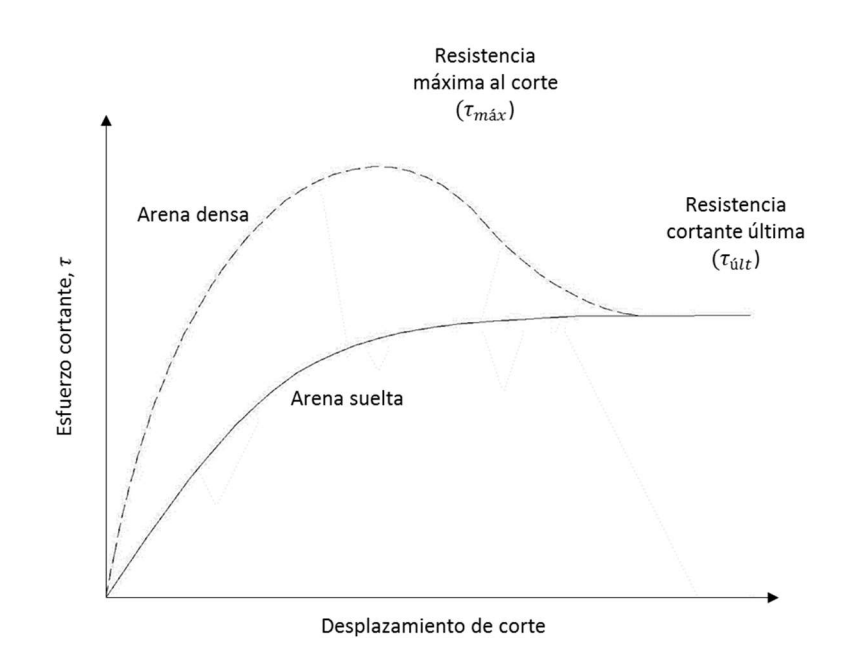

Figura 4. Gráfica del esfuerzo cortante contra desplazamiento para arena seca suelta y arena densa (prueba de corte directo), Braja M. Das, 2013 (Fundamentos de la ingeniería geotécnica).

#### 2.4.2 Pruebas triaxiales

La prueba triaxial se realiza envolviendo con una membrana impermeable un espécimen cilíndrico del suelo, cuyas bases quedan en contacto con cabezas sólidas provistas de piedras porosas que sirven de filtro; los filtros están conectados a tubos delgados provistos de válvulas que permiten regular la entrada o salida del agua del espécimen, los tubos de drenaje llegan a una bureta graduada o sensor de cambio de volumen, mediante la cual se puede conocer la cantidad de agua expulsada o absorbida por el suelo. Para la unión entre las membranas y la cabeza se utiliza un arosello. Todo el conjunto queda encerrado en una cámara que se conecta a un compresor, la tapa superior de la cámara es atravesada por un vástago delgado, donde debe existir un mínimo de fricción.

En la prueba triaxial generalmente se utiliza una muestra de suelo de 38 mm de diámetro y 76 mm de altura, la muestra es sometida a una presión de confinamiento por la compresión de un fluido en la cámara. Para provocar la falla en la muestra se aplica un esfuerzo axial a través de un vástago (esfuerzo desviador), el esfuerzo desviador es aplicado en una de las siguientes maneras:

- 1) Aplicación de esfuerzo en incrementos iguales hasta que la muestra falla (carga incremental).
- 2) Aplicación de carga a una velocidad constante (carga controlada).

También se proporciona conexiones para medir el drenaje dentro o fuera de la muestra, y medir la presión de poro. En general se realizan tres tipos estándar de pruebas triaxiales:

- 1) Prueba consolidada drenada (CD)
- 2) Prueba consolidada no drenada (CU)
- 3) Prueba no consolidada no drenada (UU)

En la práctica, la prueba se suspende una vez que la resistencia máxima queda bien definida; sin embargo, si la prueba continúa, se observa que mientras el desplazamiento crece, la resistencia del suelo disminuye, pero esta disminución también tiene un límite, y una vez que se alcanza, se conserva a pesar de que el desplazamiento aumente a grandes valores.

La desventaja de los ensayes triaxiales es que existe un límite en la deformación, el método más satisfactorio para investigar la resistencia residual en los suelos a grandes deformaciones es por medio del ensaye de anillo de corte por torsión.

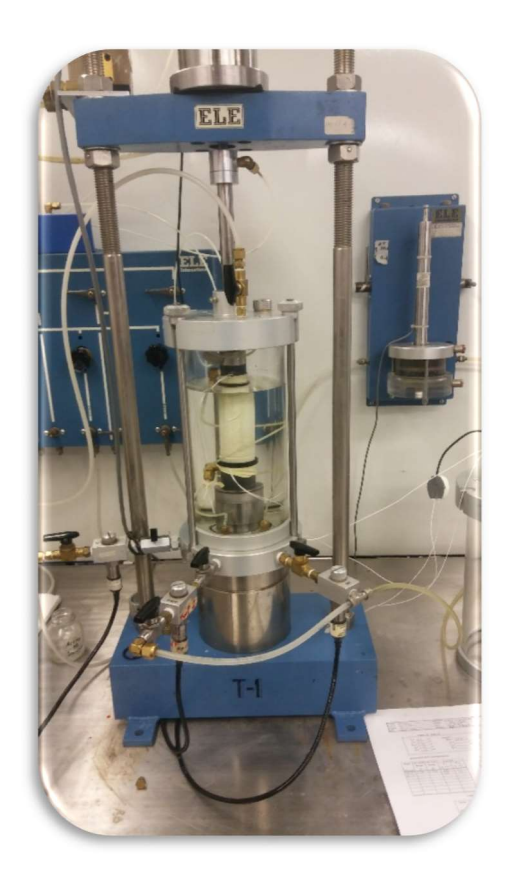

Figura 5. Cámara triaxial del II-UNAM, Laboratorio de mecánica de suelos.

#### 2.4.3 Ensaye de anillo de corte por torsión

La prueba de anillo de corte fue propuesta por primera vez por Arthur Casagrande, según lo informado por Hvorslev, 1939. La alteración del suelo causada por la formación de una zona de corte o superficie cortante, da como resultado cambios en las propiedades de resistencia del suelo.

La principal ventaja del aparato de anillo de corte por torsión (Figura 6), se basa en generar un corte continuo en una dirección para cualquier magnitud de desplazamiento angular, esto permite una orientación completa de las partículas paralelas a la dirección de corte y el desarrollo de una condición de resistencia residual, además el área del plano de falla permanece constante durante el corte y por ser un espécimen delgado (5 mm) permite un drenado rápido gracias a las piedras porosas ubicadas en los extremos.

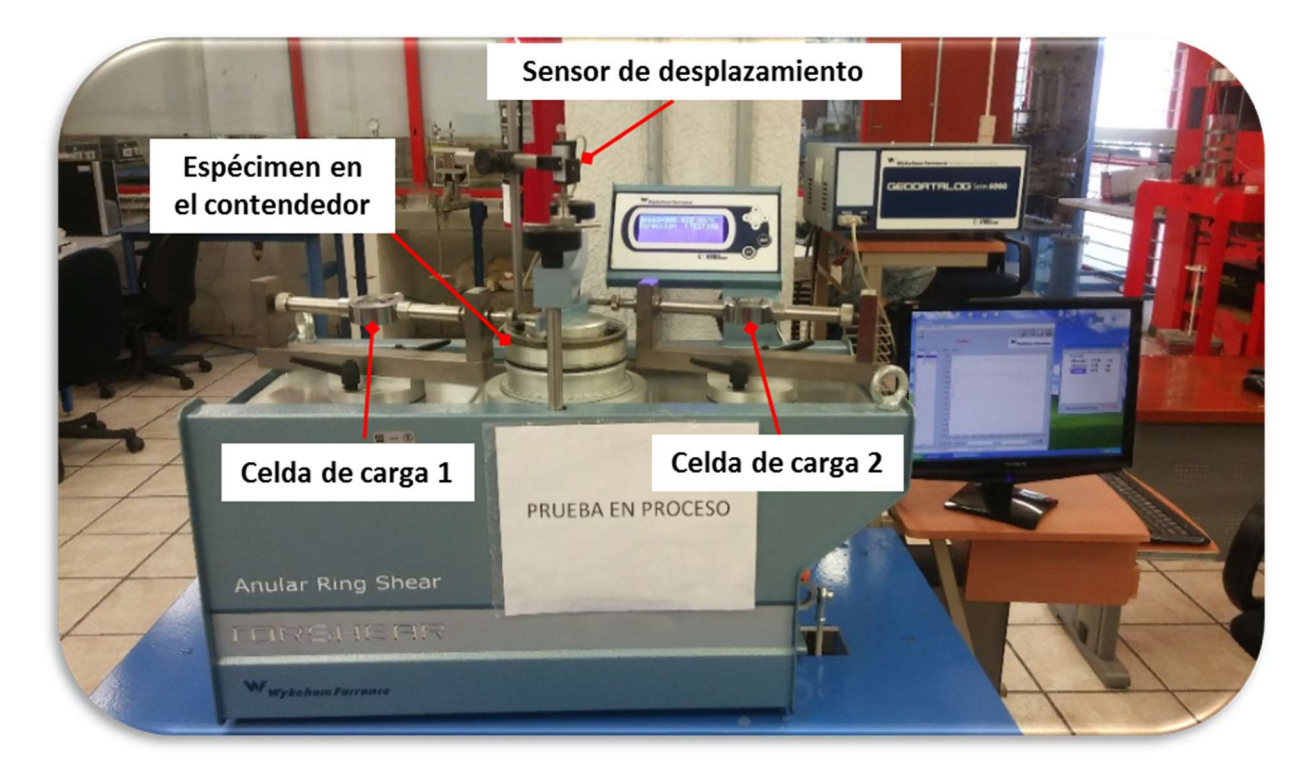

Figura 6. Anillo de corte por torsión (Torshear) del II-UNAM.

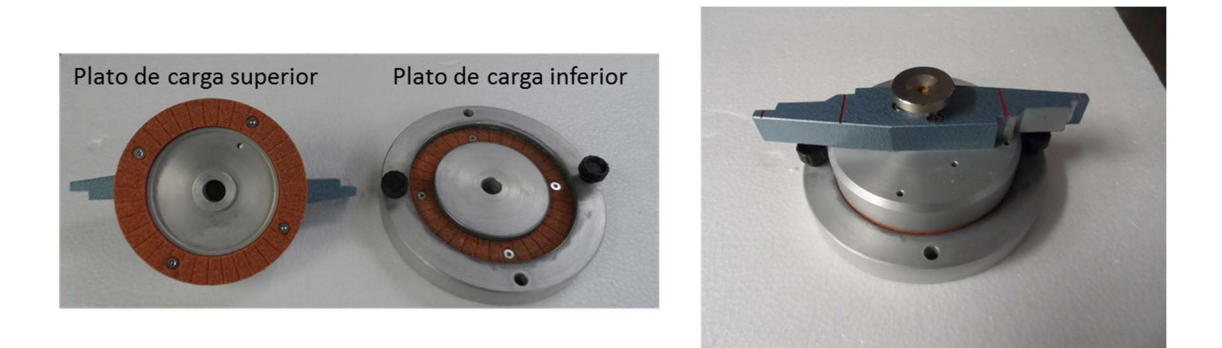

Figura 7. Platos de carga del anillo de corte por torsión.

Según Suarez (2012) la resistencia pico, es la máxima resistencia al corte que posee un material, el cual no ha sido fallado previamente y corresponde al punto más alto en la curva esfuerzo – deformación. La resistencia residual, es la resistencia al corte que posee el material después de haber ocurrido la falla (Figura 8). Skempton (1970) observó que en las arcillas preconsolidadas, la resistencia calculada en el análisis de deslizamientos después de ocurridos, correspondía al valor de la resistencia residual y recomendó utilizarla para el cálculo de factores de seguridad.

En las pruebas triaxiales convencionales no se permite suficiente deformación para que la fuerza residual se desarrolle por completo, a partir de esta necesidad, se desarrolla el aparato de anillo de corte por torsión que permite evaluar la resistencia del suelo a grandes deformaciones.

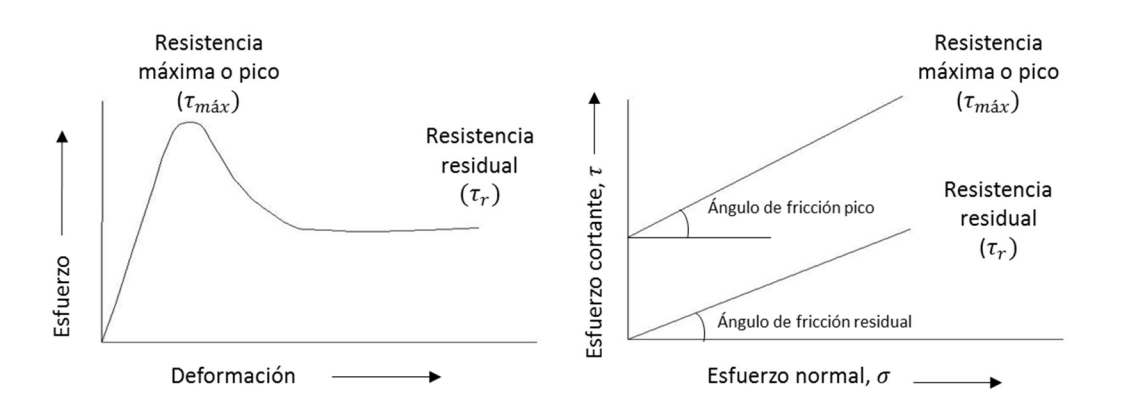

Figura 8. Gráficas esfuerzo – deformación y esfuerzo normal – esfuerzo cortante, (Skempton, 1970).

El factor principal que afecta la resistencia residual en el anillo de corte es la magnitud de la fricción en la pared que se desarrolla a lo largo de las circunferencias internas y externas de la muestra, además, durante el corte y la aplicación de los esfuerzos normales una pequeña cantidad de suelo se extruye, lo que provoca un asentamiento del plato de carga superior, lo cual da lugar a que el suelo extruido quede atrapado entre el contenedor y la piedra porosa, esto conduce a un aumento en la resistencia al corte a medida que se asienta el plato de carga.

El espécimen anular se somete a un esfuerzo cortante en un plano horizontal bajo la acción de un esfuerzo normal, es decir, el plato de carga inferior se mueve en sentido anti horario, mientras que el plato de carga superior permanece estático, sin que exista una restricción en la magnitud del desplazamiento entre las dos mitades del espécimen, la velocidad de rotación angular aplicada es lenta para que exista una condición drenada (Figura 10 y Figura 9).

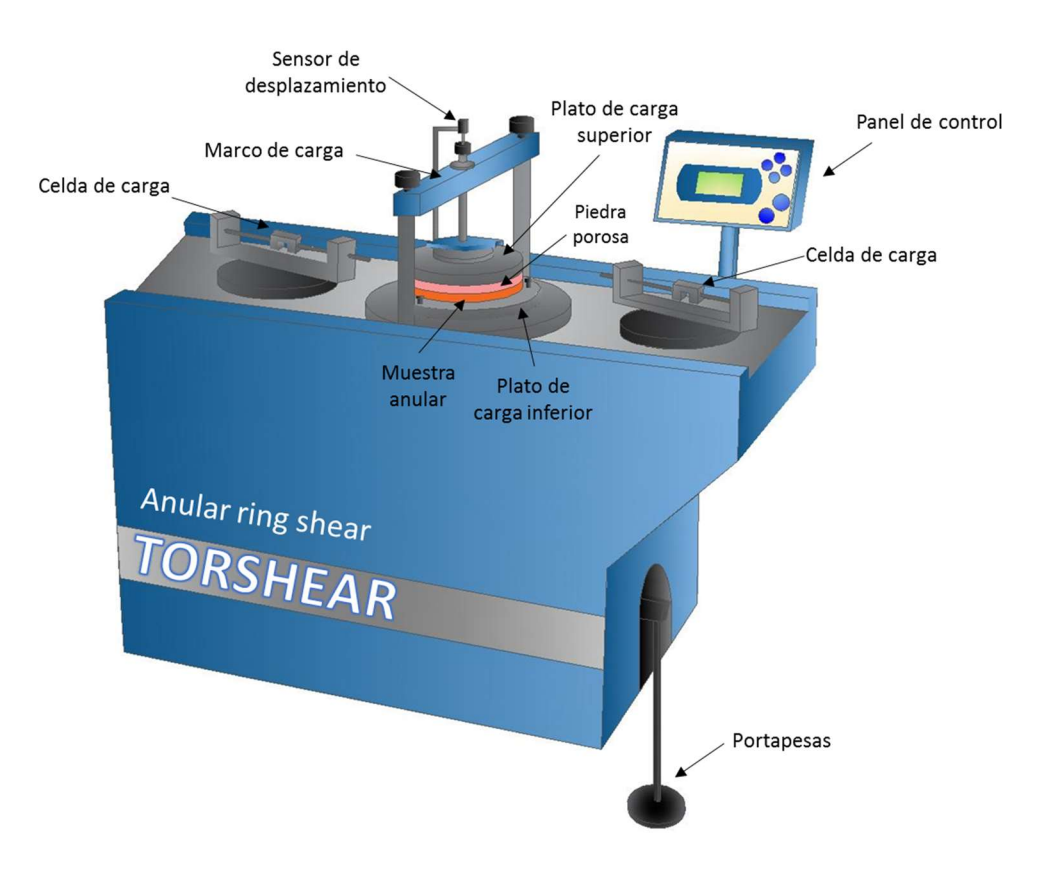

Figura 9. Partes del anillo de corte por torsión, Hernández – Guadarrama, 2019.

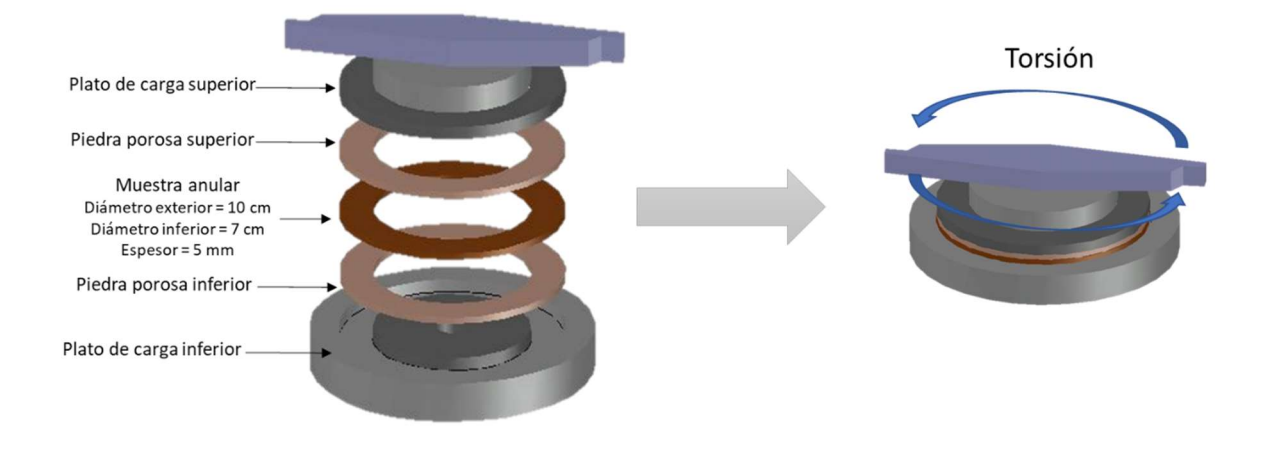

Figura 10. Muestra de suelo anular colocada entre dos piedras porosas, Hernández – Guadarrama, 2019.

Los resultados de una serie de ensayes con diferentes esfuerzos normales permite definir una envolvente de falla. Los parámetros residuales en términos de esfuerzos efectivos son denominados  $c^\prime_{\ r}$  y  $\phi^\prime_{\ r}$ , cohesión residual y ángulo de fricción interna, respectivamente, en términos de esfuerzos efectivos. El valor del esfuerzo residual para grandes deformaciones del suelo indica que  $c^\prime_{\;r}$  tiende a ser cero o tener valores muy pequeños.

# capÍtuLo 3. estado deL aRte

La resistencia residual de los suelos se estudia generalmente en el laboratorio a velocidades bajas. Existen varias correlaciones propuestas entre la resistencia residual y las propiedades índice. Lupini, Skinner y Vaughan, (1981) y Lemos, (1981), encontraron que la resistencia residual medida a velocidades bajas presenta tres modos principales de falla:

- 1. Modo turbulento, se presenta en suelos con una alta proporción de partículas redondeadas o posiblemente en suelos dominados por partículas laminares que tienen un coeficiente de fricción alto.
- 2. Modo deslizante, en suelos con una alta proporción de partículas laminares, éstas se orientan en la dirección del corte y se deforman predominantemente sobre una superficie pulida. El ángulo de fricción residual depende principalmente de la mineralogía y el coeficiente de fricción de las partículas. Una vez formada una superficie de corte es una característica permanente del suelo y no se ve afectada de manera significativa por esfuerzos posteriores.
- 3. Modo transitorio, en suelos sin forma de la partícula dominante, el corte implica tanto el comportamiento turbulento como deslizante en diferentes partes de una zona de corte en la que se pueden formar parcialmente superficies de corte orientadas, pero son interrumpidas continuamente por las partículas redondeadas, en este modo el ángulo de fricción residual es sensible a pequeños cambios en la clasificación del suelo.

Investigaciones del efecto del índice de plasticidad (IP) en el modo de corte han sido estudiadas en las últimas dos décadas. Tika (1989), incluyó al IP como parte de su clasificación en los modos de corte:

- $\triangleright$  Tipo 1, se presenta un modo turbulento cuando el IP es menor a 9%, se encuentra en arenas o arenas limosas.
- $\triangleright$  Tipo 2, un modo turbulento o de transición se presenta con un IP entre 9 y 21%, en suelos limo arenosos.
- $\triangleright$  Tipo 3, se tiene un modo turbulento o deslizante con un IP entre 24 y 26%, principalmente lo encontramos en arcillas limosas.
- $\triangleright$  Tipo 4, se puede presentar un modo turbulento o deslizante para:
	- o IP entre 26 y 36%, arcillas limosas.
	- o IP entre 10 y 21%. arcillas de baja plasticidad.
- $\triangleright$  Tipo 5, se presenta un modo deslizante para arcillas de alta plasticidad, con un IP entre 36 y 51%.

Con relación a la resistencia residual de los suelos, se identificaron tres tipos de efectos relacionados con la velocidad de deformación del suelo:

- Positivo, una velocidad alta presenta una resistencia residual superior comparada con una velocidad lenta.
- Neutral, la resistencia residual es igual para una velocidad rápida, o una velocidad lenta.
- Negativo, se tiene una caída significativa en la resistencia residual cuando se aplica una velocidad rápida.

La mayoría de las investigaciones sobre la resistencia residual de los suelos se enfocan en suelos cohesivos que son ensayados a velocidades de desplazamiento lentas.

Con el paso de los años, se desarrollaron varias formas diferentes del aparato de corte por torsión, por ejemplo, Hvorslev (1936 y 1939), La Gatta (1970), Bishop et al., (1971) y Bromhead (1979). Sin embargo, el aparato de anillo de corte Bromhead (1979) se está usando cada vez más debido al costo, la disponibilidad y la facilidad de operación. Bromhead y Curtis (1983) demostraron que este aparato arroja resultados que concuerdan con los obtenidos con el aparato más sofisticado desarrollado por el Norwegian Geotechnical Institute y el Imperial College Bishop et al., (1971). Bromhead y Dixon (1986) y Stark y Eid (1992) demostraron que los valores de la resistencia residual drenada medidos con el aparato Bromhead son similares con los calculados para deslizamientos de tierra en Warden Point y Southern (Estados Unidos). Newbery y Baker (1981) también expresaron que los resultados de la prueba de anillo de corte Bromhead coinciden con los deslizamientos de Wenallt (Reino Unido).

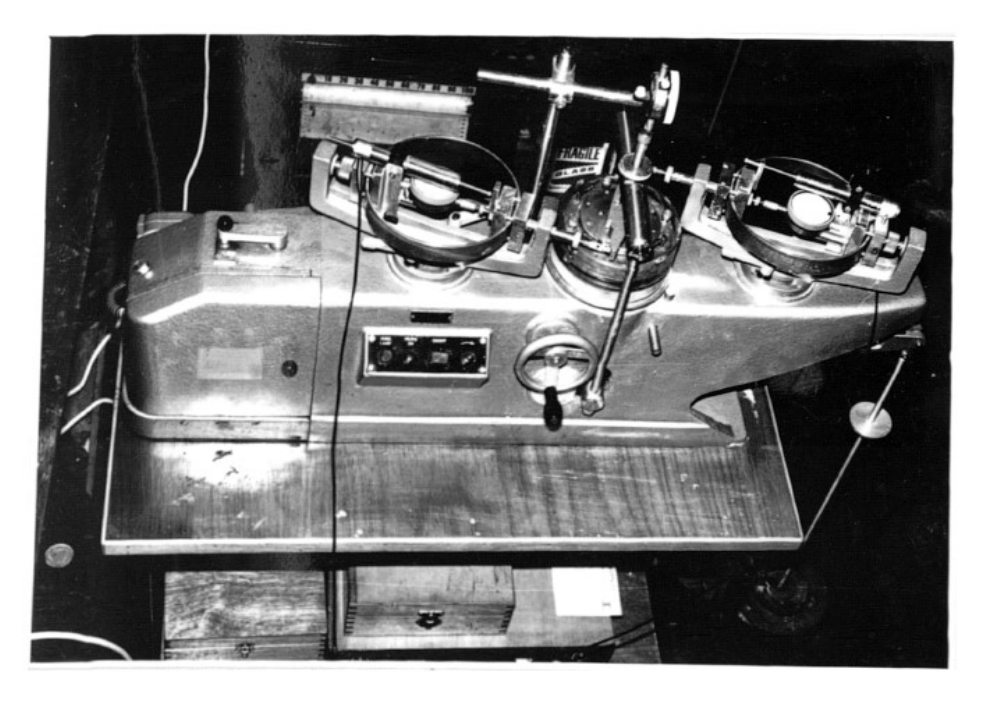

Figura 11. Anillo de corte por torsión, Bromhead 1983.

Skempton (1970, 1985) concluyó que la caída de la resistencia drenada post-pico observada en las arcillas preconsolidadas se debe a un aumento en el contenido de agua por la dilatación y la orientación de las partículas de arcilla paralelas a la dirección de corte (Figura 12). En las arcillas normalmente consolidadas la caída en la fuerza posterior al pico se debe completamente a la orientación de las partículas paralelas a la dirección de corte. Se requieren grandes desplazamientos de corte en una dirección para orientar las partículas de arcilla en paralelo a la dirección de corte y obtener una condición de resistencia residual, tanto en arcillas normalmente consolidadas como en las preconsolidadas (Suárez, 2012).

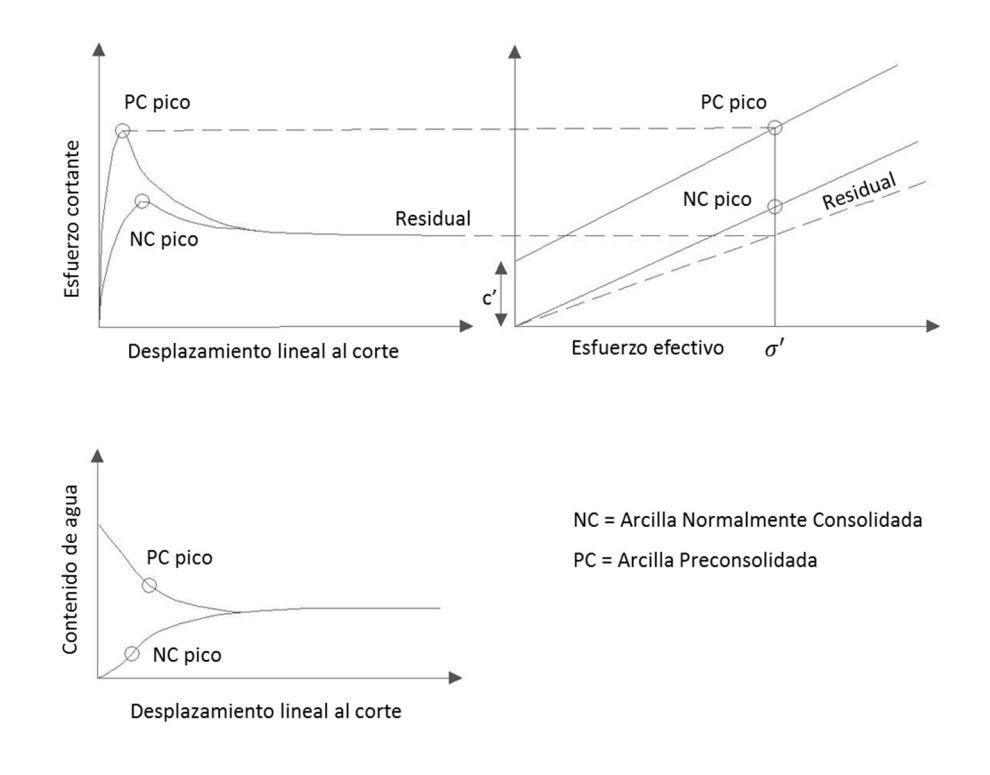

Figura 12. Características del corte drenado en arcilla (Skempton, 1970).

Según Juárez Badillo y Rico Rodríguez en su libro Mecánica de Suelos, Tomo I, los resultados disponibles indican que la resistencia residual de una arcilla, sometida a un determinado esfuerzo normal efectivo, es la misma independientemente si la arcilla es preconsolidada o normalmente consolidada; en otras palabras, el ángulo de fricción residual efectivo ( $\phi{'}_{r}$ ) es constante sin importar su historia de consolidación. También se observó que  $\phi{'}_r$  es menor que el ángulo de fricción pico ( ${\phi'}_{p}$ ), en algunos casos la diferencia es sólo de 1 o 2°, pero se tiene registro donde la diferencia es de más de 10°.

Lemos (1986), estudió la resistencia residual principalmente en arcillas de baja compresibilidad, y utilizó diferentes interfaces (vidrio, acero inoxidable y acero dulce) con diferentes acabados y rugosidades y también estudió cómo influye la velocidad de falla en la resistencia residual de los suelos.

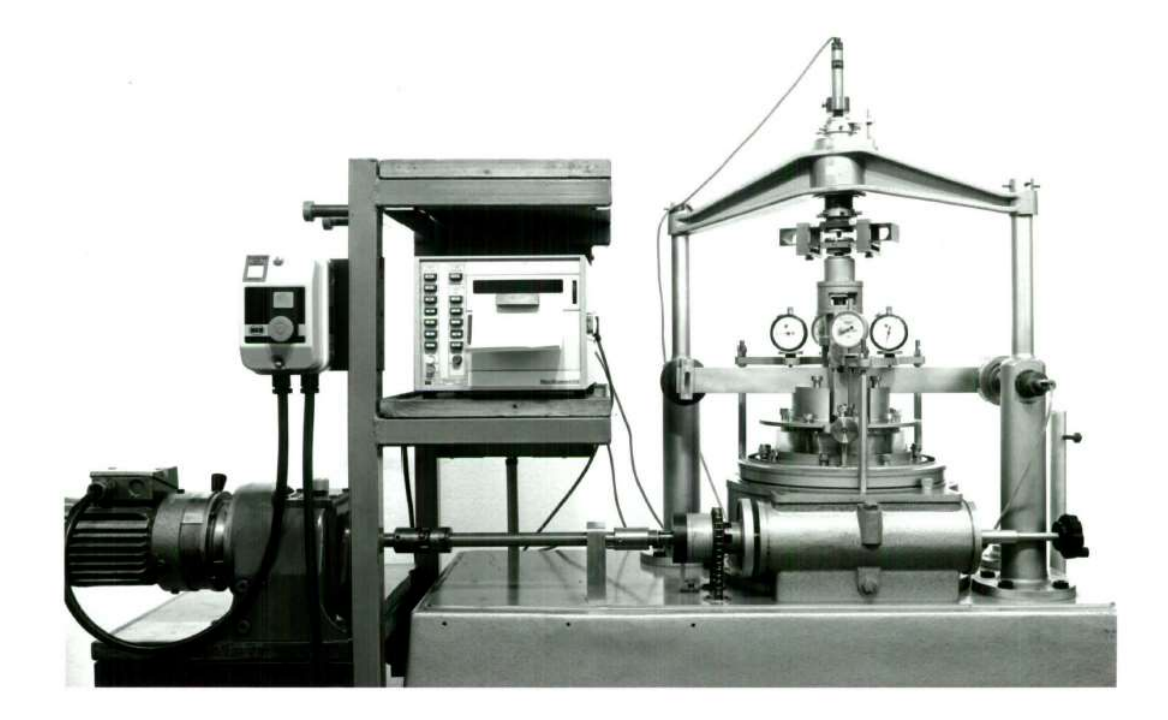

Figura 13. Anillo de corte por torsión, Lemos 1986.

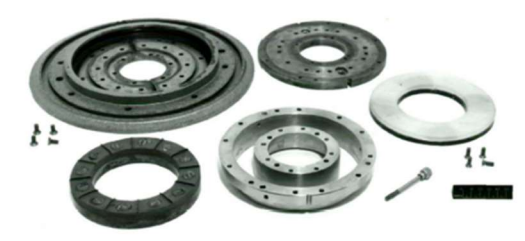

Plato de carga inferior

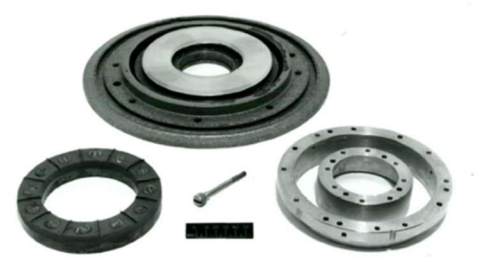

Plato de carga superior

Figura 14. Platos de carga utilizados por Lemus, 1986.

Varios investigadores, Anayi et al., (1988 y 1989), Anderson y Hammoud, (1988) y Wykeham – Farrance, (1988), proponen diferentes procedimientos de prueba y/o modificaciones en el aparato de anillo de corte Bromhead.

En la actualidad, existen cuatro procedimientos principales para medir la resistencia residual drenada en los suelos cohesivos con el aparato de anillo de corte Bromhead, estos procedimientos son:

- Etapa simple
- Con precorte
- Etapa múltiple
- Norma ASTM

#### Procedimiento etapa simple

Este procedimiento de prueba implica cargar el espécimen remoldeado al esfuerzo normal deseado y luego cortar la muestra a una velocidad constante, después de que se complete la prueba, el espécimen es retirado del aparato y un nuevo espécimen se utiliza para el siguiente ensayo.

#### Procedimiento con precorte

El procedimiento de precorte implica el cortar el espécimen remoldeado a una velocidad de rápida antes de la falla drenada a una velocidad lenta. El espécimen generalmente se gira aproximadamente cinco revoluciones. Antes de aplicar la velocidad de desplazamiento drenado, la muestra puede disipar cualquier exceso de presión poro que se indujo durante el corte rápido. Solo se realiza una precorte en cada espécimen.

Wykeham-Farrance, (1988) y Anayi et al., (1988) informaron que esta técnica facilita la creación de un plano de corte y reduce la cantidad de desplazamiento horizontal requerido para alcanzar una condición residual.

Los resultados de la prueba obtenidos durante este estudio mostraron que esta técnica causó que se extruyera una cantidad sustancial de suelo durante el proceso de precorte. Cabe señalar que el proceso precorte redujo el desplazamiento requerido para obtener un esfuerzo cortante constante. Sin embargo, este procedimiento de prueba no se recomienda porque proporciona una estimación no conservadora de la resistencia residual drenada.

El proceso de precorte también elimina la resistencia máxima lo que evita una estimación del comportamiento drenado post-pico del espécimen. Esto conduce a un valor de resistencia máxima ligeramente inferior. Sin embargo, si se utiliza un espécimen remodelado, se ha encontrado que la resistencia máxima concuerda de manera satisfactoria con los resultados de la prueba de corte directo, por lo tanto, se pueden usar para estimar el comportamiento posterior a la resistencia máxima Hvorslev, (1936, 1939). La resistencia residual no se ve afectada por las diferencias en el desplazamiento de corte porque la misma resistencia se moviliza en las circunferencias externas e internas de la muestra.

#### Procedimiento de etapa múltiple

Los ensayes de etapas múltiples reducen la duración de la prueba, según lo reportado por Wykeham – Farrance (1988), Anderson y Hammoud (1988), y Anayi et al., (1988). Se coloca el espécimen en el anillo de corte por torsión, se consolida y después se falla por rotación hasta establecer una condición residual bajo el primer esfuerzo normal, posteriormente se detiene el corte y se duplica el esfuerzo, esto permite que la muestra de ensayo se vuelva a consolidar bajo un esfuerzo normal mayor para después continuar con el corte. Este procedimiento se repite para tres niveles de esfuerzos, la desventaja de este procedimiento es que sobrestima la resistencia residual a esfuerzos normales efectivos mayores de 100 kPa, la resistencia adicional probablemente se deba a la fricción de la pared que se desarrolla; debido a que el plato de carga superior se introduce en el plato de carga inferior durante el proceso de consolidación y en cada etapa de corte.

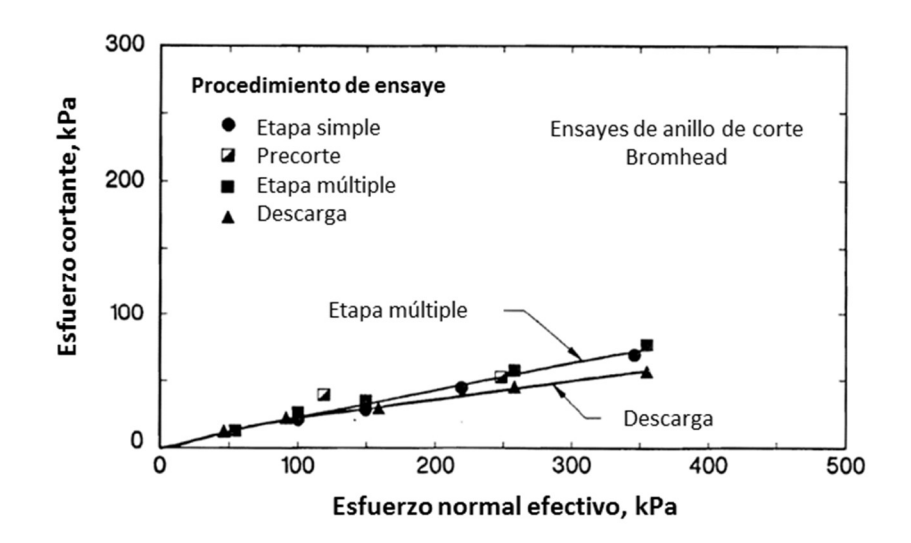

Figura 15. Gráfica comparativa de los procedimientos: etapa simple, precorte, etapa múltiple y descarga, Stark y Vettel, 1992

La resistencia residual se logra cuando el esfuerzo de corte es esencialmente constante, lo que generalmente ocurre cuando el desplazamiento de rotura alcanza al menos 10 mm. Lupini et al., (1992), Mesri y Cepeda – Díaz (1986), Collotta et al., (1989), Stark y Eid (1994) han resumido algunas de las correlaciones entre los parámetros de resistencia residual y algunas propiedades índice, las correlaciones con la fracción de arcilla tienen un rango muy amplio. Ningún método ha podido estimar  $\phi _{~r}^{\prime }$  con exactitud. No obstante, Stark y Eid propusieron un gráfico para estimar los valores de  ${\phi'}_{r}$  considerando el límite líquido (w<sub>L</sub>), la fracción de arcilla (CF) y el esfuerzo normal efectivo. Las correlaciones se fundamentan en los resultados de 30 muestras de suelos cohesivos (Figura 16).

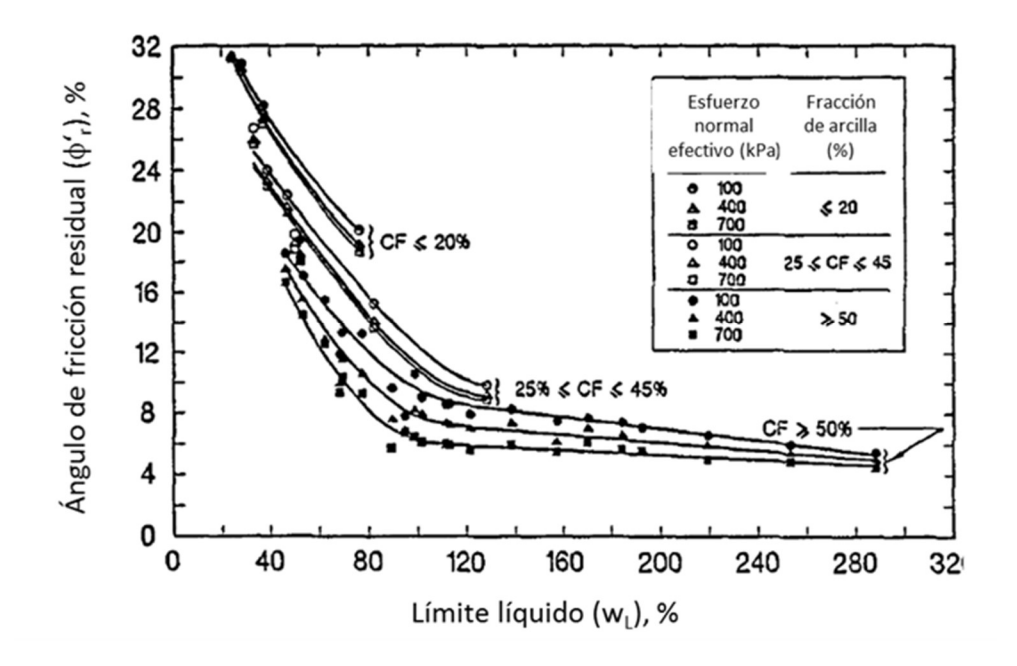

Figura 16. Relación entre el ángulo de fricción y el límite líquido, Stark y Eid 1994.

El gráfico de la Figura 17, es muy usado en la práctica, porque contiene datos de Skempton (1964), Skempton y Petley (1967), Bishop et al. (1971), Kenney (1977), Lupini et al., (1981), Skempton (1985), Mesri y Cepeda – Díaz (1968). Se puede observar que existen grandes variaciones para un mismo límite líquido, lo cual puede atribuirse a variaciones en el tipo de suelo ensayado y si la envolvente de falla fue considerada como lineal o secante.

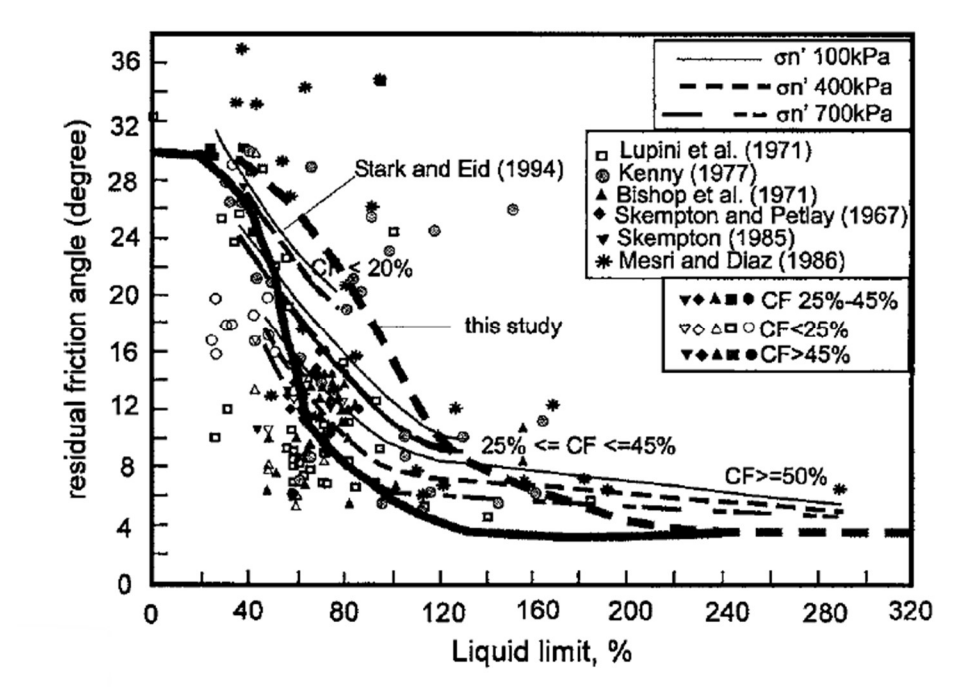

Figura 17. Variación del ángulo de fricción residual drenado con el límite líquido, Tiwari y Mauri 2005.

En la bibliografía también se encuentran gráficos que relacionan el índice de plasticidad con el ángulo de fricción residual, como se observa en la Figura 18, resultado de la investigación de diferentes autores, Lupini, Skinner y Vaughan (1981).

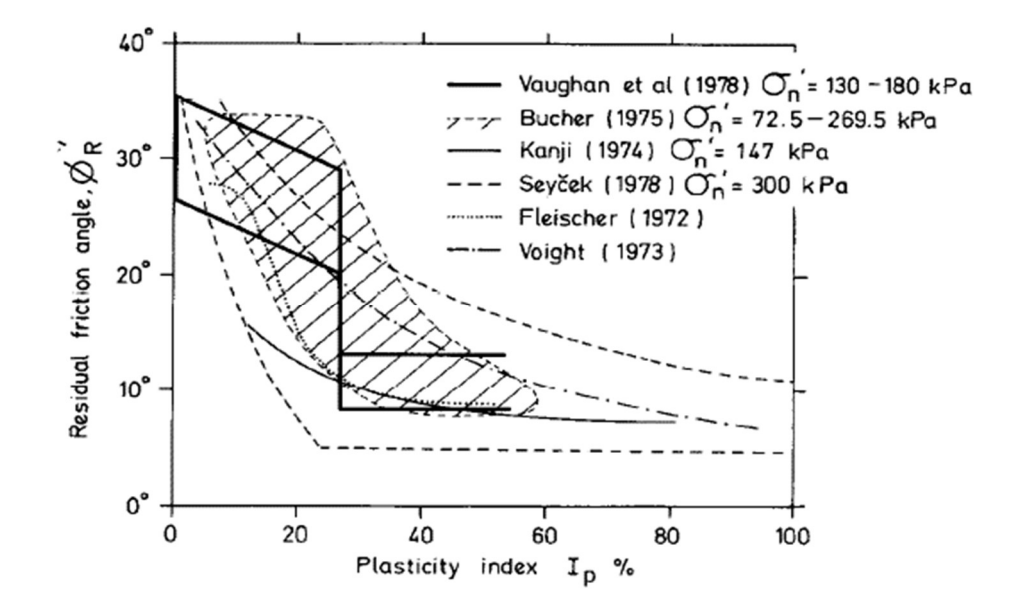

Figura 18. Gráfica índice de plasticidad – ángulo de fricción residual, Lupini, Skinner y Vaughan (1981).

# capÍtuLo 4. caLibRación deL equipo

Para realizar esta tesis se utilizó el equipo de anillo de corte por torsión (Torshear) de la marca Wykeham Farrance, ubicado en el laboratorio de mecánica de suelos, de la coordinación de geotecnia del II-UNAM. Este aparato se basa en el diseño original desarrollado por Bromhead (1979). El equipo Torshear utiliza muestras de suelo anular de 5 mm de espesor con un diámetro interno de 7 cm y un diámetro externo de 10 cm, la muestra se encuentra sumergida en agua destilada y se consolida verticalmente entre dos piedras porosas por medio de un brazo de palanca que tiene una proporción 10:1. La rotación se transmite en la base mediante de un motor que mantiene la velocidad constante durante el ensaye, la resistencia al corte se registra con dos celdas de carga, los asentamientos durante la consolidación y falla del espécimen se registran por medio del sensor de desplazamiento ubicado en la parte superior (Figura 19).

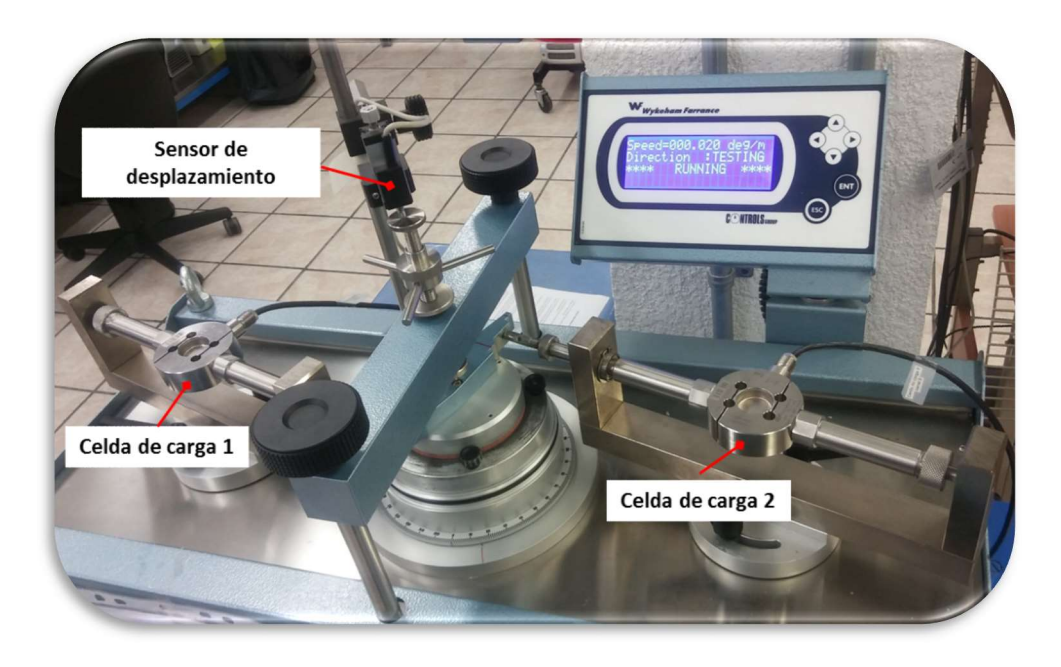

Figura 19. Celdas de carga y sensor de desplazamiento del anillo de corte por torsión II-UNAM.
En los siguientes subcapítulos se describe a) módulo de calibración y b) calibración y verificación de los transductores, que son parte fundamental del funcionamiento del equipo de anillo de corte.

# 4.1 Módulo de calibración

El equipo de anillo de corte por torsión está incorporado con un sistema de adquisición de información GEODATALOG modelo 30-WF6016, su función es el registro de datos en tiempo real de las mediciones involucradas durante el ensayo, cuenta con 13 canales libres que se pueden utilizar para otros transductores compatibles con la unidad y toma registros con una velocidad de hasta 10 datos por segundo y por canal.

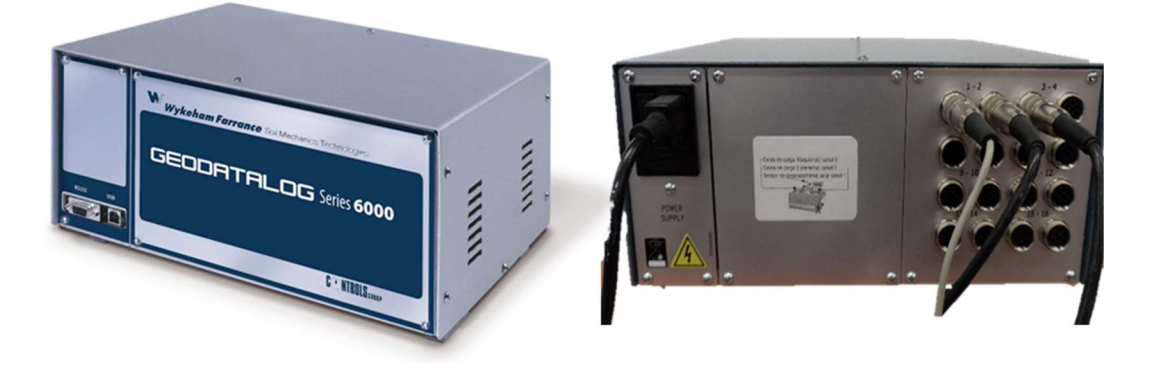

Figura 20. Unidad de adquisición de datos (GEODATALOG).

Para calibrar los transductores del equipo Torshear, primero se abre el software Datacomm ubicado en el escritorio de la computadora, una vez dentro del programa automáticamente aparecerá la ventana principal (Figura 21). Es importante identificar en esta ventana las siguientes partes a) barra de menú, b) área activa del panel y c) barra de estado, porque es aquí donde el operador interactúa con el equipo Torshear, antes, durante y al finalizar la prueba.

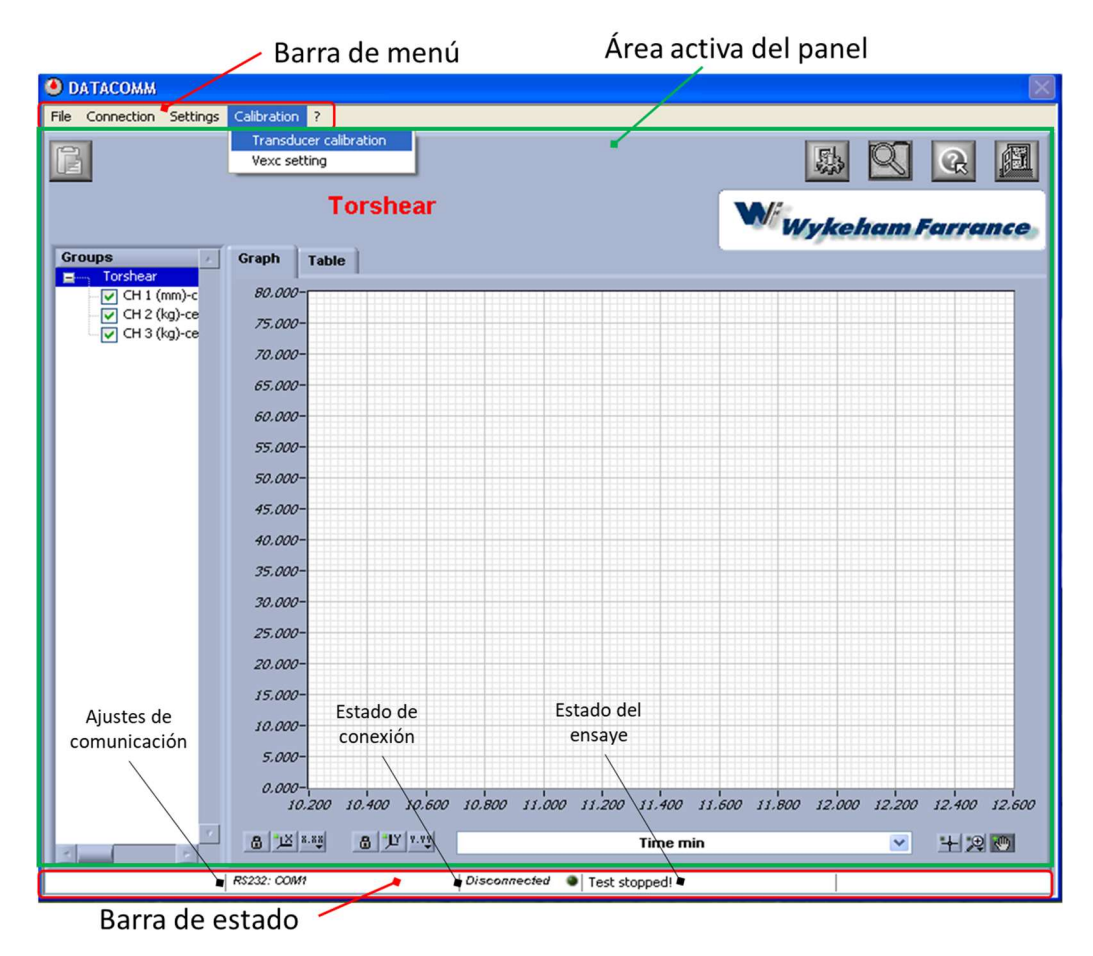

Figura 21. Ventana principal.

- Barra del menú, contiene todos los menús necesarios para navegar el programa (archivos, conexión, ajustes y calibración).
- Área activa del panel, muestra el panel que es seleccionado (archivos, conexión, ajustes y calibración), y también grafica en tiempo real la información obtenida por la unidad de adquisición de datos
- **En la barra de estado**, se informa la comunicación entre la computadora y el sistema de adquisición de datos, y se visualiza si la prueba está en proceso o se encuentra detenida.

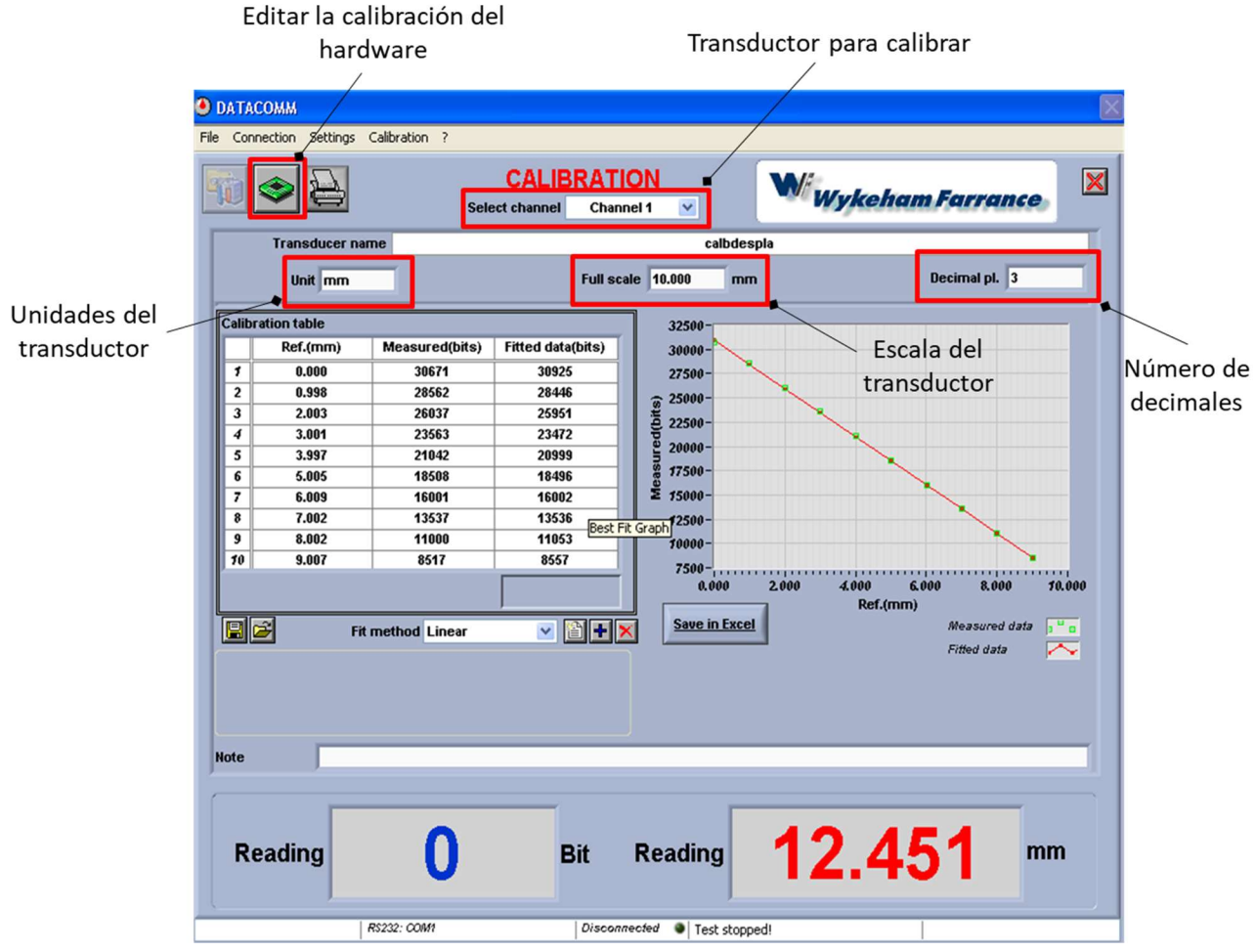

Para ingresar al módulo de calibración (Figura 22), se selecciona la pestaña (Calibration/Transducer calibration) de la barra del menú.

Figura 22. Ventana del panel de calibración.

La pantalla del panel de calibración muestra las calibraciones para cada uno de los canales de la unidad GEODATALOG

Antes de comenzar con la calibración se realiza un ajuste de ganancia a los transductores, es decir, colocar los niveles de voltaje de entrada y salida dentro de un rango útil, el ajuste es de gran importancia porque todos los transductores trabajan con diferentes variaciones de voltajes.

### 4.1.1 Ajuste de ganancia de los transductores

Una vez dentro del módulo de calibración se sigue el siguiente procedimiento para realizar el ajuste de ganancia de los transductores:

- 1. Seleccionar el transductor con a utilizar, después se colocar sus unidades, el valor de la escala completa del transductor y finalmente el número de lugares decimales que mostrara el transductor en la pantalla (Figura 23).
- 2. Ajustar la configuración del hardware, utilizando la Tabla 1 como referencia:
	- a) Hacer clic en el botón de editar la calibración del hardware.
	- b) Mover el botón Gain PGA para el ajuste de ganancia apropiada dependiendo del tipo de transductor, para mover se debe hacer clic, sostener y girar el botón gris con el cursor del mouse.

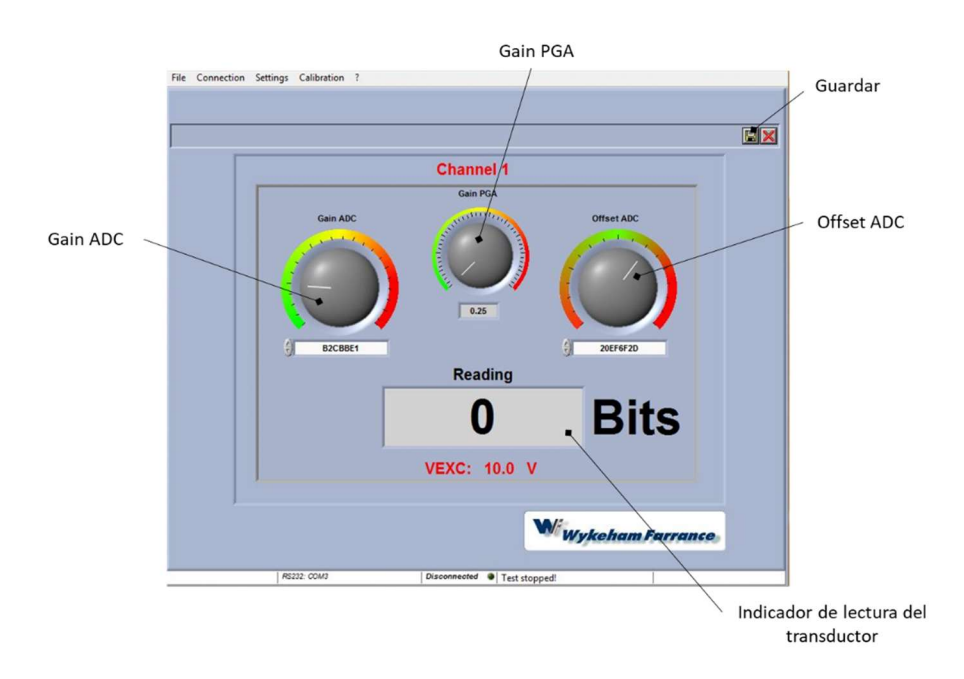

Figura 23. Ventana del panel de configuración del hardware.

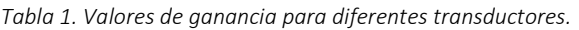

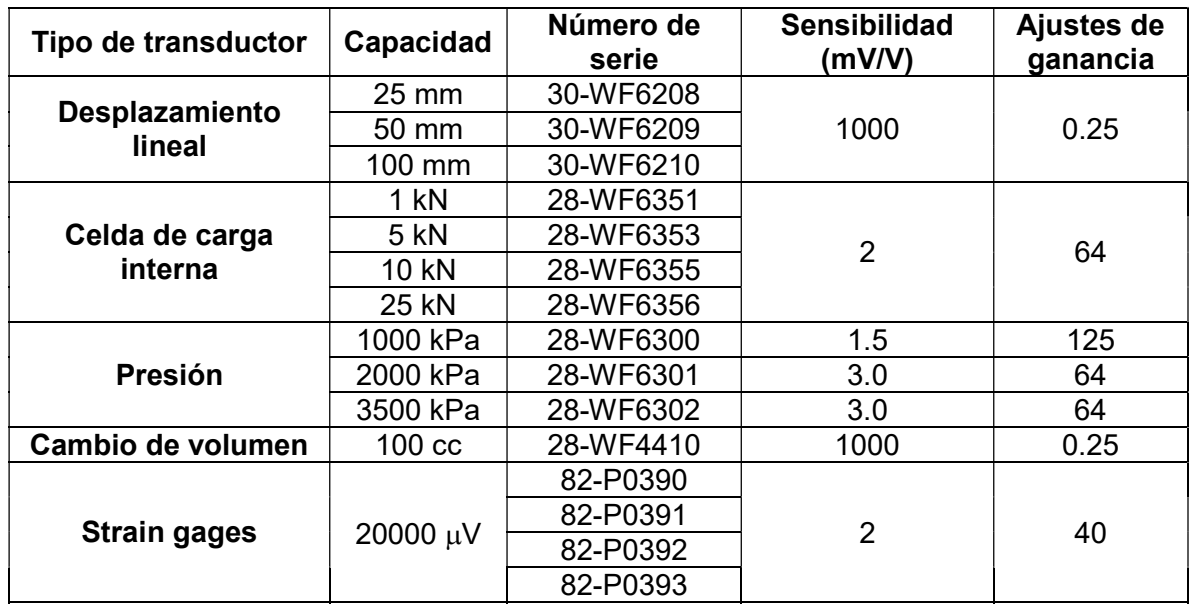

- a) Poner el transductor en su posición cero, mover el botón Gain ADC lentamente en sentido de las manecillas del reloj hasta ver lecturas positivas en el indicador de lectura del transductor.
- b) Establecer el cero moviendo el botón Offset ADC hasta ver una lectura entre 500 y 1500 bits en el indicador de lectura del transductor.
- c) Mover el transductor a su recorrido completo.
- d) Establecer el rango moviendo el botón Gain ADC lentamente en sentido de las manecillas del reloj, hasta ver lecturas entre 29000 y 31000 bits en el indicador de lectura del transductor.
- e) Después de ajustar el rango, el cero se puede haber cambiado ligeramente, regresar el transductor a su posición cero y verificar que los bits que se muestran en el indicador de lectura todavía permanezcan entre 500 y 1500 bits, de no ser así, repetir los pasos anteriores.
- f) Cuando el transductor está dentro del rango, dar clic en el botón de guardar y cerrar el panel de calibración.

# 4.2 Calibración, verificación de los transductores

El equipo Torshear está instrumentado con un sensor de desplazamiento y dos celdas de carga, para asegurar el correcto funcionamiento de los sensores del equipo fue necesario calibrar, verificar y calcular la precisión de cada uno de ellos, con el fin de garantizar un desempeño óptimo.

El objetivo de la calibración es establecer una relación entre una señal de salida y una variable física o patrón, para obtener las constantes de calibración (pendiente y ordenada), a partir de una regresión lineal que se aplica a los datos obtenidos de las unidades bits.

La verificación tiene la finalidad de validar el proceso de calibración, donde las lecturas medidas de los sensores corresponden con la magnitud que se aplica, la pendiente de la recta trazada entre las mediciones tiende a ser la unidad, cuando el sensor se encuentra en óptimas condiciones.

#### 4.2.1 Sensor de desplazamiento

El equipo Torshear está integrado con un transductor potenciométrico lineal (sensor de desplazamiento) de 10 mm de recorrido de la marca Novotechnik, modelo TR-0010 (Figura 24), emplea pistas plásticas conductoras que proporcionan una medición directa y precisa del recorrido para la medición continua. La varilla de empuje es soportada en ambos extremos por cojinetes deslizantes de metal, además de ser insensible a golpes y vibraciones, el rango de temperatura proporcionado por el proveedor es de -30 a 100°C, con una desviación menor al 0.25% y una precisión de 0.002 mm.

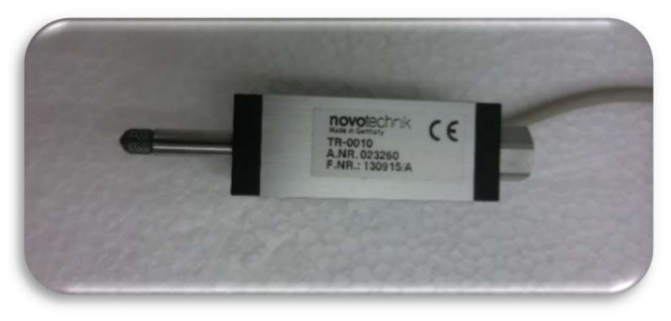

Figura 24. Sensor de desplazamiento.

A continuación se describen de manera general los pasos para el proceso de calibración del sensor de desplazamiento, si se quiere ver de manera detallada el manejo del software para la calibración, ver Anexo C. Manual de operación y uso del software del equipo Torshear.

- A. Colocar el sensor de desplazamiento y el tornillo micrométrico en la base, tener cuidado que el tornillo y el sensor tengan la suficiente longitud para desplazarse (revisar el rango del sensor y el tornillo micrométrico). La base tiene que estar sobre una superficie horizontal y libre de vibraciones (Figura 25).
- B. El sensor de desplazamiento tiene que estar conectado a la unidad GEODATALOG, que a su vez está conectada a la computadora para el registro de los datos.
- C. Corroborar que entre el tornillo micrómetro y el sensor de desplazamiento exista un ligero contacto, poner en cero el tornillo y el sensor para comenzar con el registro de datos tanto en la computadora como manualmente.
- D. Para la calibrar se consideraron 9 puntos espaciados cada 1 mm, donde se registraron los datos de desplazamiento y bits.
- E. Con los bits registrados por la computadora y el desplazamiento acumulado se puede construir una gráfica Bits - desplazamiento, en el eje de abscisas y ordenadas, respectivamente
- F. Finalmente, se guardan los datos obtenidos del proceso de calibración en la computadora.

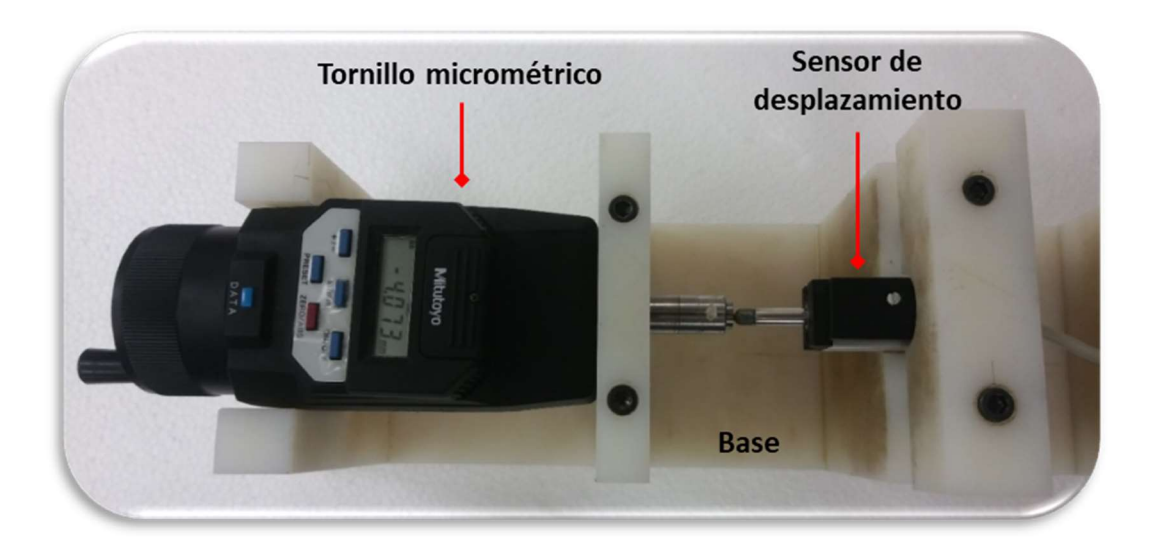

Figura 25. Arreglo del tornillo micrométrico y el sensor de desplazamiento.

Para la verificación del sensor de desplazamiento se aplicaron 9 incrementos de 1 mm, a continuación, se presentan las curvas de calibración y verificación de dicho sensor.

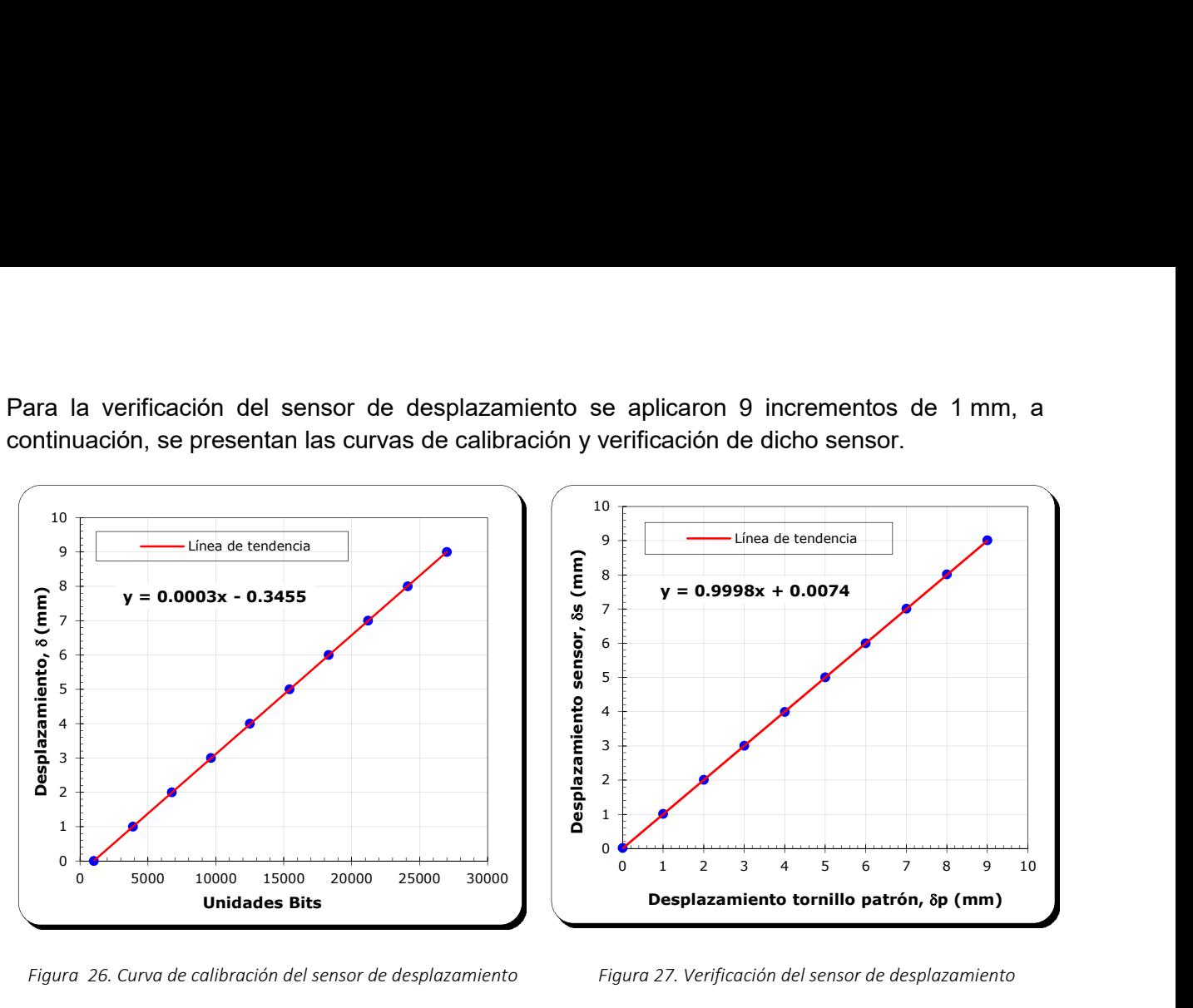

Figura 26. Curva de calibración del sensor de desplazamiento Figura 27. Verificación del sensor de desplazamiento

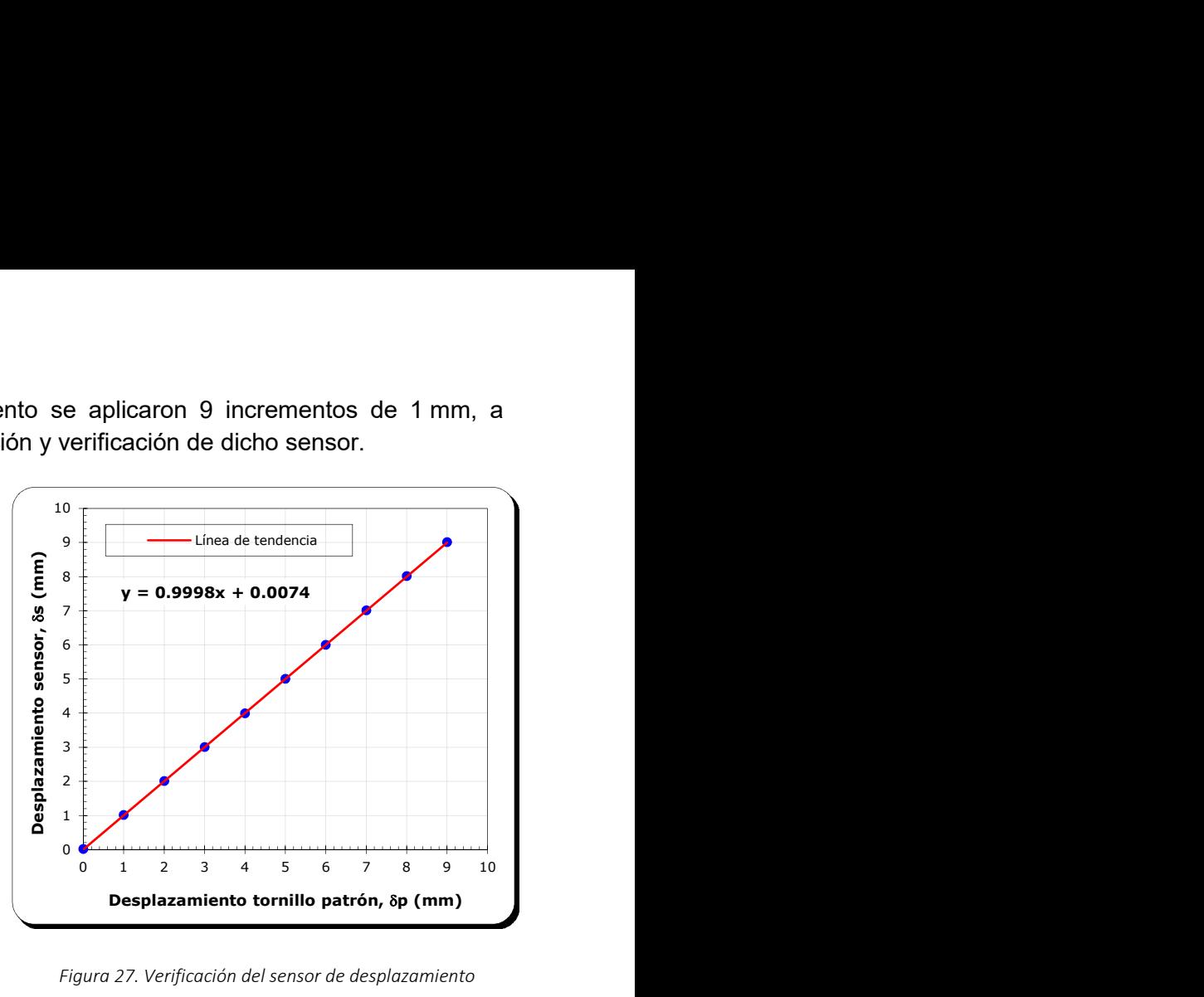

### 4.2.2 Celdas de carga

Para medir la resistencia que opone la muestra al corte, se utilizan dos celdas de carga de la marca AEP Transducer, tipo TS, modelo C2, de acero inoxidable con una capacidad de 1 kN, la celda de carga tiene una desviación menor al 0.03% y cuenta con una precisión de 0.03 kg (Figura 28).

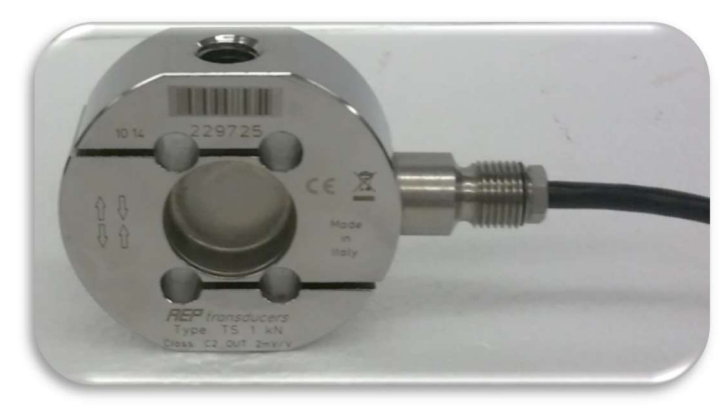

Figura 28. Celda de carga de 1 kN.

Para calibrar de la celda de carga se utilizó como unidad patrón masas conocidas, para colocar las masas se fabricó en el taller mecánico dos bases de aluminio que se colocan en la parte inferior y superior de la celda de carga con la finalidad de brindarle estabilidad, de esta manera se facilita el proceso de colocación de las masas, la calibración se realizó registrando las unidades bits para cada incremento de carga (Figura 29).

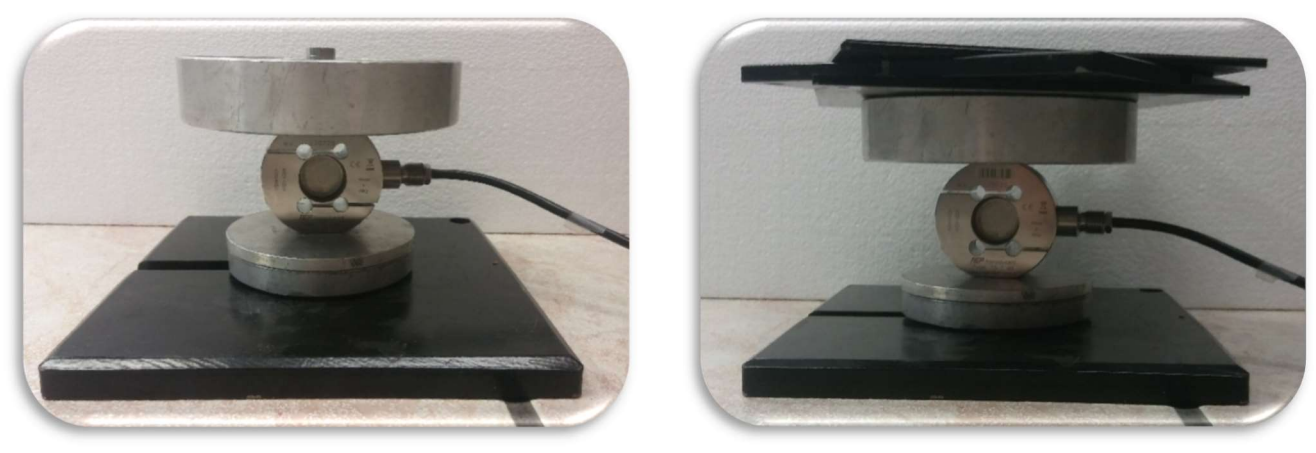

Figura 29. Calibración de celda de carga utilizando como unidad de patrón masas conocidas.

La calibración y verificación se realizó solo para la etapa de carga, y se llevó a cabo mediante incrementos de 1 kg hasta llegar a 9 kg. A continuación se presentan las curvas de calibración y verificación de las celdas de carga 1 y 2.

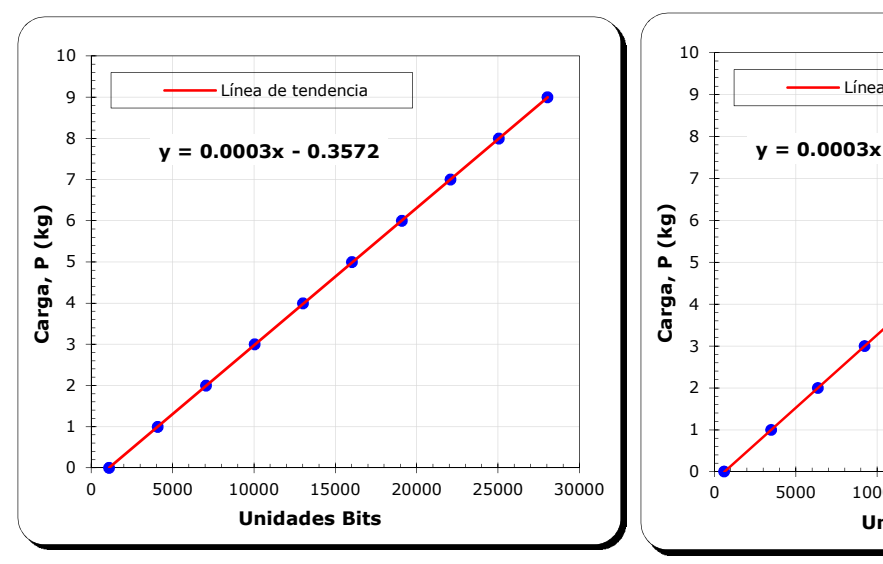

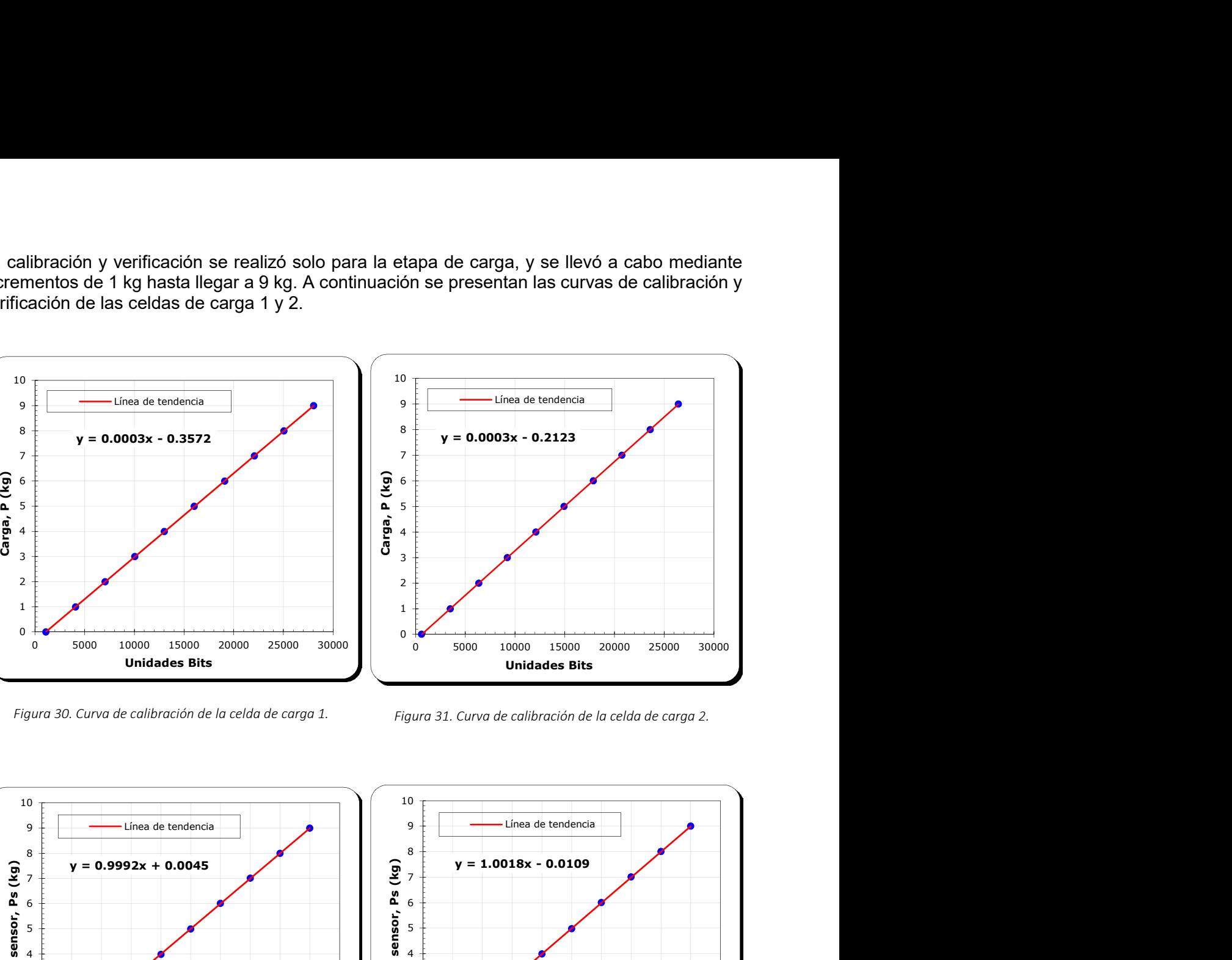

Figura 30. Curva de calibración de la celda de carga 1. Figura 31. Curva de calibración de la celda de carga 2.

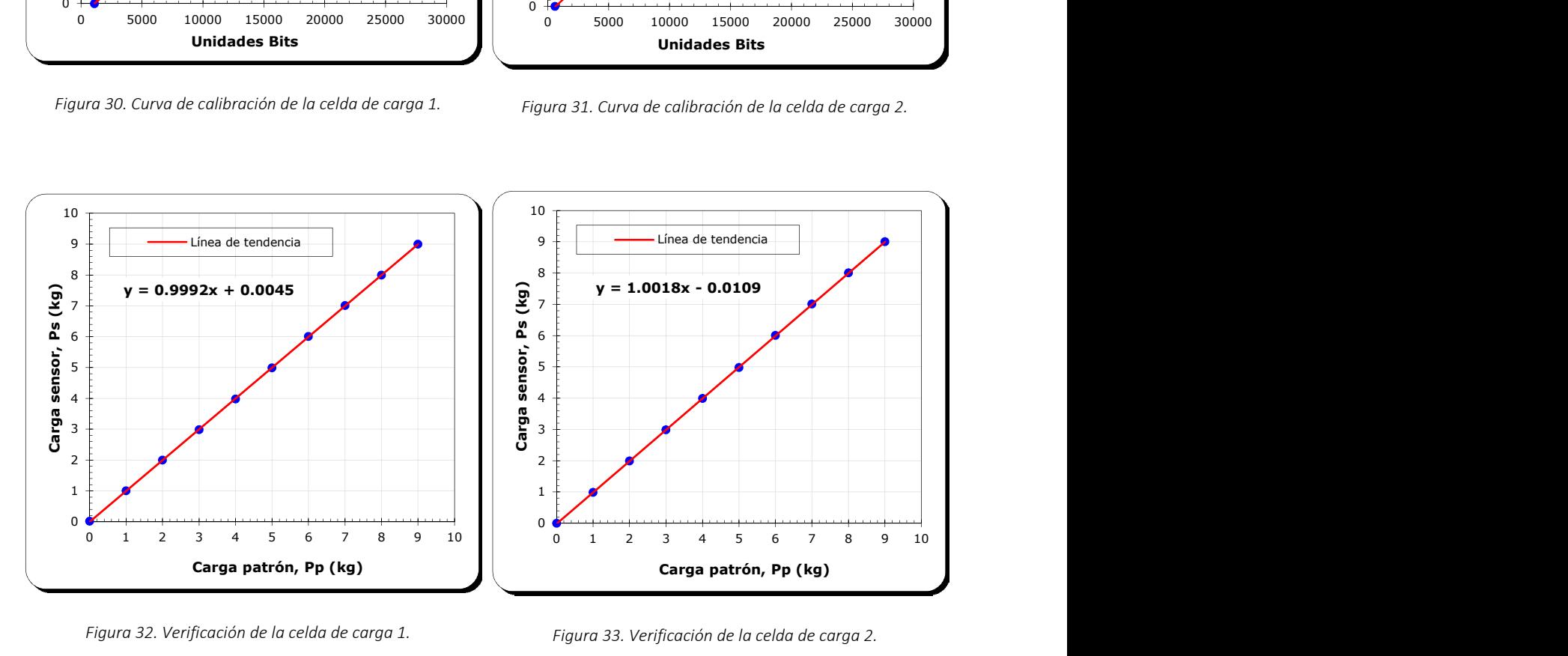

Figura 32. Verificación de la celda de carga 1. Figura 33. Verificación de la celda de carga 2.

En la tabla 2 se muestra un resumen de los diferentes sensores que conforman el equipo de anillo de corte y los resultados obtenidos del proceso de calibración y verificación.

| Sensor                | Marca             | <b>Modelo</b>  | Capacidad       | Calibración      |           | Pendiente de la | Precisión |
|-----------------------|-------------------|----------------|-----------------|------------------|-----------|-----------------|-----------|
|                       |                   |                |                 | <b>Pendiente</b> | Ordenada  | verificación    |           |
| <b>Desplazamiento</b> | Novotechnik       | TR-0010        | $10 \text{ mm}$ | 0.0003           | $-0.3455$ | 0.9998          | $0.02$ mm |
| Celda de carga 1      | AEP<br>Transducer | C <sub>2</sub> | 1 kN            | 0.0003           | $-0.3572$ | 0.9992          | $0.03$ kg |
| Celda de carga 2      | AEP<br>Transducer | C <sub>2</sub> | 1 kN            | 0.0003           | $-0.2123$ | 1.0018          | $0.03$ kg |

Tabla 2. Resumen de las constantes de calibración, verificación y tolerancia del equipo.

La precisión de cada transductor se obtuvo de manera experimental, adicionalmente, se calculó el error parcial y el error total, la información y las curvas correspondientes se localizan en el Anexo B. Calibración de los sensores.

# capÍtuLo 5. ensaye de aniLLo de coRte poR toRsión y uso deL equipo **TORSHEAR**

En este capítulo se presenta el procedimiento necesario para poder obtener la resistencia residual drenada de un suelo cohesivo, se describe de manera detallada el proceso de preparación de la muestra, montaje y falla del espécimen. El material utilizado en esta investigación son muestras de suelo obtenidas de tubo Shelby del ex lago de Texcoco.

### 5.1 Preparación de la muestra

- Cortar 15 cm de tubo Shelby, la cantidad de suelo comprendida en este tramo sirve para los ensayes de anillo de corte por torsión (ensaye por triplicado), densidad de sólidos, límites de consistencia (límite líquido y límite plástico) y contenido de agua natural.
- Remoldear una muestra de aproximadamente 500 g suelo, que se utiliza para los tres ensayes de anillo de corte por torsión, el resto de suelo se guarda en una bolsa de plástico donde se le coloca su etiqueta de información. Al terminar el remoldeo cubrir el suelo con una franela húmeda para evitar la pérdida o ganancia de agua (Figura 34).

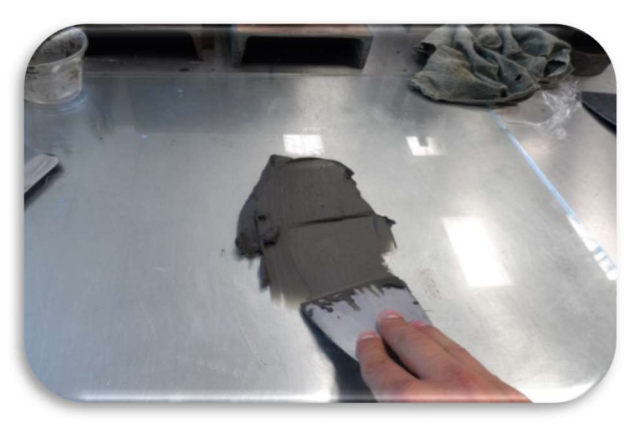

Figura 34. Remoldeo de la muestra.

 Tomar del suelo remoldeado un testigo del contenido de agua (Figura 35), para esto se hace uso de una espátula de cuchillo y de un par de vidrios de reloj de masa previamente conocida, la muestra se obtiene introduciendo la espátula de cuchillo en la mitad del suelo remoldeado, y colocando el suelo inmediatamente en el vidrio de reloj para el registro de su masa.

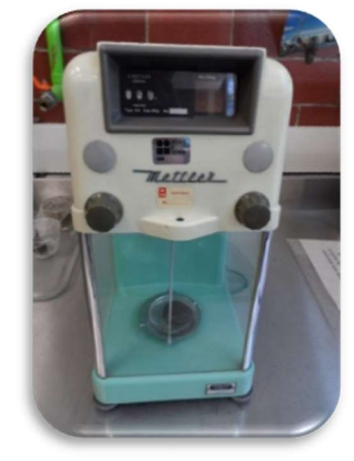

Figura 35. Registro de la masa de la muestra remoldeada.

 Las piedras porosas del plato de carga inferior y superior se saturan con agua destilada dentro de charolas durante 10 minutos, como se muestra en la Figura 36.

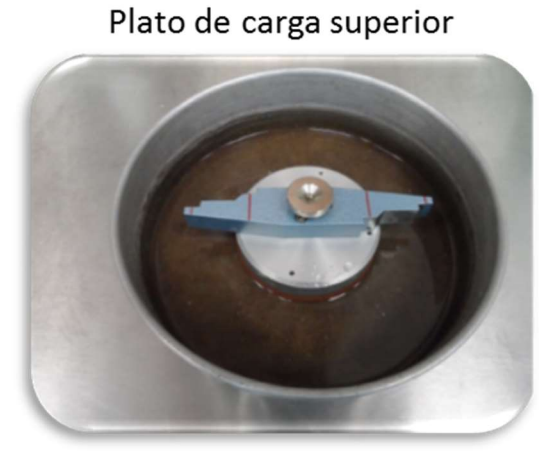

Plato de carga inferior

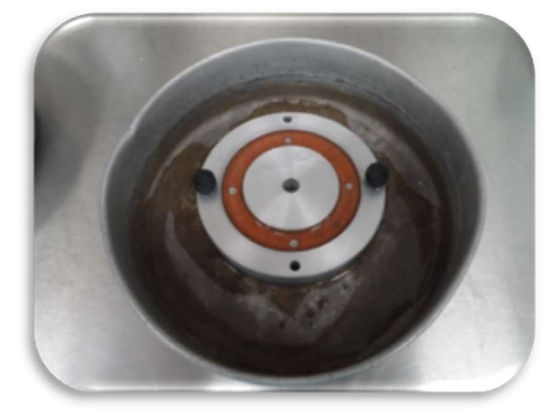

Figura 36. Saturación de las piedras porosas.

 Después de la saturación, secar superficialmente las piedras porosas con ayuda de una franela semi-húmeda, y con papel absorbente quitar por completo el agua de la parte metálica (Figura 37).

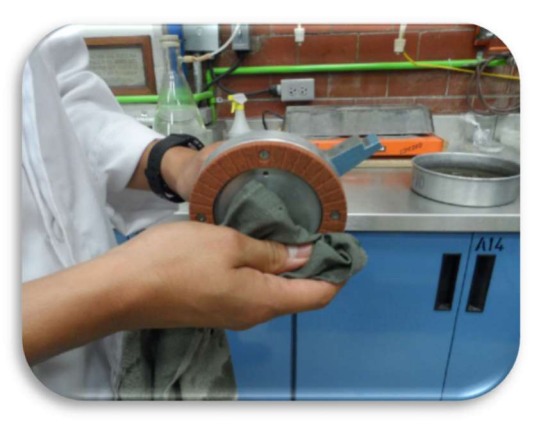

Figura 37. Secado superficial de la piedra porosa.

 Registrar la masa del plato de carga superior y del plato de carga inferior con las piedras porosas saturadas y superficialmente secas (Figura 38).

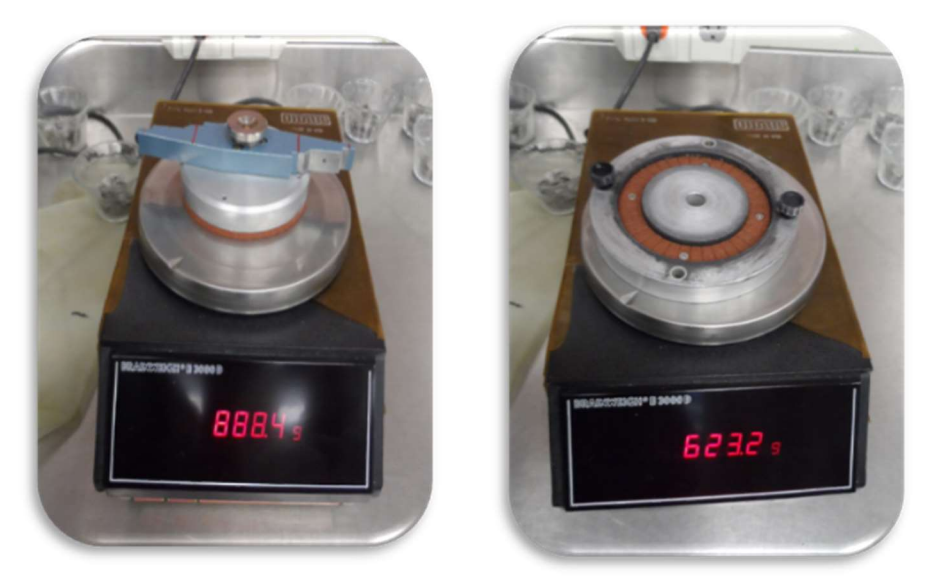

Figura 38. Registro de la masa de los platos de carga con las piedras porosas superficialmente secas.

 Colocar el material remoldeado dentro de la cavidad del plato de carga inferior con ayuda de una espátula de 1"; este proceso se realiza colocando un poco de material en la espátula para después introducirlo en la base (de a dentro hacia afuera). La colocación del material dentro del anillo se llena en promedio con 15 pasadas (Figura 39).

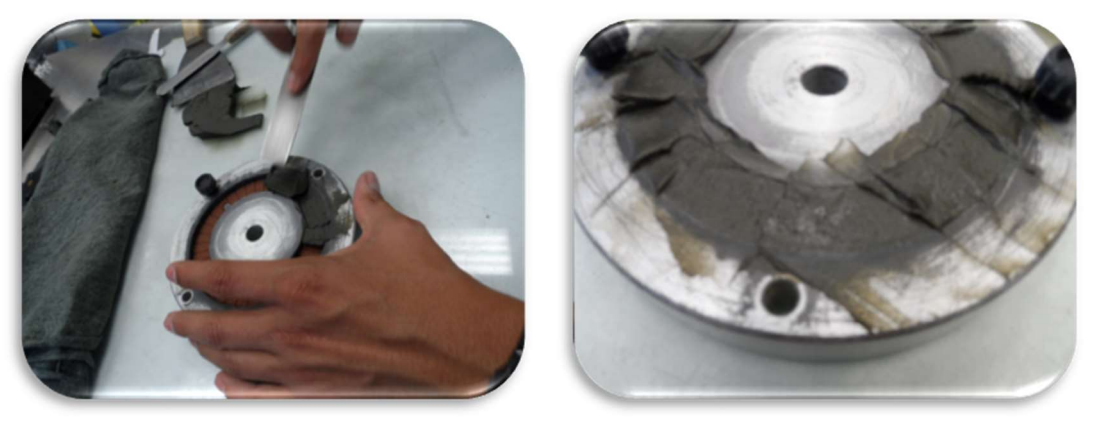

Figura 39. Colocación del suelo en el plato de carga inferior.

 Al terminar de colocar la muestra en el plato de carga inferior, golpear la base sobre una superficie sólida con el propósito de expulsar las burbujas de aire atrapadas en el espécimen.

 Con la espátula de 2" enrasar la muestra girando la base y manteniendo la espátula en una misma posición, al finalizar el proceso de enrasado, retirar el exceso de material de la base con ayuda de una franela o papel, evitando dañar el espécimen (Figura 40).

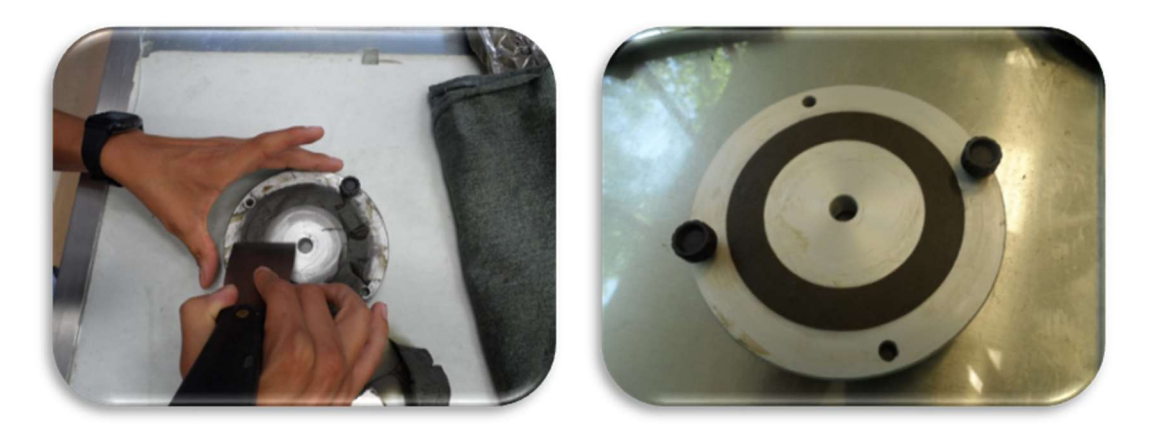

Figura 40. Enrasado de la muestra.

 Registrar la masa del plato de carga inferior con el espécimen, al finalizar este paso el espécimen se encuentra en condición de ser montado en el equipo de anillo de corte (Figura 41). El plato de carga inferior tiene una capacidad de 20.03 cm<sup>3</sup>.

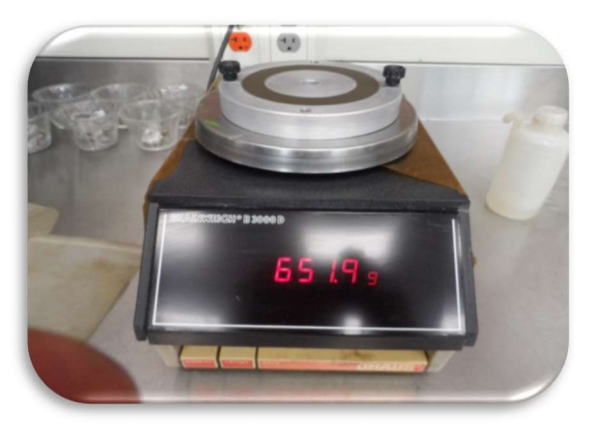

Figura 41. Registro de la masa de la base y suelo húmedo.

# 5.2 Montaje de la muestra en el equipo Torshear

- Colocar el disco giratorio en cero grados ubicado en la base, este disco esta graduado de 0 a 360° con divisiones cada 1°, y tiene la finalidad de registrar los grados girados durante la etapa de falla.
- Lubricar con aceite de silicón el arosello, acrílico y la base donde se coloca el plato de carga inferior que contiene a la muestra, la lubricación tiene el objetivo de evitar el desgaste de las piezas del equipo creando una capa que reduce la fricción entre los elementos del equipo. (Figura 42).

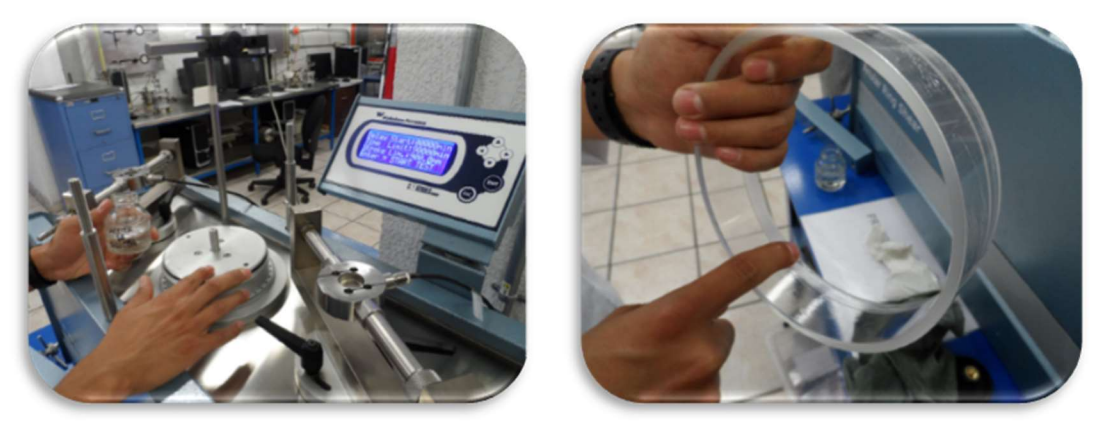

Figura 42. Lubricación con aceite de silicón.

 Colocar el plato de carga inferior en la base del equipo, tomar como referencia los orificios que se encuentran en la base y el plato de carga superior y después fijar el conjunto con los tornillos (Figura 43).

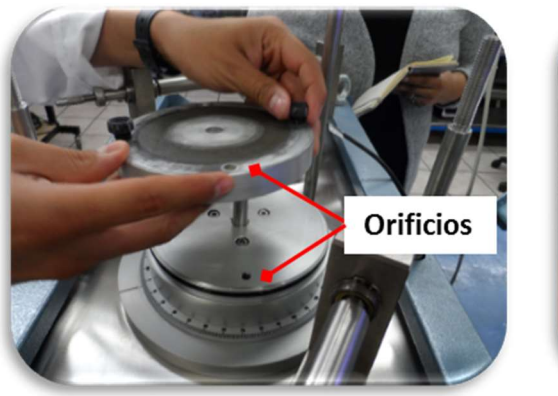

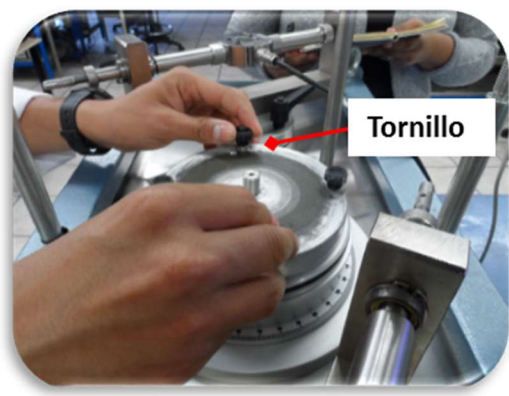

Figura 43. Muestra en el equipo Torshear.

Ensamblar el acrílico en el equipo Torshear (Figura 44).

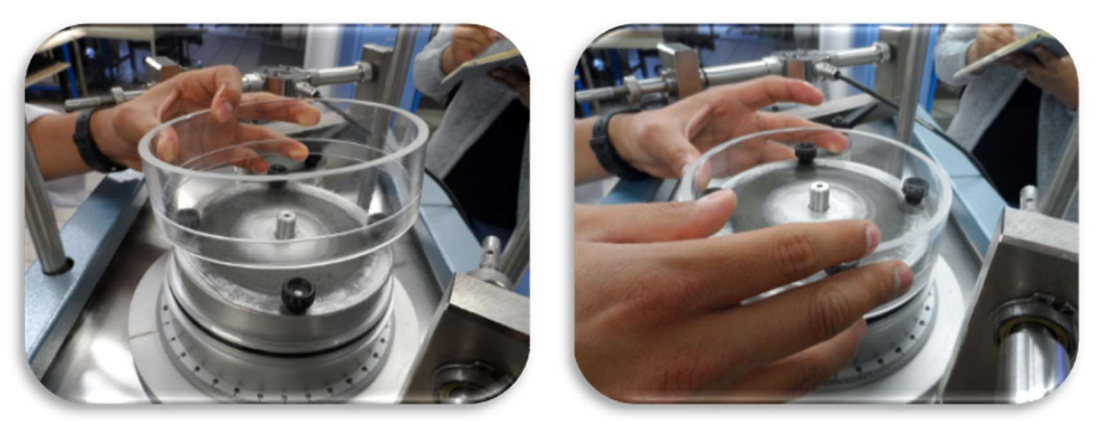

Figura 44. Colocación del acrílico.

Colocar el plato de carga superior sobre la muestra con el siguiente arreglo (Figura 45).

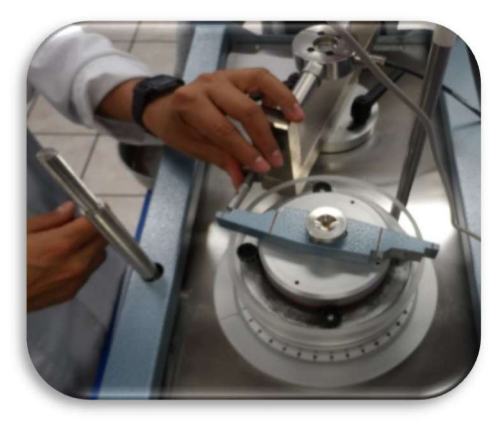

Figura 45. Plato de carga superior

 Fijar el marco de carga con los tornillos, después colocar una masa de aproximadamente 100 g en el portapesas (para asegurar un ligero contacto), en seguida poner en el brazo de palanca un nivel de burbuja y girar poco a poco el maneral de la parte central del marco de carga. El brazo de palanca empezará a subir y el nivel de burbuja se moverá, el sistema se encuentra en equilibrio cuando el nivel de burbuja llega a una condición de horizontalidad, tener cuidado de no provocar un daño a la muestra durante la nivelación (Figura 46).

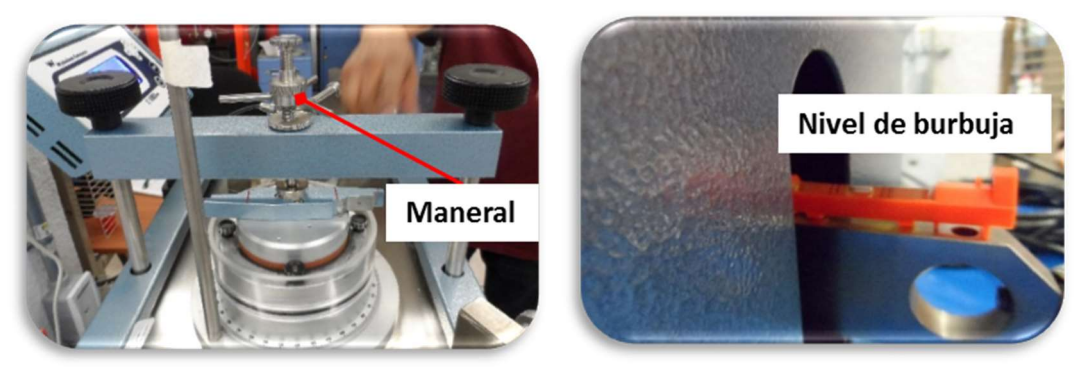

Figura 46. Nivelación del brazo de palanca.

 Ingresar al software DATACOMM para visualizar el registro del sensor de desplazamiento y las celdas de carga, como se muestra en la Figura 47.

| <b>O</b> DATACOMM<br>File Connection Settings                                                | Calibration ?<br><b>Transducer calibration</b><br>Vexc setting | 衄<br><b>KG</b>                                                                             |  |  |  |  |
|----------------------------------------------------------------------------------------------|----------------------------------------------------------------|--------------------------------------------------------------------------------------------|--|--|--|--|
|                                                                                              | <b>Torshear</b>                                                | <b>W</b> Wykeham Farrance                                                                  |  |  |  |  |
| <b>Groups</b><br>U.<br><b>E</b> Torshear<br>$\boxed{V}$ CH 1 (mm)-c<br>$\nabla$ CH 2 (kg)-ce | Graph<br>Table<br>80.000                                       |                                                                                            |  |  |  |  |
| CH 3 (kg)-ce                                                                                 | 75.000-                                                        | O prueba7<br>$\vert x \vert$                                                               |  |  |  |  |
|                                                                                              | 70.000-<br>65.000-                                             | <b>Readings</b><br><b>Enabled channel</b><br><b>Units</b><br>prueba7<br>e.                 |  |  |  |  |
|                                                                                              | 60.000-                                                        | Channel 1<br>0.311<br>mm                                                                   |  |  |  |  |
|                                                                                              | 55,000-                                                        | <b>Channel 2</b><br>$-3.03$<br>kg<br>$-3.14$<br>Channel 3<br>kg                            |  |  |  |  |
|                                                                                              | 50.000-                                                        |                                                                                            |  |  |  |  |
|                                                                                              | 45.000-                                                        |                                                                                            |  |  |  |  |
|                                                                                              | $40.000 -$<br>35,000-                                          |                                                                                            |  |  |  |  |
|                                                                                              | $30.000 -$                                                     |                                                                                            |  |  |  |  |
|                                                                                              | 25.000-                                                        |                                                                                            |  |  |  |  |
|                                                                                              | 20.000-                                                        | Elapsed time(dd:hh:mm:ss) 00.00.00.00                                                      |  |  |  |  |
|                                                                                              | 15,000-                                                        |                                                                                            |  |  |  |  |
|                                                                                              | 10.000-                                                        |                                                                                            |  |  |  |  |
|                                                                                              | $5.000 -$<br>$0.000 -$                                         | 10.200 10.400 10.600 10.800 11.000 11.200 11.400 11.600 11.800 12.000 12.200 12.400 12.600 |  |  |  |  |
|                                                                                              | $8  Y ^{7.72}$<br>8 送 3.3                                      | +20<br>Time min<br>$\checkmark$                                                            |  |  |  |  |
|                                                                                              | RS232: COM1                                                    | Disconnected Test stopped!                                                                 |  |  |  |  |

Figura 47. Registro en la computadora de los sensores.

 Asegurar el contacto entre la celda de carga y el ala del plato de carga superior, en este proceso se recomienda utilizar una hoja de papel, sí la hoja de papel se desliza entre los dos elementos significa que no existen contacto, y se procede a ajustar la extensión de la celda de carga. El contacto se asegura cuando la hoja de papel no pasa entre los dos elementos, realizar el mismo procedimiento para la otra celda de carga. El sensor de desplazamiento se coloca de manera centrada en la parte central del maneral, cuidando la verticalidad del sensor y su rango útil (Figura 48).

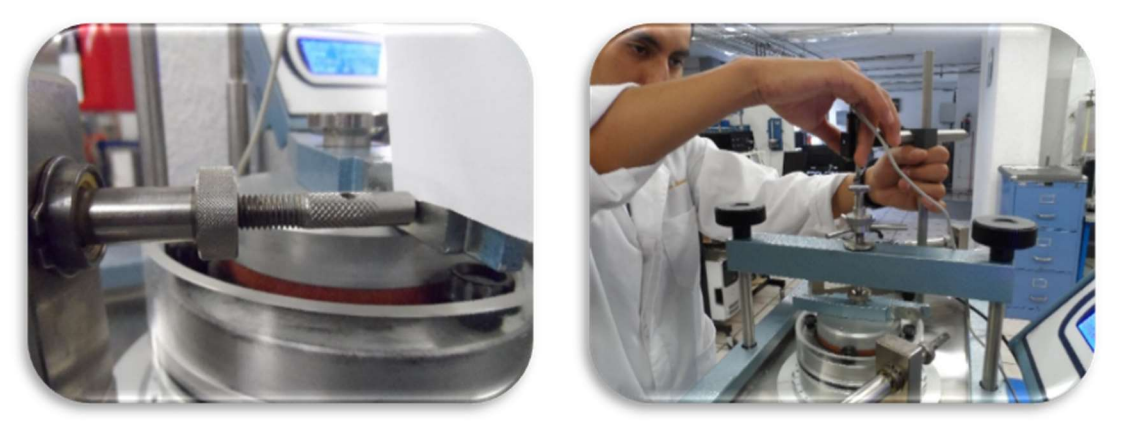

Figura 48. Ajuste de la celda de carga (izquierda) y del sensor de desplazamiento (derecha).

 Finalmente, llenar el acrílico con agua destilada y poner en ceros las lecturas de los sensores dando clic derecho en la ventana donde se visualizan las lecturas y seleccionar la opción "todos los canales en cero", el objetivo es hacer los mínimos ajustes posibles durante el procesamiento de los datos (Figura 49).

| <b>O</b> DATACOMM<br>File Connection Settings Calibration ?                                                                                                    |                                                                                                    | <b>O</b> DATACOMM<br>File Connection Settings Calibration 7                                                                                                    |                                                                                                    |
|----------------------------------------------------------------------------------------------------|----------------------------------------------------------------------------------------------------|----------------------------------------------------------------------------------------------------|----------------------------------------------------------------------------------------------------|
| <b>Torshear</b>                                                                                                    | 图<br>$ Q_1 $<br>W Wykeham Farrance                                                                                                    | <b>Torshear</b>                                                                                                    | W Wykeham Farrance                                                                                                    |
| <b>Groups</b><br>Graph<br>Table<br><b>B</b> - Torshear<br>80.000-<br>$\boxed{\smile}$ OH 1 (mm)-c<br>$\sqrt{ }$ OH 2 (kg)-ca<br>$75.000 -$<br>$\sqrt{9}$ Of 3 (kg)-ca<br>70.000-<br>$65.000 -$<br>$60.000 -$<br>55.000-<br>$50.000 -$<br>$45.000 -$<br>$40.000 -$<br>$35.000 -$<br>$30.000 -$<br>$25.000 -$<br>$20.000 -$<br>$15.000 -$<br>$10.000 -$<br>$5.000-$<br>$0.000 -$<br>8 22 년 8 3 전 5명 | <b>O</b> Torshear<br><b>Enabled channel</b><br><b>Readings</b><br><b>Units</b><br><b>Torshear</b><br>$-13.363$<br><b>Channel 1</b><br>mm<br><b>Channel 2</b><br>$-0.02$<br>kg<br>kg<br><b>Channel 3</b><br>$-0.02$<br>Zero channel<br>Ungero channel<br>Zero al channels<br>Elapsed time(dd:hh:mm:ss) 00.00.00.00<br>10.200 10.400 10.600 10.800 11.000 11.200 11.400 11.800 11.800 12.000 12.200 12.400 12.600<br>■ 生源图<br>Time min | Groups<br>Graph Table<br><b>B</b> - Torshear<br>80.000-<br>$\boxed{\smile}$ OH 1 (mm)-c<br>$\sqrt{ }$ OH 2 (kg)-ca<br>$75.000 -$<br>$\sqrt{9}$ OH 3 (kg)-ca<br>$70.000 -$<br>65.000-<br>$60.000 -$<br>$55.000 -$<br>$50.000 -$<br>$45.000 -$<br>$40.000 -$<br>$35.000 -$<br>$30.000-$<br>$25.000 -$<br>$20.000 -$<br>15.000<br>$10.000 -$<br>$5.000-$<br>$0.000-$<br>8 25 45 8 3 4 45 | <b>O</b> Torshear<br><b>Enabled channel</b><br><b>Readings</b><br><b>Units</b><br><b>Torshear</b><br><b>Channel 1</b><br>0.000<br>mm<br><b>Channel 2</b><br>0.00<br>kg<br>kg<br><b>Channel 3</b><br>0.00<br>Elapsed time(dd:hh:mm:ss) 00.00.00.00<br>10,200 10,400 10,600 10,600 11,000 11,000 11,000 11,000 12,000 12,000 12,000 12,600<br>Time min |
| RS232: COM1                                                                                                    | Connected<br>Test stopped!                                                                                                    | R5232: COM1                                                                                                    | ▼ 出図図<br>Connected al Tech chonnell                                                                                                    |

Figura 49. Canales en cero.

# 5.3 Consolidación y falla del espécimen

Para consolidar el espécimen se coloca una masa en el portapesas que tiene una proporción de 1:10, a esta masa se le debe sumar el peso del plato de carga superior con la piedra porosa superficialmente seca, y dividir la suma entre el área de la muestra, así se obtiene el esfuerzo normal aplicado (Figura 50).

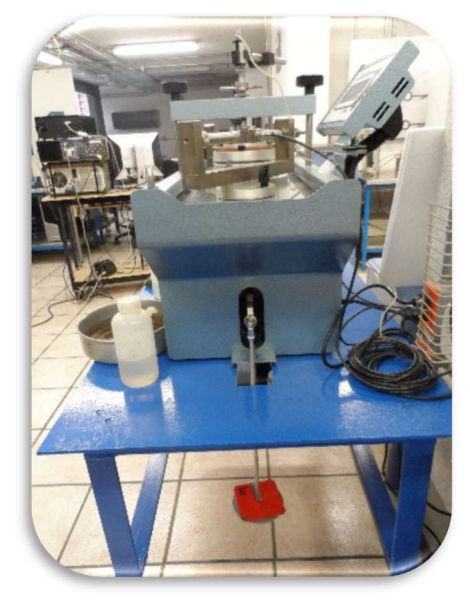

Figura 50. Portapesas del equipo Torshear.

En esta investigación se utilizó el método etapa simple, es decir, una muestra diferente para cada esfuerzo normal, se realizaron tres ensayes con esfuerzos normales diferentes para trazar una envolvente de falla, manteniendo el esfuerzo normal durante diferentes tiempos, los cuales fueron: 1, 10, 100 y 1000 min, esta metodología se utilizó para las muestras 17, 27 y 36, y las muestras 6, 44 y 55 se fallaron cuando se logró más de 90% de la consolidación. Debido al pequeño espesor de la muestra se diseñó un vector de tiempo logarítmico que permitió que se obtuvieran más de 60 lecturas durante la primera hora, que es donde se observó que ocurre la mayor consolidación.

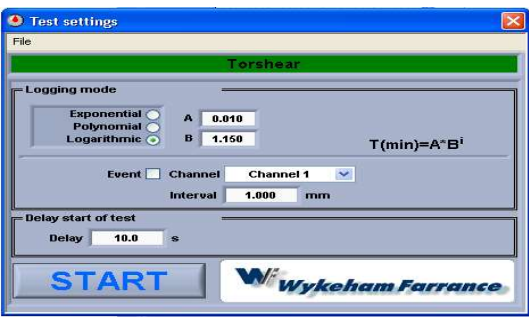

Figura 51. Vector de tiempo.

A continuación se presentan las curvas de consolidación de Taylor y Casagrande (Figura 52), como se observa el vector de tiempo logarítmico diseñado proporciona información espaciada durante el ensaye, las curvas contienen entre 90 y 120 registros.

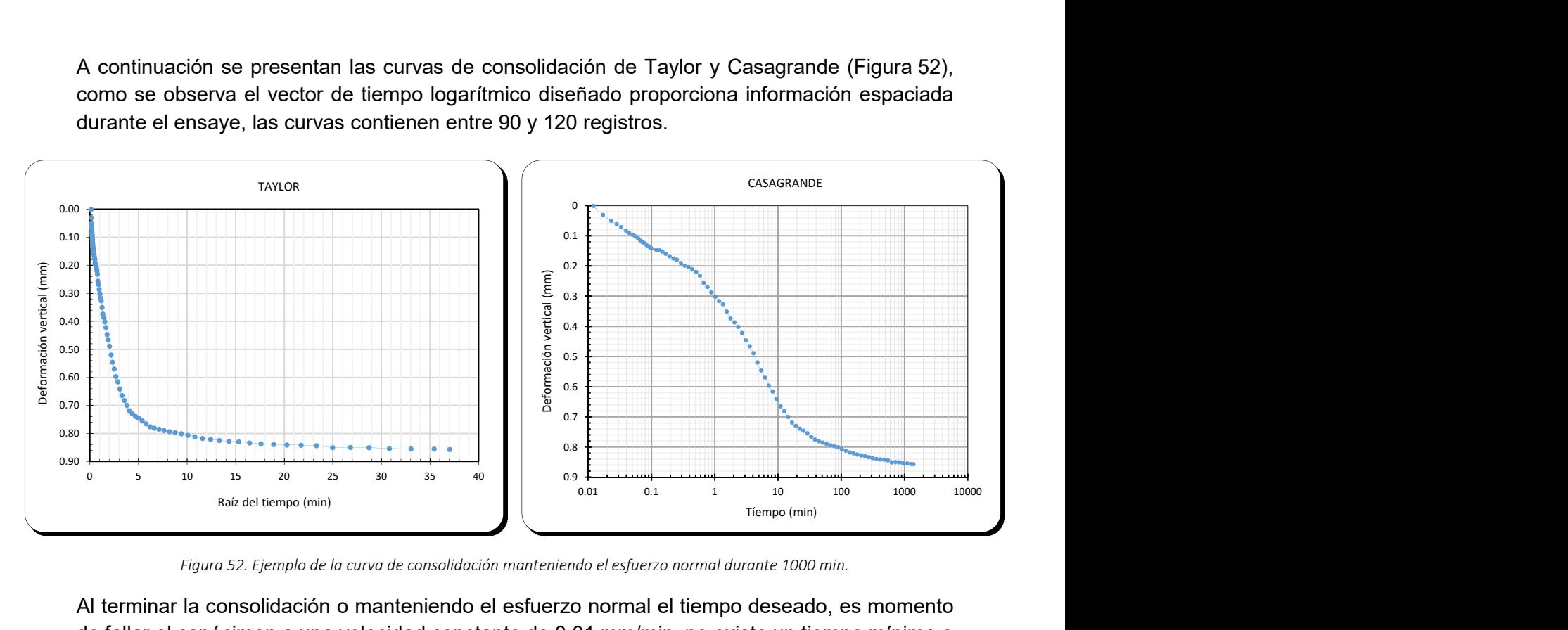

Figura 52. Ejemplo de la curva de consolidación manteniendo el esfuerzo normal durante 1000 min.

Al terminar la consolidación o manteniendo el esfuerzo normal el tiempo deseado, es momento de fallar el espécimen a una velocidad constante de 0.01 mm/min, no existe un tiempo mínimo o máximo de la duración del corte, debe durar hasta que la muestra presente una condición residual, esta etapa dura de 2 a 4 días, por tal motivo se debe cuidar que el contenedor siempre se encuentre lleno de agua destilada, y que las celdas de carga estén en contacto con el plato de carga superior (Figura 53).

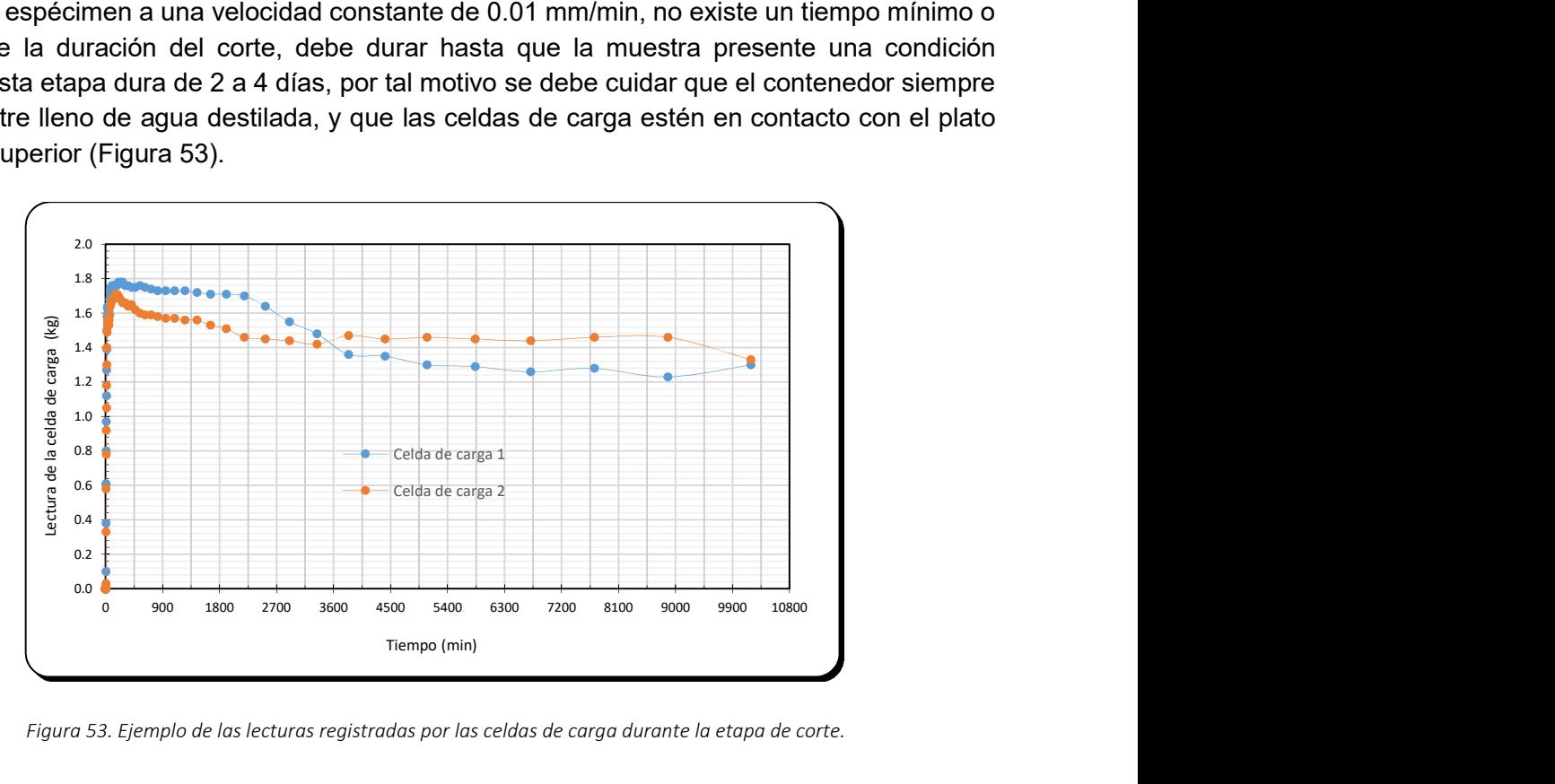

Figura 53. Ejemplo de las lecturas registradas por las celdas de carga durante la etapa de corte.

Quitar el agua del contenedor con ayuda de una franela, posteriormente remover las masas del portapesas y liberar el marco de carga para poder extraer los platos de carga con el espécimen. Retirar el plato de carga superior y eliminar el agua superficial de la muestra con papel absorbente y tomar un testigo de agua. En la Figura 54 se observa el espécimen fallado por rotación.

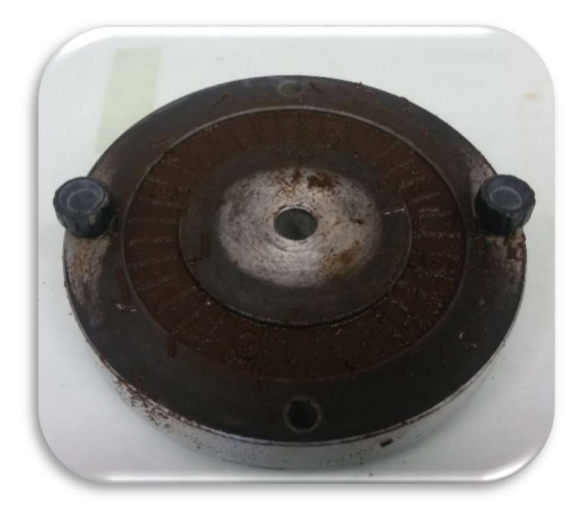

Figura 54. Muestra ensayada en el equipo Torshear.

Es importante que la permeabilidad de la de piedra porosa no sea reducida por la recolección de las partículas del suelo; de ahí una revisión frecuente y limpieza por lavado o hervido, son necesarios para asegurar la permeabilidad adecuada.

# capÍtuLo 6. pResentación y anáLisis de ResuLtados

Las seis muestras ensayadas son del sondeo TBH-328 proveniente del ex lago de Texcoco, Estado de México. La recuperación del material se realizó por medio de tubos de pared delgada, las coordenadas del sondeo y profundidad de las muestras se presenta en la Figura 55.

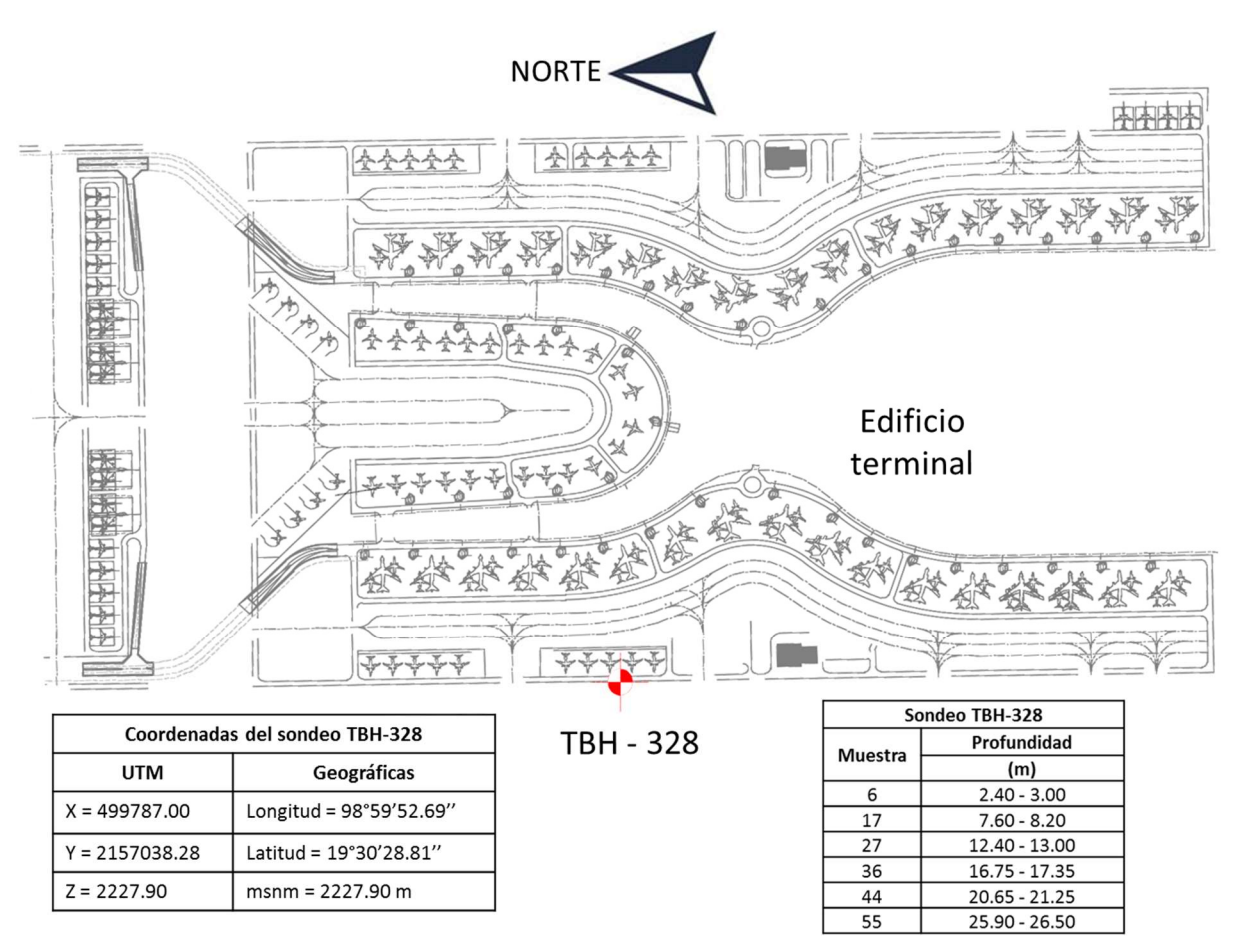

Figura 55. Localización del sondeo en estudio

# 6.1 Pruebas índice

#### Contenido de agua

El contendido de agua de un suelo se define como el peso del agua que contiene entre la fracción sólida del suelo, expresado en por ciento. Se sabe que el comportamiento de un suelo está influenciado por el agua contenida en su estructura. Se determinaron dos contenidos de agua para cada muestra, la determinación del ensaye se hizo conforme a la norma ASTM D2216. Del centro de la muestra extraída se labro un cubo de aproximadamente 2 cm por lado, los cubos se colocaron en cápsulas de masa conocida y se registró su masa, posteriormente se llevaron las cápsulas con el suelo al horno para iniciar el proceso de secado durante 24 horas, transcurrido el tiempo se sacaron las muestras del horno y se llevaron a un desecador de cristal con el objetivo que durante el enfriamiento no existiera absorción de agua del ambiente, por último se registró la masa de la cápsula con el material en estado seco. Del cálculo de los dos contenidos de agua se realizó un promedio.

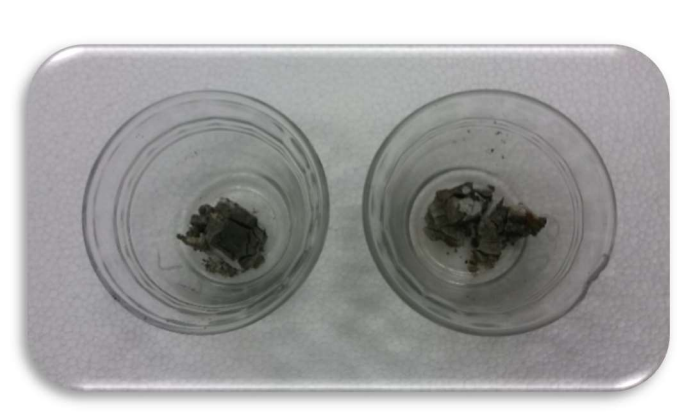

Figura 56. Determinación del contenido de agua.

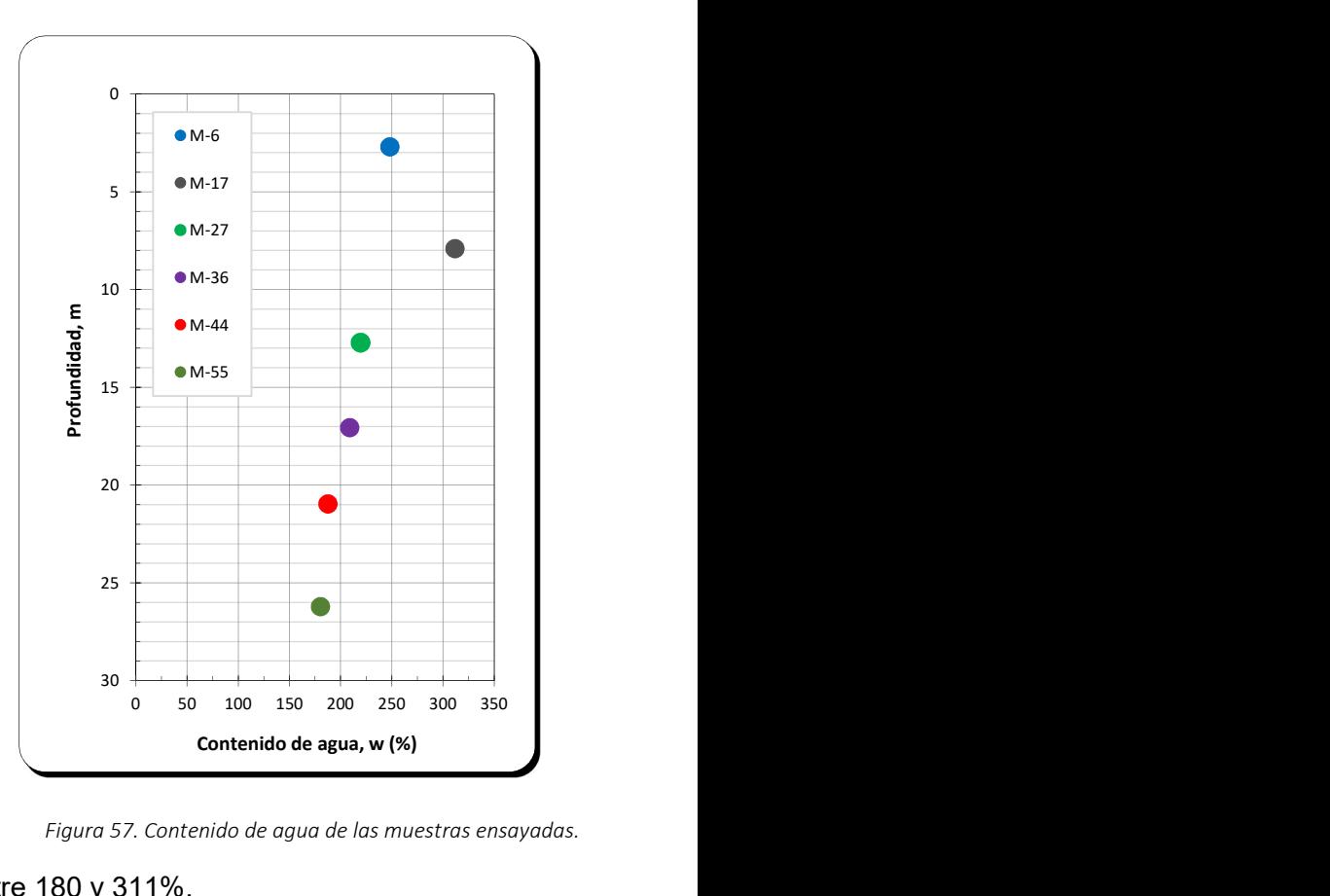

Figura 57. Contenido de agua de las muestras ensayadas.

Los contenidos de agua obtenidos se encuentran entre 180 y 311%.

#### Límites de consistencia

La plasticidad es la propiedad que presentan los suelos de poder deformarse sin romperse. Para conocer la plasticidad de un suelo se hace uso de los límites de Atterberg, que sirven para separar los cuatro estados de consistencia del suelo.

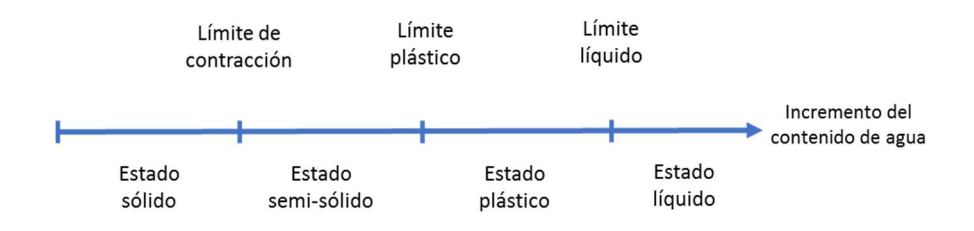

Figura 58. Límites de Atterberg, Braja M. Das, 2013 (Fundamentos de la ingeniería geotécnica).

El límite líquido  $(w<sub>L</sub>)$  se define como el contenido de agua expresado en porcentaje, con el cual el suelo cambia del estado plástico al líquido. Para la prueba del límite líquido se coloca una muestra de suelo remoldeada en la copa de Casagrande, se corta el suelo usando un ranurador, después se acciona la copa por medio de una manivela, que tiene la función de elevar la copa y la deja caer desde una altura de 10 mm. El contenido de agua en porcentaje requerido para cerrar 12.7 mm la ranura con 25 golpes se define como el límite líquido. Casagrande (1932) concluyó que cada golpe en un dispositivo estándar para límite líquido corresponde a una resistencia cortante del suelo que es aproximadamente de 25 g/cm<sup>2</sup>.

El límite plástico ( $w_P$ ) se define como el contenido de agua expresado en porcentaje, con el cual el suelo cambia de estado semi-sólido al estado plástico, la prueba para determinarlo consiste en rolar con la mano una muestra de suelo en un vidrio hasta formar rollitos que se desmoronen a los 3.2 mm de diámetro.

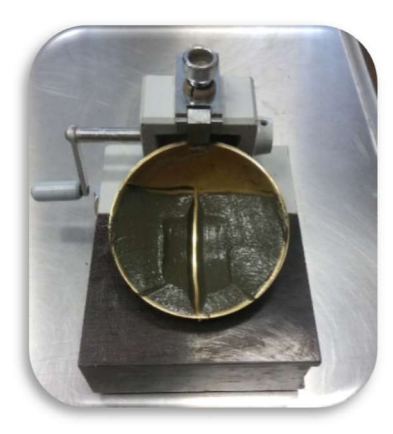

Figura 59 Determinación del límite líquido.

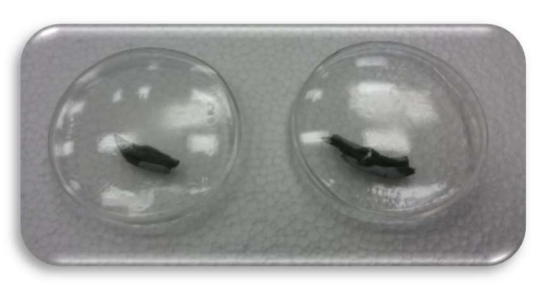

Figura 60. Determinación del límite plástico.

La determinación del límite líquido y límite plástico se realizaron con forme a la norma ASTM D4318- 84.

Se denomina **índice de plasticidad** a la diferencia del límite líquido y el límite plástico de un suelo.

$$
IP = w_L - w_P
$$
 *Ecuación 7*

El índice de liquidez en los suelos plásticos es indicativo de la historia de los esfuerzos a que ha sido sometido el suelo. Si el valor del índice de liquidez es cercano a cero, se considera que el suelo esta preconsolidado, y si es cercano a uno se considera normalmente consolidado. Los suelos normalmente consolidados se identifican por tener un contenido de agua cercano al límite líquido.

$$
IL = \frac{w - w_P}{w_L - w_P}
$$
 *Equation 8*

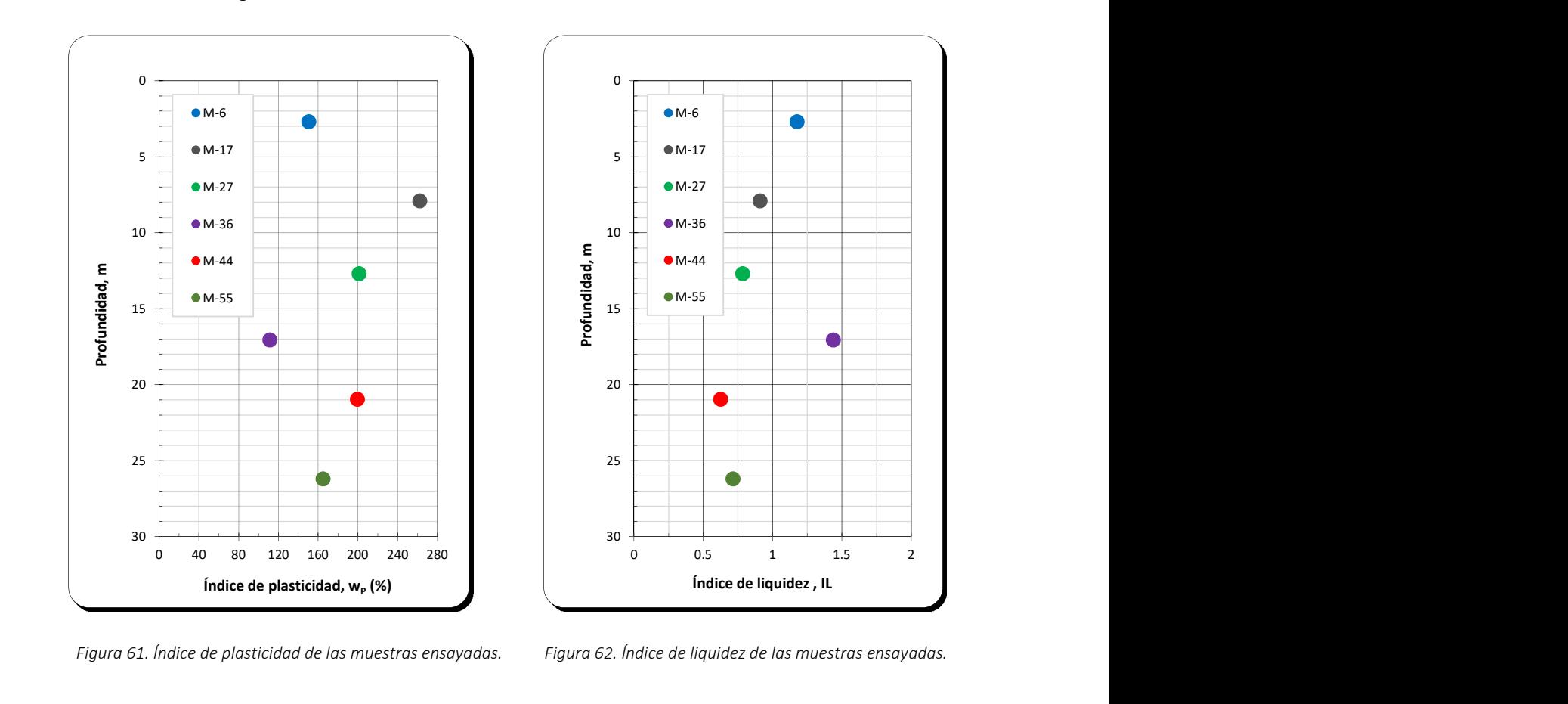

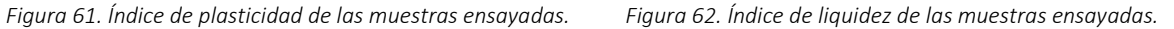

 $IL =$  índice de liquidez  $w =$  contenido de agua del suelo

#### Carta de plasticidad

Casagrande (1932) estudió la relación del índice de plasticidad respecto al límite líquido de una amplia variedad de suelos, con base en los resultados obtenidos propuso una carta de plasticidad, donde la característica más importante es la línea A que está dada por la ecuación  $IP = 0.73(w_L - 20)$ , esta línea separa las arcillas inorgánicas de los limos inorgánicos. Las arcillas inorgánicas se encuentran arriba de la línea A y los limos inorgánicos se encuentran debajo de la línea A. Los limos orgánicos se grafican en la misma región (debajo de la línea A y con el  $w_L$  entre 30 y 50) que los limos inorgánicos de compresibilidad media. Las arcillas orgánicas se grafican en la misma región que los limos inorgánicos de alta compresibilidad (debajo de la línea A y  $w_L > 50$ ).

La información proporcionada por la carta de plasticidad es la base para la clasificación de suelos finos en el sistema SUCS, en la Figura 63, se pueden observar los resultados obtenidos de las muestras ensayadas.

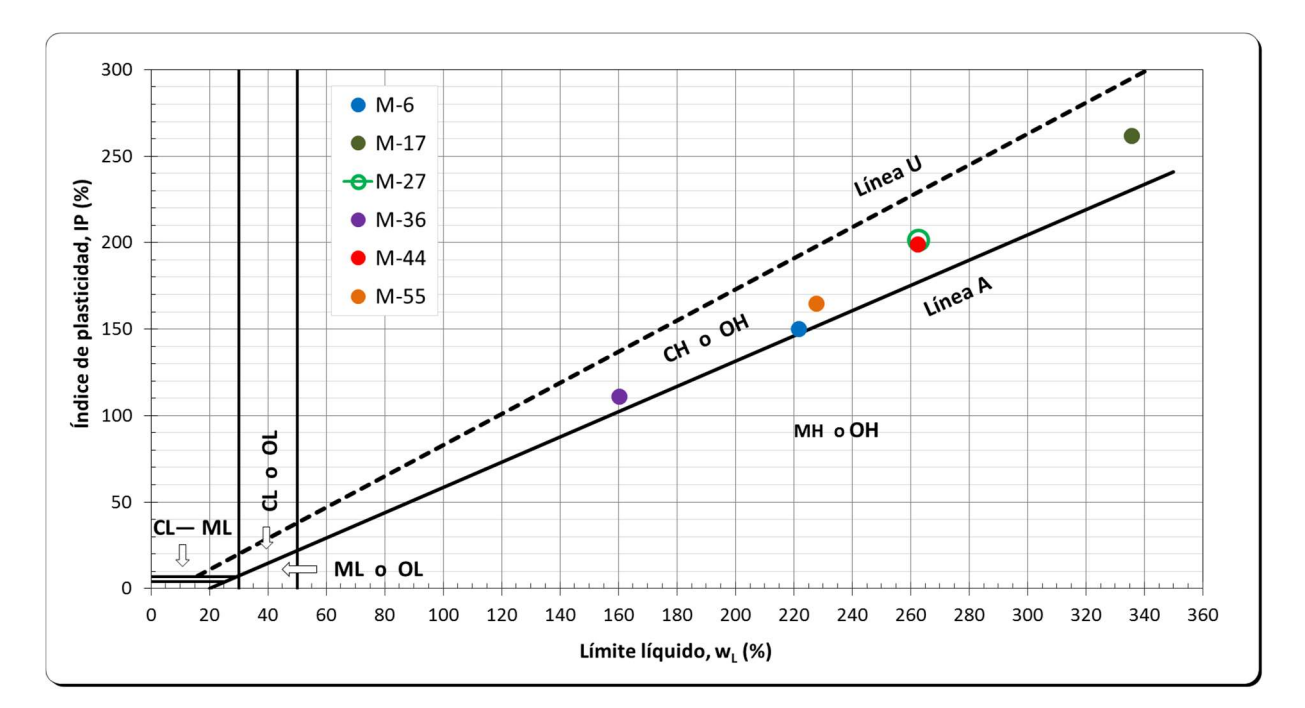

Figura 63. Carta de plasticidad de las muestras ensayadas.

#### Densidad de sólidos

La densidad de sólidos de un suelo se define como el peso de los sólidos entre el peso del volumen de agua que éstos desalojan, sirve para fines de clasificación, e interviene en el cálculo de la relación de vacíos (e) y la porosidad (n). Este valor es altamente afectado por los minerales del suelo. Para las muestras de suelo seleccionadas se determinó la densidad de la fase sólida del suelo (Gs) de acuerdo con la norma ASTM D854 (Figura 64). Los valores que se obtuvieron varían entre 2.70 y 3.27.

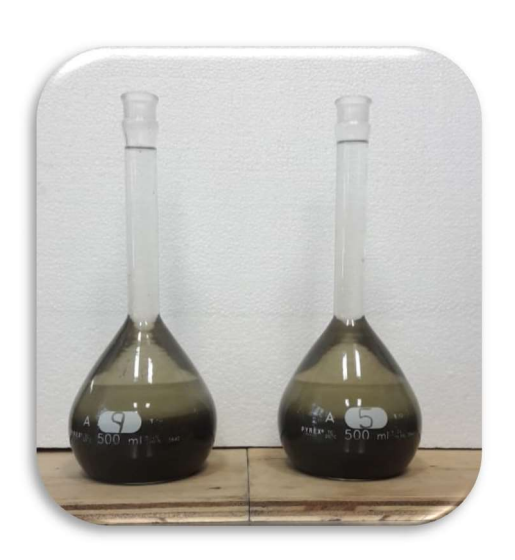

Figura 64 Determinación de la densidad de sólidos.

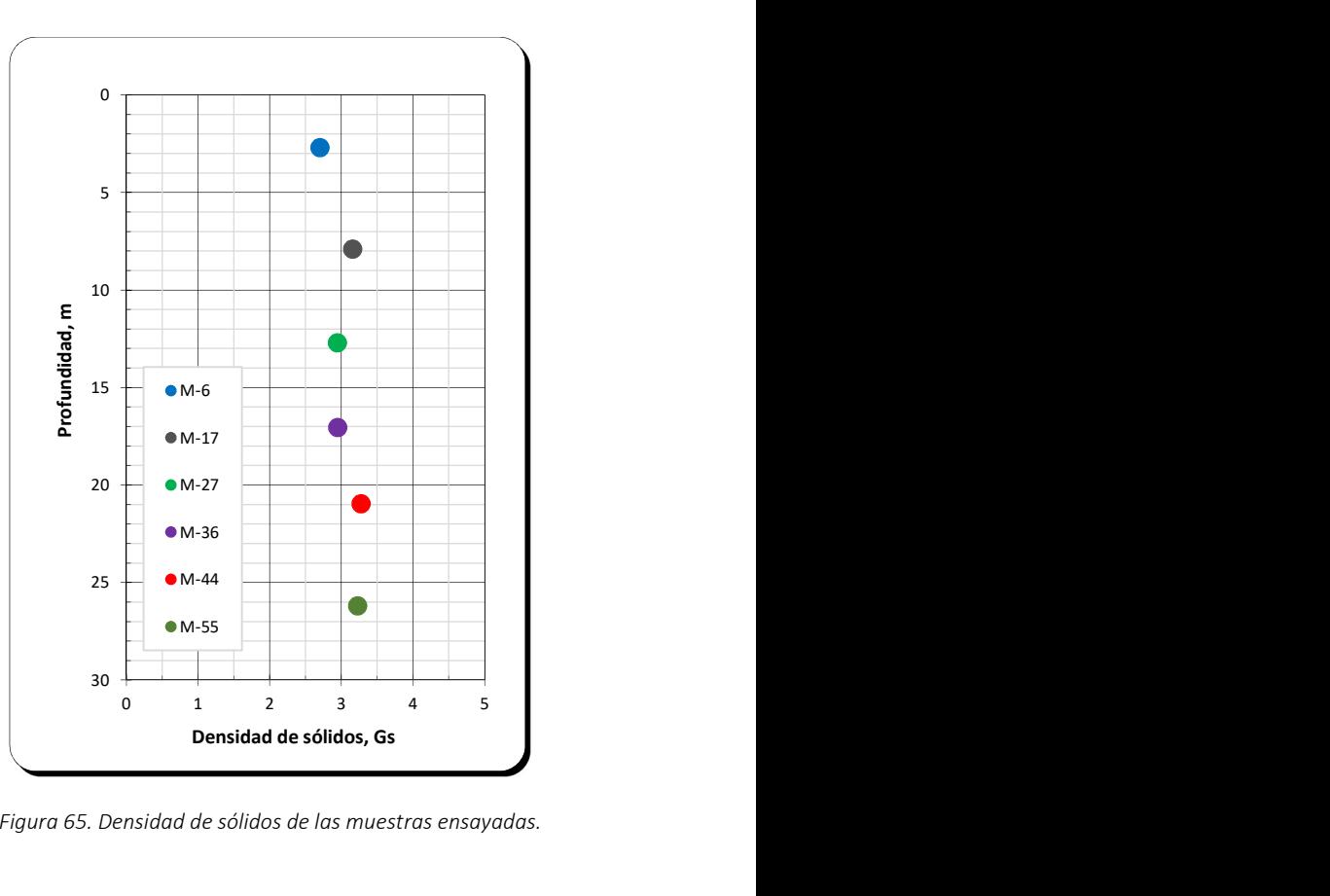

Figura 65. Densidad de sólidos de las muestras ensayadas.

#### Peso volumétrico

El peso volumétrico del suelo  $(\gamma_m)$  es la relación del peso del suelo entre su volumen. Para conocer este parámetro del suelo fue necesario labrar una pastilla dentro de un anillo de dimensiones conocidas para poder calcular su volumen, una vez dentro la muestra del anillo se registró su masa y se restó el peso del anillo, este procedimiento se realizó para las seis muestras en estudio (Figura 66).

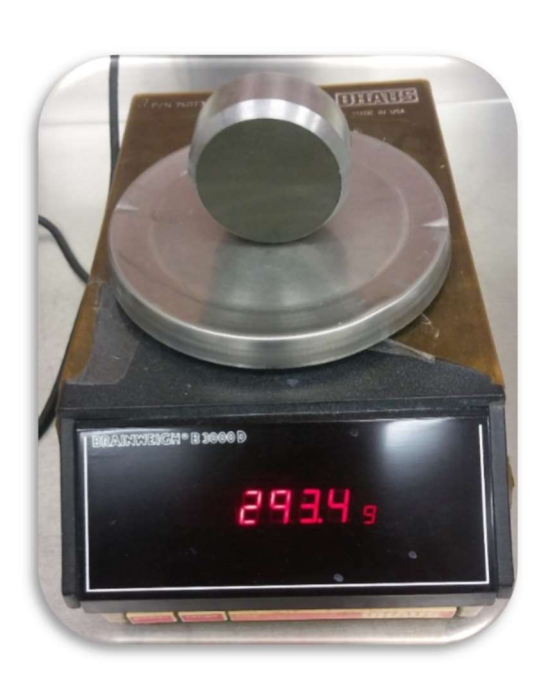

Figura 66. Pastilla para la determinación del peso volumétrico.

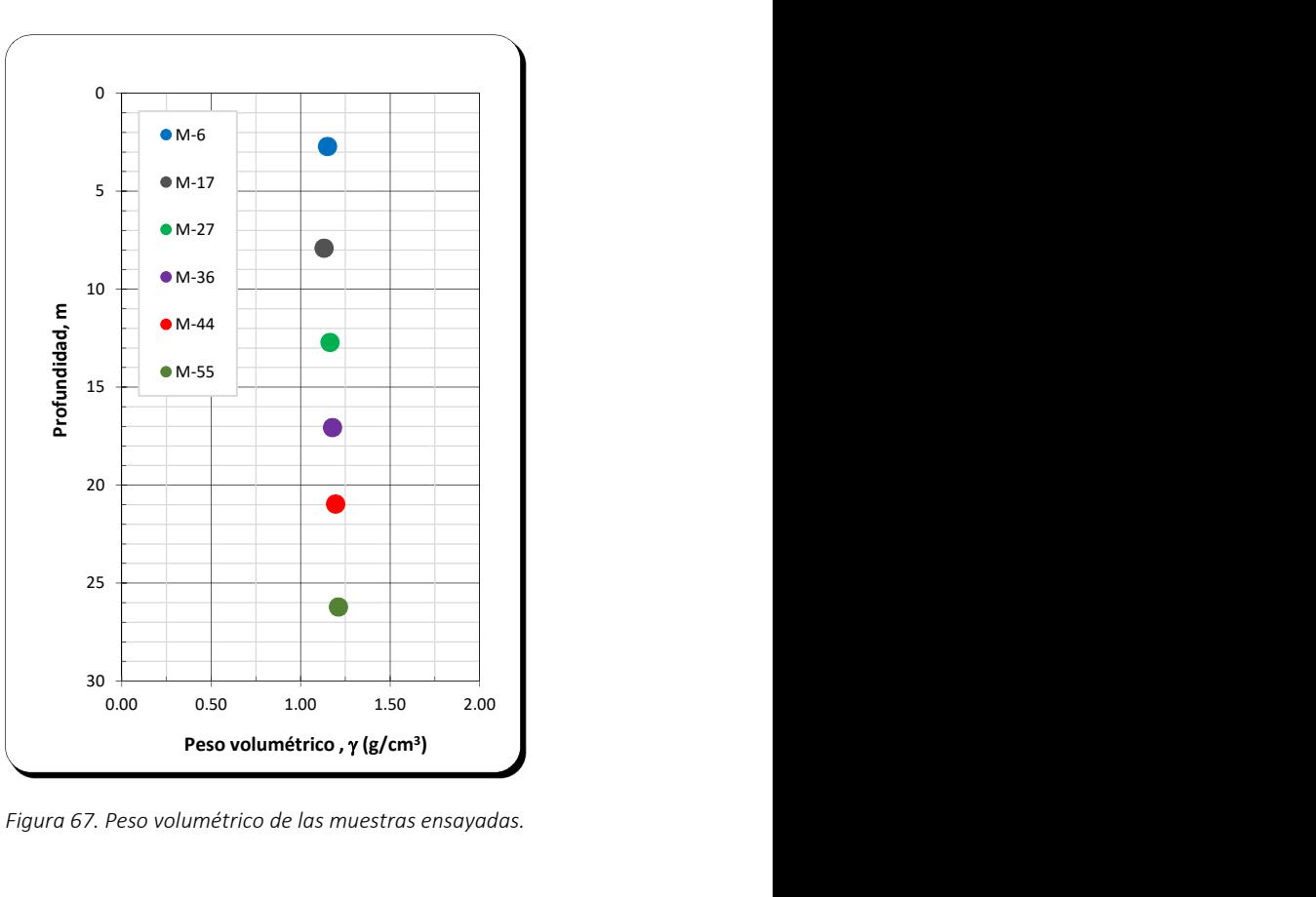

Figura 67. Peso volumétrico de las muestras ensayadas.

#### En la Tabla 3 se presenta un resumen de las propiedades índice de las muestras ensayadas

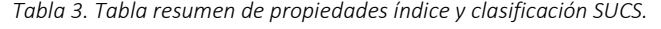

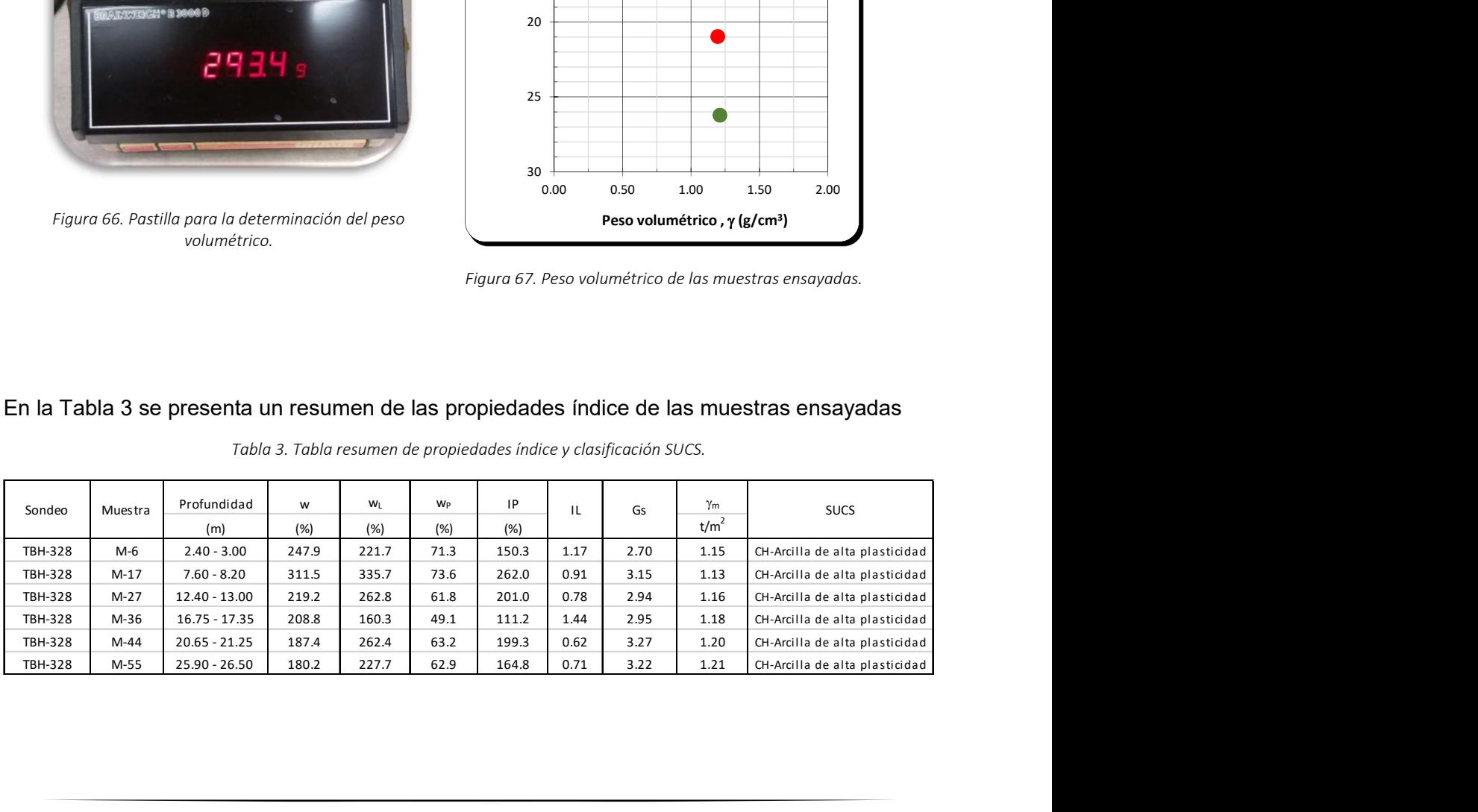

# 6.2 Cálculo del esfuerzo normal  $(\sigma'_n)$  y esfuerzo cortante máximo  $(\tau_{\text{max}})$

Asumiendo una distribución uniforme del esfuerzo cortante ( $\tau$ ) y el esfuerzo normal ( $\sigma'_{n}$ ) en la zona de corte, estos valores, así como el ángulo de fricción se calculan según lo propuesto por La Gatta, (1970) y Bishop et al., (1970).

#### Esfuerzo normal

El esfuerzo normal que actúa en el plano de falla se determina con el cociente de la fuerza normal vertical entre el área de la muestra, el área de la muestra se puede determinar con la diferencia de dos áreas circulares o mediante la fórmula de la corona circular, como se representa en la Ecuación 8.

$$
\sigma'_{n} = \frac{P}{\pi (R_2^{2} - R_1^{2})}
$$

Ecuación 8

Donde:

 $P = Fuerza$  normal vertical actuando en el espécimen, N  $\sigma'_n =$  Esfuerzo normal, kPa  $R_1 =$  Radio interior, m  $R_2$  = Radio exterior, m

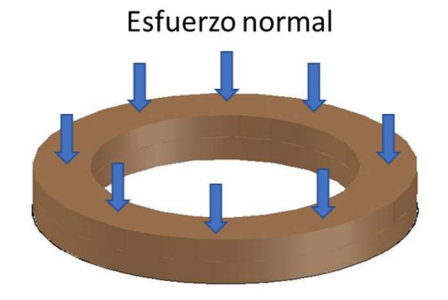

Figura 68. Esfuerzo normal aplicado a la muestra.

#### Esfuerzo cortante

Para determinar el esfuerzo cortante que se produce en la muestra ensayada, se considera una distribución de esfuerzos sobre una sección circular hueca como se muestra en la Figura 69.

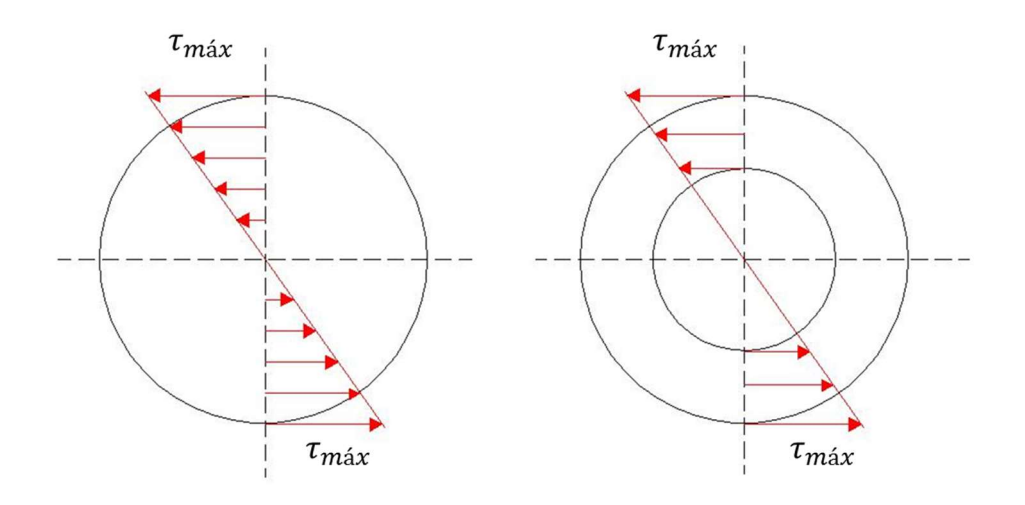

Figura 69. Distribución de esfuerzos sobre una sección circular maciza y una sección circular hueca.

Determinación del esfuerzo cortante se obtiene de la siguiente manera:

Se resuelve la siguiente integral:

$$
M = 2\pi \int_{R_1}^{R_2} \tau r^2 dr
$$
  
\n
$$
M = 2\pi \left(\frac{\tau r^3}{3}\right)
$$
  
\n
$$
M = 2\pi \left(\frac{\tau R_2^3}{3}\right) - 2\pi \left(\frac{\tau R_1^3}{3}\right)
$$
  
\n
$$
M = \frac{2\pi\tau}{3} \left(R_2^3 - R_1^3\right)
$$

Donde:

 $M = Momento$  torsor  $r =$  Radio medio de la muestra, m  $\tau = E$ sfuerzo cortante, kPa

• Despejando el esfuerzo cortante  $\tau$ , tenemos:

$$
\tau = \frac{3M}{2\pi (R_2^3 - R_1^3)}
$$
 *Ecuación 10*

Sabiendo que  $M = (F_1 + F_2) * \frac{L}{2}$ 2

Donde:

 $F_1, F_2 = \text{Registro de la celda de carga 1 y 2, N}$  $L =$ Distancia entre los puntos de apoyo de la celdas de carga, m

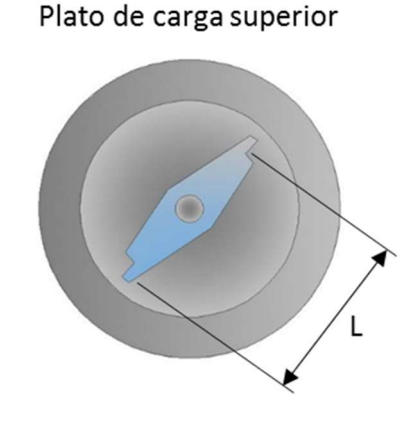

Figura 70. Distancia entre los puntos de apoyo de las celdas de carga.

$$
\tau = \frac{3(F_1 + F_2)L}{4\pi (R_2^3 - R_1^3)}
$$

Ecuación 11

La Ecuación 11 es la misma que se presenta en Norma ASTM D6447-06a, Standard Test Method for Torsional Ring Shear Test to Determine Drained Residual Shear Strength of Cohesive Soil.

## 6.3. Velocidad de desplazamiento

Para calcular la velocidad de desplazamiento real, se divide el desplazamiento de corte entre el tiempo transcurrido de la prueba.

$$
d_r = \frac{d_h}{t}
$$

Donde:

 $d_r$  = velocidad corte, mm/min  $d_h = desplazamiento de corte = (grados desplazados) \left(\frac{\pi}{180}\right)$  $\left(\frac{\pi}{180^{\circ}}\right)\left(\frac{R_1+R_2}{2}\right)$ , mm  $t =$  tiempo trascurrido de la prueba, min

Una vez obtenida la velocidad de desplazamiento al corte real, ésta se multiplica por cada registro de tiempo obtenido del GEODATALOG y así obtener el desplazamiento final que presentó la muestra durante el ensaye.

# 6.4 Curvas de esfuerzo – desplazamiento

En la Figura 71 se presentan una la gráfica desplazamiento – esfuerzo cortante de un ensaye de corte por torsión, de aquí se selecciona el valor de la resistencia residual para cada esfuerzo normal aplicado. Los resultados presentados son de la muestra 55 del sondeo TBH-328. En el lado izquierdo superior se observan los tres esfuerzos normales aplicados que fueron de 14.42, 26.26 y 38.91 kPa, respectivamente. En la parte derecha superior la metodología utilizada durante el proceso de consolidación, en este caso fue hasta lograr más del 90% de consolidación, después la muestra se falló por rotación a una velocidad constante de 0.01 mm/min. **iento**<br>
splazamiento – esfuerzo cortante de un ensaye de<br>
alor de la resistencia residual para cada esfuerzo<br>
son de la muestra 55 del sondeo TBH-328. En el<br>
sfuerzos normales aplicados que fueron de 14.42,<br>
parte derech **ento**<br>
splazamiento – esfuerzo cortante de un ensaye de<br>
lor de la resistencia residual para cada esfuerzo<br>
son de la muestra 55 del sondeo TBH-328. En el<br>
sprate derecha superior la metodología utilizada<br>
para de derech **Example 16.13.20**<br> **Example 20.20.00 - 20.20.00 - 20.20.00 - 20.20.00 - 20.20.00 - 20.20.00 - 20.20.00 - 20.20.00 - 20.20.00 - 20.20.00 - 20.20.00 - 20.20.00 - 20.20.00 - 20.20.00 - 20.20.00 - 20.20.00 - 20.20.00 - 20.20** 

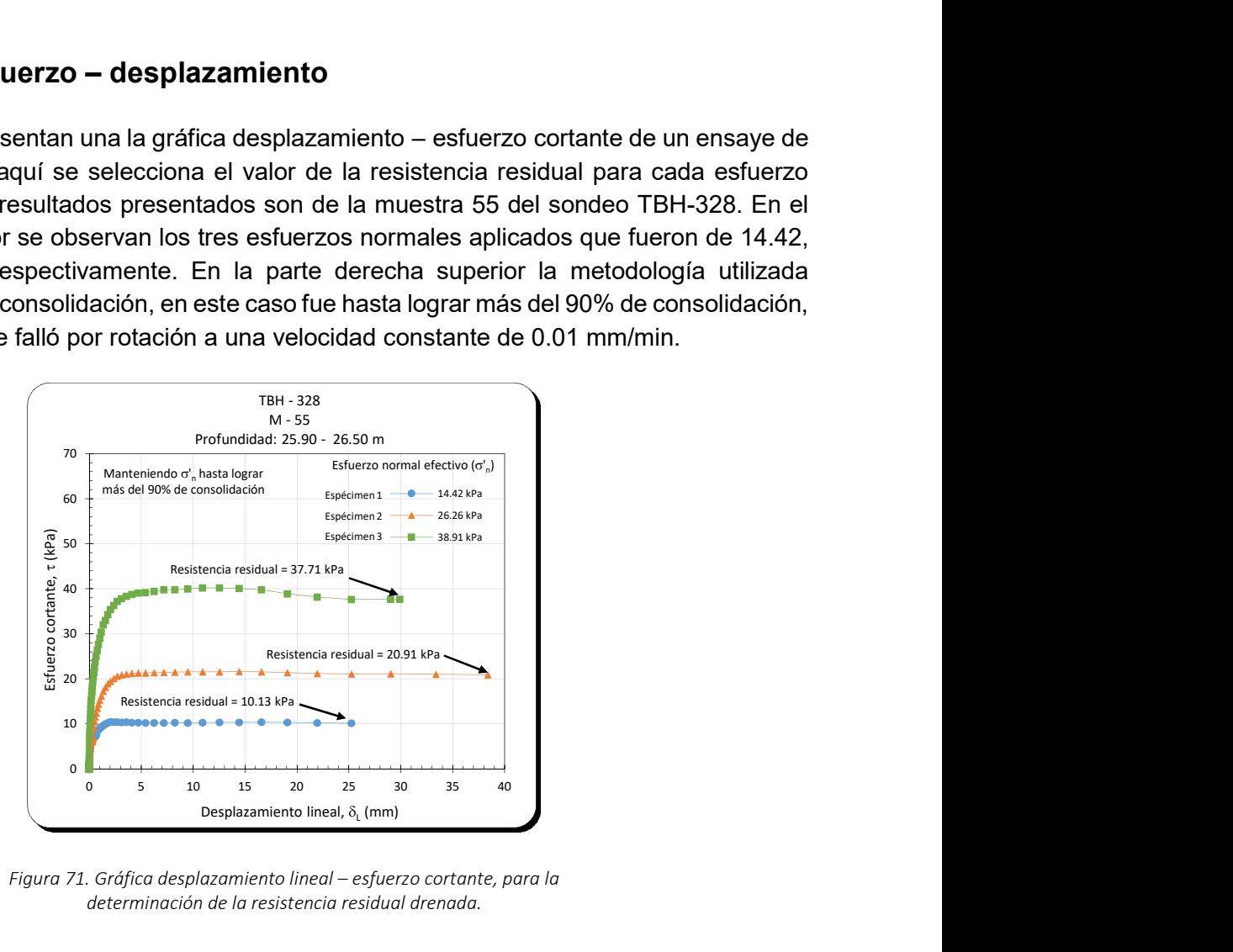

Figura 71. Gráfica desplazamiento lineal – esfuerzo cortante, para la

Determinada la resistencia residual para cada esfuerzo normal aplicado, se dibuja otro gráfico que relacione el esfuerzo normal – esfuerzo cortante, para el esfuerzo cortante se utiliza el valor de la resistencia residual calculado con la fórmula de la Ecuación 11, con estos valores se localiza su posición en la gráfica, este proceso se realiza para los tres especímenes del ensayo. En la Figura 72 se observa un ejemplo de lo antes mencionado. esfuerzo normal aplicado, se dibuja otro gráfico<br>trante, para el esfuerzo cortante se utiliza el valor<br>rmula de la Ecuación 11, con estos valores se<br>se realiza para los tres especímenes del ensayo.<br>tes mencionado.<br>TBH - 32 esfuerzo normal aplicado, se dibuja otro gráfico<br>tante, para el esfuerzo cortante se utiliza el valor<br>mula de la Ecuación 11, con estos valores se<br>e realiza para los tres especímenes del ensayo.<br>es mencionado.<br> $\frac{BH-328}{M$ cada esfuerzo normal aplicado, se dibuja otro gráfico<br>zo cortante, para el esfuerzo cortante se utiliza el valor<br>la fórmula de la Ecuación 11, con estos valores se<br>oceso se realiza para los tres especímenes del ensayo.<br> $\$ 

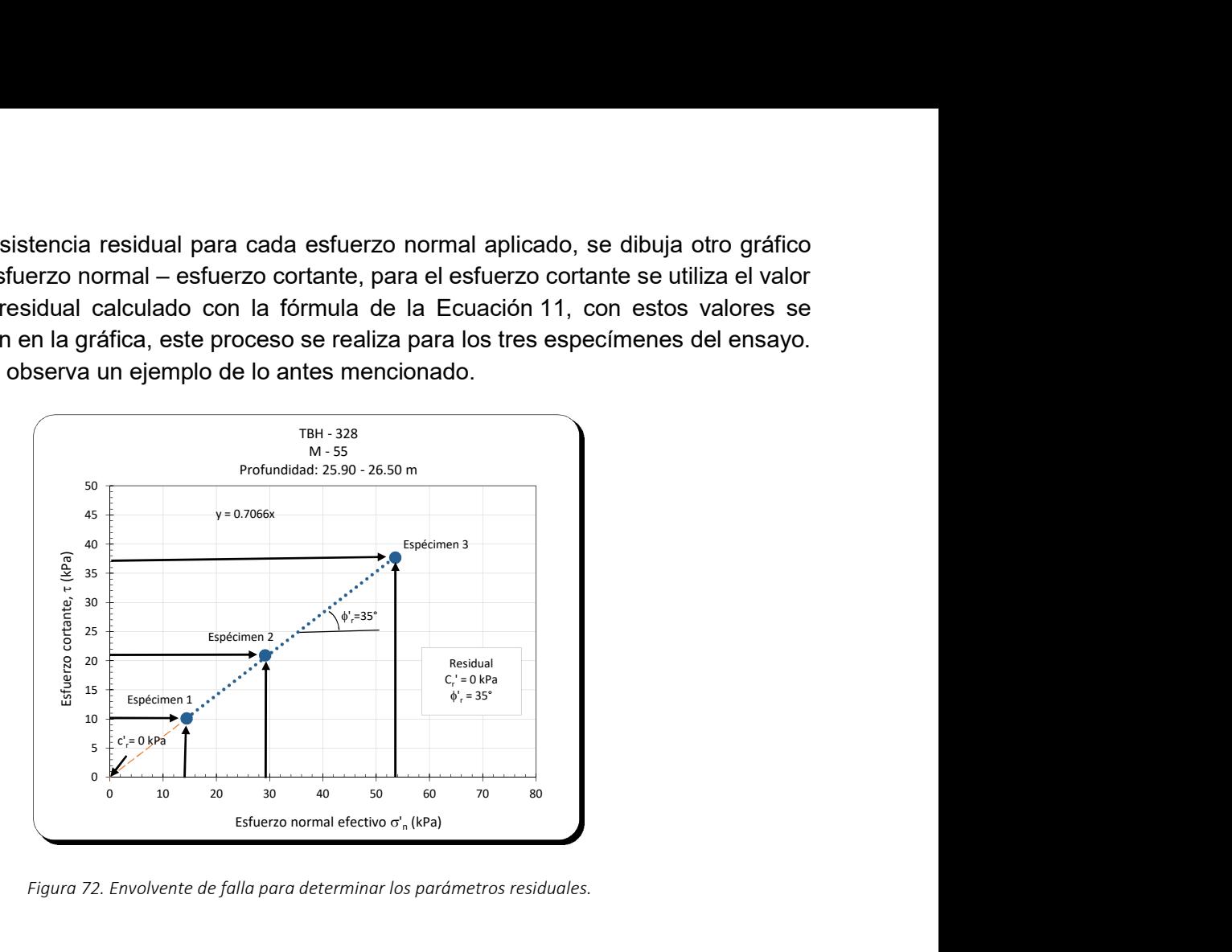

Figura 72. Envolvente de falla para determinar los parámetros residuales.

Las muestras 6, 44 y 55 se ensayaron manteniendo el esfuerzo normal efectivo hasta que la muestra alcanzo más del 90% de consolidación y las muestras 17, 27 y 36 se ensayaron manteniendo el esfuerzo normal efectivo durante 1, 10, 100 y 1000 min en la etapa de consolidación.
En la gráfica izquierda de la Figura 73 se observan las curvas esfuerzo cortante – desplazamiento lineal de los tres especímenes ensayados y en la gráfica del lado derecho se presenta el esfuerzo cortante normalizado con respecto a su esfuerzo normal.

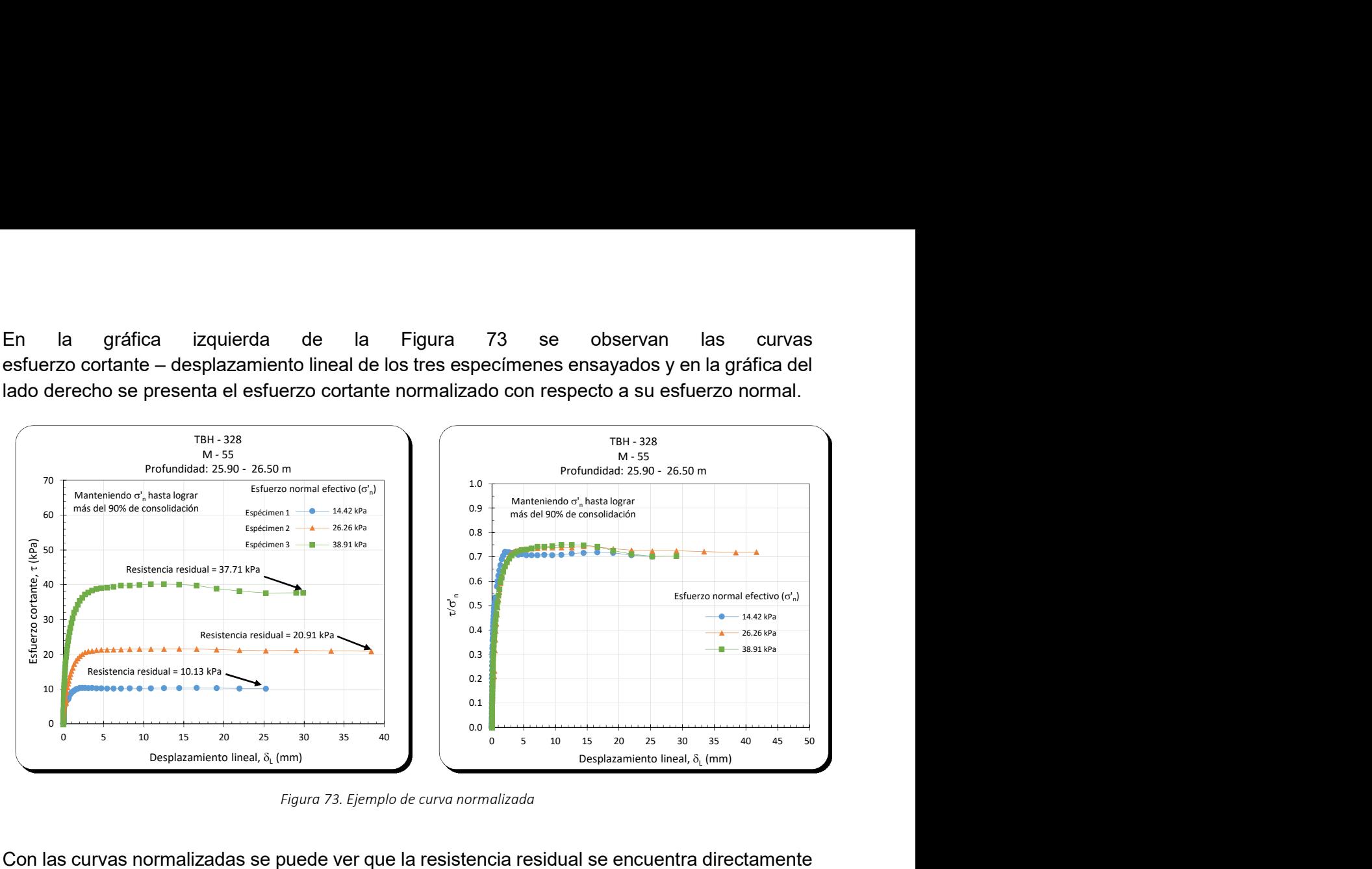

Figura 73. Ejemplo de curva normalizada

Con las curvas normalizadas se puede ver que la resistencia residual se encuentra directamente relacionada con el esfuerzo normal efectivo e independientemente del esfuerzo aplicado existe una tendencia.

En el anexo A. se encuentran de manera ordenada todas las gráficas de los ensayes de anillo de corte por torsión.

# 6.5 Relación del ángulo de fricción residual con las propiedades índice

A continuación se presentan los resultados de las muestras ensayadas haciendo la consideración de mantener el esfuerzo normal hasta logar más del 90% de consolidación, para los resultados de las muestras 17, 27 y 36 se tomaron los valores correspondientes a los ensayos donde el esfuerzo normal se mantuvo durante 100 min.

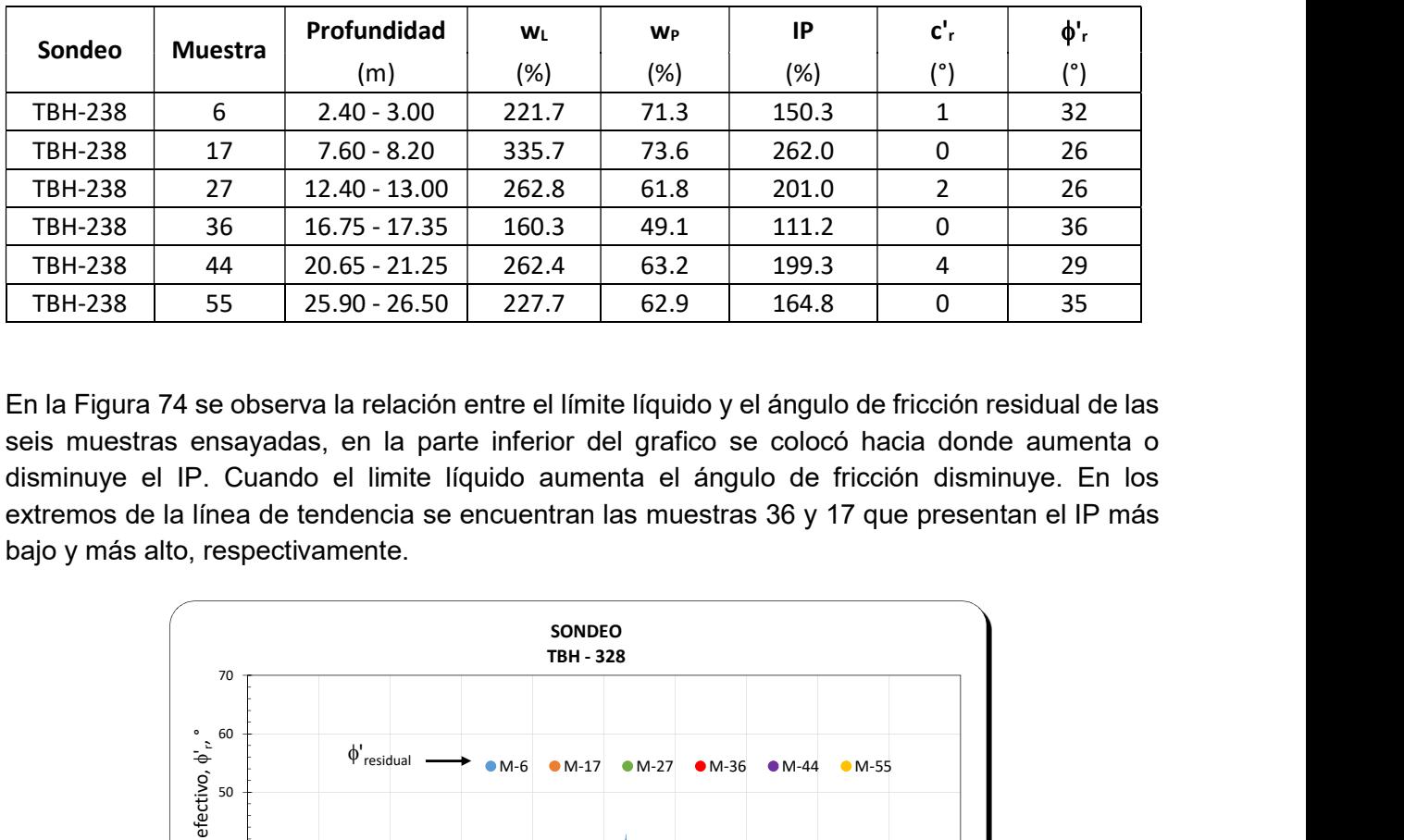

Tabla 4. Resumen de resultados de los ensayes de anillo de corte por torsión

En la Figura 74 se observa la relación entre el límite líquido y el ángulo de fricción residual de las seis muestras ensayadas, en la parte inferior del grafico se colocó hacia donde aumenta o disminuye el IP. Cuando el limite líquido aumenta el ángulo de fricción disminuye. En los extremos de la línea de tendencia se encuentran las muestras 36 y 17 que presentan el IP más bajo y más alto, respectivamente.

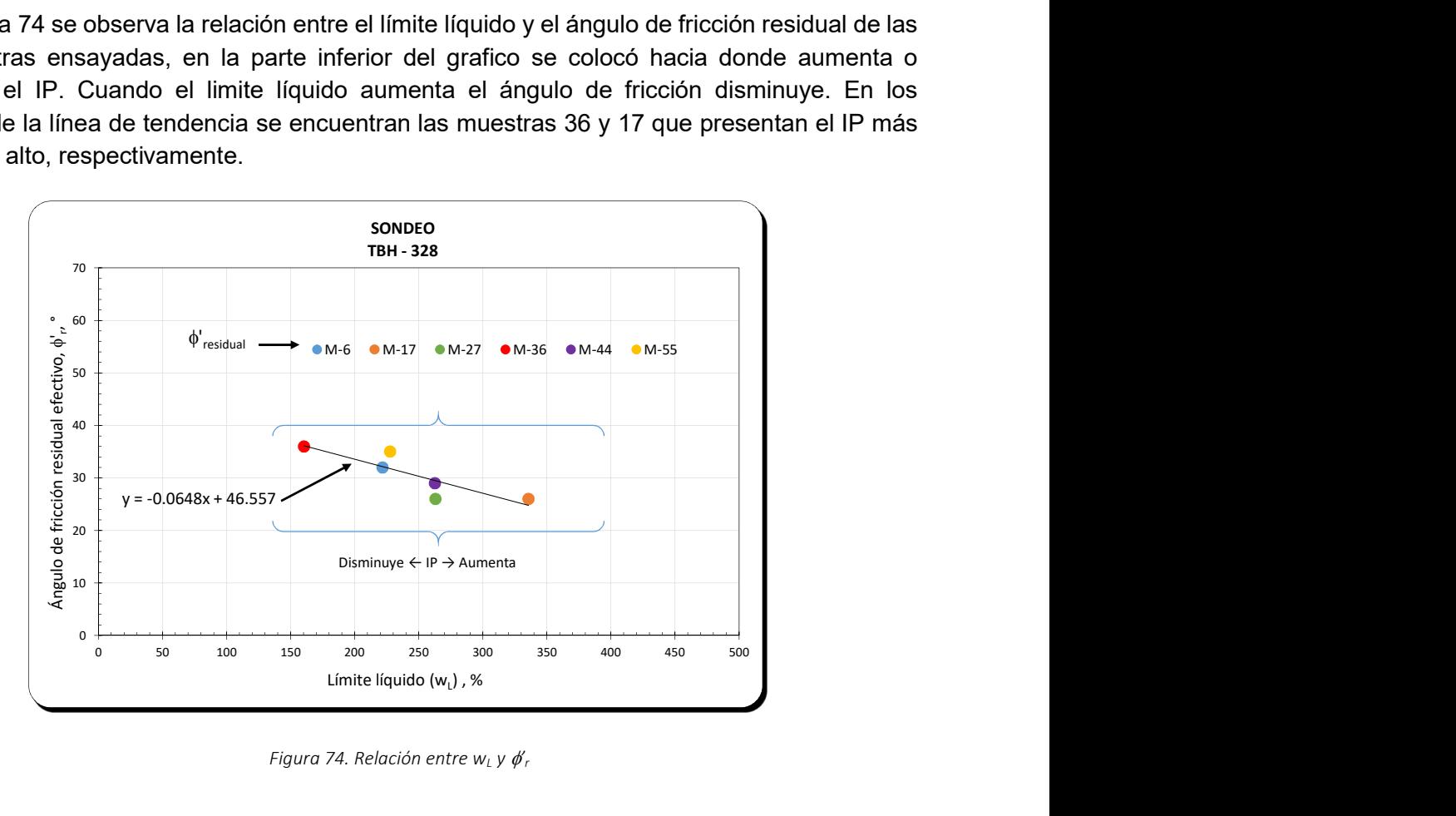

Figura 74. Relación entre w<sub>L</sub> y  $\phi'_r$ 

En la Figura 75 se observa la relación del límite plástico y el ángulo de fricción residual, nuevamente se aprecia que el ángulo de fricción residual disminuye cuando otra variable aumenta, en este caso el límite plástico. En la línea de tendencia para predecir el comportamiento del ángulo de fricción residual, nuevamente podemos encontrar en los extremos las muestras 17 y 36.

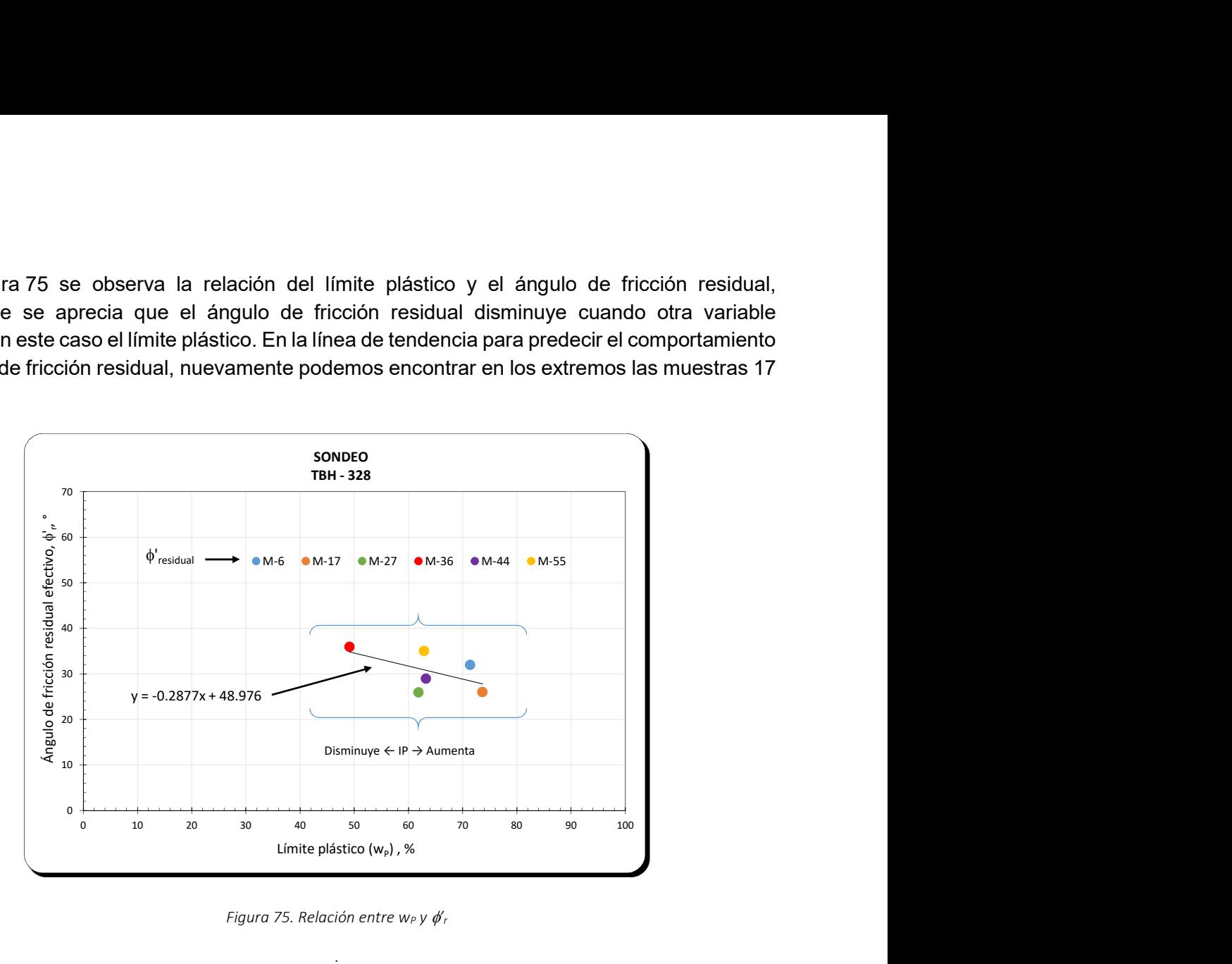

Figura 75. Relación entre w<sub>P</sub> y  $\phi'$ <sub>r</sub>

.

En la Figura 76 se presentan los resultados de varios autores que comparan el IP con  $\phi'_r$ , se observa una tendencia donde al aumentar el IP el ángulo de fricción residual decrece. Este comportamiento es similar a las arcillas del ex lago de Texcoco, sin embargo, los valores encontrados en esta investigación se alejan de lo reportado en la bibliografía. Los autores expresan sus resultados de diferente manera, unos proponen una línea de tendencia o franjas y otros colocan solo puntos.

En esta investigación se decidió colocar los valores determinados con puntos y proponiendo una línea de tendencia, con el paso del tiempo se enriquecerá la información de esta tesis con más ensayes en diferentes tipos de suelo, y se podrá construir una gráfica que abarque más suelos de la república mexicana.

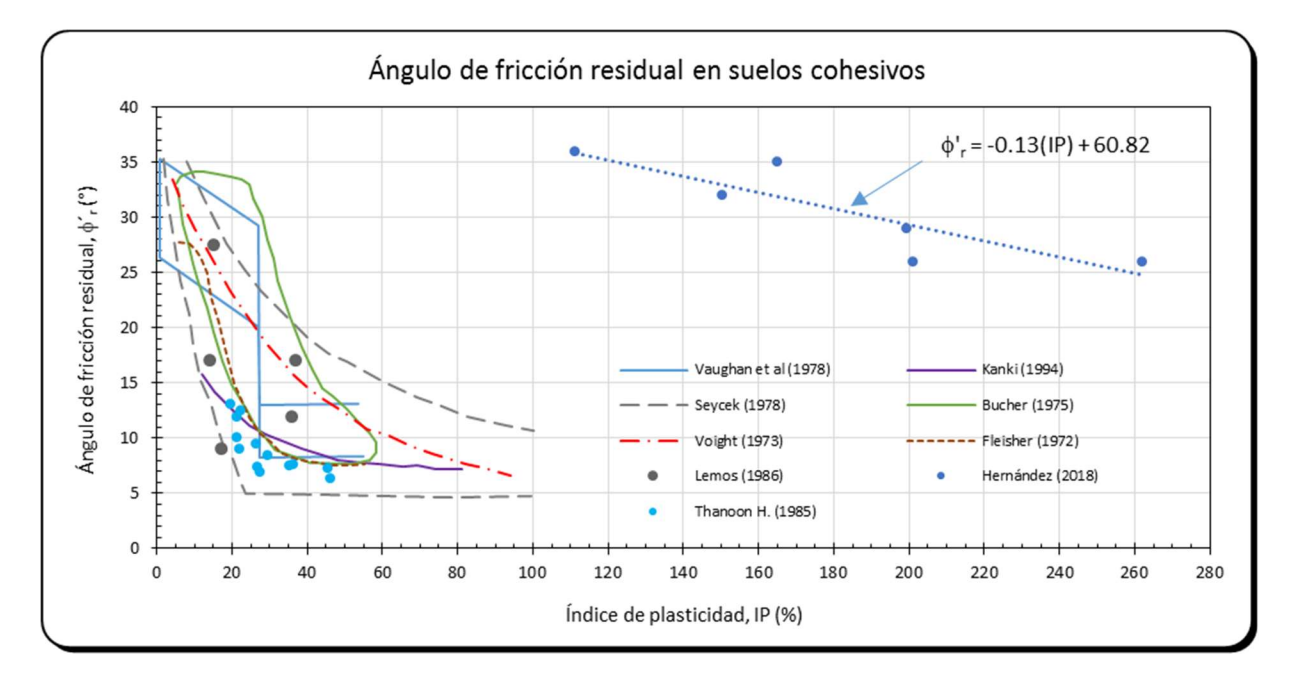

Figura 76. Relación entre IP y  $\phi'_r$ 

Se intentó relacionar el ángulo de fricción residual de las muestras con otras propiedades índice como la consistencia relativa o el índice de liquidez, sin embargo, no se encontró resultados coherentes o alguna tendencia, probablemente se trabajó con un número muy limitado de muestras.

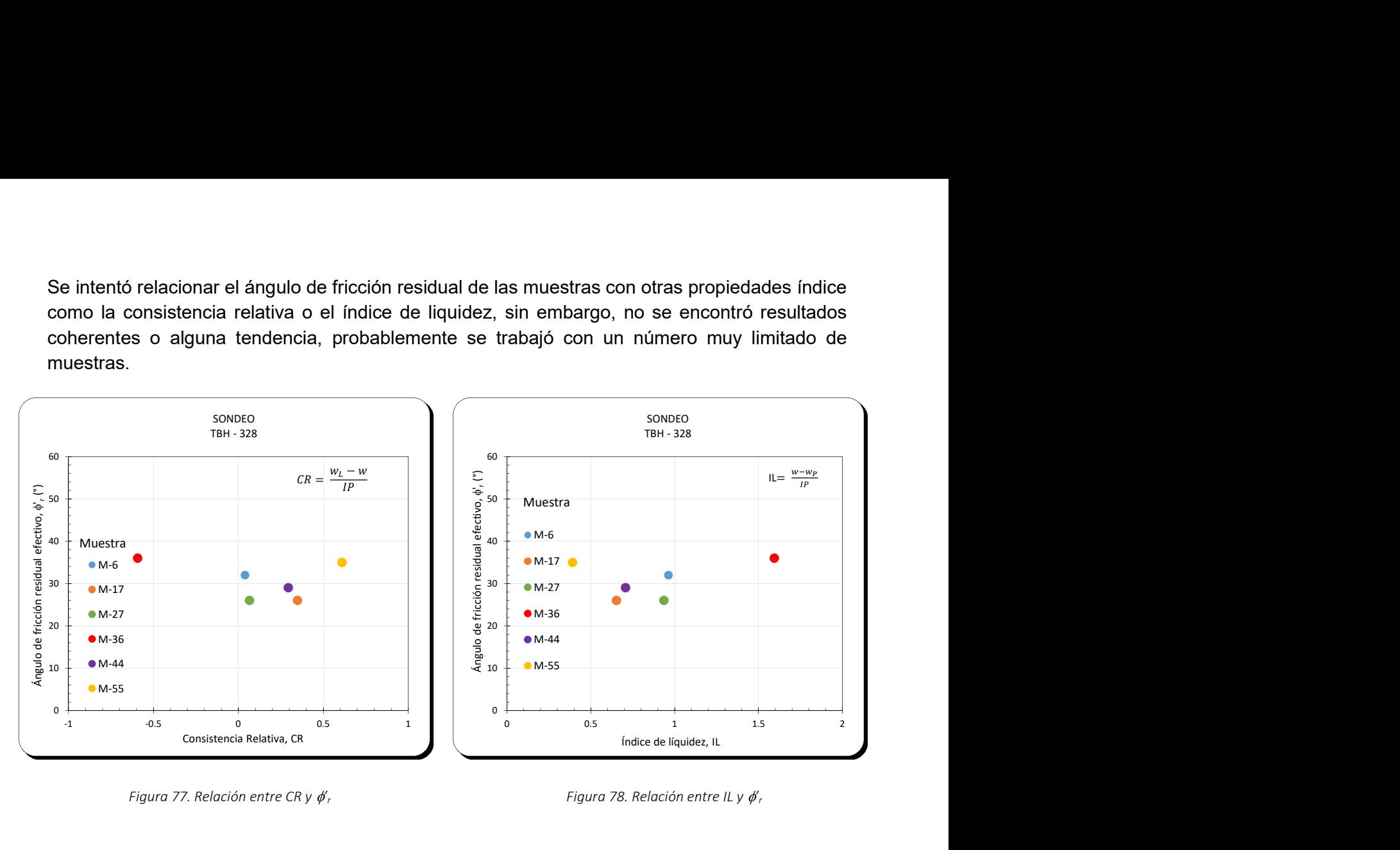

Figura 77. Relación entre CR y  $\phi_r$  Figura 78. Relación entre IL y  $\phi_r$ 

En las muestras 17, 27 y 36 se aplicó una variable de tiempo que consistió en mantener el esfuerzo normal durante 1, 10, 100 y 1000 min, y después fallar la muestra por rotación a velocidad constante (0.01 mm/min). A continuación, se presentan las gráficas y las tablas resumen de las muestras mencionadas, en la tabla se podrá ver el tiempo que se mantuvo el esfuerzo normal, el contenido de agua natural, el contenido de agua del suelo remoldeado, el contenido de agua al final del ensaye, también aparece el esfuerzo normal aplicado, el desplazamiento lineal y en las últimas tres columnas encontramos los parámetros residuales que son el esfuerzo cortante, la cohesión y el ángulo de fricción.

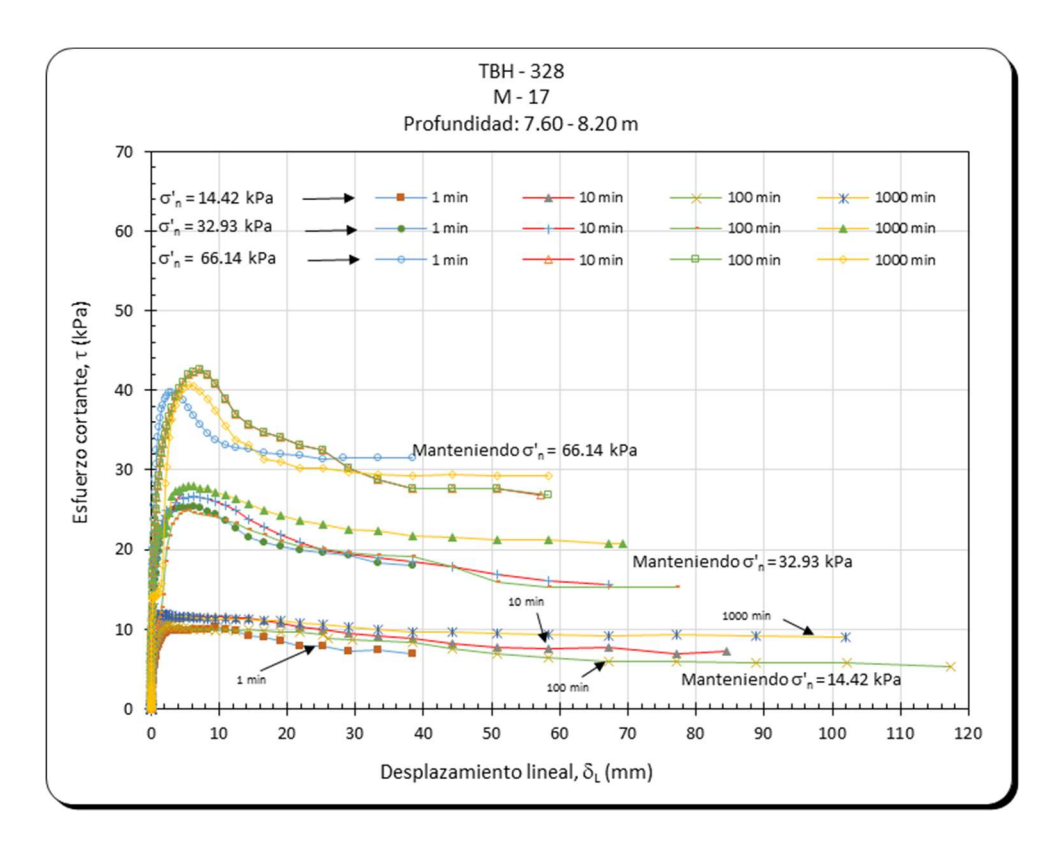

Figura 79. Relación  $\delta_{\rm L}$  con  $\tau$ , para diferentes tiempos de consolidación, muestra 17.

|                            |                                                         |                                       | Desplazamiento lineal, δ <sub>ι</sub> (mm)      | 60<br>70<br>80<br>Figura 79. Relación $\delta_{\rm L}$ con $\tau$ , para diferentes tiempos de consolidación, muestra 17. | 90<br>100                        | 110                           | 120                                             |
|----------------------------|---------------------------------------------------------|---------------------------------------|-------------------------------------------------|----------------------------------------------------------------------------------------------------|----------------------------------|-------------------------------|-------------------------------------------------|
|                            |                                                         |                                       |                                                 | Tabla 5. Resumen de la muestra 17<br>Sondeo TBH-328                                                                       |                                  |                               |                                                 |
| $M-17$                     | Profundidad: 7.60 - 8.20                                |                                       |                                                 |                                                                                                    |                                  |                               |                                                 |
| Manteniendo<br>$\sigma'_n$ | Contenido de<br>agua del suelo<br>remoldeado<br>$(w_r)$ | Contenido<br>de agua final<br>$(w_f)$ | Esfuerzo<br>normal<br>efectivo<br>$(\sigma'_n)$ | Desplazamiento<br>lineal<br>$(\delta_L)$                                                                                  | Esfuerzo<br>cortante<br>$(\tau)$ | Cohesión<br>residual<br>(c',) | Ángulo de<br>fricción<br>residual<br>$(\phi',)$ |
| (min)                      | (%)                                                     | (%)                                   | (kPa)                                           | (mm)                                                                                                    | (kPa)                            | (kPa)                         | (°)                                             |
| $\mathbf{1}$               | 283.2<br>276.5<br>282.4                                 | 279.5<br>235.1<br>181.4               | 14.4<br>32.9<br>66.2                            | 14.1<br>38.4<br>38.4                                                                                                    | 8.0<br>18.1<br>38.4              | 0                             | 30                                              |
| 10                         | 267.2<br>262.8<br>262.9                                 | 249.5<br>210.4<br>186.5               | 14.4<br>32.9<br>66.1                            | 84.4<br>67.1<br>57.2                                                                                                    | 7.3<br>15.6<br>26.9              | $\overline{2}$                | 21                                              |
| 100                        | 240.6<br>249.1<br>244.2                                 | 224.0<br>198.4<br>147.9               | 14.4<br>32.9<br>66.2                            | 102.1<br>88.8<br>85.8                                                                                                    | $5.8\,$<br>15.3<br>32.7          | 0                             | 26                                              |
| 1000                       | 281.4<br>252.4<br>267.0                                 | 263.5<br>220.5<br>167.0               | 14.4<br>32.9<br>66.1                            | 101.9<br>69.1<br>58.4                                                                                                    | 8.6<br>18.0<br>29.5              | $\overline{4}$                | 22                                              |

Tabla 5. Resumen de la muestra 17

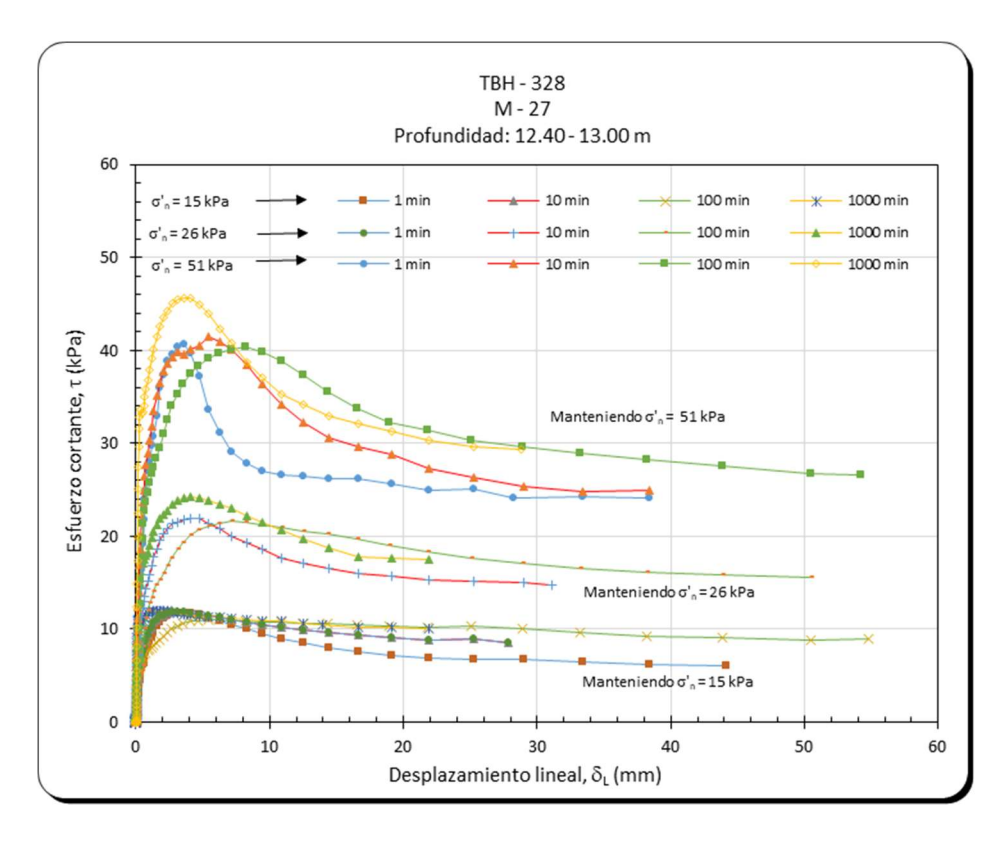

Figura 80 Relación  $\delta_{\rm L}$  con  $\tau$ , para diferentes tiempos de consolidación, muestra 27.

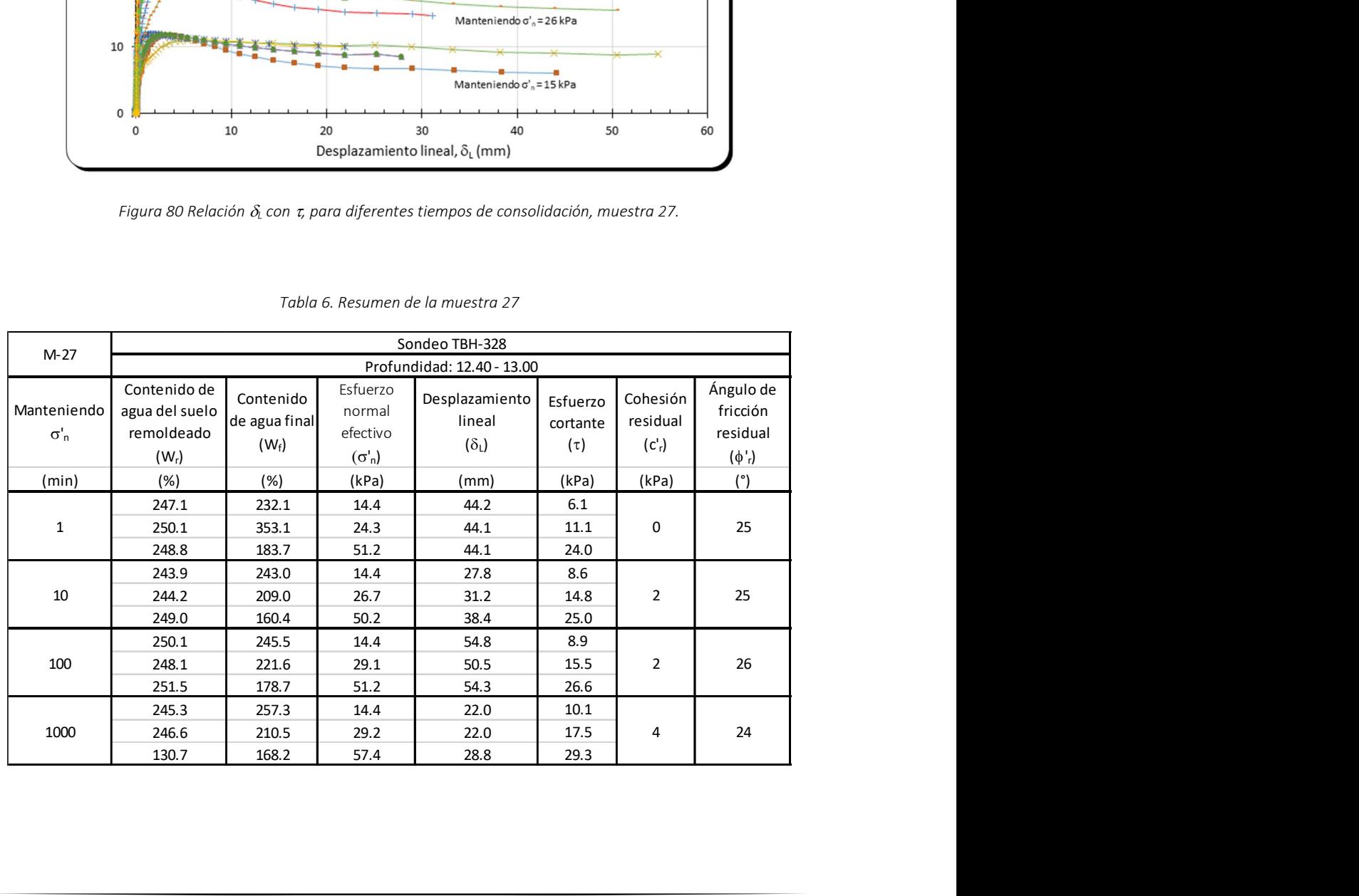

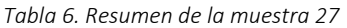

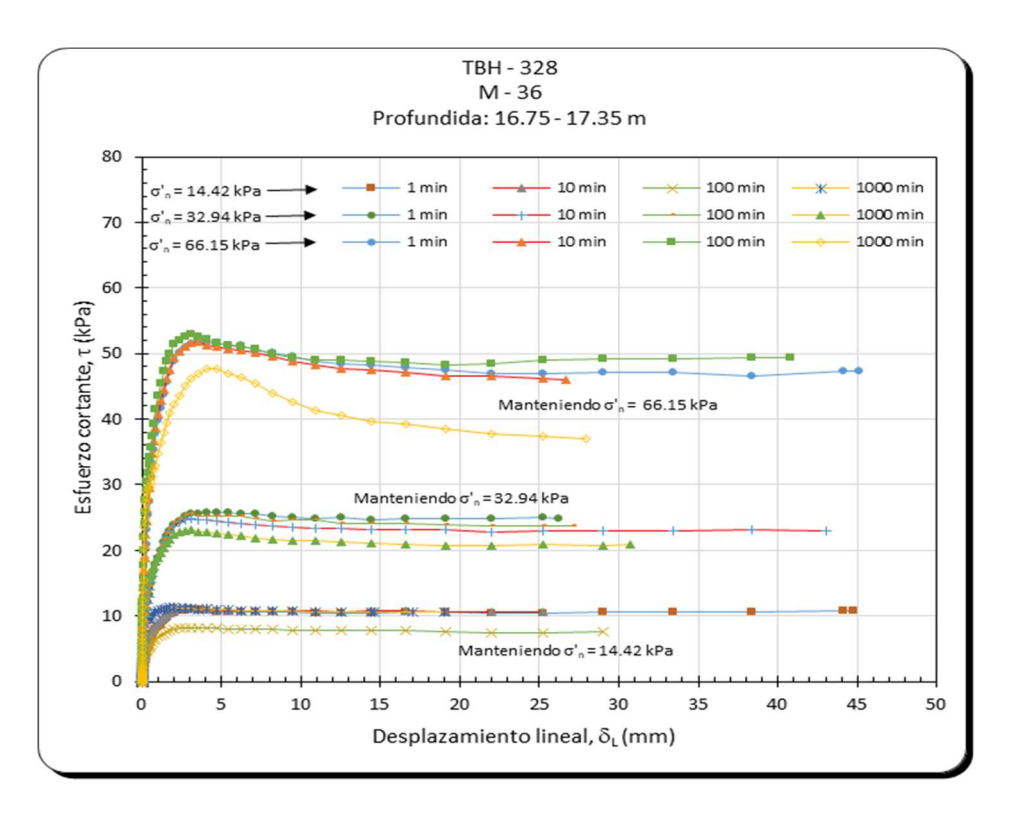

Figura 81. Relación  $\delta_{\rm L}$  con  $\tau$ , para diferentes tiempos de consolidación, muestra 36.

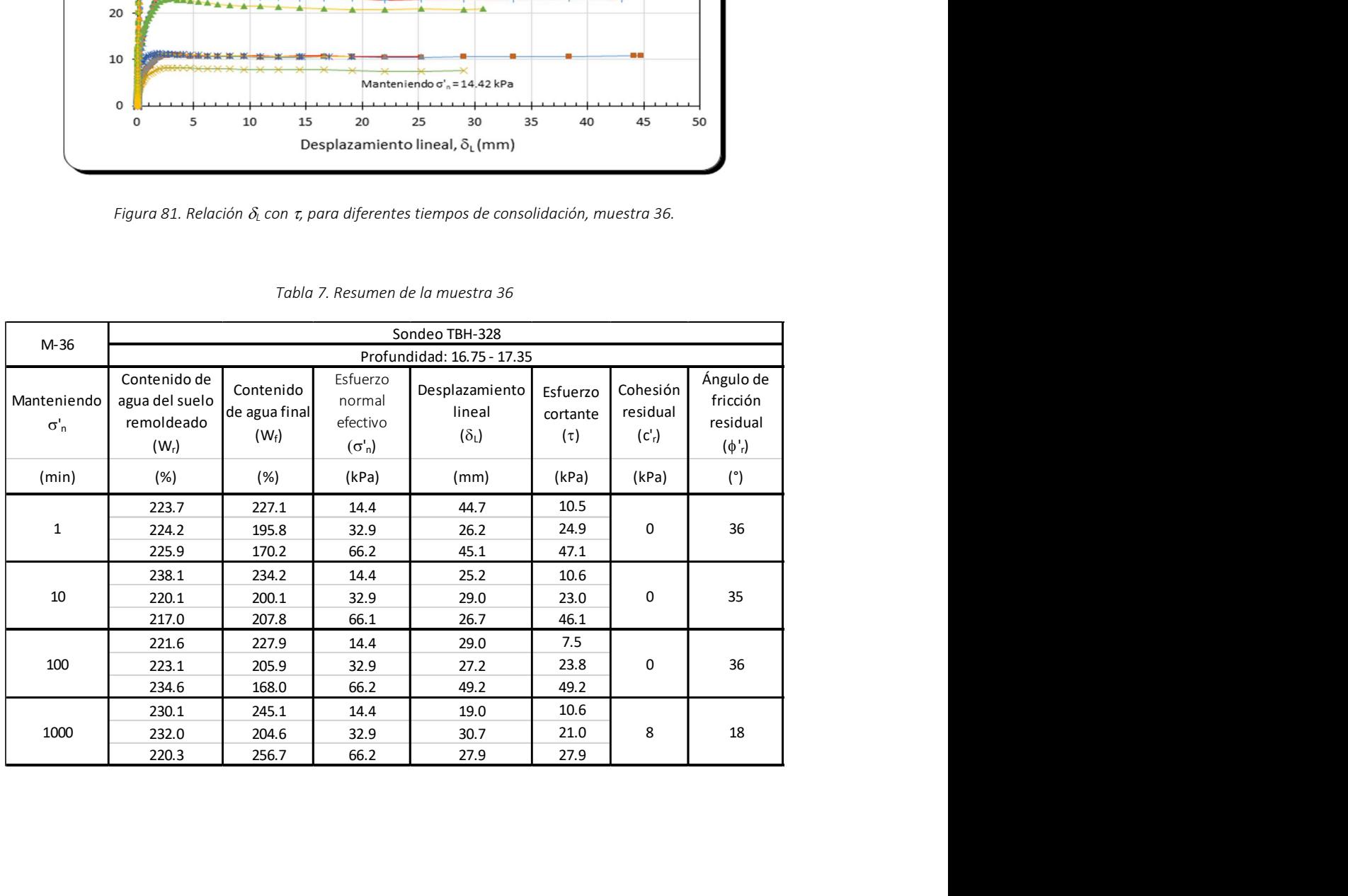

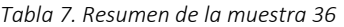

# capÍtuLo 7. concLusiones

El principal objetivo de esta investigación fue medir los parámetros residuales que son el ángulo de fricción y la cohesión en esfuerzos efectivos de suelos remoldeados con su contenido natural de agua provenientes del ex lago de Texcoco. Se utilizó el equipo de anillo de corte por torsión (Torshear) del II-UNAM, instrumentado con dos celdas de carga y un sensor de desplazamiento.

A continuación se presentan las conclusiones obtenidas después de analizar los resultados experimentales:

- El contenido de agua inicial de las seis muestras estudiadas varió entre 180 y 312%. Al finalizar de remoldear el suelo se calculó un nuevo testigo de agua, y se encontró una variación de ±30% con respecto al inicial.
- En las muestras estudiadas el índice de plasticidad osciló entre 111 y 262% y se clasificaron según el SUCS como CH-Arcillas de alta plasticidad.
- El ángulo de fricción residual depende directamente de los límites de Atterberg. Cuando el IP aumenta el ángulo de fricción residual disminuye, este comportamiento también sucede cuando aumenta el  $w_{L}$  y el  $w_{P}$ .
- El ángulo de fricción residual de los suelos cohesivos del ex lago de Texcoco para un esfuerzo normal constante a un nivel del 90% de consolidación vario entre 26 a 36° y la cohesión residual presentó valores de 0 a 4 kPa, por tal motivo se confirma que el ensaye de anillo de corte por torsión realmente permite llegar a una condición residual.
- El modo de falla de todas las muestras fue deslizante siguiendo la clasificación propuesta por Tika, (1989). Debido a que sólo se trabajó con una velocidad constante de 0.01 mm/min, no fue posible identificar que efecto tiene la velocidad de rotación en la resistencia residual, sin embargo, se han realizado estudios donde se confirma que al aumentar la velocidad incrementa su resistencia.
- De las curvas normalizadas se observó que la resistencia residual se encuentra directamente relacionada con el esfuerzo normal efectivo e independientemente del esfuerzo aplicado existe una tendencia. La resistencia residual de las muestras se encuentran entre 70 y 80% del esfuerzo normal aplicado.
- En la bibliografía consultada no se encontraron ensayes de anillo de corte por torsión en suelos cohesivos con índices de plasticidad similares al ex lago de Texcoco.
- Cuando el esfuerzo normal aumenta el desplazamiento lineal necesario para lograr una condición residual disminuye, es decir, el suelo se vuelve más frágil a mayor esfuerzo, estas dos variables se vuelven más evidentes cuando el IP disminuye, un ejemplo claro se observa en la Figura 79 para la muestra 17. Lo mismo sucede para la muestra 36, pero es menos evidente por presentar un IP de 262% (Figura 81).
- En la muestra 17 el ángulo de fricción residual varió de 21 a 30°, mientras que en la muestra 27 y 36 se presentaron variaciones de 24 a 26° y 35 a 36°, respectivamente. En la muestra 36 el ángulo de fricción de 18° obtenido al mantener el esfuerzo normal durante 1000 min (Tabla 7) no se considera representativo.
- Se observó que para valores menores de 200% de IP el ángulo de fricción residual presenta variaciones de 1 y 2°, independientemente del tiempo que se mantiene el esfuerzo normal ver Tabla 6 y Tabla 7.

De la investigación realizada siguieren las siguientes recomendaciones que serán de apoyo para futuros estudiantes:

- Los ensayes se realizaron a velocidades bajas, una nueva alternativa es aumentar la velocidad para estudiar qué influencia tiene en la resistencia residual.
- Cambiar las piedras porosas por elementos como: acero, cemento, aluminio, y estudiar su comportamiento mecánico en el ensaye de anillo de corte por torsión.
- Trabajar con suelos cohesivos de baja plasticidad y arenas finas.
- Al aumentar el esfuerzo normal, se presentó el problema de la extrusión de material, por lo que se recomienda aplicar incrementos de esfuerzo en etapas hasta alcanzar el esfuerzo normal deseado.

# RefeRencias

- Abouzar, S. and Scott M. O. (2009), "A new shear device to measure the large displacement shearing behavior of sands" Geotechnical Testing Journal, Vol.32, No.3, pp 1-12.
- Anderson, W. F. y Hammoud, F., (1988), "Effect of testing procedure in ring shear tests" ASTM Geotechnical Testing Journal, Vol. 11, No. 3, pp 204-207.
- Aniyi, J. T., Boyce, J. R. y Rodgers, C. D. F., (1988), "Comparisons of alternative research of measuring the residual strength of a clay" Transportation Research Board, Washington DC, pp 16-26.
- Aniyi, J. T., Boyce, J. R. y Rodgers, C. D. F., (1989), "Modified ring shear apparatus" ASTM Geotechnical Testing Journal, Vol. 2, No. 2, pp 171-173.
- ASTM 4318-00, Standard Test Methods for Liquid Limit, Plastic Limit, and Plasticity Index of Soils, American Section of the International Association for Testing Materials.
- ASTM D 2216-10, Standard Test Methods for Laboratory Determination of Water (Moisture) Content of Soil and Rock by Mass, American Section of the International Association for Testing Materials.
- ASTM D 2487-00, Standard Practice for Classification of soil for Engineering Purposes (Unified Soil Classification System), American Section of the International Association for Testing Materials.
- ASTM D 6447-06a, Standard Test Methods for Torsional Ring Shear Test to Determine Drained Residual Shear Strength of Cohesive Soil, American Section of the International Association for Testing Materials.
- Bishop, A. W., Green, G. E., Garga, V. K., Andresen, A. and Brown, J. D. (1971), "A new ring shear apparatus and its application to measurement of residual strength" Geotechnique, Vol. 21, No. 4, pp 273-238.
- Bromhead, E. N. (1979). "A simple ring shear apparatus" Ground Engineering, Vol. 12, No. 5, pp 40-44.
- Bromhead, E. N. y Curtis, R. D. (1983),"A comparison of alternative methods of measuring the residual strength of London clay" Ground Engineering, Vol.12, No.5, pp 40-44.
- Bromhead, E. N. y Dixon, N. (1986), "The field residual strength of London clay and its correction with laboratory measurements, especially ring shear tests" Geotechnique, Vol. 36, No. 4, pp 449-452.
- Collota, T. R., Cantoni, U., Pavesi, E., Ruberl, (1989),"A correlation between residual friction angle, gradation and the index properties od cohesive soils" Geotechnique" Vol. 39, No. 2, pp 343-346.
- Flores, O. (2008). Módulo de rigidez y relación de Poisson dinámicos obtenidos en la franja del tercio medio en probetas de suelo granular. Tesis para optar al grado de Doctor en Ingeniería. División de estudios de posgrado. Facultad de Ingeniería. Universidad Nacional Autónoma de México. México D.F., México.
- Hvorslev, M. J. (1936), "A ring shear apparatus for the determination of the shearing resistance and plastic flows of soils" Proceedings, First International Conference on Soils Mechanics and Foundation Engineering, Harvard University, Cambridge, Vol. 2, pp 125- 129.
- Hvorslev, M. J. (1939), "Torsion shear test and their place in the determination of the shearing resistance of soils" Proceedings American Society Testing Materials, Vol. 39 pp 999-1022.
- Katrin, H., Ingo, K. and Achim, J. K. (2006), "Comparative numerical and analogue shear box experiments and their implications for the mechanics along the failure plane of landslides" Norwegian Journal of Geology, Vol. 86, pp. 209-220.
- Kenney, T. C. (1977), "Residual strength of mineral mixtures" Proceedings of the  $9<sup>th</sup>$ International Conference on Soil Mechanics and Foundation Engineering", Tokyo, Vol. 1, pp 155-160.
- La Gatta, D. P. (1970), "Residual strength of clays and clay-shales by rotation shear test" Ph.D. thesis reprinted as Harvard Soils Mechanics Series, No. 86, Harvard University, Cambridge, MA, pp 204.
- Lemos, L. J. (1986) "Rate effects on residual strength" Tesis para obtener el grado de Doctor en Ingeniería. Imperial College of Science and Technology.
- Lupini, J. F., Skinner, A. E. y. Vaughan, P. R. (1981) "The drained residual strength of cohesive soils" Geotechnique, Vol. 31, No. 2, 181-213.
- Mesri, G. y Cepeda, A. F. (1986),"Residual shear strength of clays and shales" Geotechnique, Vol. 36, No. 2, pp 269-274.
- Ovando, E. (1995), "Direct shear test on Mexico city clay with reference to friction pile behavior" Geotechnical and Geological Engineering, Vol. 13, No. 1, pp 1-16.
- R.F Craig, Seventh edition 2004, "Craig soil mechanics", USA, Spoon press.
- Skempton A. W. y Petley, D. J. (1967), "The strength along structural discontinuities in stiff clays" Proceedings on Geotechnical Conference, Oslo, Norway, pp 29-46.
- Skempton, A. W. (1964), "Long-term stability of clays slopes" Geotechnique, Vol. 14, No. 2, pp. 77-102.
- Skempton, A. W. (1970), "First-time slides over-consolidated clays" Geotechnique, Vol. 20, No. 3, pp. 320-324.
- Skempton, A. W. (1970), "First-time slides in over-consolidated clay" Geotechnique, Vol. 20, No. 3, pp 320-324.
- Skempton, A. W. (1985), "Residual strength of clays in landslides folded strata and the laboratory" Geotechnique, Vol. 35, No. 1, pp 3-18.
- Stark, T. D. y Eid, H. T. (1992), "Comparison on field and laboratory residual strengths" Proceedings, ASCE Specialty Conference on Stability and Perfomance of Slopes and Embankments-II, Vol. 1, University of California, Berkeley, pp 876-889.
- Stark, T. D. y Eid, H. T. (1994), "Drained residual shear strength of cohesive soils" Journal of Geotechnical and Geoenvironmental Engineering, Vol. 120, No. 1, pp 269-273.
- Stark, T. D. y Vettel, J. J., "Bromhead ring shear test procedure" Geotechnical Testing Journal, Vol. 15, No.1, pp 24-32.
- Tika, M. T. (1989) "The effect of rate of shear on the residual strength of soil" Tesis para obtener el grado de Doctor en Ingeniería. Imperial College of Science and Technology.
- Timothy, D. Stark, and Iván, A. C. (1996), "Constant volume ring shear apparatus" Geotechnical Testing Journal, Vol.19, No. 1, pp.3-11.
- Tiwari, B. y Marui, H., (2005), "A new method for the correlation of residual shear strength of the soil mineralogical composition" Journal of Geotechnical and Geoenvironmental Engineering, Vol. 131, No.9, pp 1139-1150.
- Wykeham-Farrance Engineering Ltd. (1988) "Operators manual: bromhead ring shear apparatus" Slough, England, Engineering.

# aneXo a. ResuLtados eXpeRimentaLes

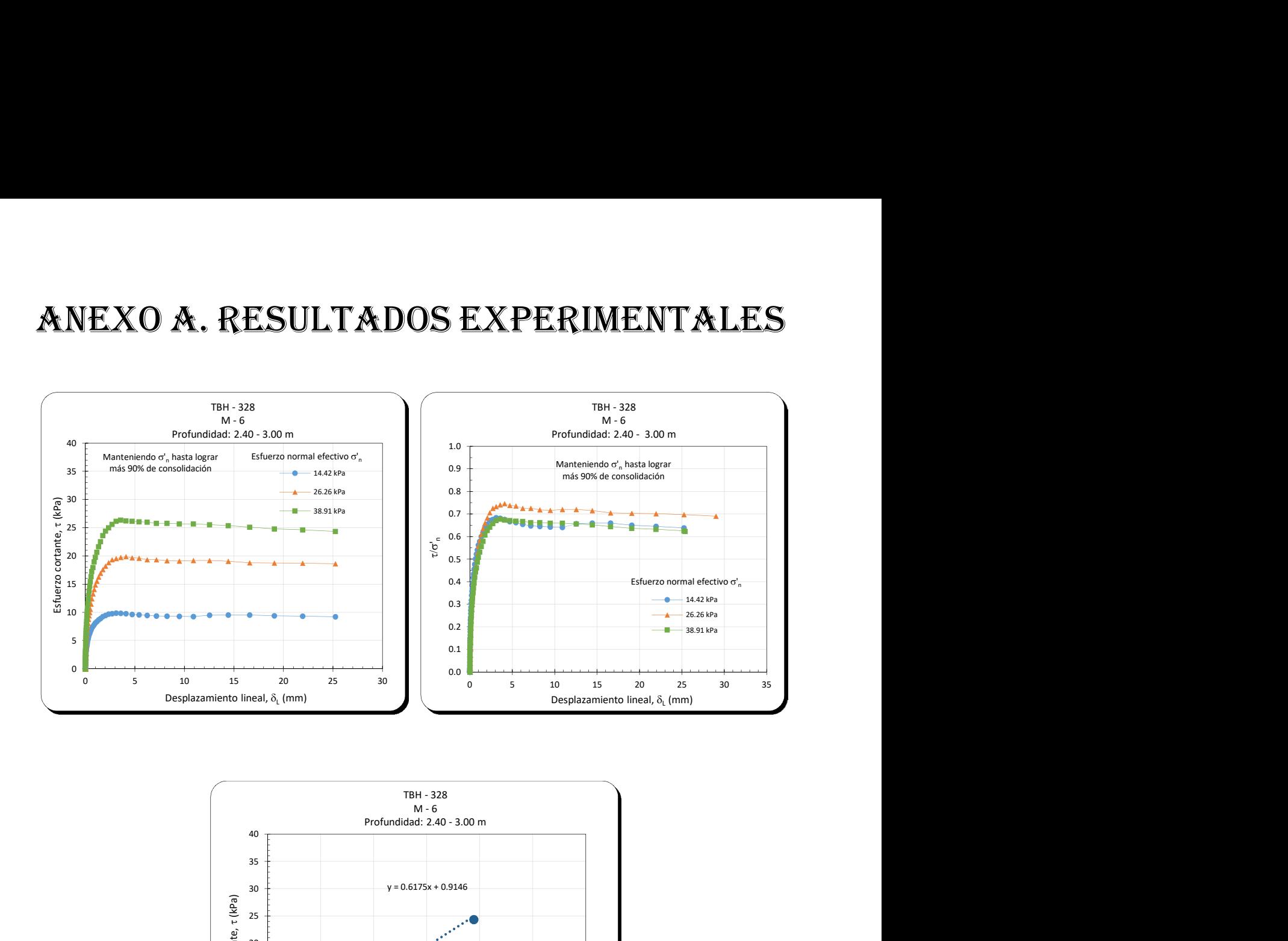

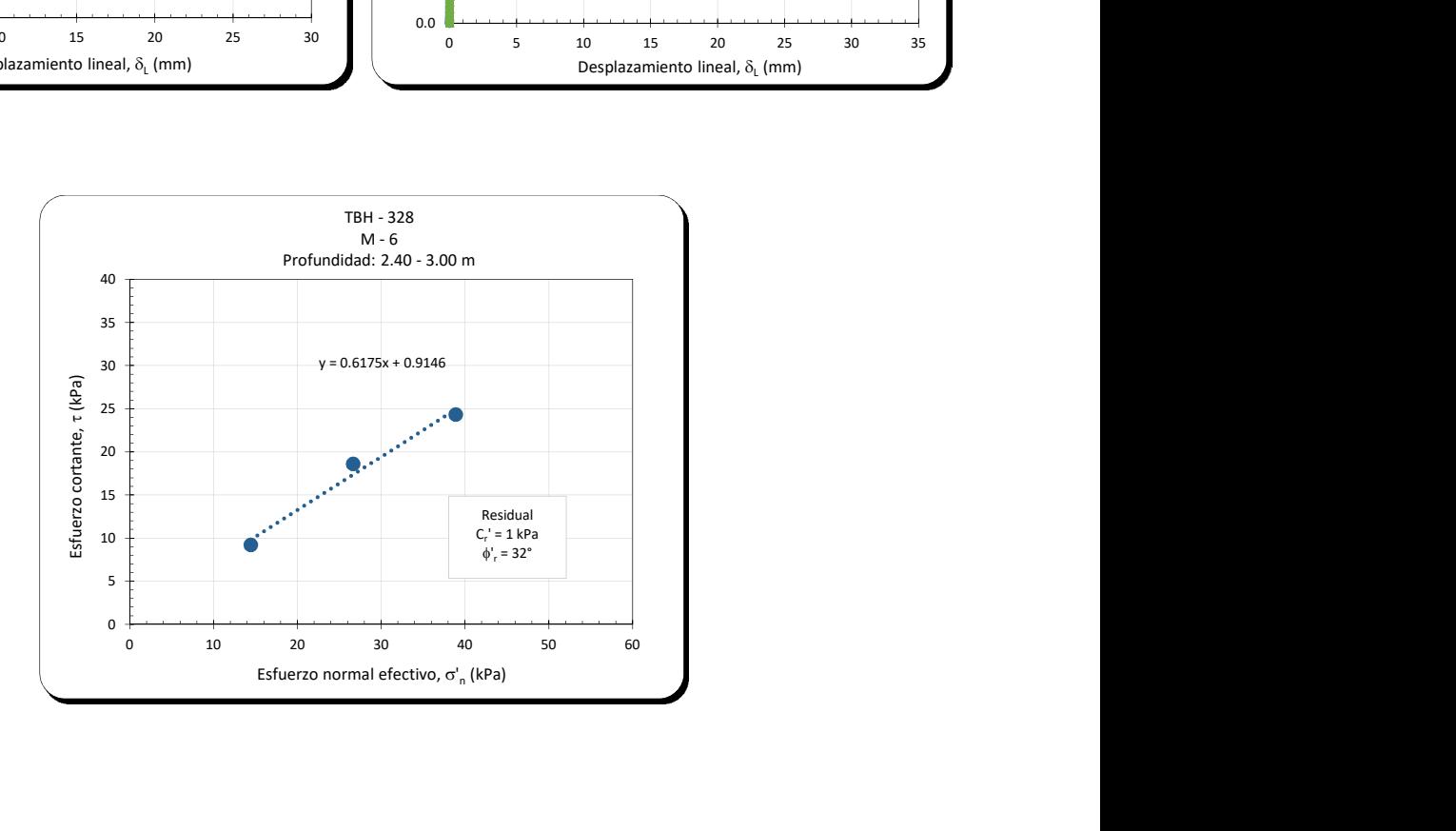

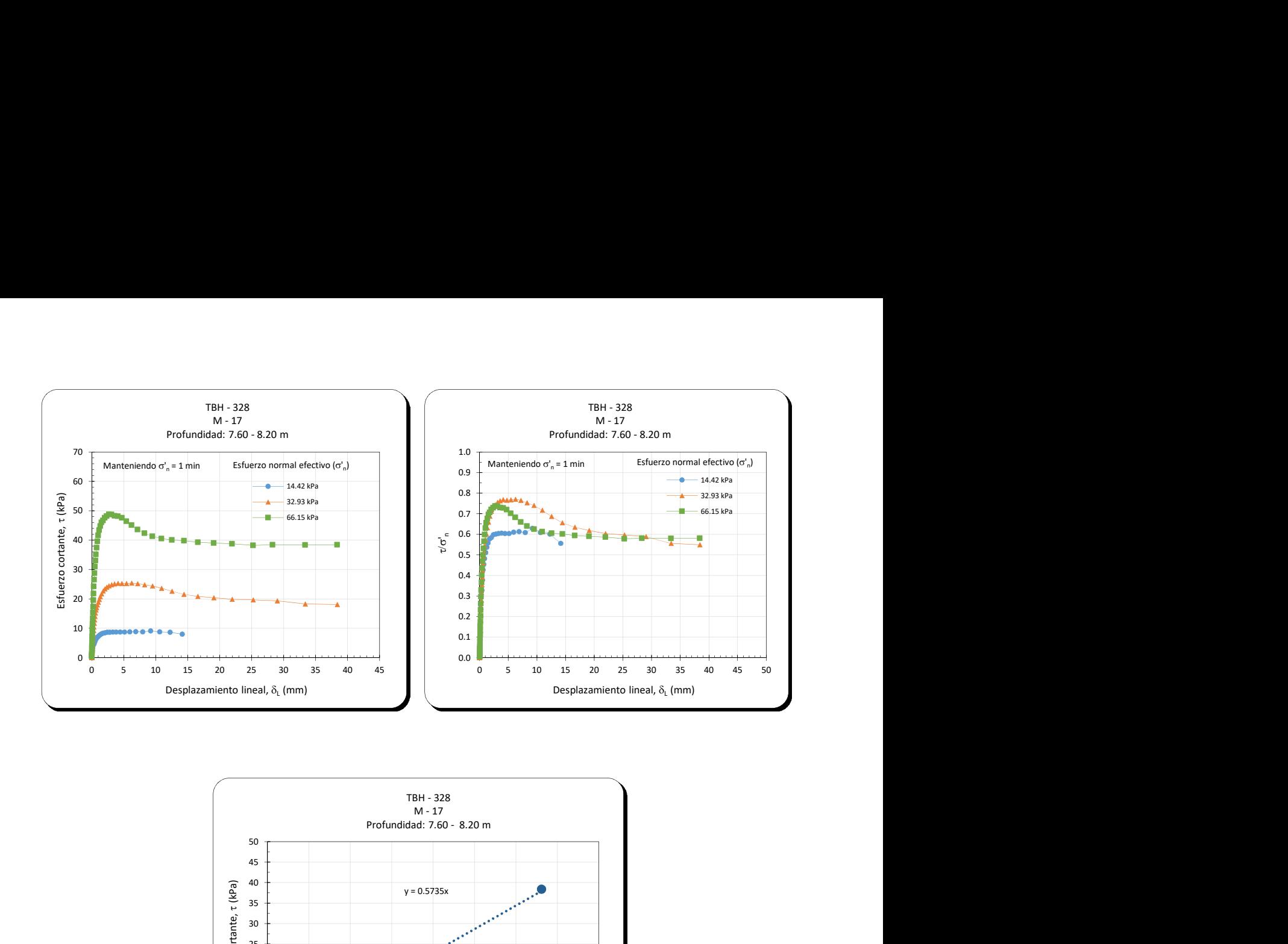

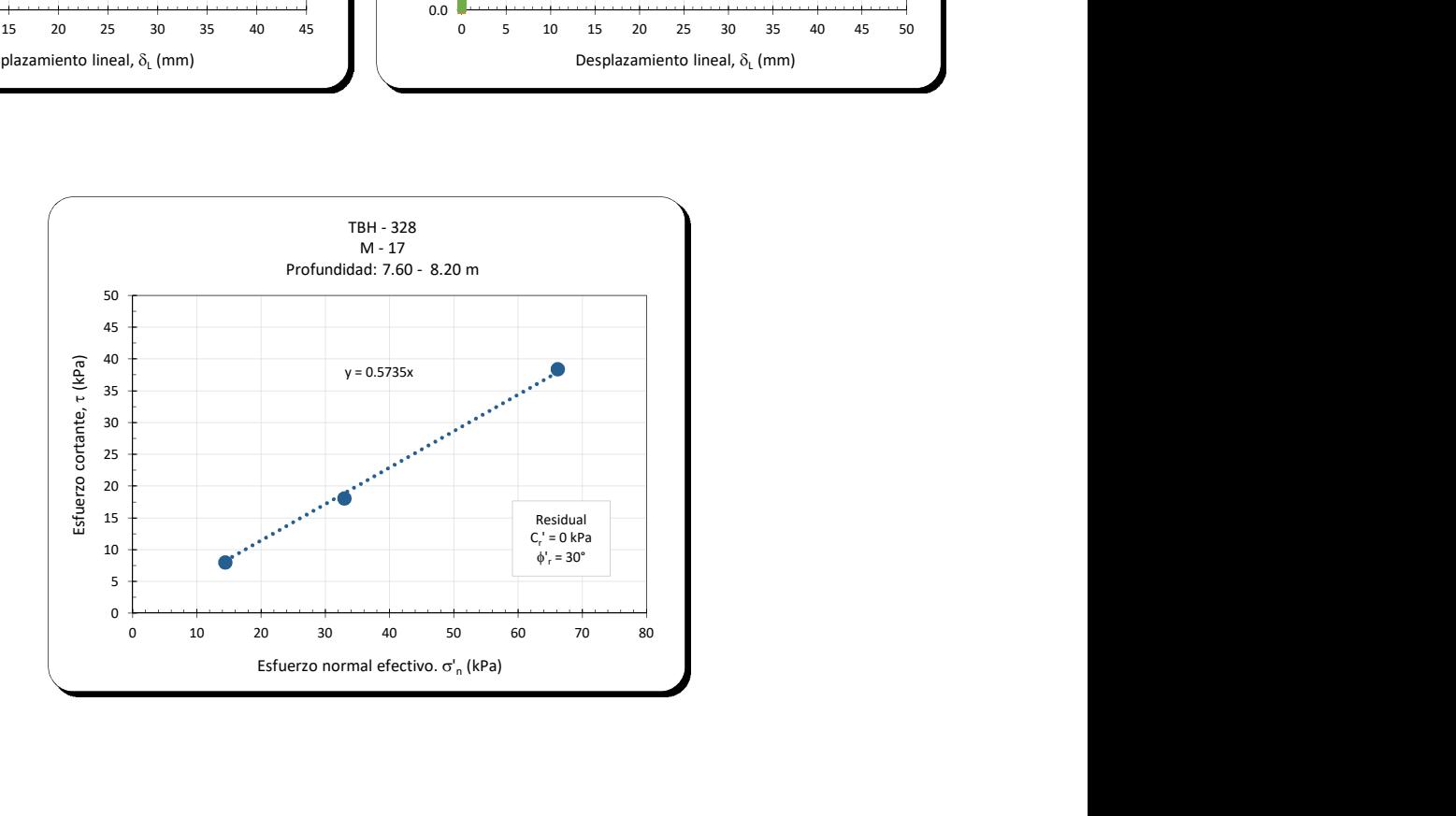

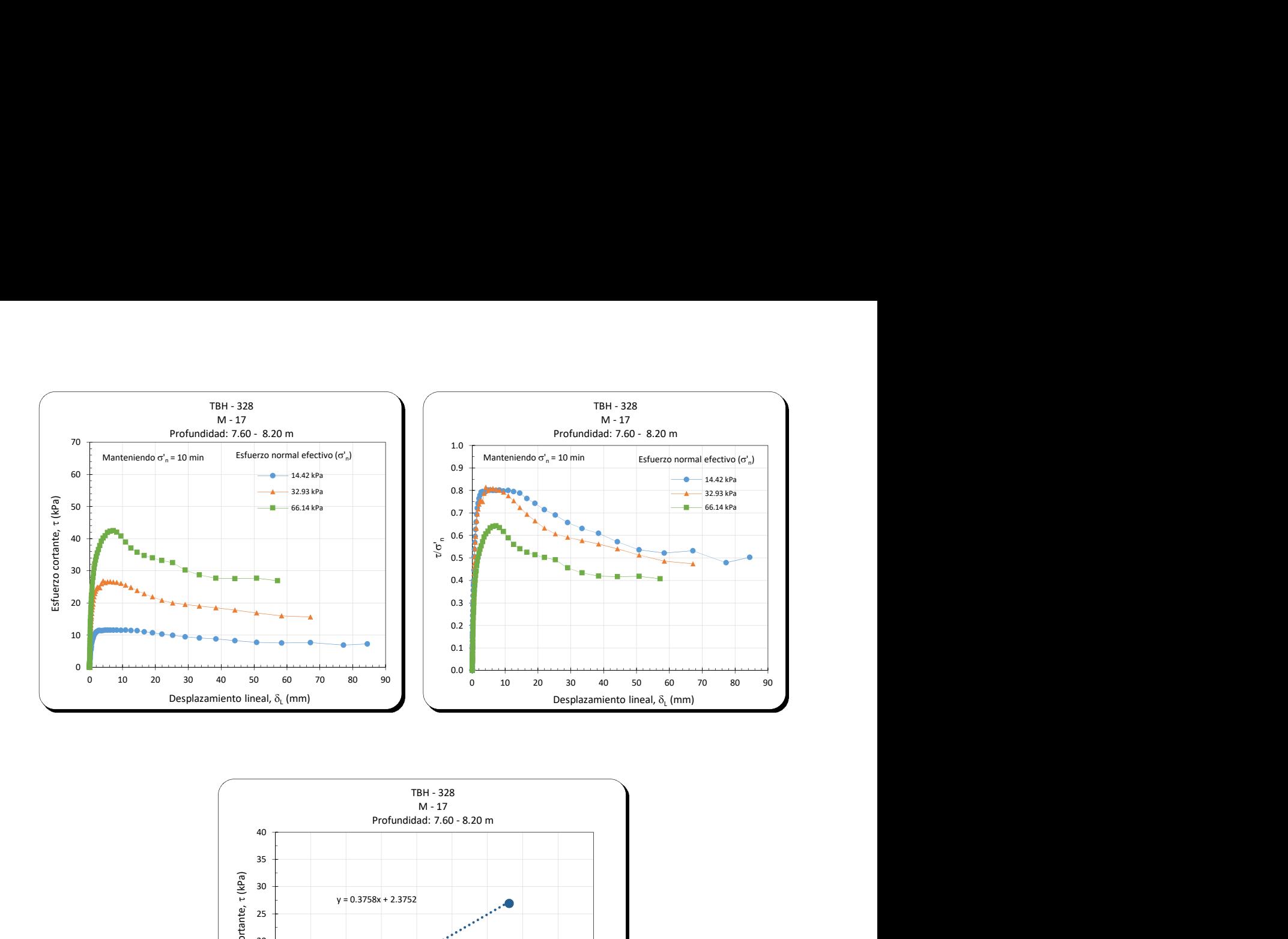

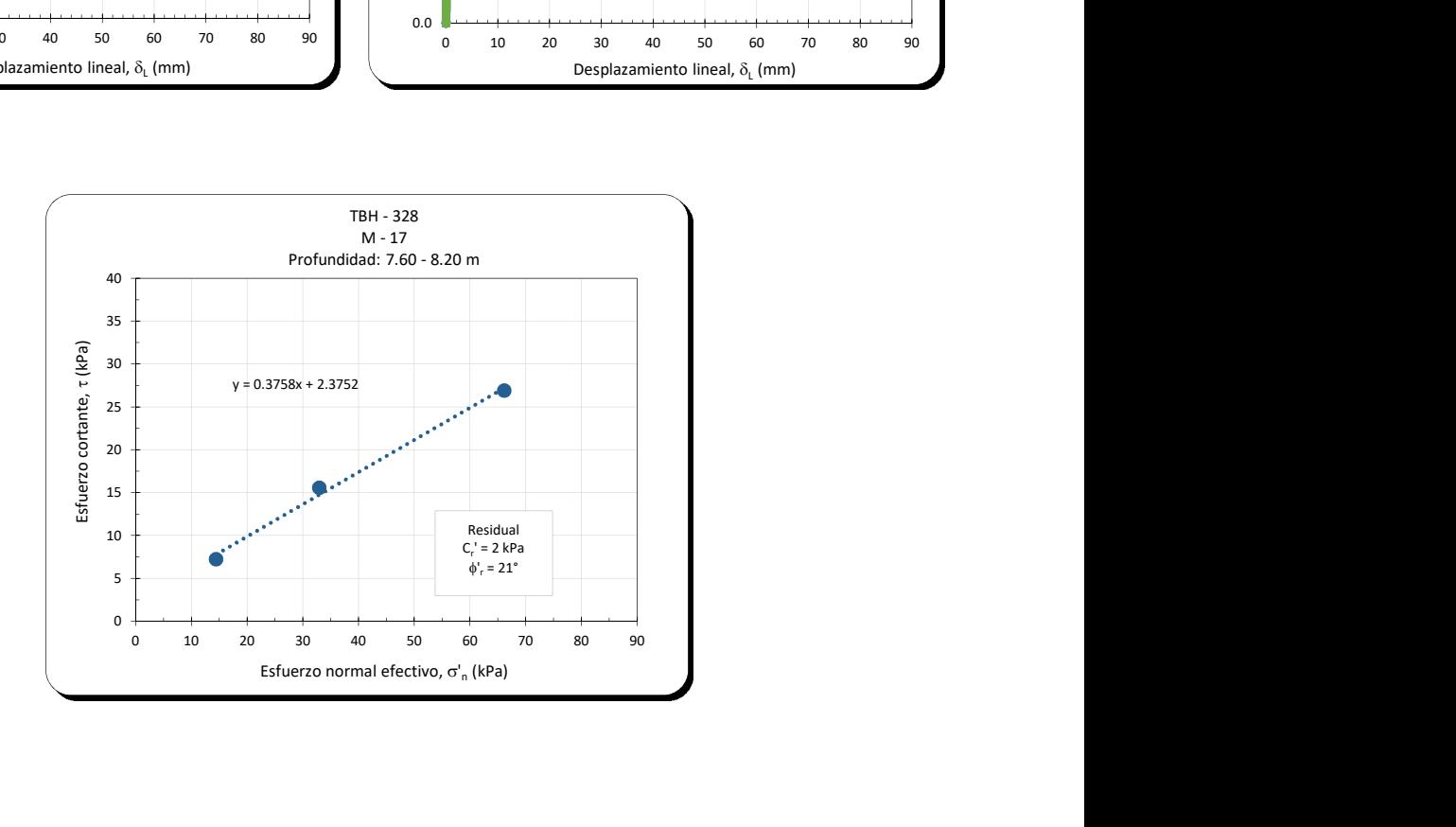

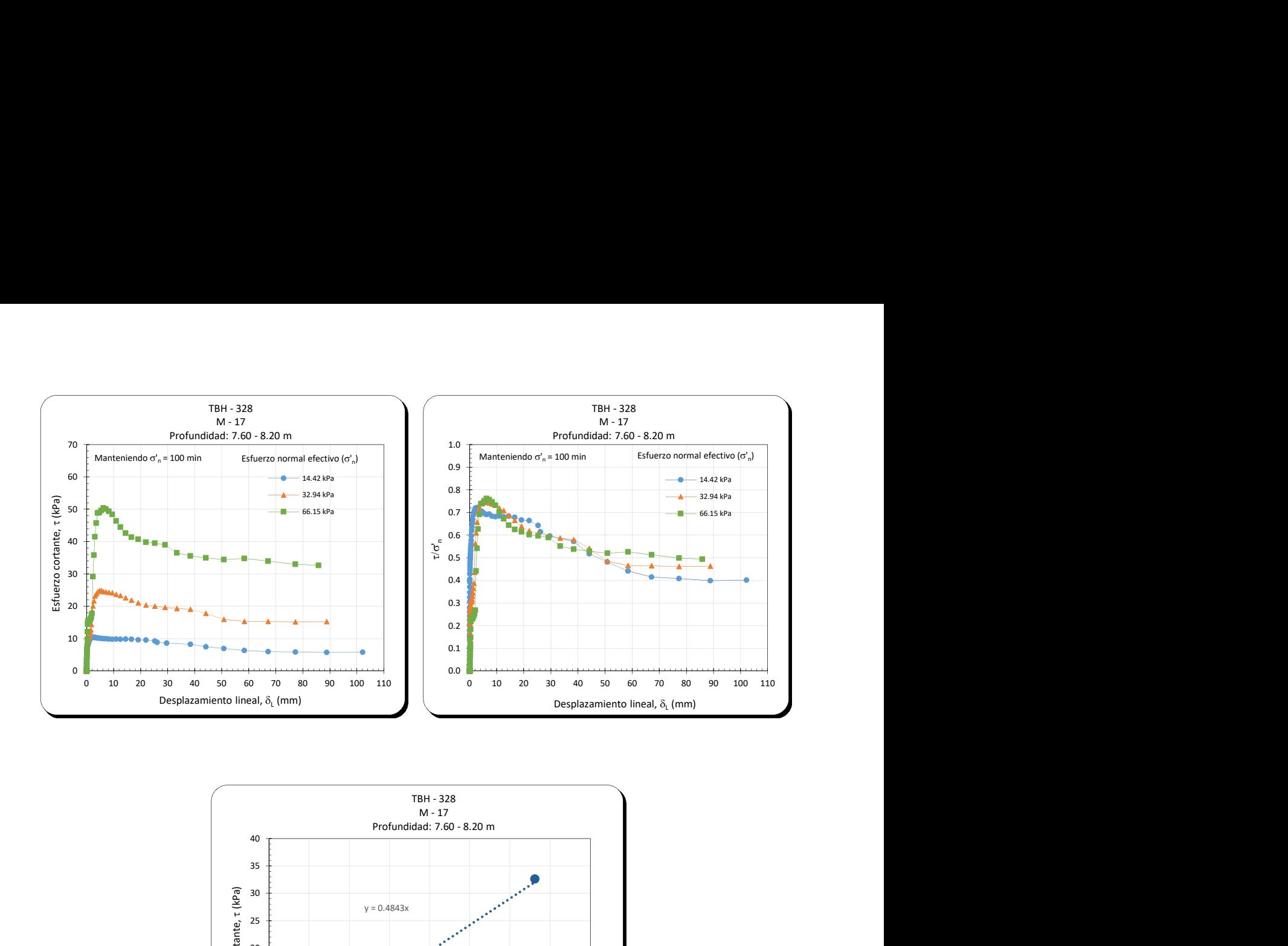

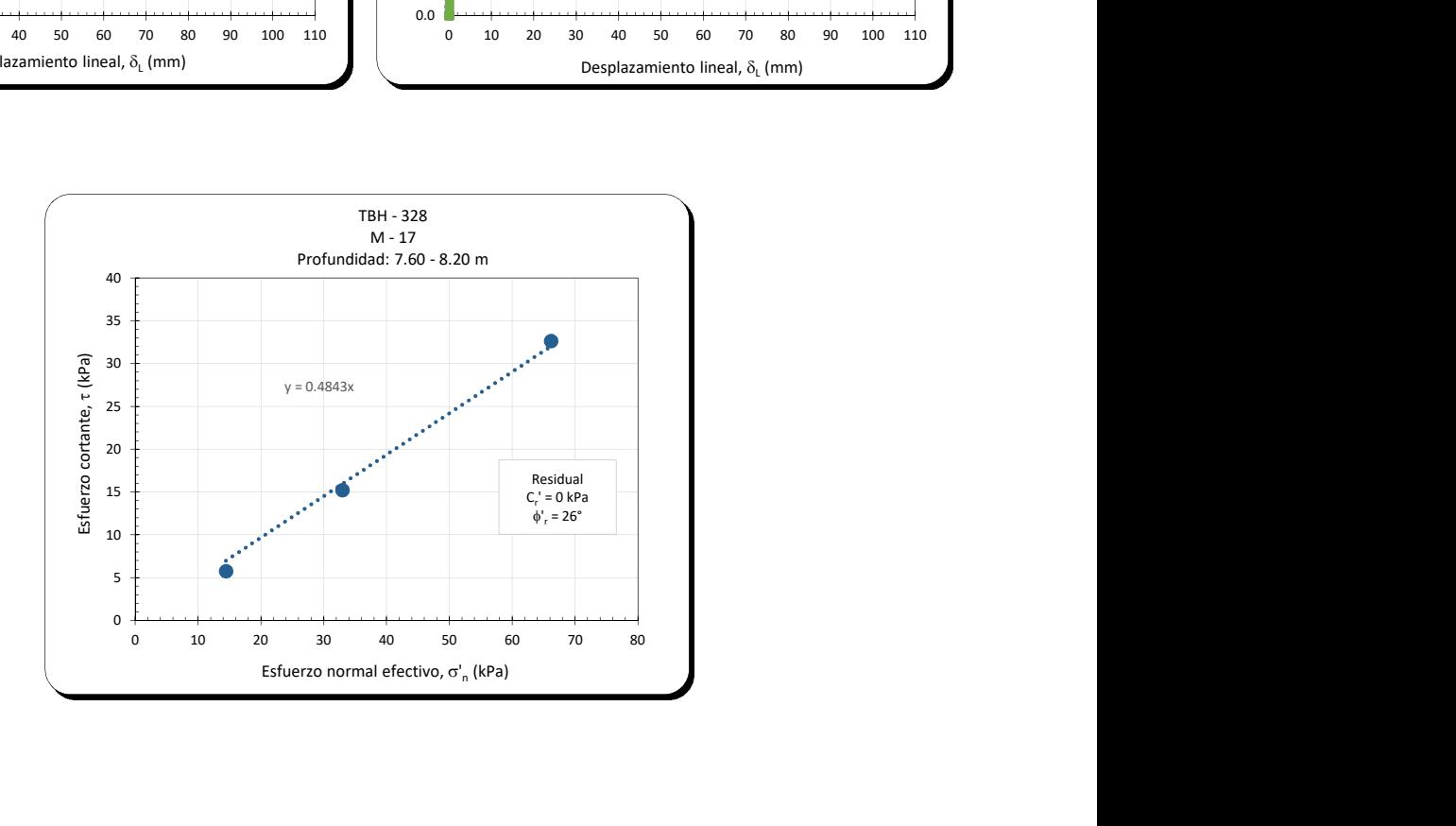

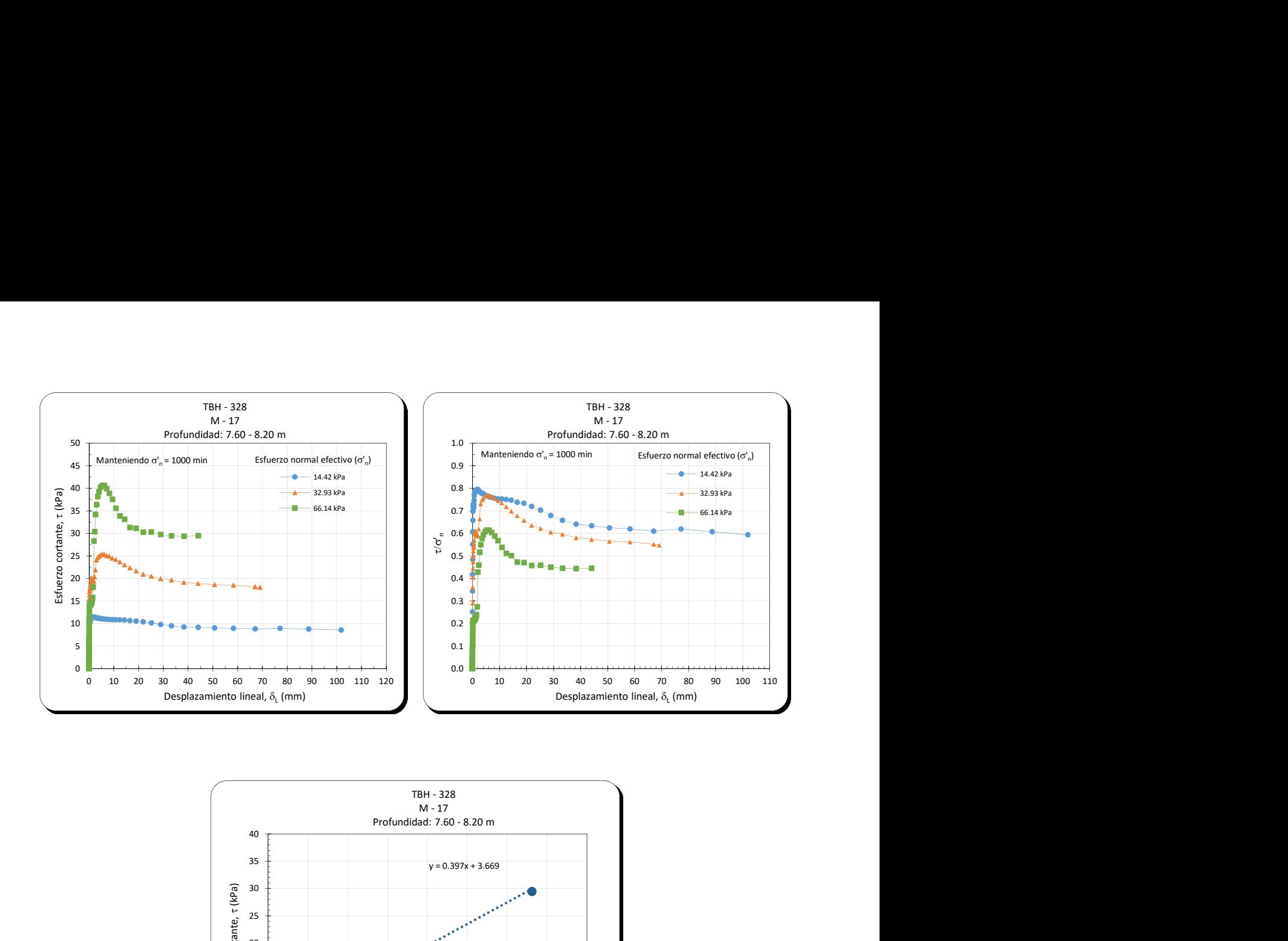

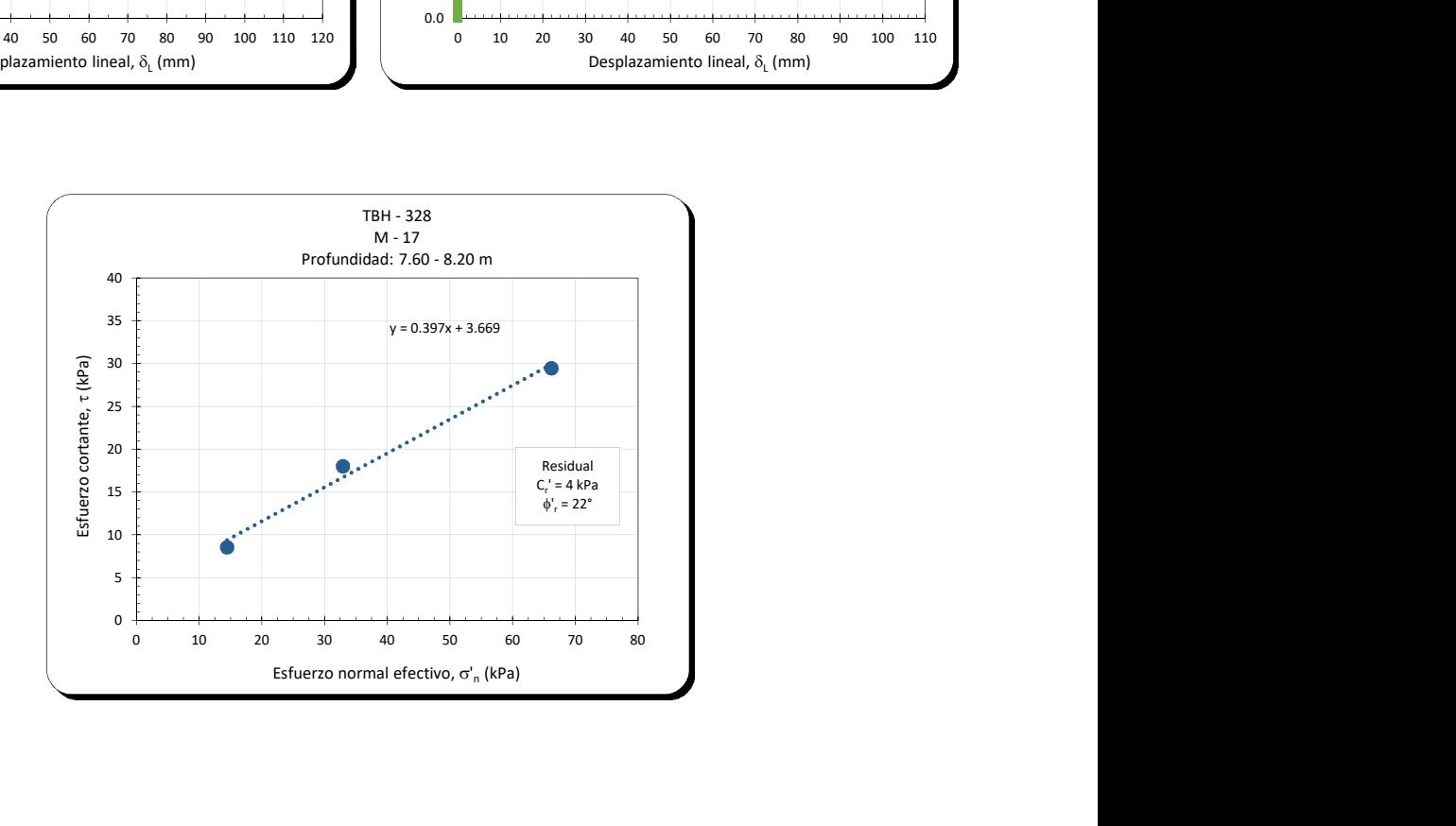

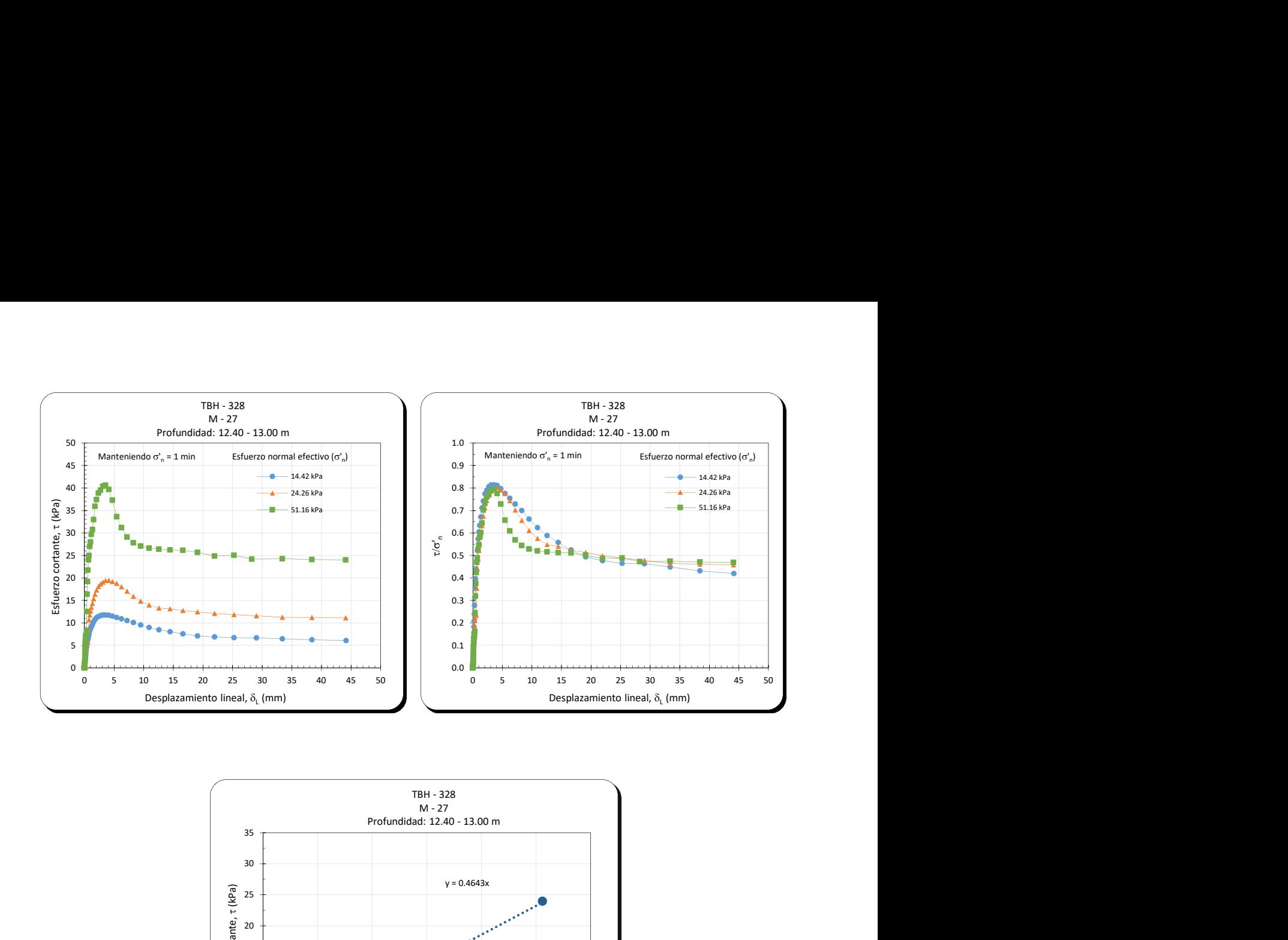

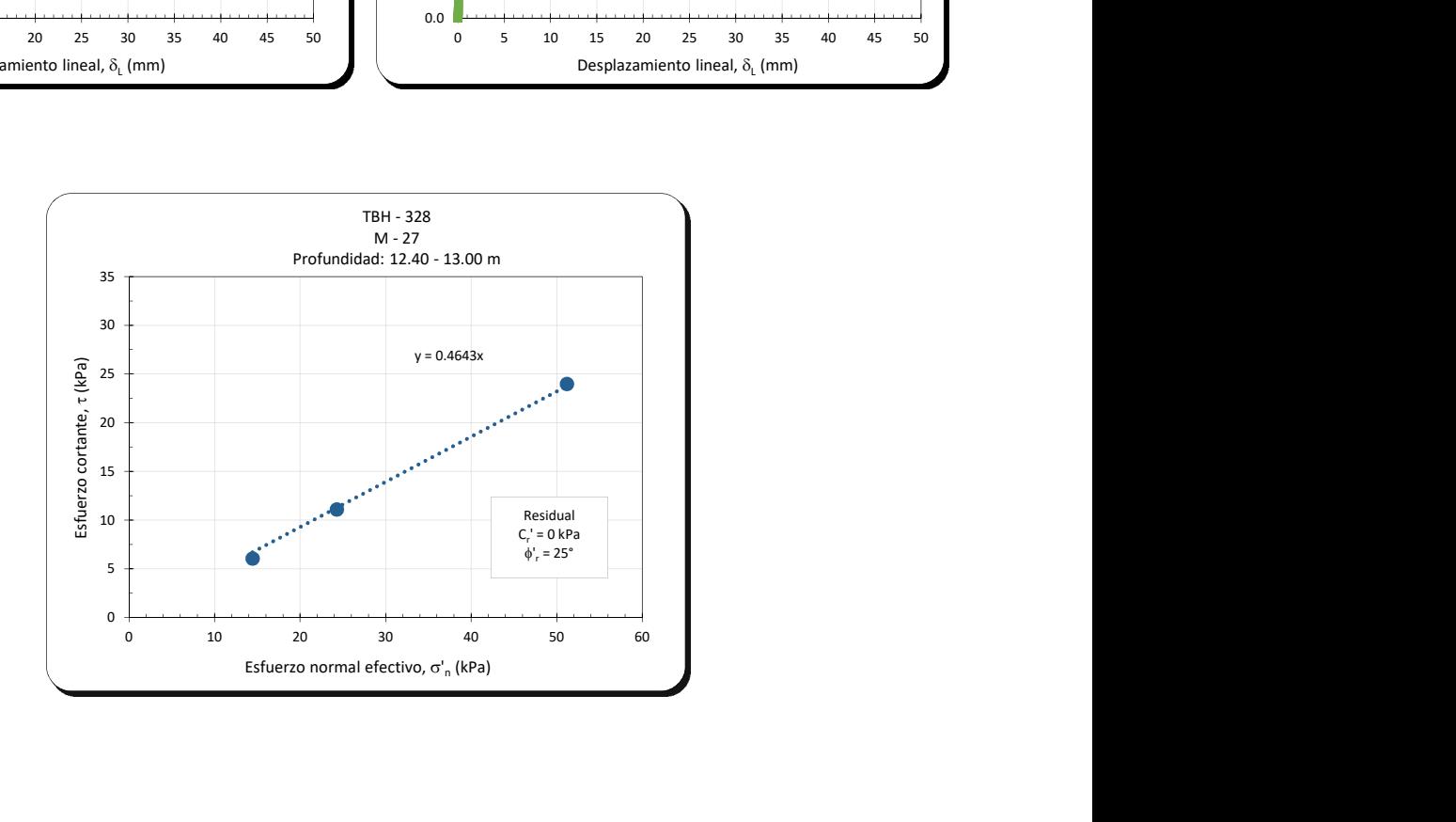

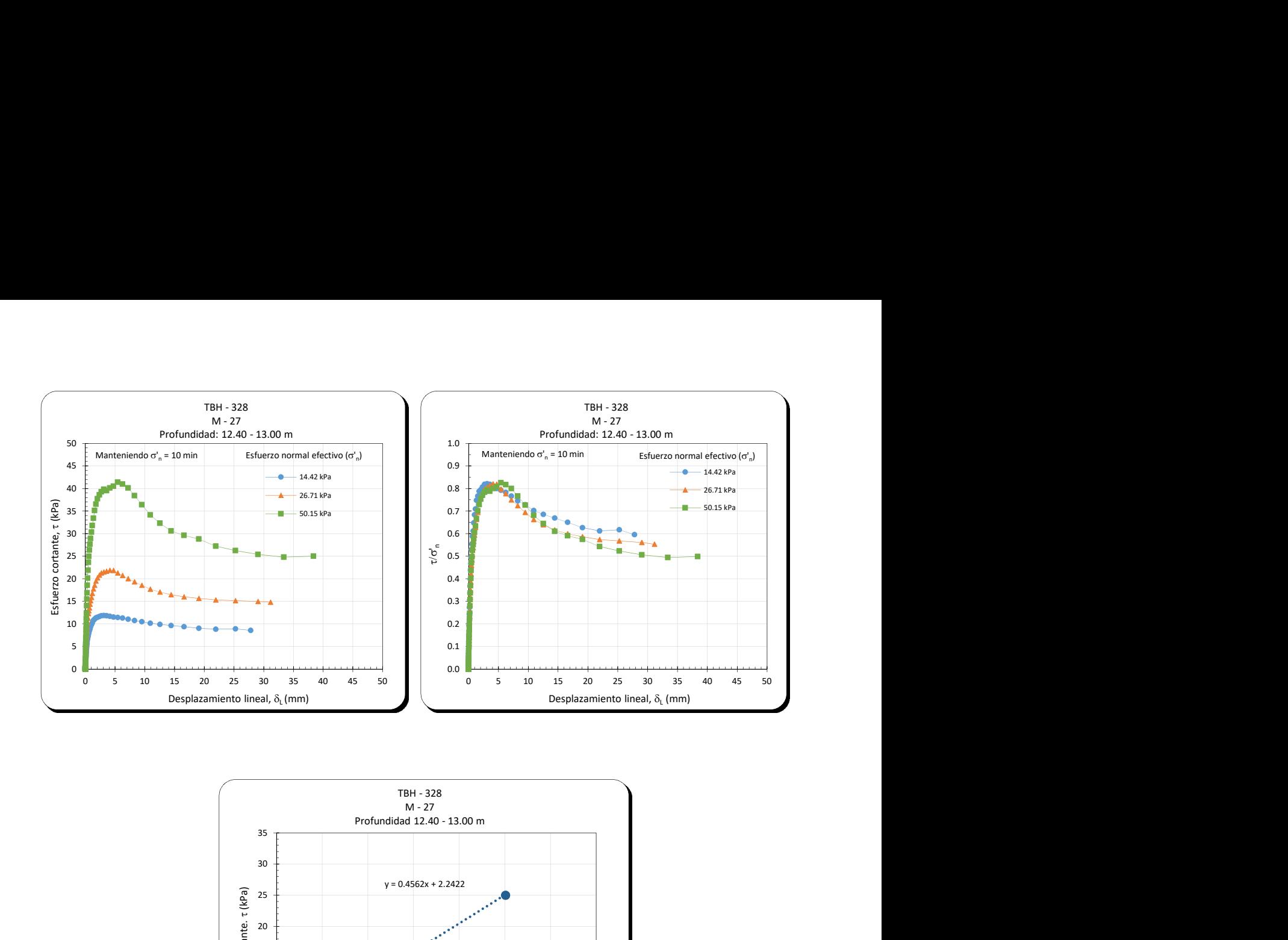

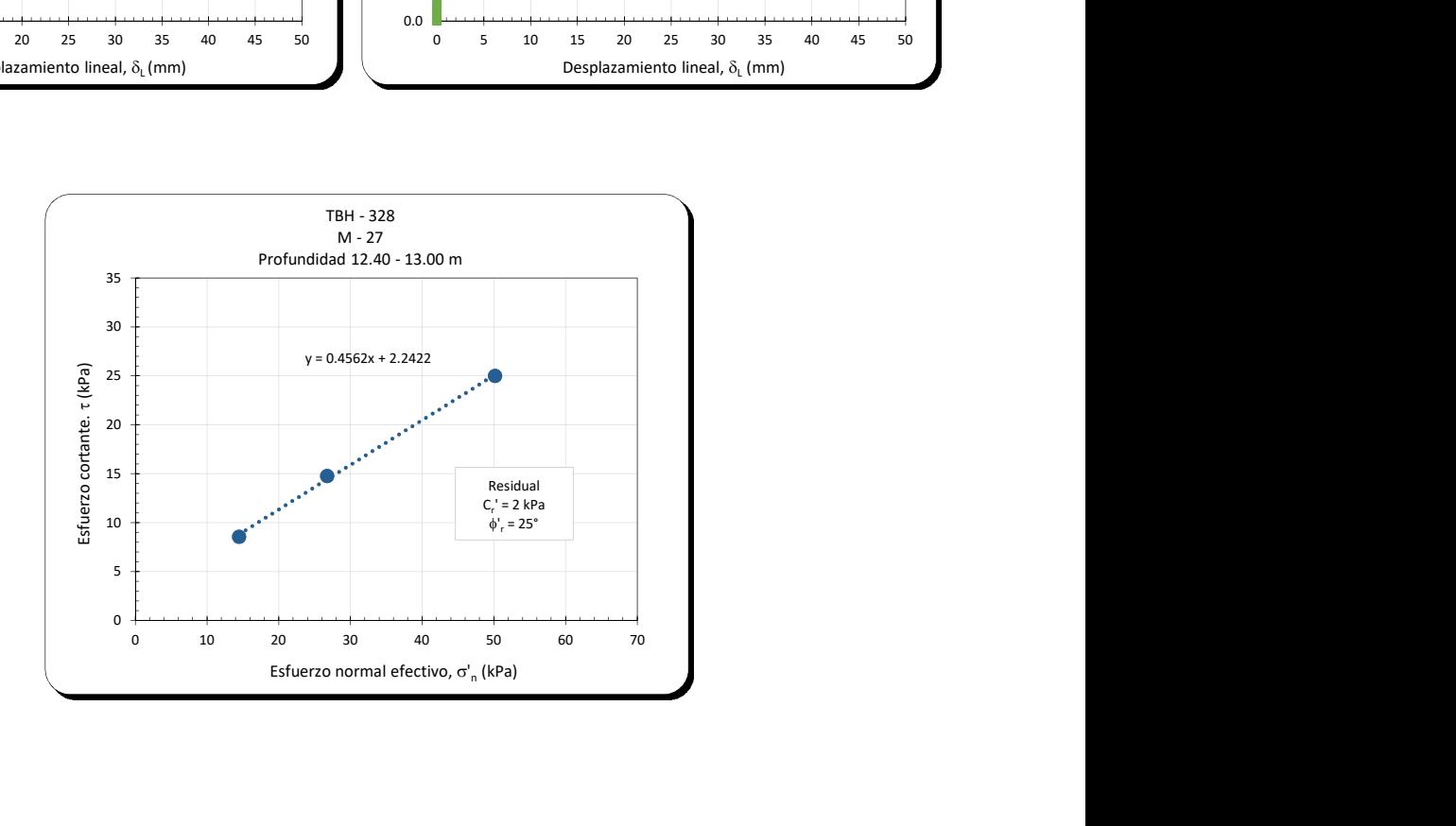

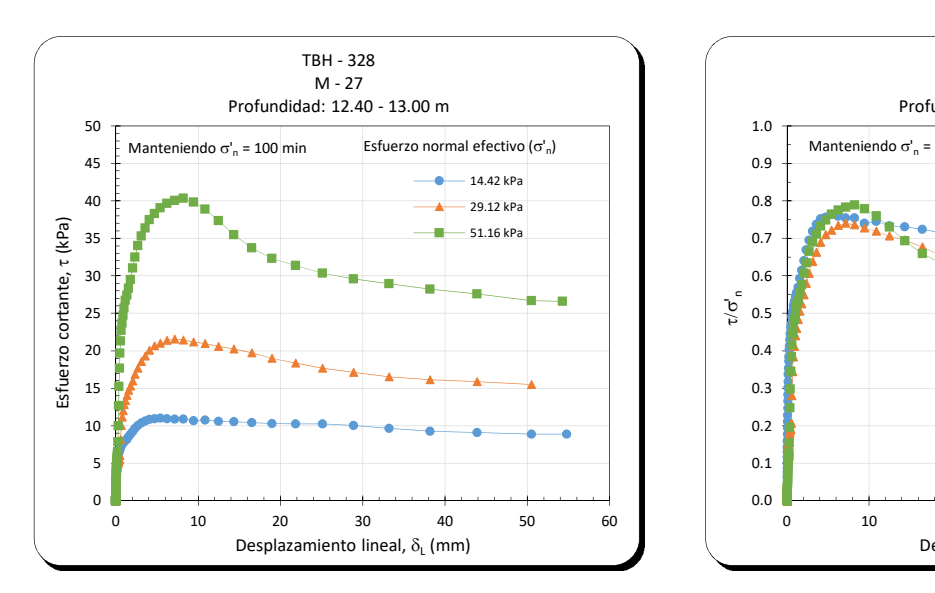

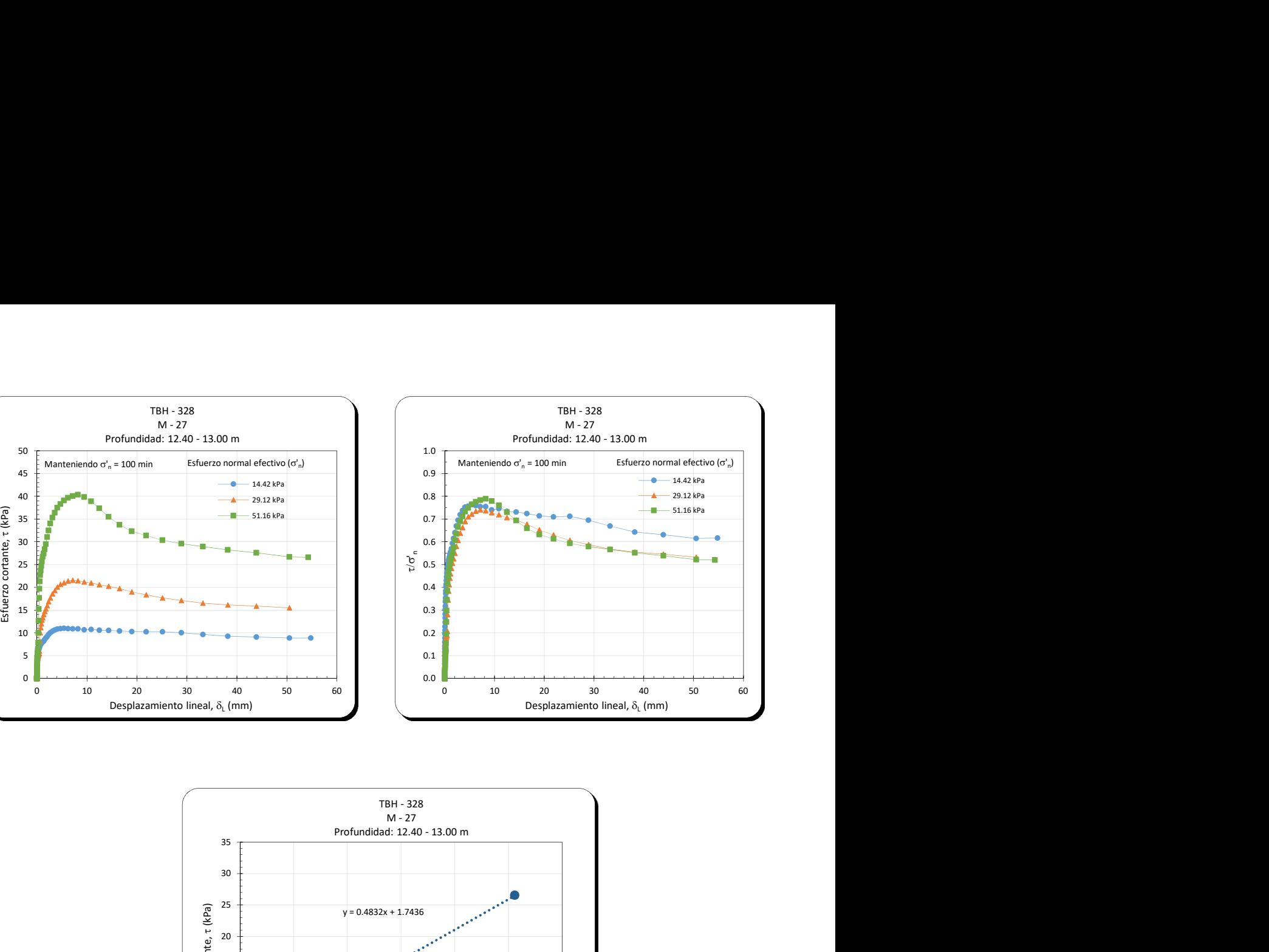

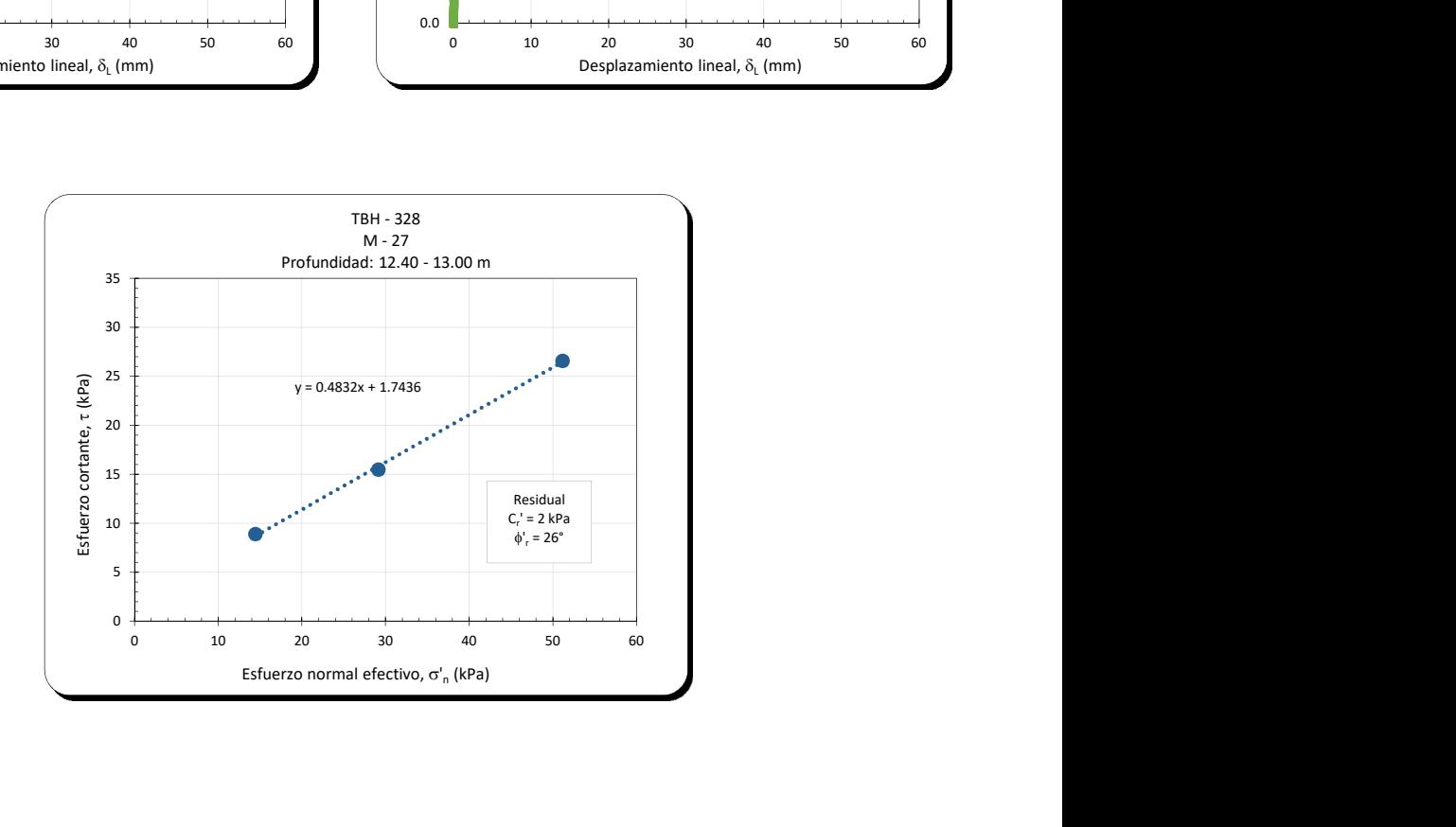

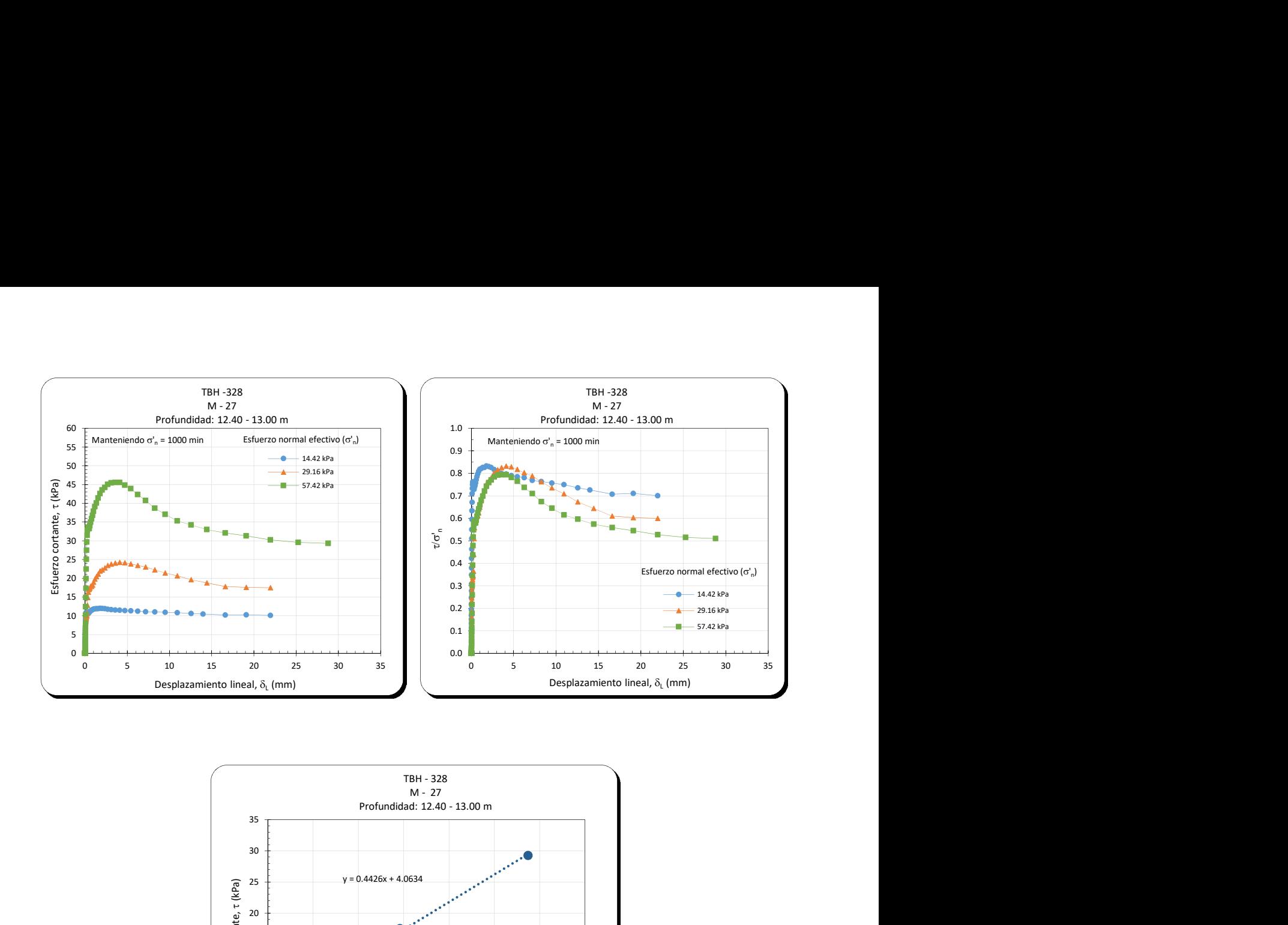

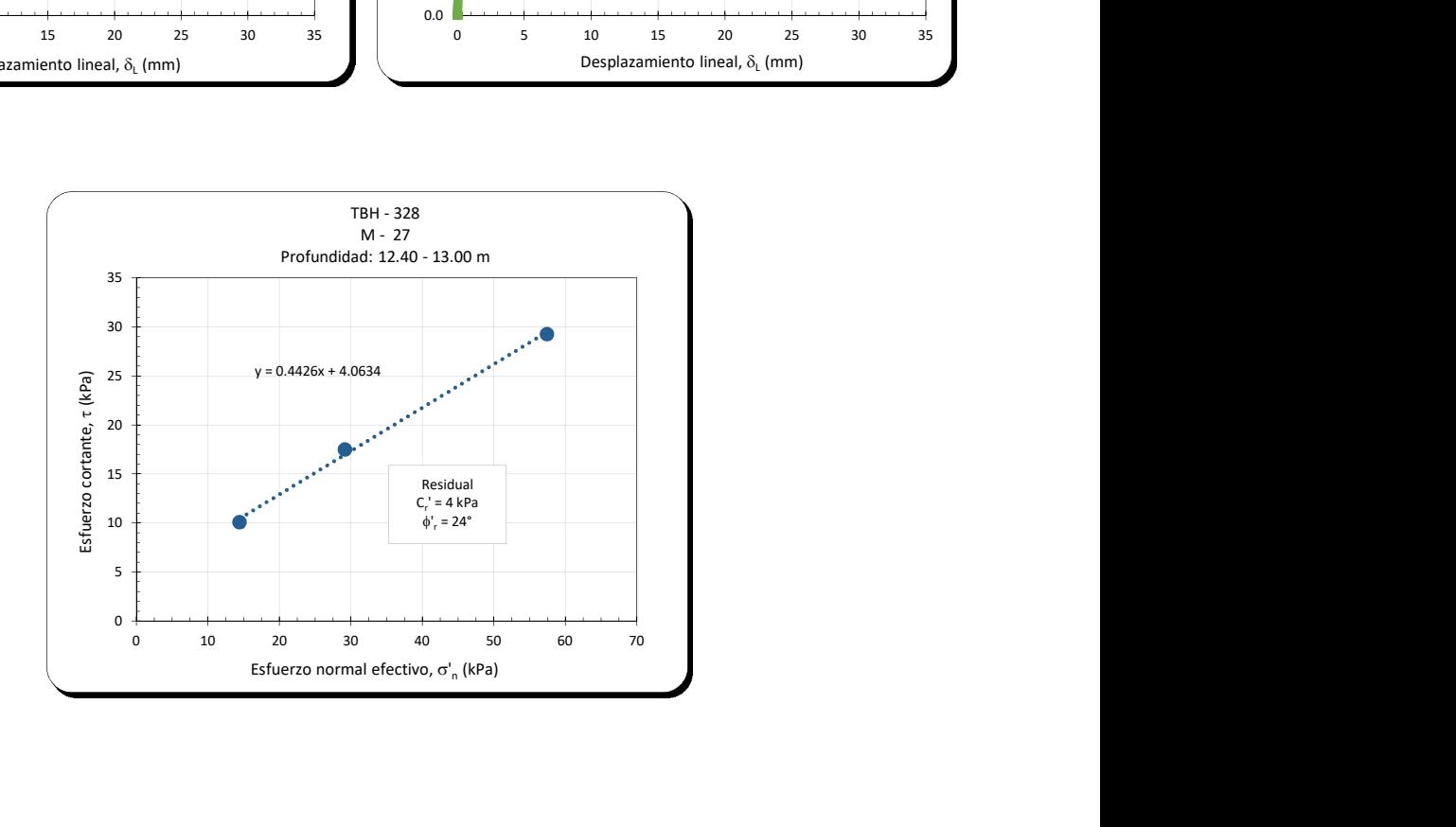

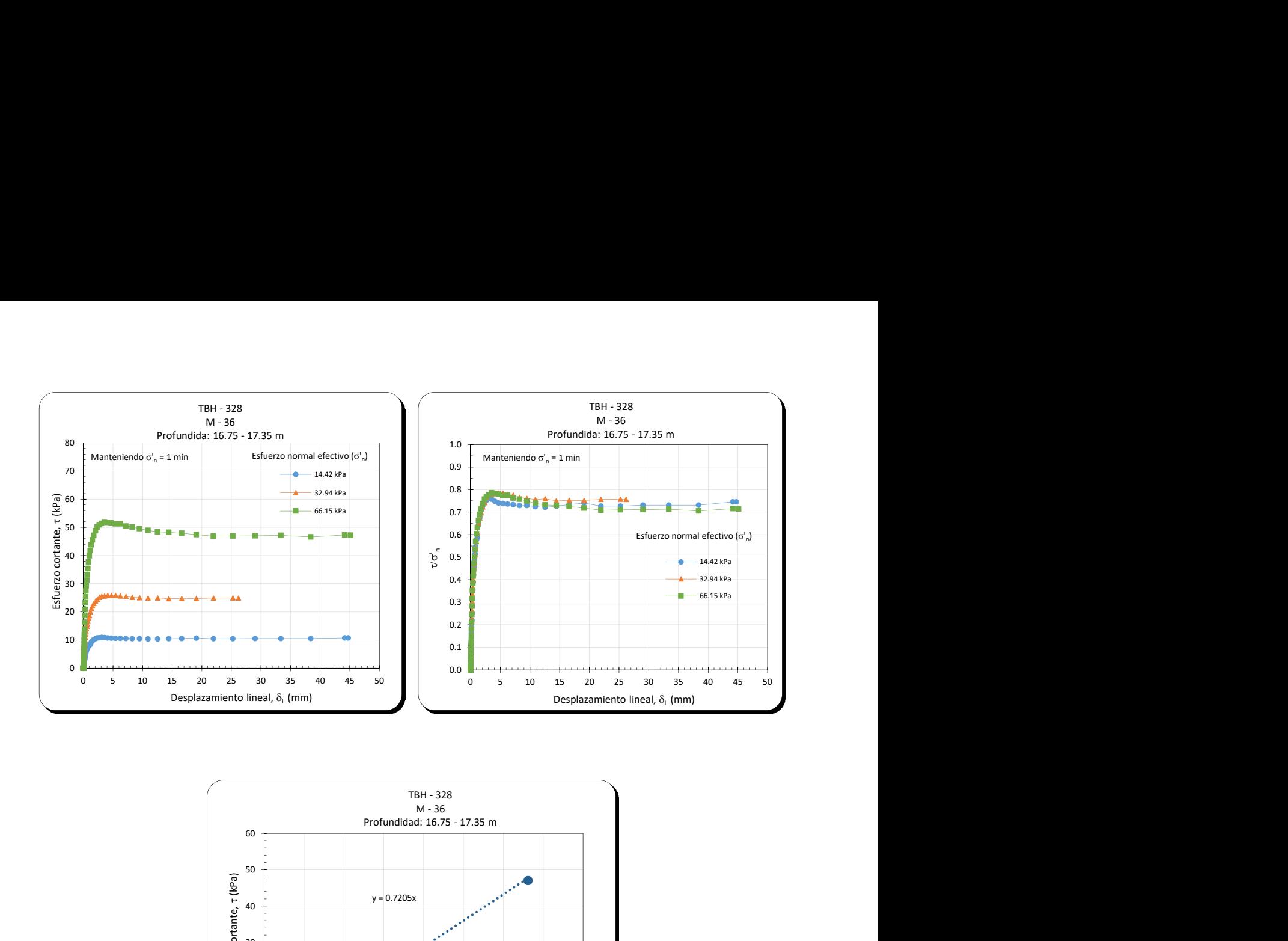

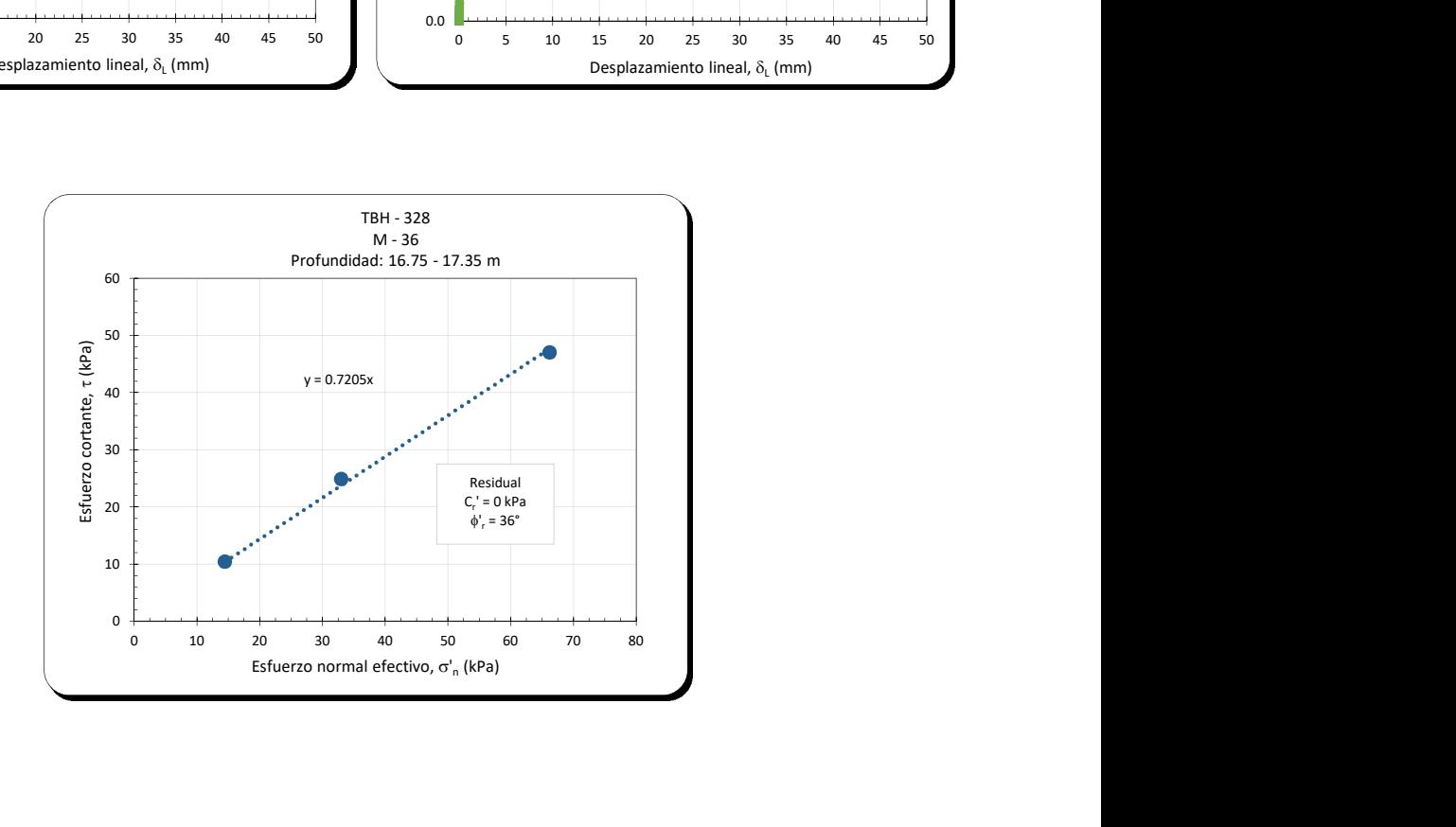

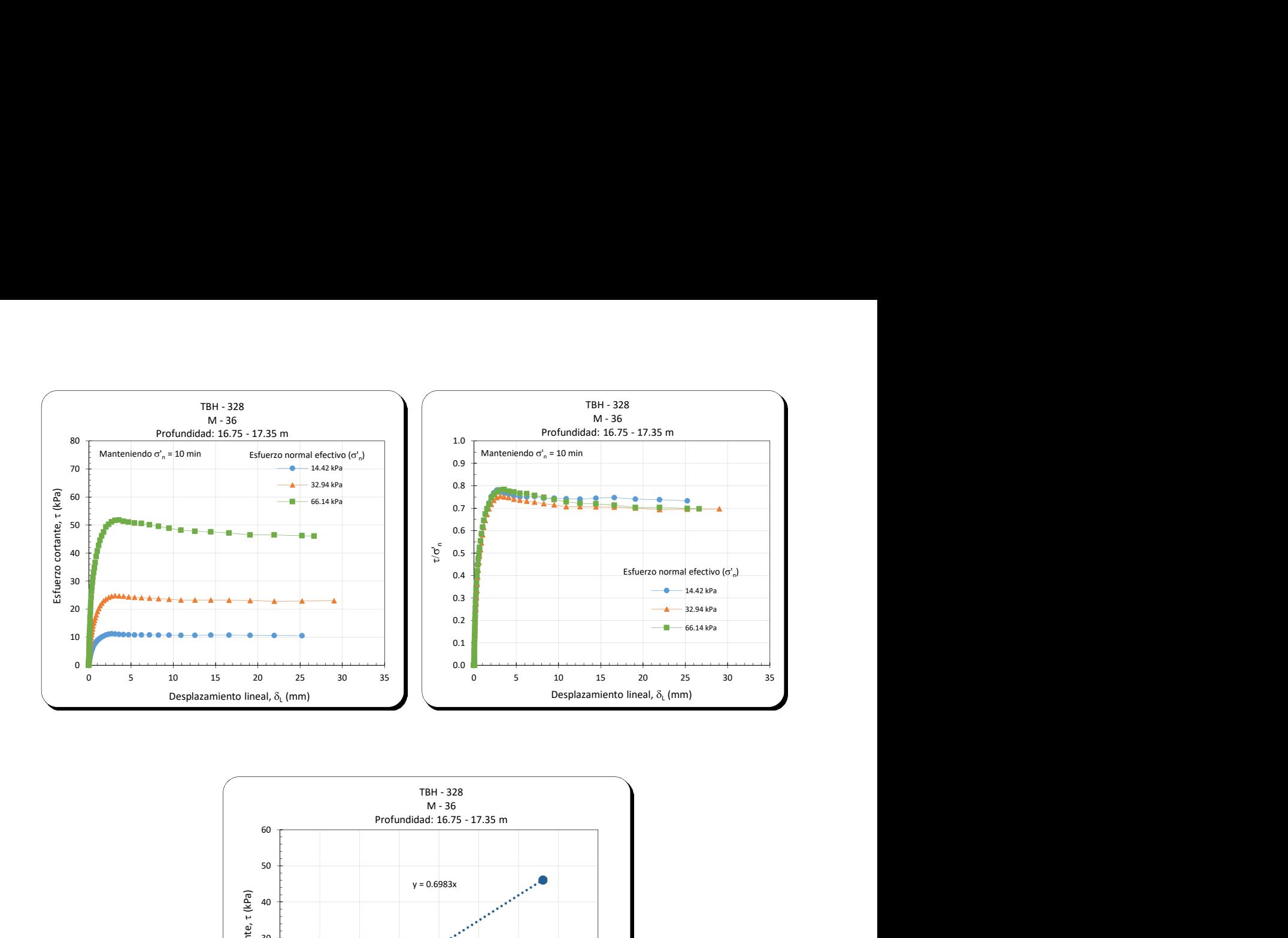

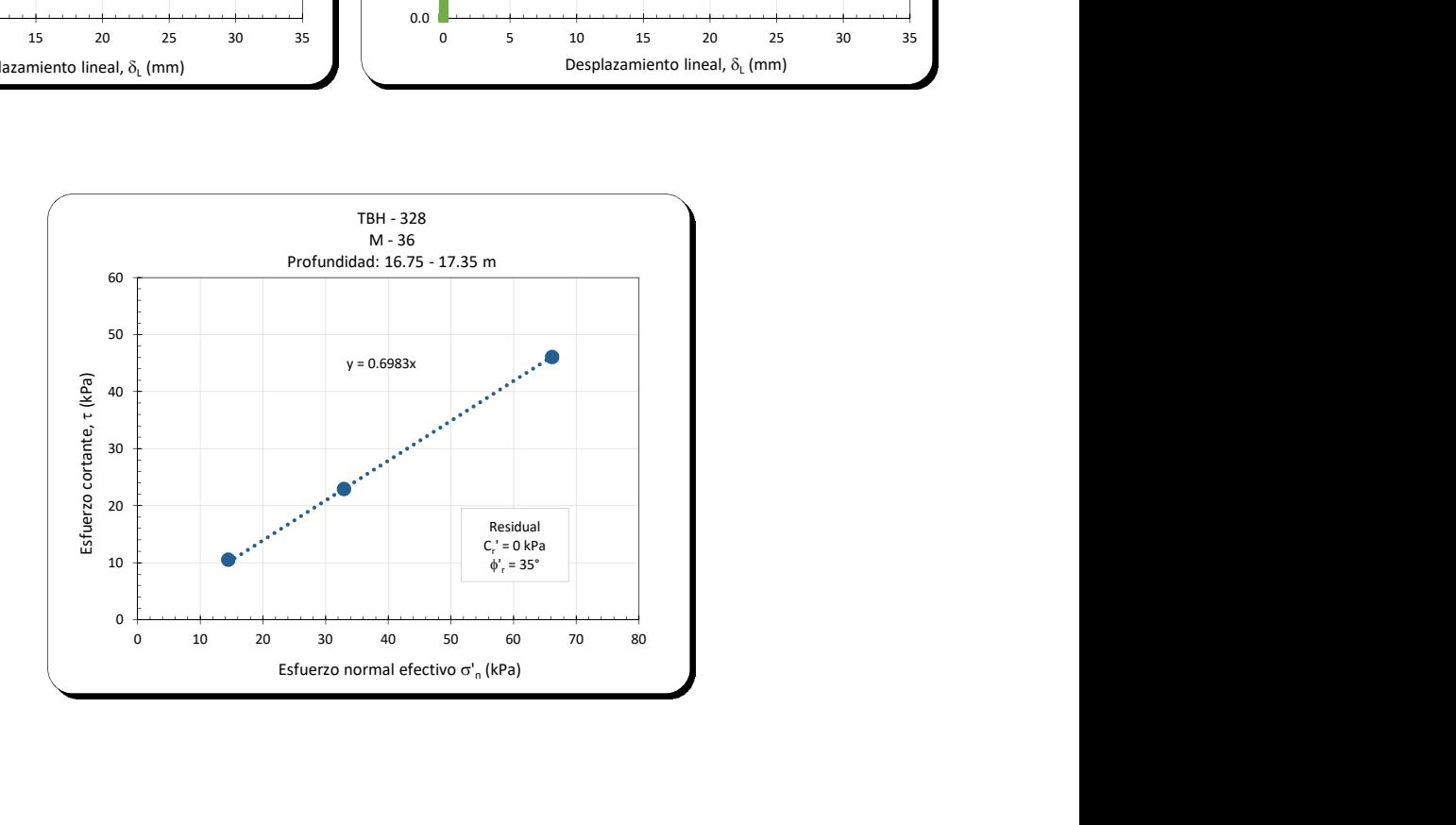

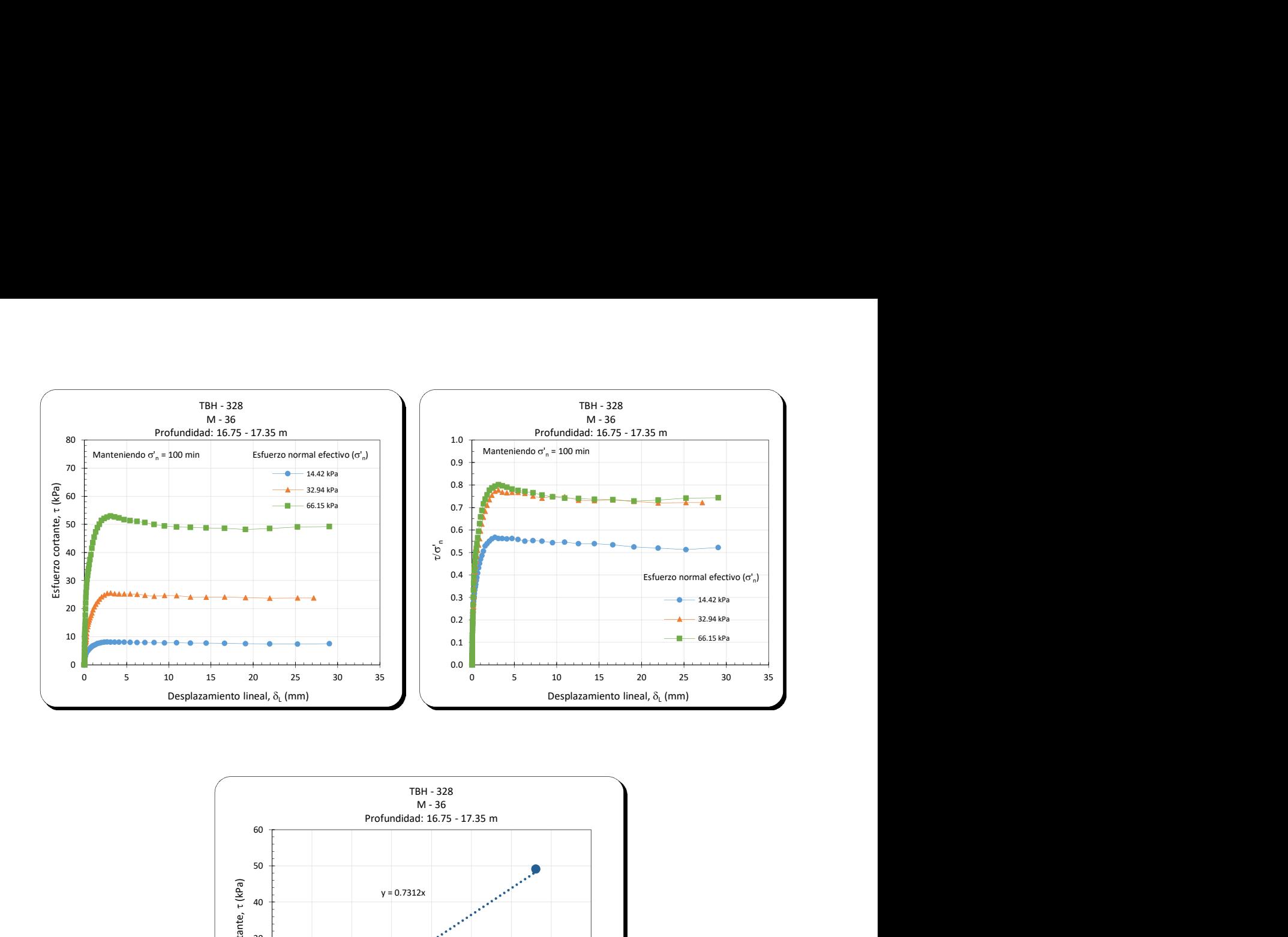

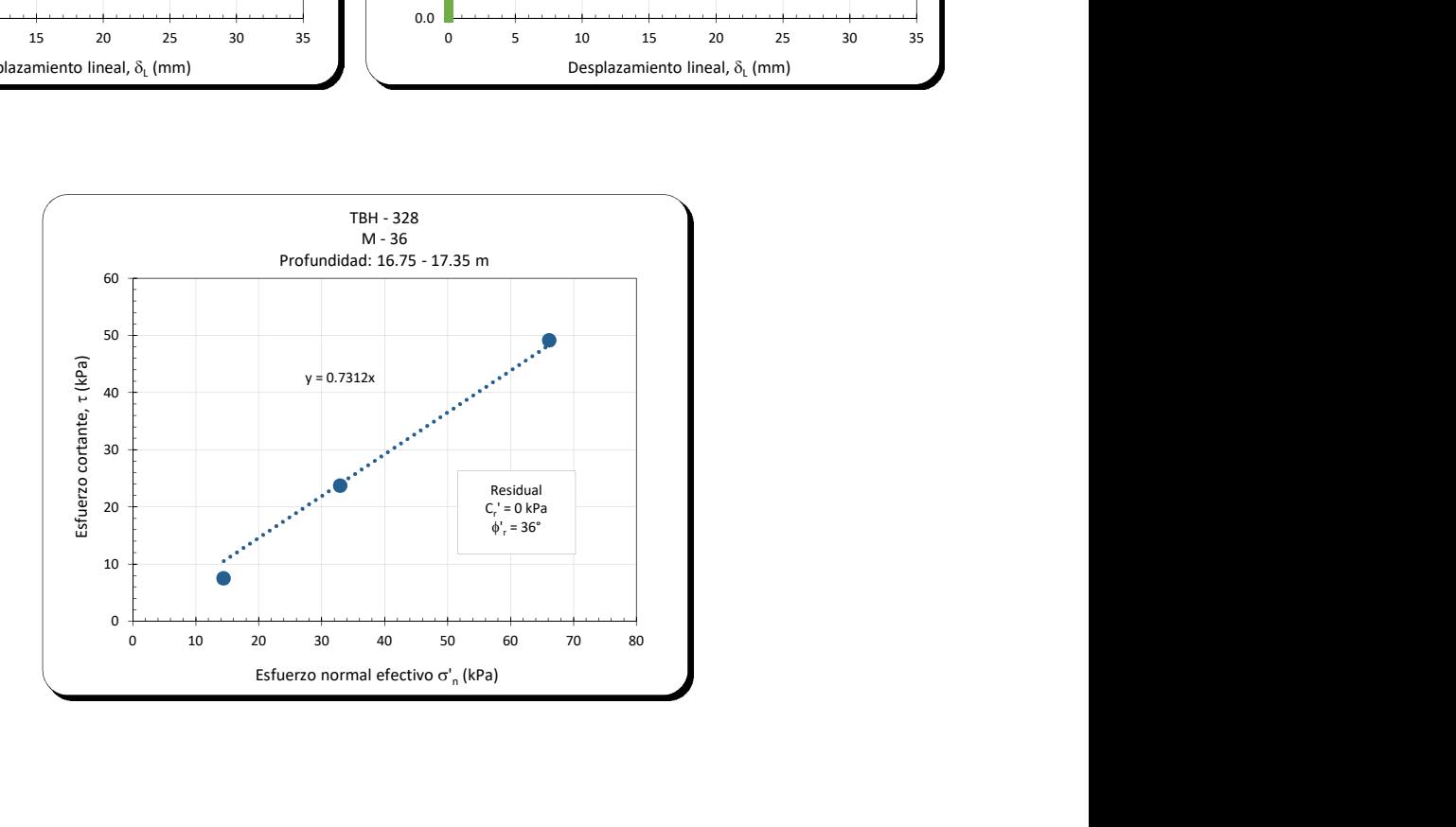

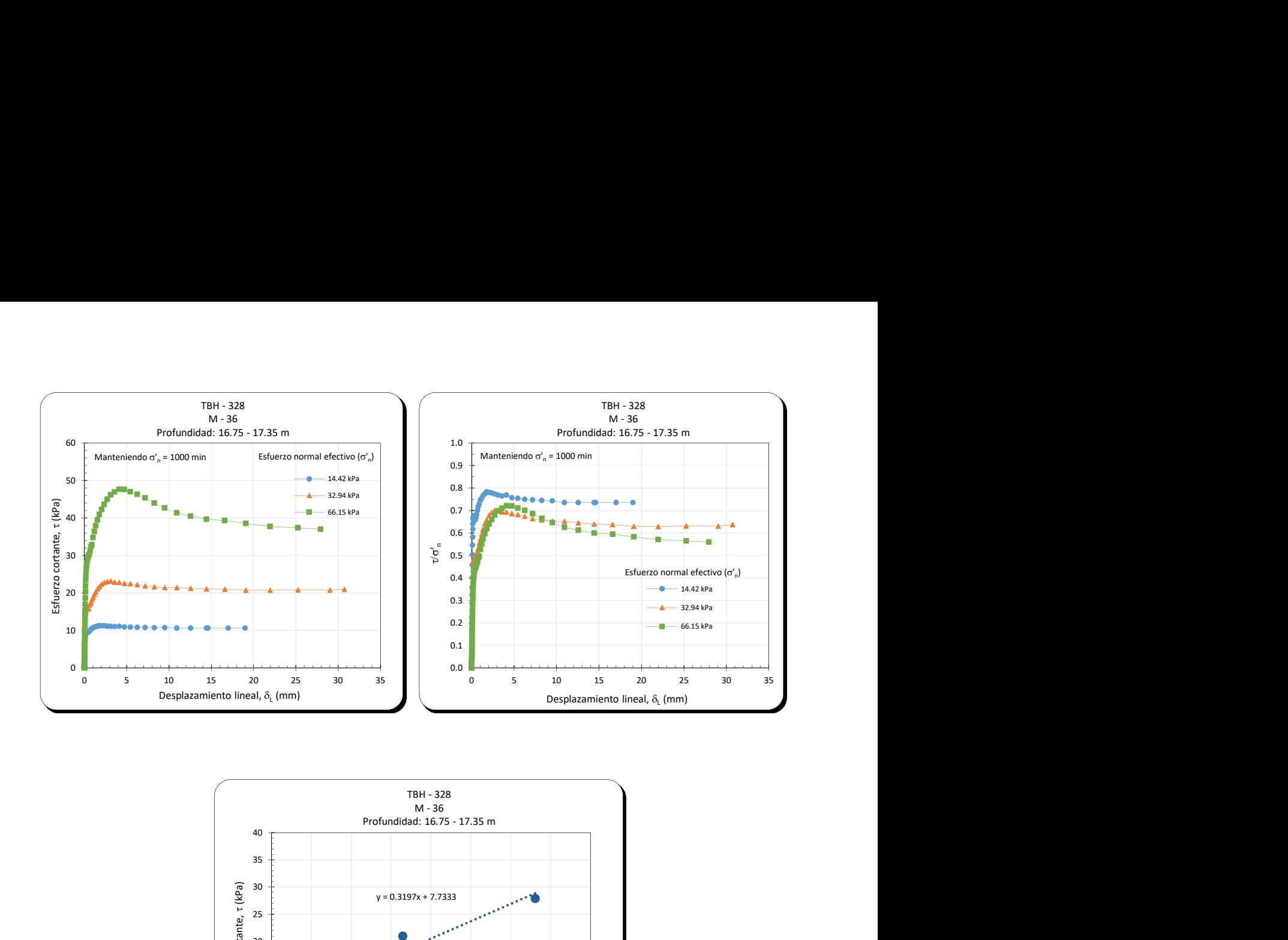

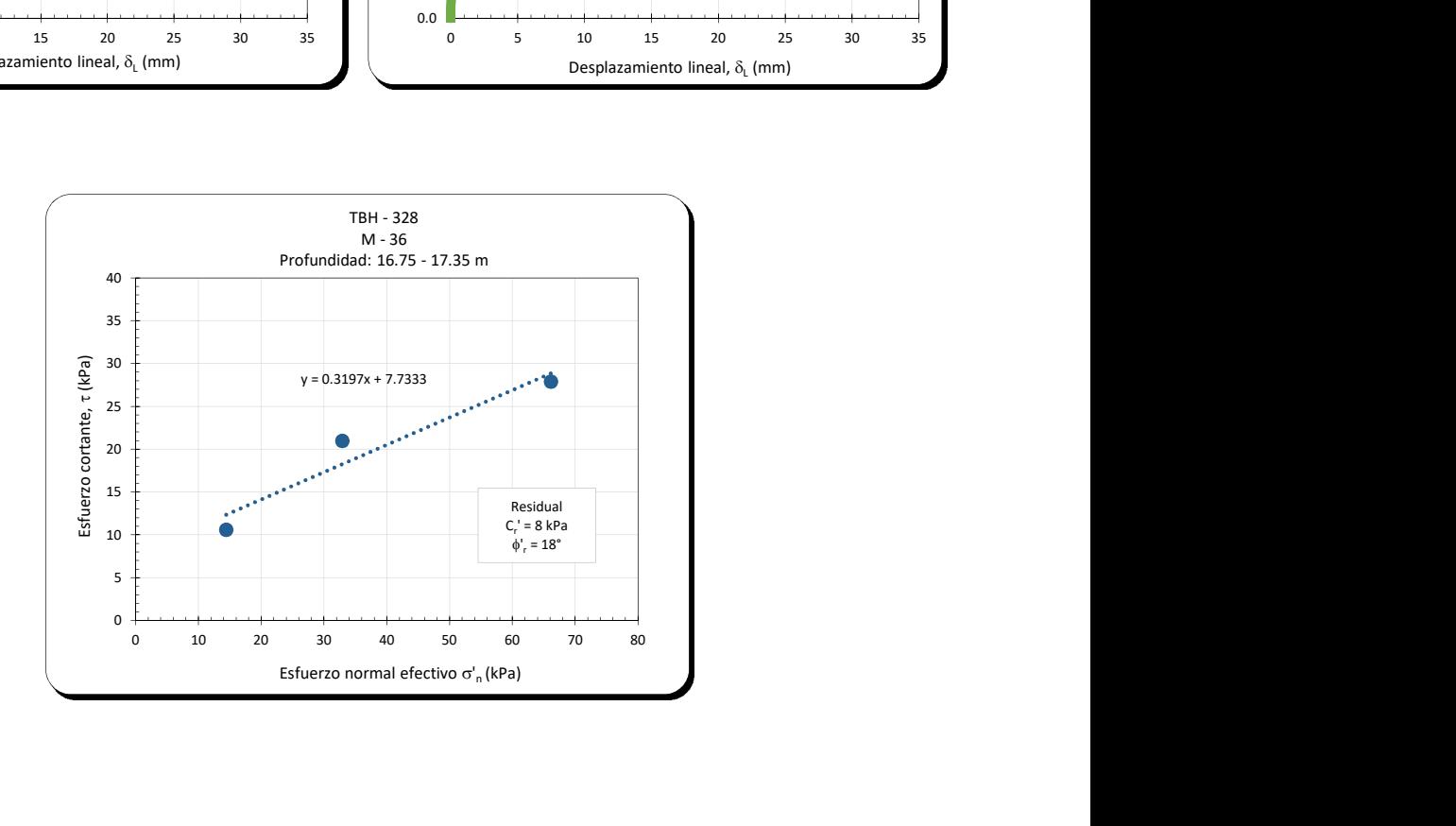

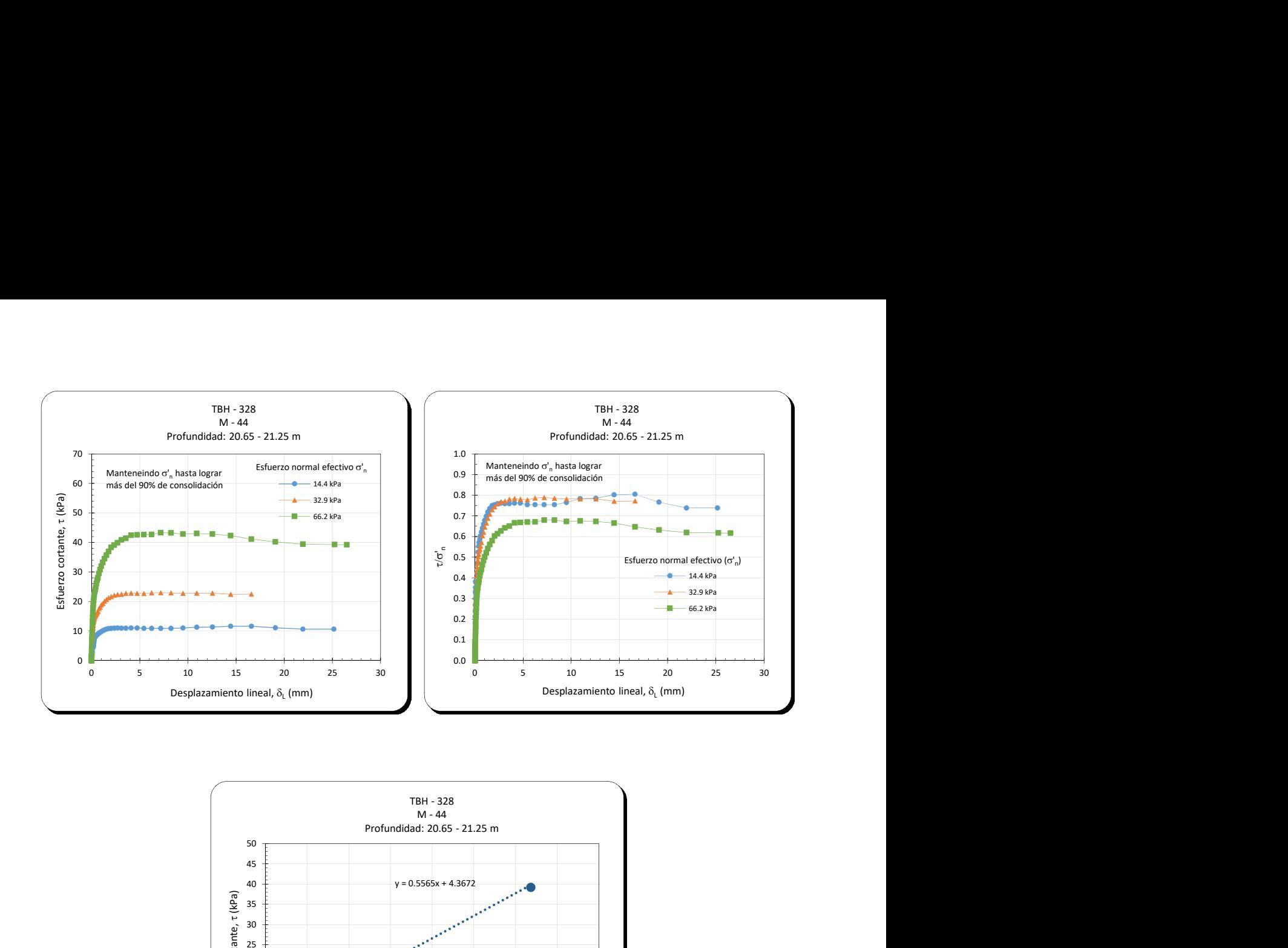

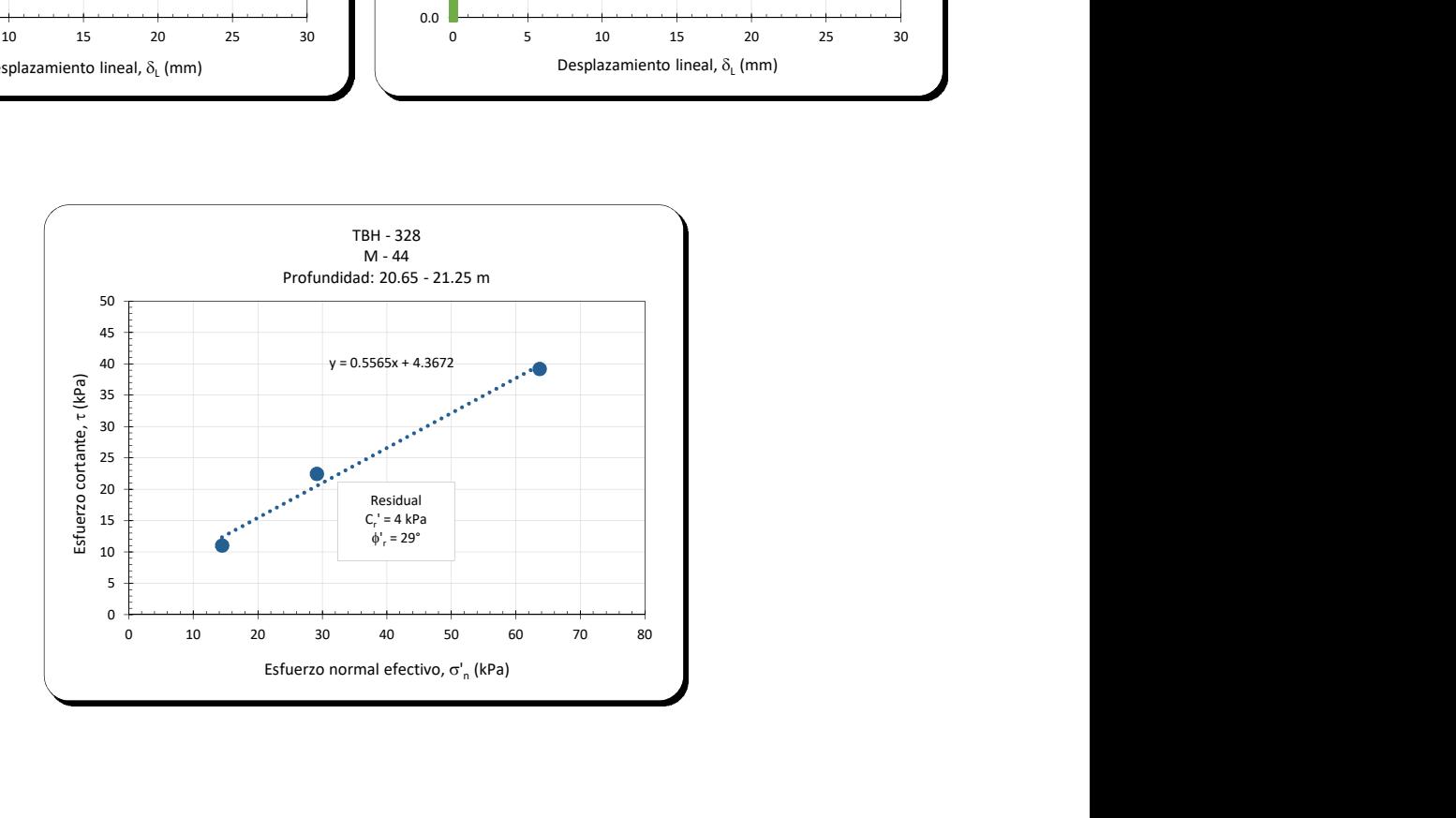

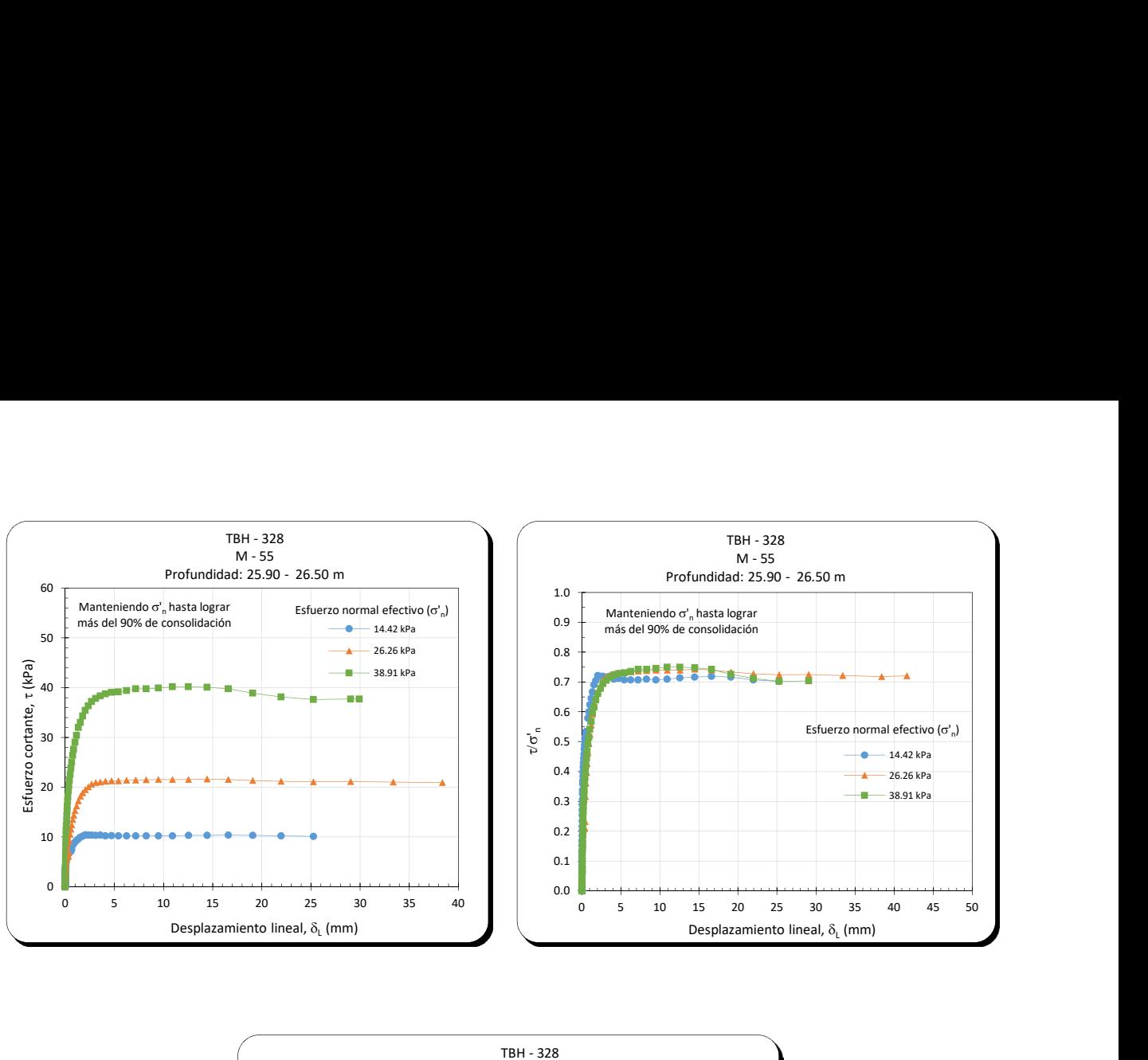

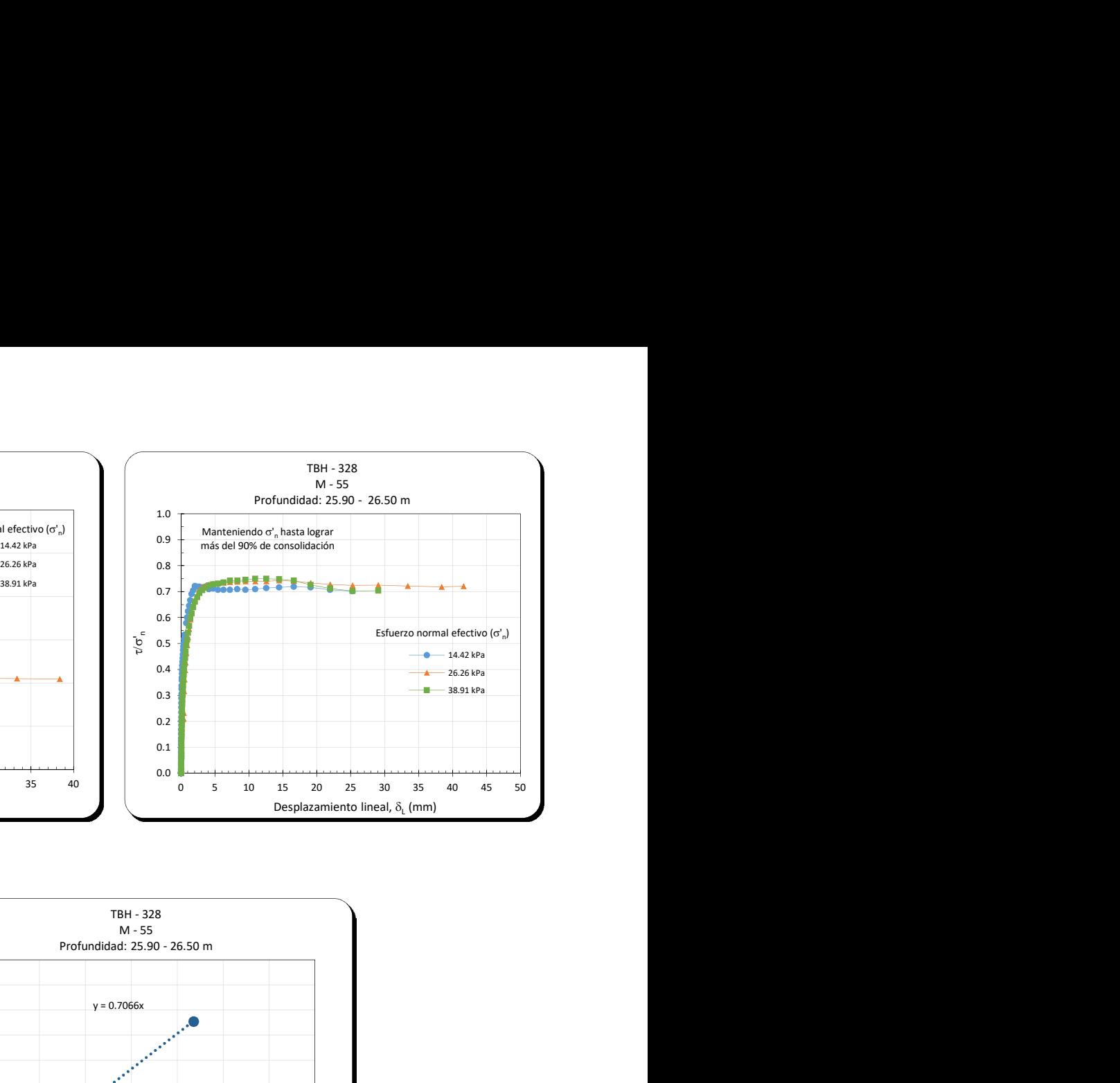

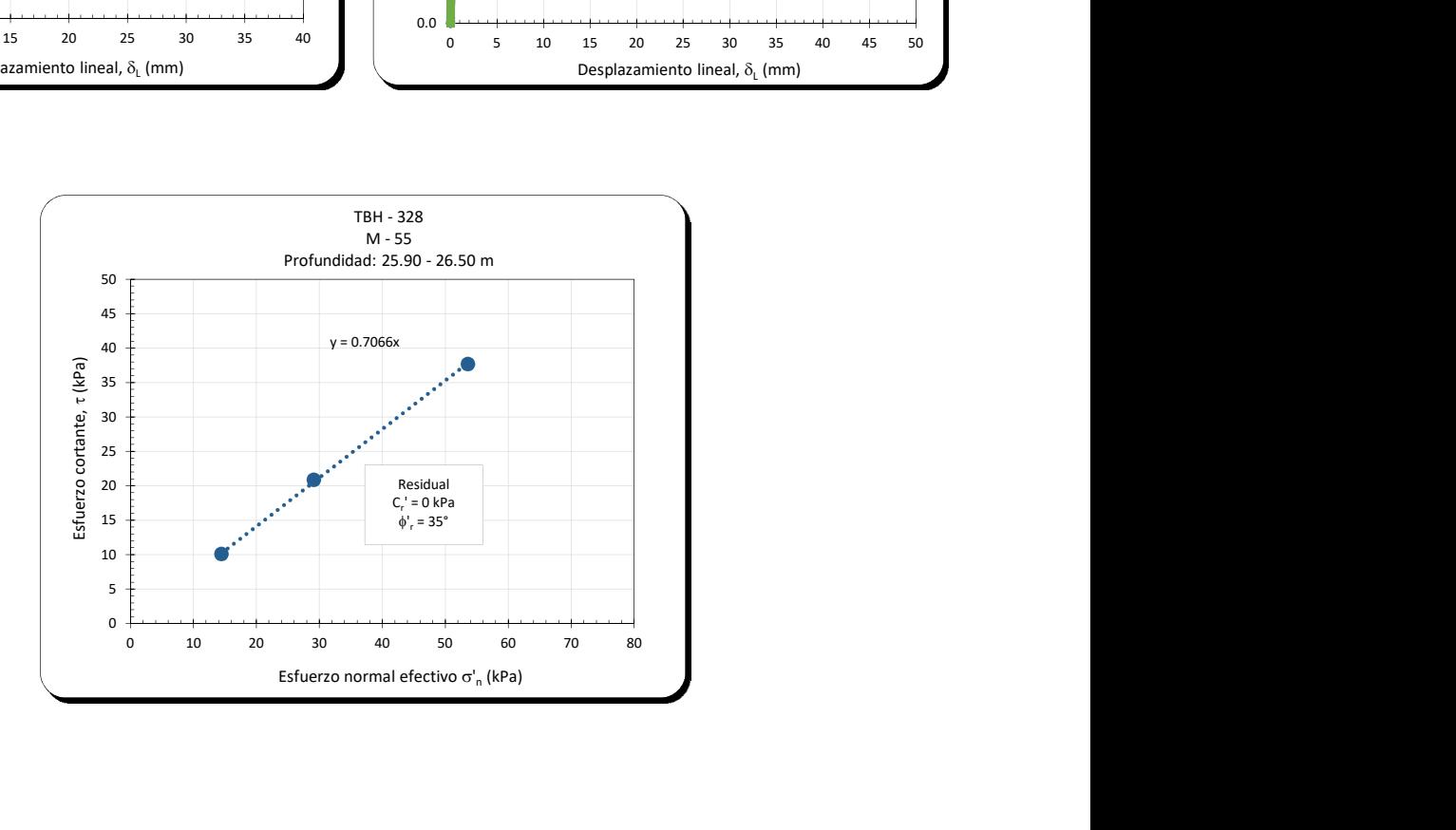

# aneXo b. caLibRación de Los sensoRes

# Sensor de desplazamiento

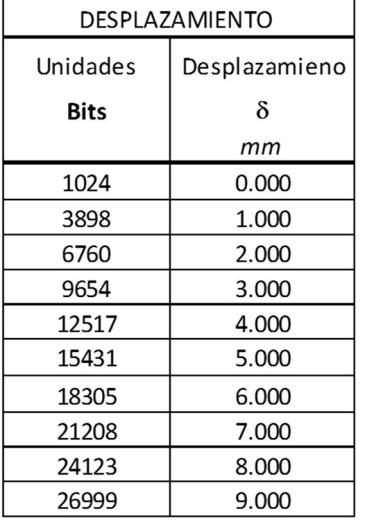

## CALIBRACIÓN

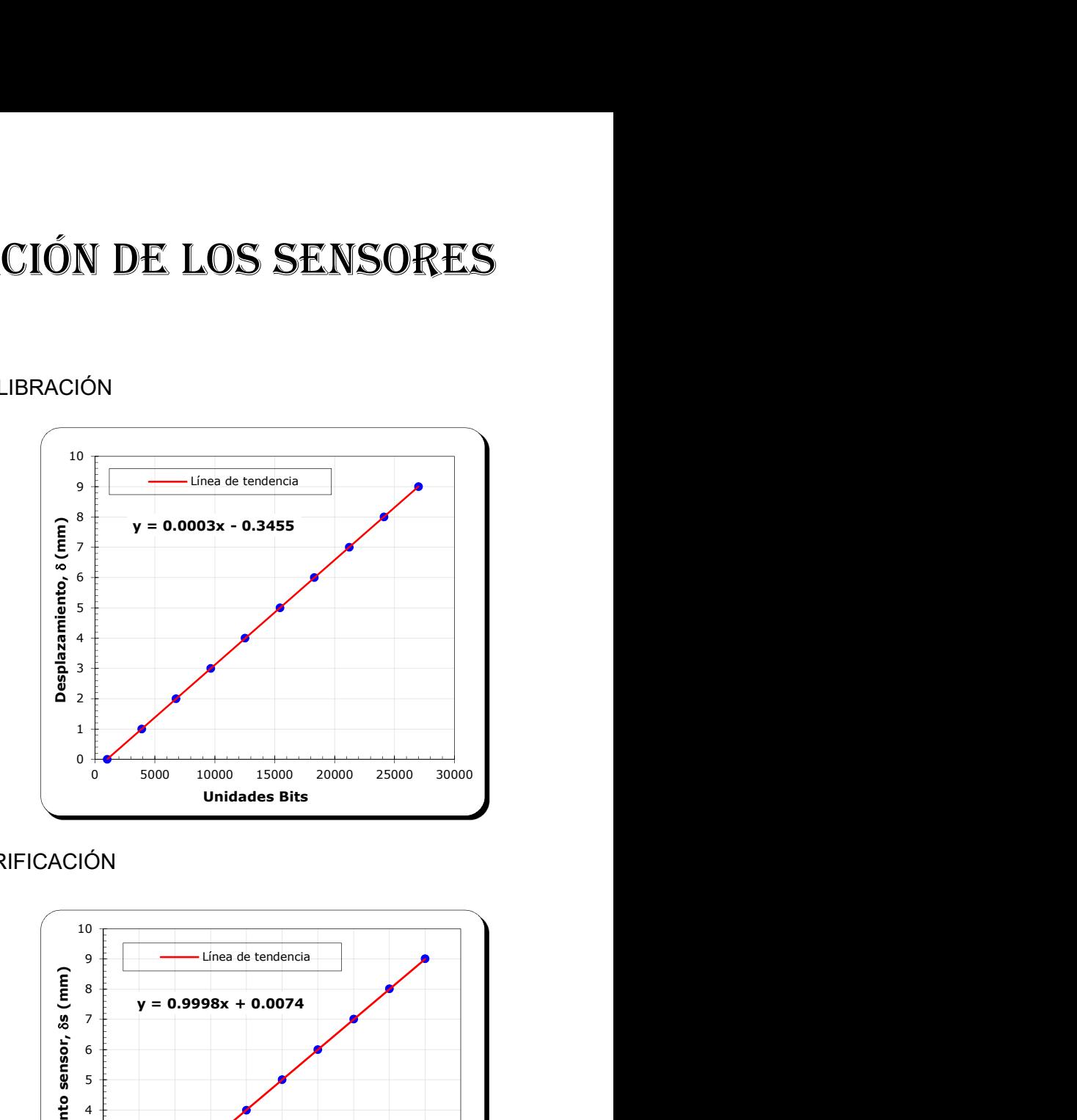

# VERIFICACIÓN

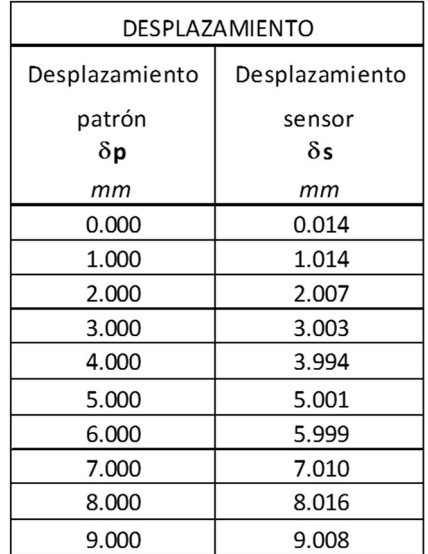

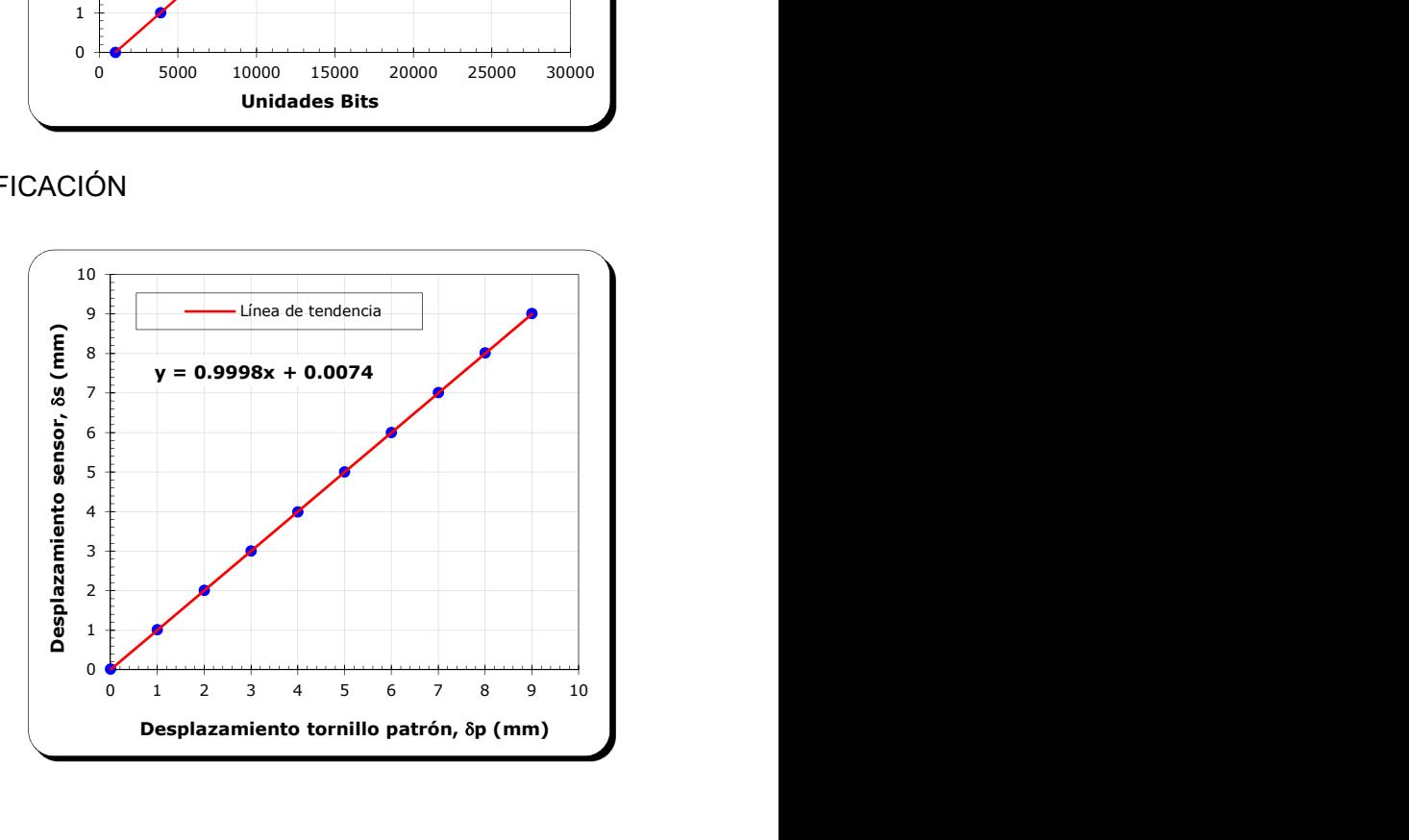

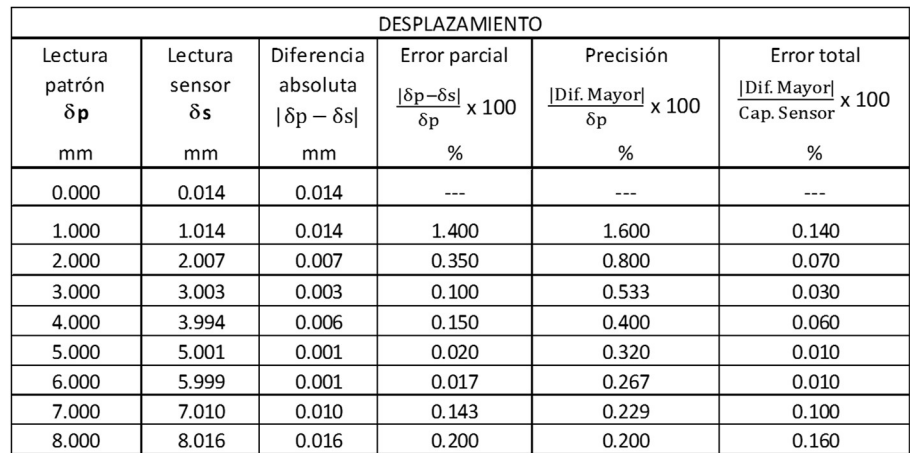

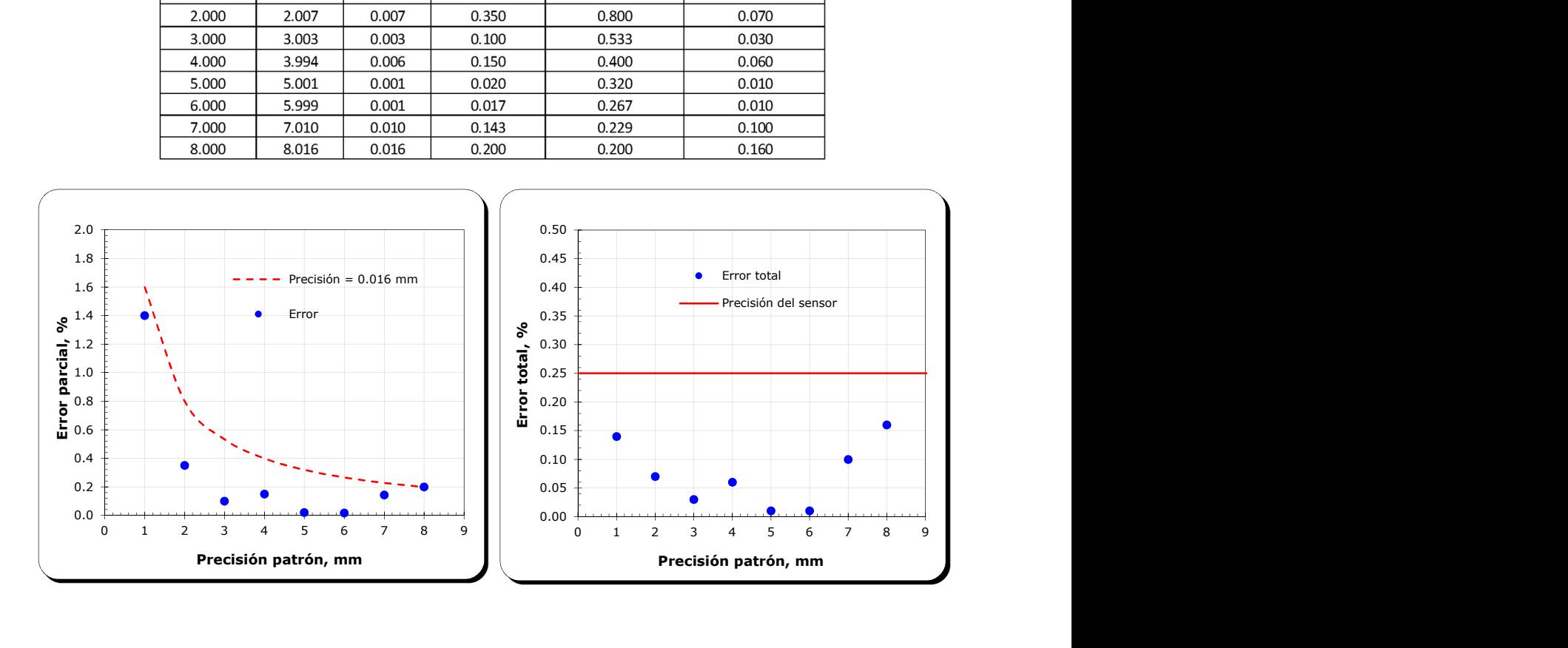

# Celda de carga 1

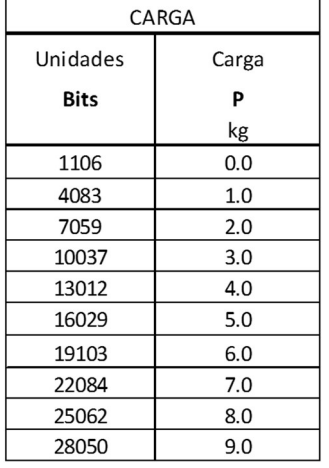

# CALIBRACIÓN

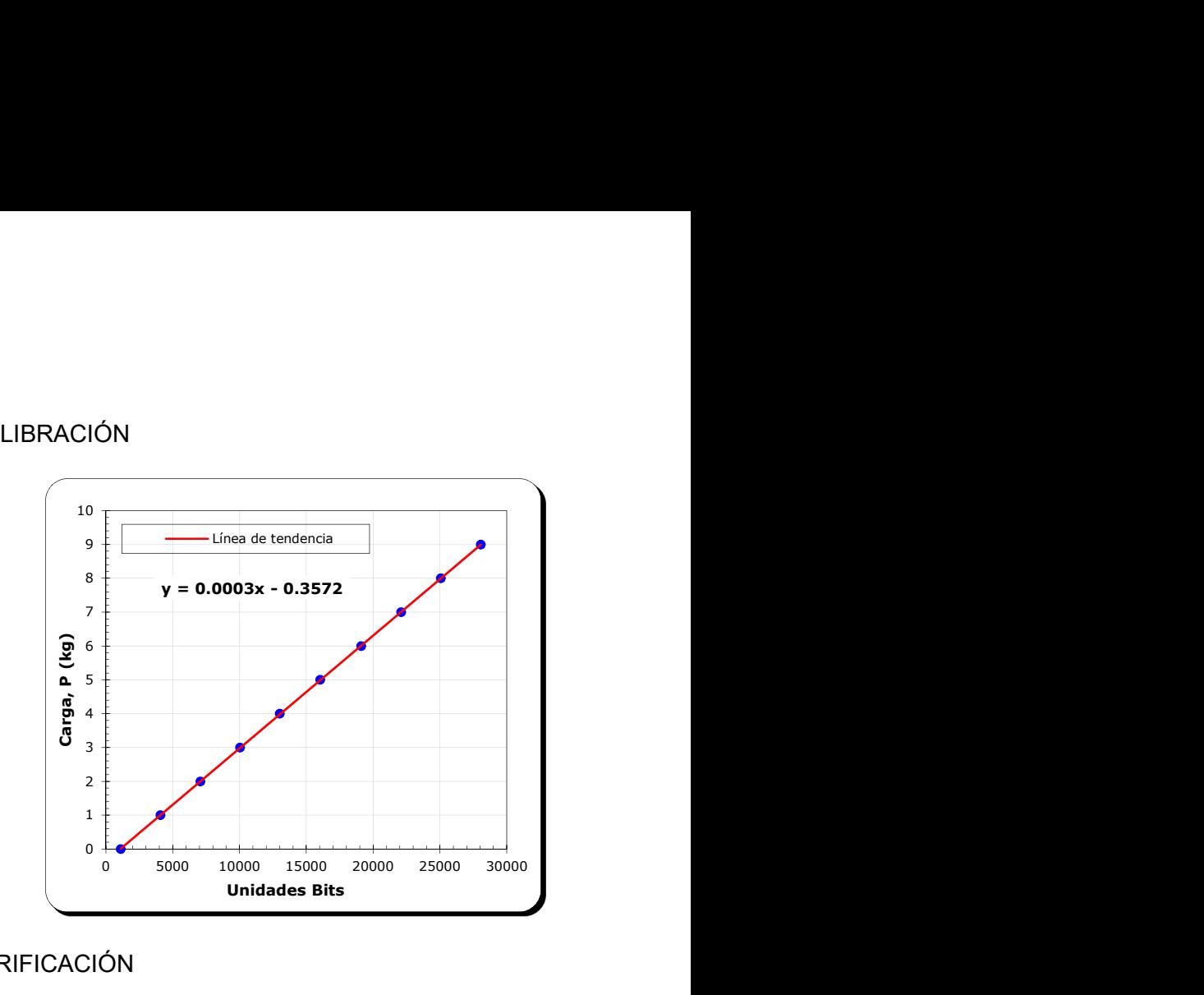

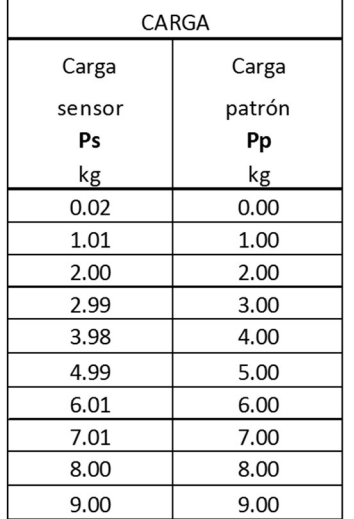

# VERIFICACIÓN

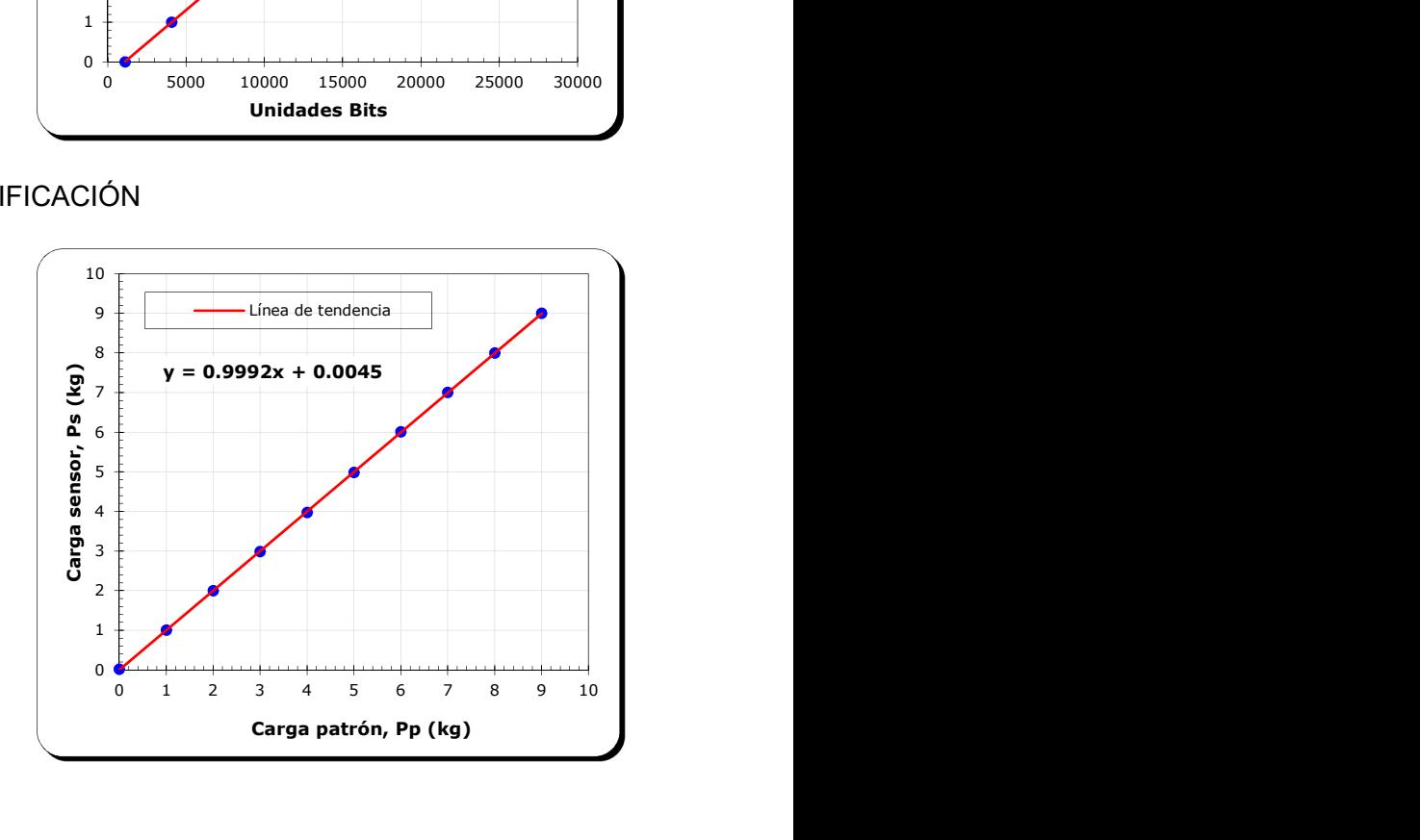

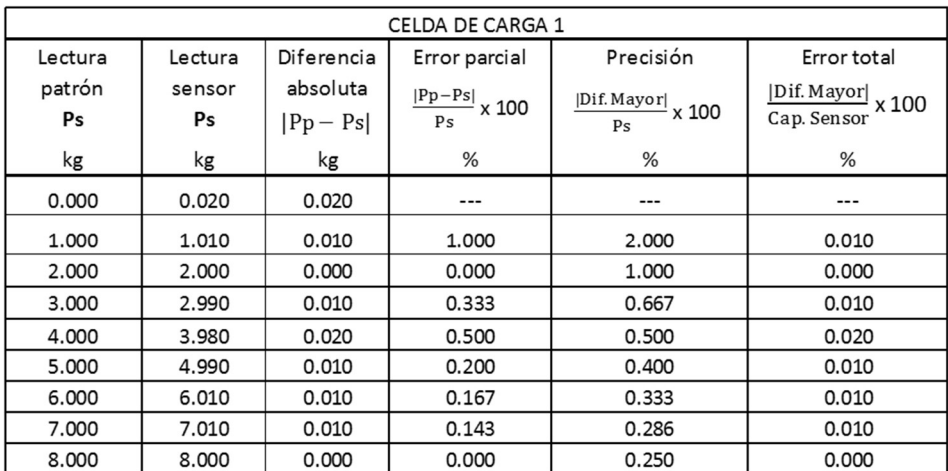

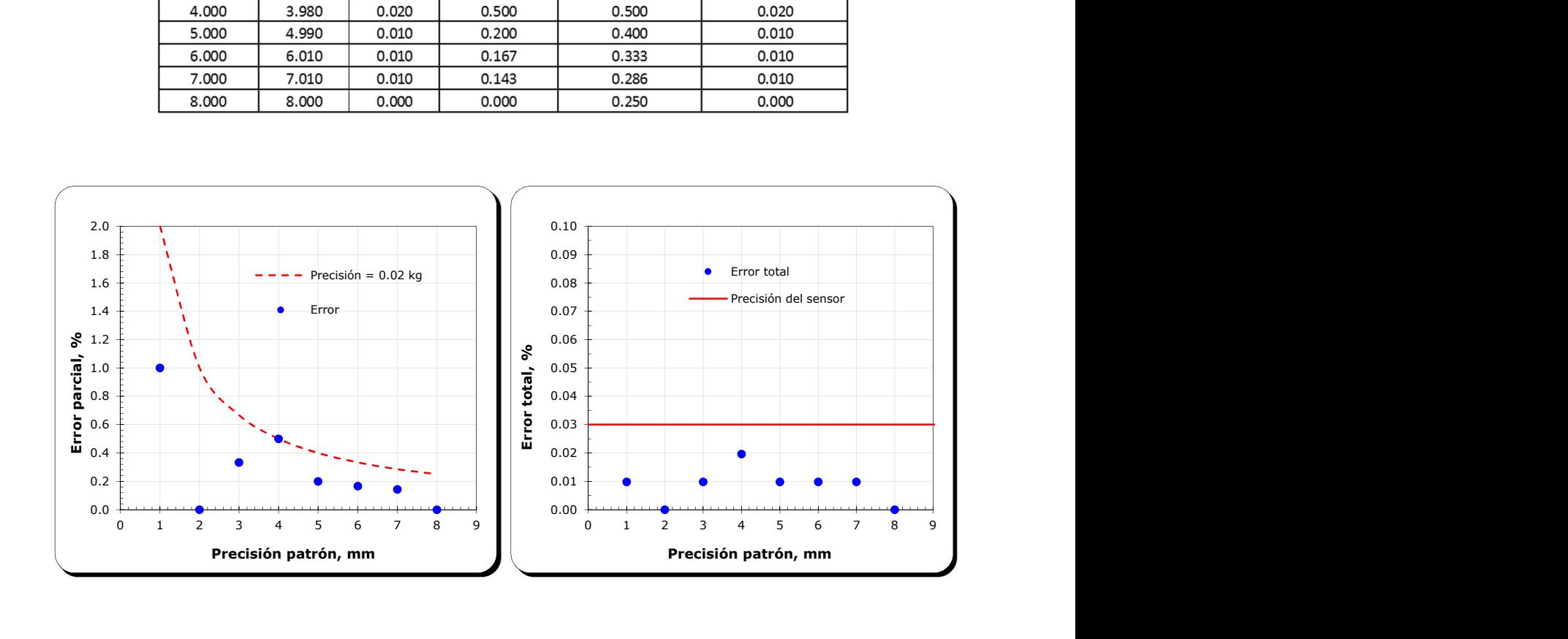

# Celda de carga 2

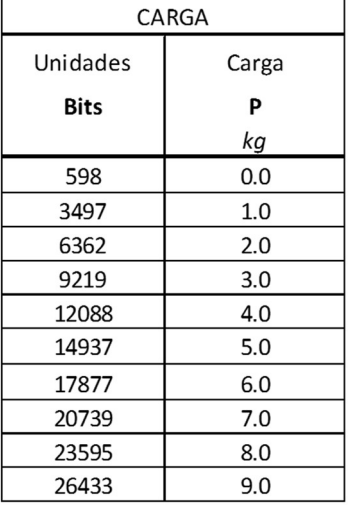

# CALIBRACIÓN

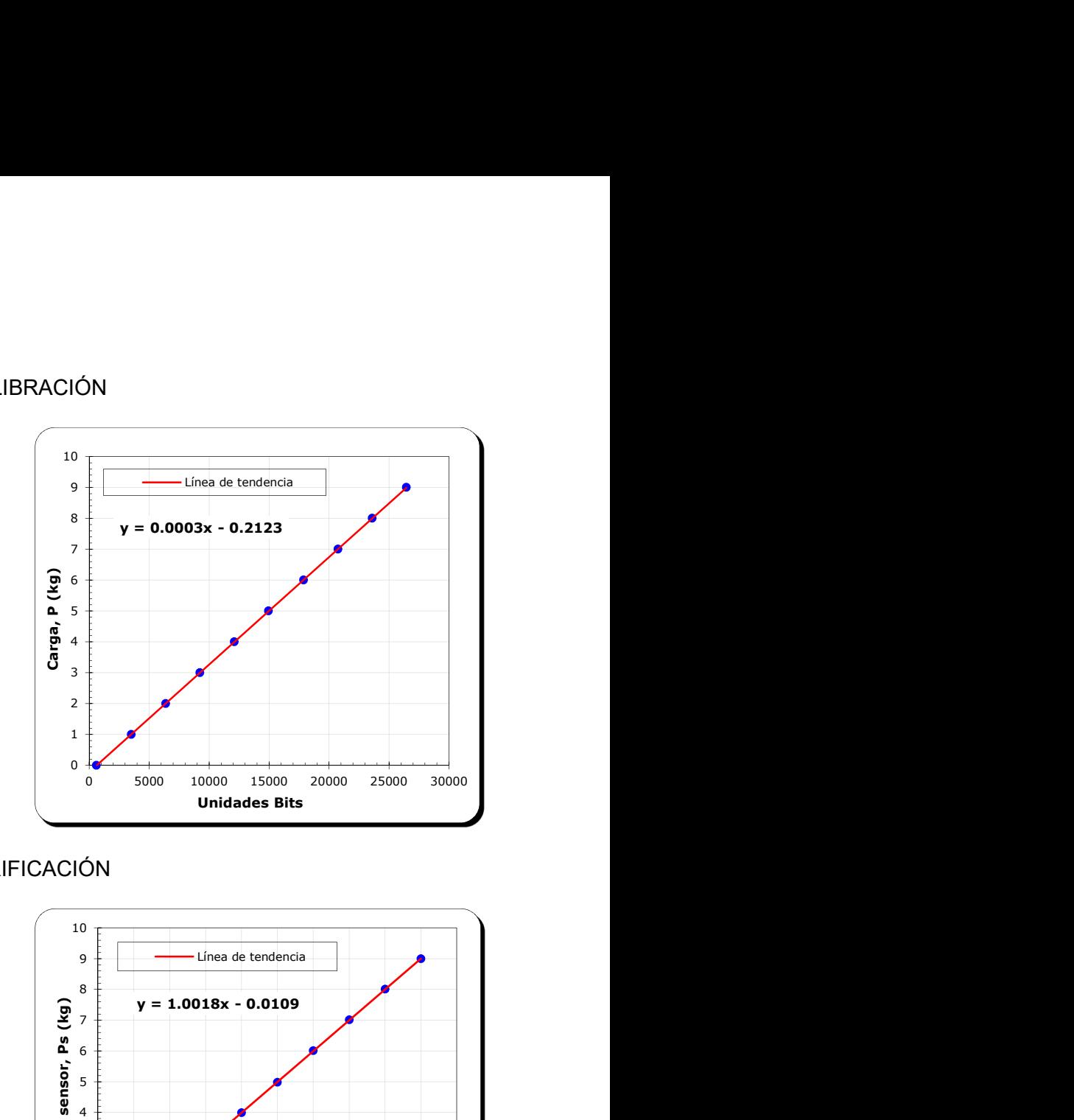

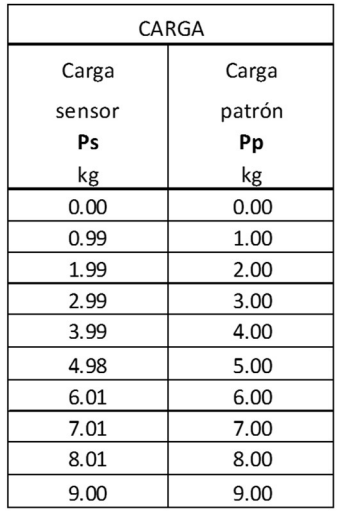

# VERIFICACIÓN

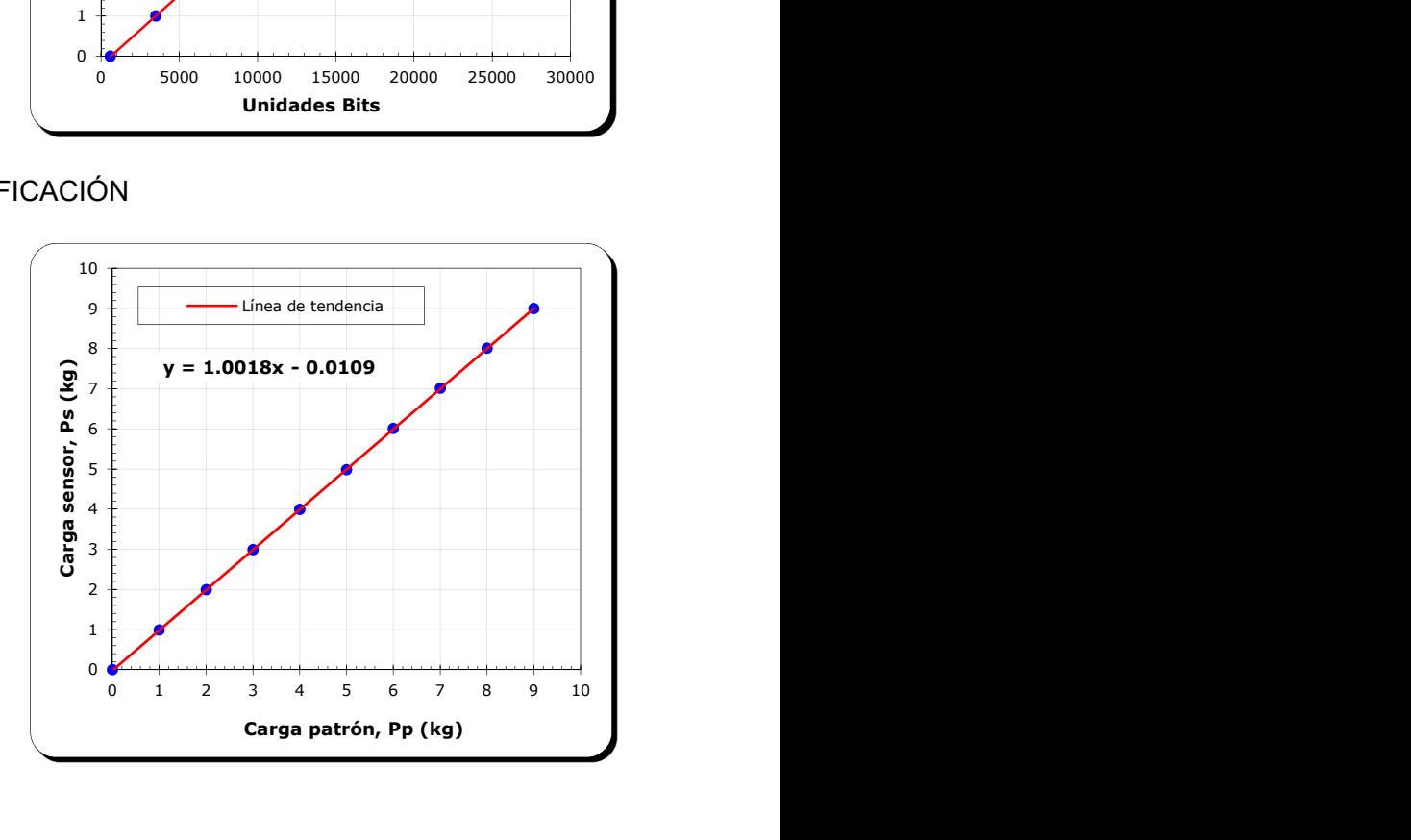

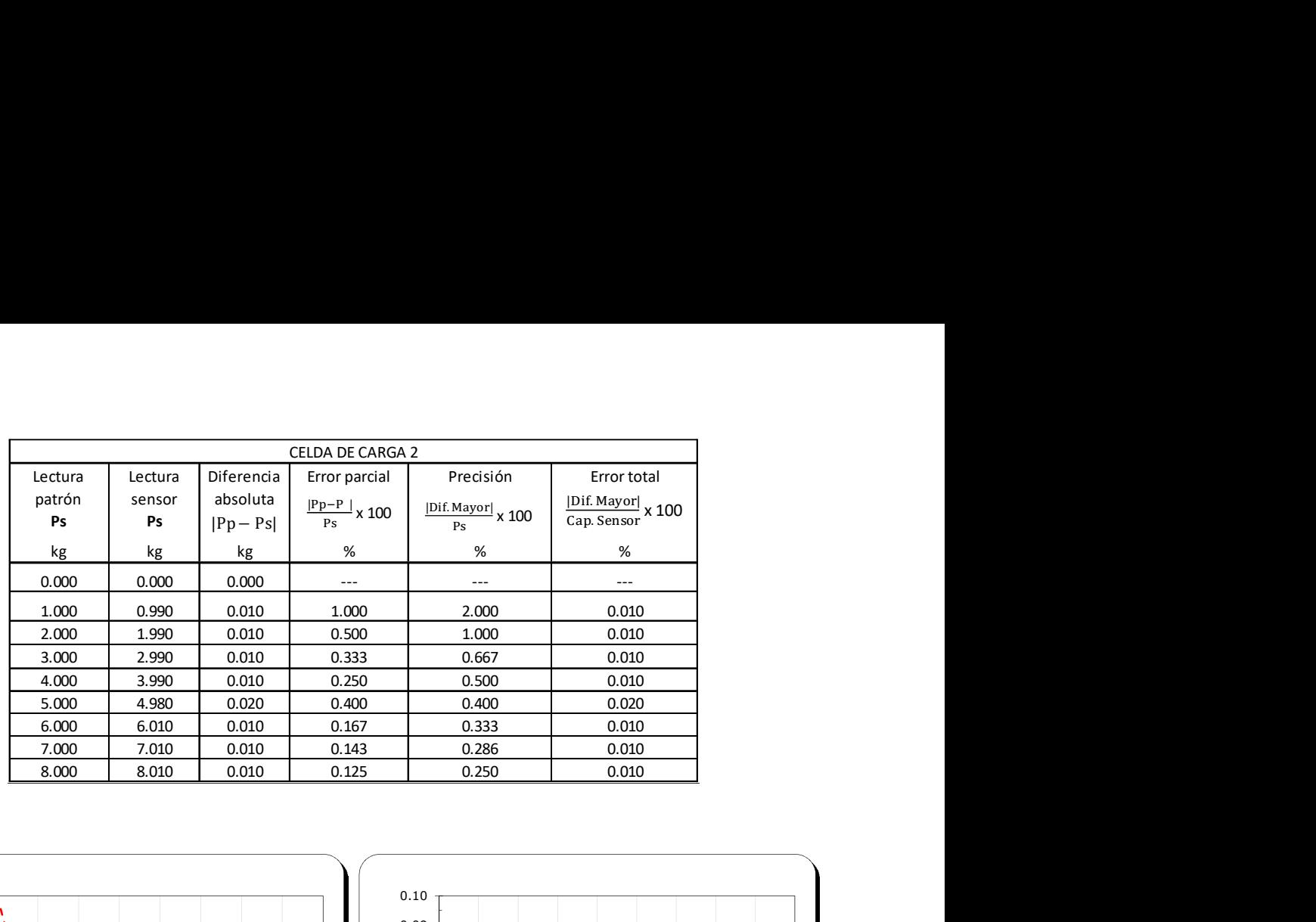

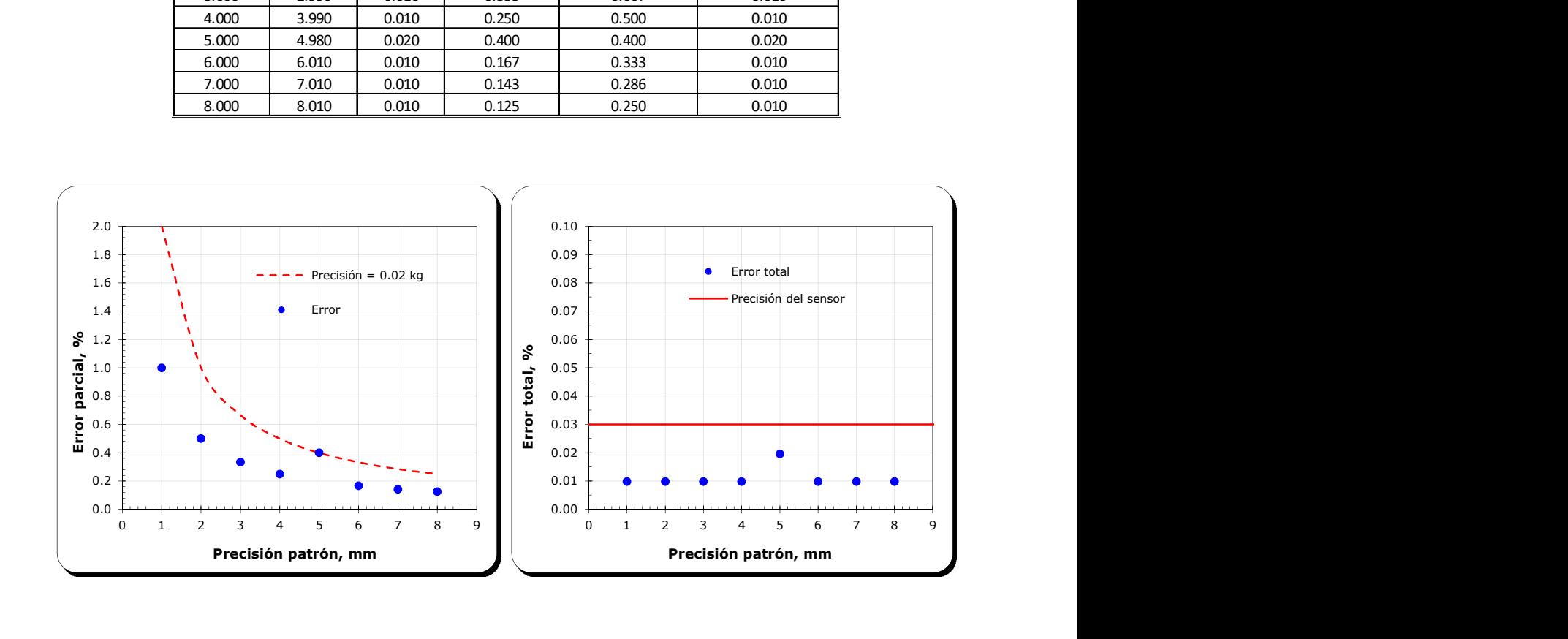

# Características principales del equipo Torshear

- $\bullet$  Área efectiva de la muestra: 40 cm<sup>2</sup>
- Velocidad mínima de rotación: 0.001 °/min
- Velocidad máxima de rotación: 199.999 °/min = 295.000 mm/min
- Máximo esfuerzo cortante: 500 kPa
- Máximo esfuerzo normal: 1000 kPa
- Relación del brazo de palanca = 1:10

# aneXo c. manuaL de opeRación

# 1. Encendido de la unidad Geodatalog

 Encender la unidad Geodatalog con el interruptor principal ubicado en la parte trasera de la unidad, ver Figura 82.

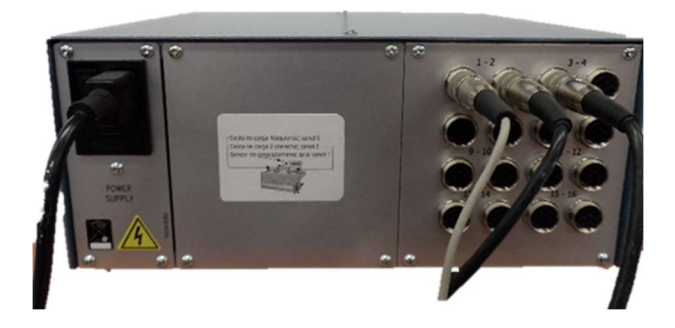

Figura 82. Interruptor principal

- Encienda la computadora y esperar hasta que arranque por completo.
- Ejecute el software Datacomm haciendo doble clic en el icono ubicado en el escritorio de la computadora, ver Figura 83.

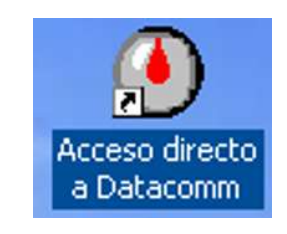

Figura 83. Acceso directo al software Datacomm

- Cuando la unidad este encendida, los Diodos Emisores de Luz (LED´s) localizados en la tarjeta dentro de la unidad a un lado de la entrada Bus Universal en Serie (USB) del panel frontal, debe iluminar de la siguiente manera:
	- $\circ$  1<sup>er</sup> LED debe estar parpadeando en verde, lo que indica que los componentes digitales están trabajando.
	- $\circ$   $2^{d}$  LED debe estar en rojo, lo que indica que la unidad está recibiendo energía.

# 2. Descripción general del software

El software abre mostrando la ventana principal, ver Figura 84. La pantalla tiene los siguientes componentes.

## Barra del menú

Contiene los menús para navegar en el software.

#### Barra de estado

Muestra la información de la unidad Geodatalog.

### Área activa del panel

Muestra el panel que es seleccionado; ya sea el principal, para administrar, para ver la prueba o la calibración.

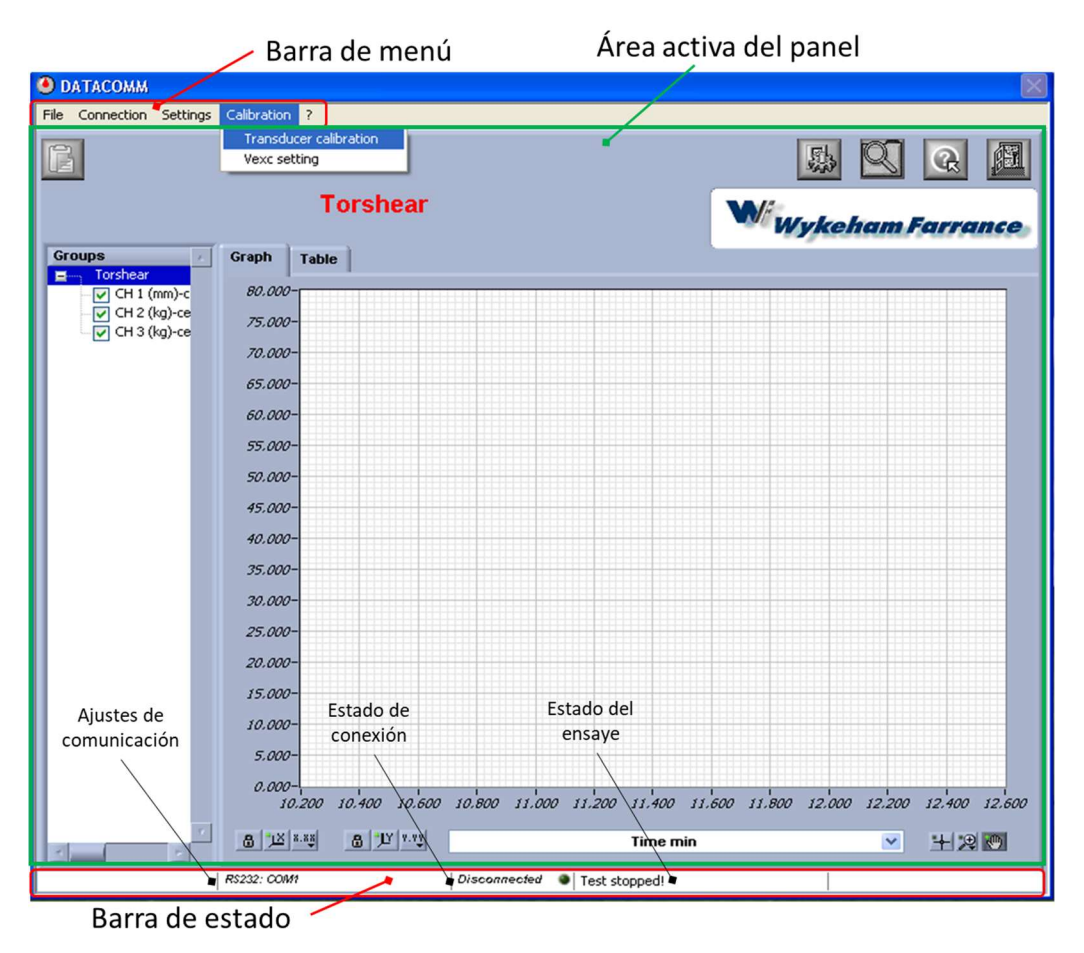

Figura 84. Ventana principal

La barra de estado contiene la siguiente información:

## Ajustes de comunicación
El texto que se muestra en la segunda sección de la barra, indica el tipo y número del puerto de comunicación del PC que está conectado a la unidad Geodatalog.

## Estado de conexión

El texto que se muestra en la tercera sección de la barra indica el estado de la conexión, "conectado" con el botón verde encendido y "desconectado" con el botón verde apagado.

## Estado del ensaye

El texto que se muestra en la cuarta sección indica el estado del ensayo del grupo seleccionado, podemos encontrar la leyenda de ensayo detenido o ensaye en curso.

# 3. Panel principal

El panel principal muestra todos los grupos de ensaye que han sido creados y contienen todas las funciones necesarias para administrar y ver los datos de los ensayes. El software Datacomm muestra siempre el panel principal, ver Figura 85, a menos que el panel de calibración este abierto (para regresar al panel principal estando en el panel de calibración solo se debe cerrar el panel de calibración).

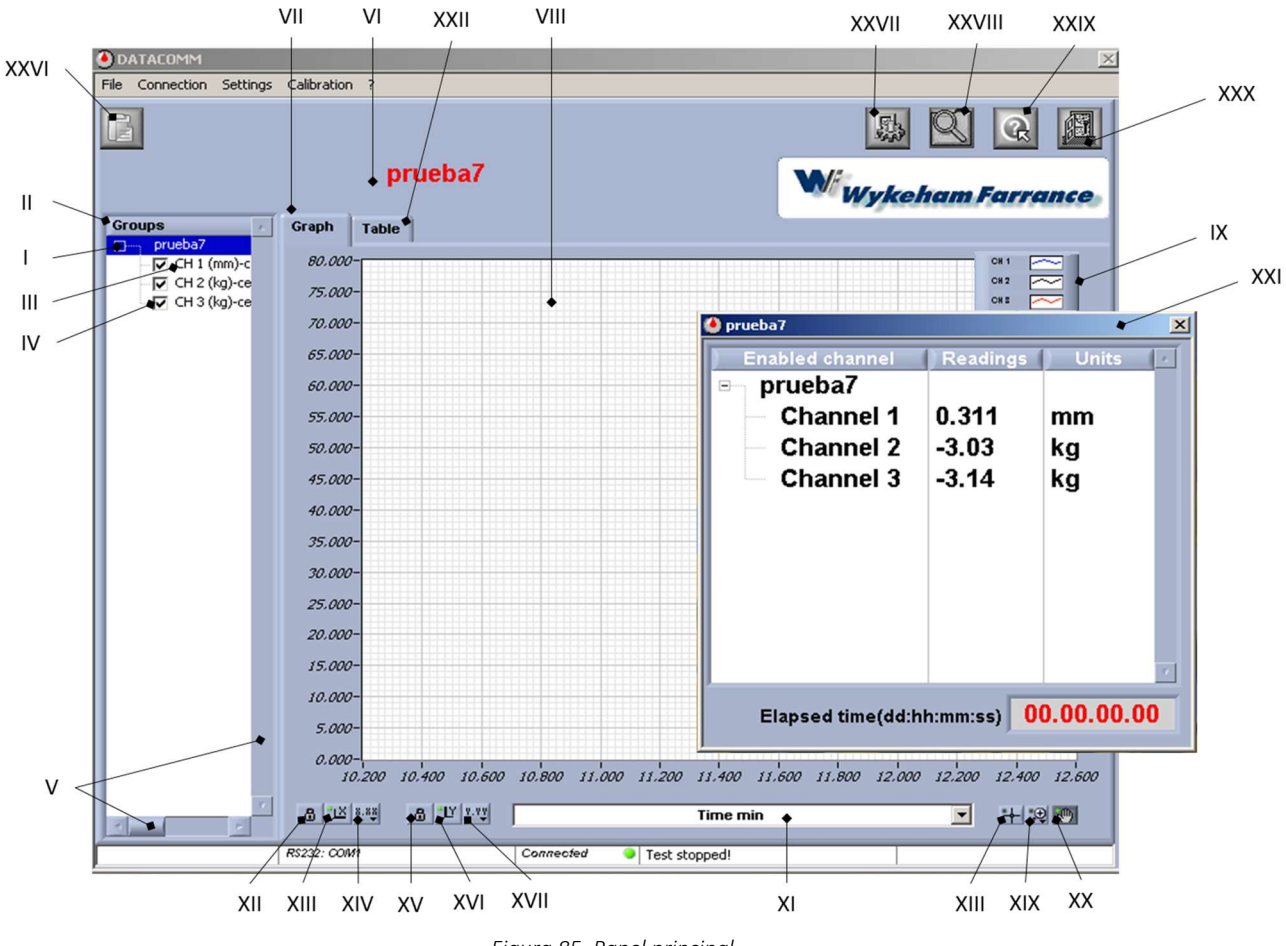

Figura 85. Panel principal

## I.- Lista de grupos

Muestra toda la lista de los grupos que han sido creados. Los grupos son administrados en esta parte, seleccionando el nombre del grupo de la lista, cuando un nuevo grupo es creado aparecerá automáticamente en la lista.

#### II.- Nombre de grupo

Haciendo clic en el nombre del grupo se selecciona el grupo, cuando seleccionamos el nombre de grupo se muestra como grupo actual, haciendo clic en el nombre del grupo seleccionado con el botón derecho del ratón se mostrarán las funciones de inicio y detención del ensaye para el grupo seleccionado, y también aparecerá la opción de eliminar el grupo. Para minimizar el grupo y ocultar el grupo de canales basta con hacer un clic en el signo menos ubicado a la izquierda del nombre del grupo, y para abrir un grupo minimizado solo se debe hacer clic en el signo más.

#### III.- Grupo de canales

Muestra el número de cada canal asignado del grupo más las unidades y el nombre del transductor calibrado de ese canal, sí el texto del grupo de canal no es totalmente visible, se debe colocar el cursor sobre el canal o usar la barra de desplazamiento para mover los contenidos de la lista de grupos.

## IV.- Cuadro de selección

Habilita y deshabilita el trazado de los canales en la gráfica, sí el cuadro está marcado los datos del canal se mostrarán en la gráfica, se debe hacer doble clic en el recuadro para activarlo o desactivarlo.

## V.- Barra de desplazamiento de la lista de grupos

Permite desplazar la lista de contenidos, manteniendo un clic y desplazando la barra con el cursor para mover la lista de contenidos.

#### VI.- Grupo actual

Indica el nombre del grupo que está actualmente seleccionado de la lista de grupo.

#### VII.- Panel gráfico

Contiene una gráfica que muestra en vivo los datos del ensaye, herramientas para administrar la gráfica y funciones para visualizar las lecturas de los transductores. Hacer clic en la pestaña de la gráfica para traer el panel gráfico al frente.

#### VIII.- Gráfica

Muestra la gráfica de los datos del ensaye de los canales seleccionados del grupo actual. Los datos que son mostrados en las ordenadas del gráfico dependen de cuales están habilitados. El formato de datos puede ser cambiado con la opción leyenda del gráfico, diferentes tipos de la gráfica pueden ser visualizadas usando los botones de gráfico.

#### IX.- Leyenda del gráfico

Muestra la leyenda de todos los canales del grupo actual en la esquina superior de la gráfica, contiene las funciones para cambiar el formato de los datos. Se puede ver la leyenda haciendo clic en la gráfica con el botón derecho del ratón y seleccionando la opción mostrar leyenda, ver Figura 86 y Figura 87.

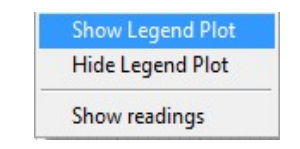

Figura 86. Ventana para mostrar la leyenda del gráfico

| CH 2            |  |
|-----------------|--|
| JH <sub>2</sub> |  |

Figura 87. Leyenda del gráfico

## X.- Editar gráfica

Para cambiar la manera de visualizar los datos en la gráfica, se debe hacer clic en la leyenda y seleccionar una o varias opciones del menú que aparece, ver Figura 88.

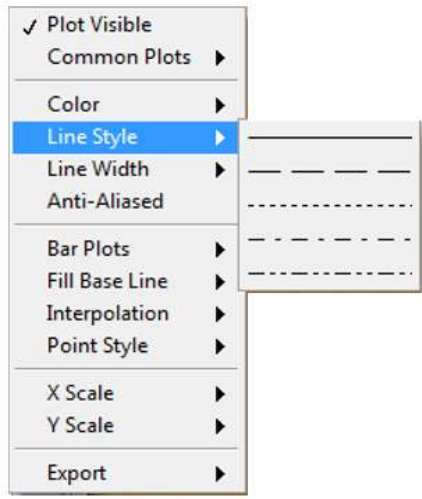

Figura 88. Menú de visualización de los datos de la gráfica

## XI.-Celda de selección del eje x

Controla las abscisas de la gráfica. La celda contiene una lista de todos los canales de los grupos recientes y el tiempo en minutos.

## XII.- Botón de autoescala del eje x

Bloquea y desbloquea la autoescala del eje x, por defecto el botón está bloqueado (el candado está cerrado) en esta posición el eje se auto escalará para ajustarse a los datos del ensaye, para escalar el eje manualmente, se debe hacer clic en el botón de desbloquear y un doble clic en el valor mínimo y máximo del eje para cambiarlos.

## XIII.- Botón de escala manual del eje x

Escala el eje x para ajustar a los datos actuales de la gráfica (cuando el candado está abierto).

## XIV.- Botón de formato del eje x

Contiene las funciones para dar formato a la cuadricula, números y tipo de escala del eje x, se debe dar clic en el botón para ver las opciones.

## XV.- Botón de autoescala del eje y

Bloquea y desbloquea la autoescala del eje y, por defecto el botón está bloqueado (el candado está cerrado), en esta posición el eje se auto escalará para ajustarse a los datos del ensaye, para escalar el eje manualmente, se debe hacer clic en el botón de desbloquear y un doble clic en el valor mínimo y máximo del eje para cambiarlos.

## XVI.- Botón de escala manual del eje y

Escala el eje y para ajustar a los datos actuales de la gráfica (cuando el botón de autoescala está abierto).

## XVII.- Botón de formato del eje y

Contiene las funciones para dar formato a la cuadricula, números y tipo de escala del eje y, se debe dar clic en el botón para ver las opciones.

## XVIII.- Botón cursor

Este botón está actualmente deshabilitado.

## XIX.- Herramienta de aumento

Contiene las funciones para ampliar diferentes partes del gráfico, dar clic en el botón para ver las opciones.

## XX.- Herramienta de arrastre

Arrastra los datos graficados con el área gráfica.

## XXI.- Ventana de lecturas de los transductores

Muestra el número de canal, las lecturas en vivo de los transductores, las unidades del grupo actual, contiene la función de colocar en cero los y además muestra el tiempo transcurrido del ensaye actual en "días:horas:minutos:segundos". Para ver la ventana de lectura de los transductores se debe hacer clic en cualquier parte de la gráfica con el botón derecho del ratón y seleccionar la opción de "mostrar lecturas" (show readings) del menú.

# XXII.- Panel de tabulación

Contiene una tabla que muestra en vivo los datos de la prueba del grupo actual, ver Figura 89. Dar un clic en la pestaña "tabla" (table) para traer al frente el panel de tabulación.

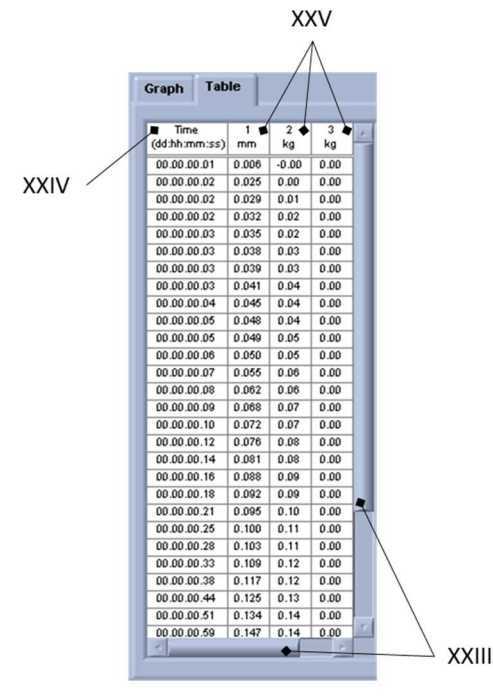

Figura 89. Panel de tabulación

# XXIII.- Barras de desplazamiento de la tabla

Permite desplazar la lista de contenidos, manteniendo un clic y desplazando la barra con el cursor para mover la lista de contenidos.

# XXIV.- Columna de tiempo

Muestra el tiempo de cada lectura registrada, el formato es "días:horas:minutos:segundos".

# XXV.- Columnas de datos de los canales

Muestra en cada columna los datos registrados de un canal de grupo. El título de la columna muestra el número de canal y las unidades.

## XXVI.- Botón de grupo nuevo

Abre una nueva ventana de grupo que permite crear un nuevo grupo de transductores. Este botón imita la opción de "Archivo/Grupo nuevo" (File/New group) de la barra del menú.

# XXVII.- Botón de ajustes

Abre la ventana general de Ajustes que permite administrar la contraseña, el idioma y Ajustes de comunicación. Este botón imita la opción de "Ajustes/Ajustes generales" (Settings/General settings) de la barra del menú.

## XXVIII.- Botón de acerca de

Abre el panel de acerca de para ver el producto, información de la compañía y el número de la versión del software. Este botón imita la opción de "?/Acerca de Datacomm" (?/About Datacomm) de la barra del menú.

#### XXIX.- Botón de ayuda

Abre unos archivos de ayuda.

#### XXX.- Botón de salida

Cierra el programa.

# 4. Panel de calibración

La pantalla del panel de calibración muestra los datos de calibración para cada uno de los canales Geodatalog y contiene todas las funciones necesarias para realizar y administrar las calibraciones.

Para ver el panel de calibración, ver Figura 90, se debe seleccionar la pestaña "Calibración/Transductores de calibración" (Calibration/Tranducer calibration) de la barra del menú. Los datos de calibración están protegidos por una contraseña para prevenir algún accidente o un cambio no autorizado.

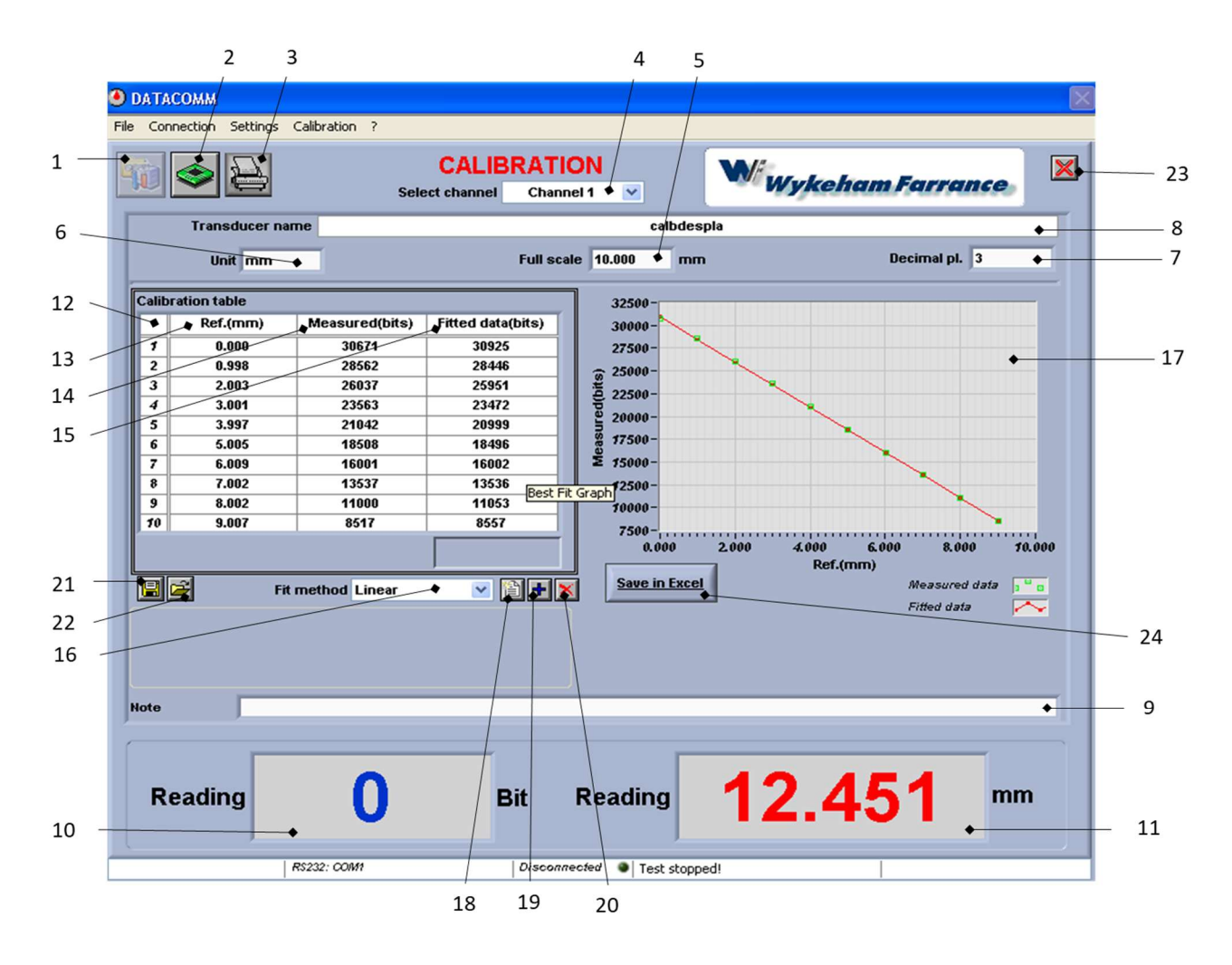

Figura 90. Ventana del panel de calibración

## 1.- Botón para editar la calibración

Desbloquea el panel para editarlo, una contraseña es requerida para esta función.

#### 2.- Botón para editar la configuración del hardware

Abre la ventana de calibración del hardware para acceder y ajustar la configuración de los canales.

#### 3.- Botón para imprimir la calibración

Abre una ventana de impresión que permite ver una captura de pantalla de la calibración actual que se imprimirá.

#### 4.- Celda para seleccionar el canal

Muestra el canal seleccionado, dando un clic en la flecha de la derecha se puede seleccionar el canal de una lista.

#### 5.- Celda de escala completa del transductor

Para ingresar el valor de la escala completa del transductor.

#### 6.- Celda de unidades del transductor

Para ingresar las unidades del transductor.

#### 7.- Celda de lugares decimales

Para seleccionar el número de lugares decimales que mostrara el transductor en la pantalla.

#### 8.- Celda del nombre del transductor

Para ingresar el nombre del transductor, la calibración será guardada usando este nombre.

#### 9.- Celda de comentarios

Para ingresar alguna nota o comentario que puede hacer acerca de la calibración o del transductor.

#### 10.- Indicado de las lecturas del transductor (bits)

Muestra las lecturas en vivo del transductor en bits.

#### 11.- Indicador de las lecturas del transductor

Muestra las lecturas en vivo de los transductores en las unidades de ingeniería ingresadas en la celda de unidades del transductor.

#### 12.-Columna de punto de calibración

Contiene el número de puntos de la calibración.

#### 13.- Columna de datos de referencia

Muestra la lectura de referencia en unidades para cada punto de la calibración.

#### 14.- Columna de datos medidos

Muestra las lecturas medidas del transductor en bits para cada punto de la calibración.

#### 15.- Columna de datos de ajuste

Muestra los datos en bits después de seleccionar el método de ajuste aplicado para la calibración.

## 16.- Celda de método de ajuste

Para seleccionar el método de ajuste a los datos medidos de la calibración, se tienen las siguientes opciones de ajuste: lineal, polinomial o de linealización, dando un clic en la flecha de la derecha se puede seleccionar el método deseado.

## 17.- Trazado de la calibración

Muestra los valores de la columna de datos de referencia, en las abscisas los valores de los datos medidos y en las ordenadas los valores de los datos de ajuste.

#### 18.- Botón de nueva calibración

Borra los datos antiguos de la tabla de calibración, para iniciar una nueva calibración.

#### 19.- Botón para añadir punto a la calibración

Añade un nuevo punto de calibración a la tabla abriendo una nueva ventana para ingresar el valor de referencia y capturar el valor medido del transductor (el software permite máximo 10 puntos para calibrar).

#### 20.- Botón para eliminar la calibración

Elimina el último punto de la calibración de la tabla.

## 21.- Botón para guardar la calibración

Guarda cualquier cambio que haya sido hecho en la calibración.

#### 22.- Botón para cargar la calibración

Abre la ventana de calibraciones guardadas y permite que una calibración antigua pueda ser utilizada.

#### 23.- Botón de salida

Sale del panel de calibración y regresa al panel principal.

#### 24.- Botón para guardar en Excel

Abre una ventana que permite que los datos de calibración sean guardados en el formato Excel, los datos contenidos en el formato Excel contiene: nombre del transductor, escala, comentarios, los datos de la tabla de calibración y el método de ajuste.

# 5. Administración del sistema de Ajustes

# 5.1 Ajustes de idioma

1.- Seleccione "Ajustes/Ajustes generales" (Settings/General settings) de la barra de menú o dando clic en el "botón de ajustes" (Settings button).

2.- En la ventana que aparece, ver Figura 91, seleccionar el idioma de la lista que aparece.

3.- Seleccionar "Archivo/Guardar" (File/Save) de la ventana del menú o dar un clic en el botón de guardar.

4.- Seleccionar "Archivo/Salir" (File/Exit) de la ventana de menú o dar un clic en el botón de salir para aplicar los cambios y salir de la ventana.

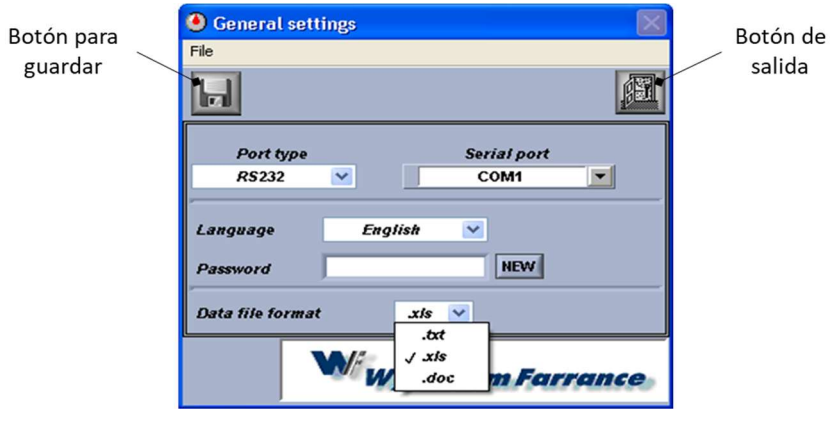

Figura 91. Ventana de ajustes generales

# 5.2 Cambio de contraseña

1.- Seleccionar "Ajustes/Ajustes generales" (Settings/General settings) de la barra del menú o dando clic en el "botón de ajustes" (Settings button).

2.- En la ventana mostrada, ver Figura 91, dar clic en el botón de "nuevo" (NEW) a la derecha la celda de "contraseña" (Password).

3.- Escribir una nueva contraseña en la ventana que aparece y dar un clic en el "Botón de continuar" (Continue button). La contraseña del software por defecto está en blanco, se recomienda que se anote una nueva contraseña, sí se olvida o pierde la contraseña tendrá que recuperarse con Controls. La contraseña distingue minúsculas y mayúsculas.

4.- Escribir una nueva contraseña en la siguiente ventana que aparece y dar un clic en el "Botón de continuar" (Continue button).

5.- Seleccionar "Archivo/Guardar" (File/Save) de la ventana del menú o dar un clic en el botón de guardar.

6.- Seleccionar "Archivo/Salir" (File/Exit) de la ventana de menú o dar un clic en el botón de salir para aplicar los cambios y salir de la ventana.

## 5.3 Cambiando el puerto de comunicación

1.- Seleccionar "Ajustes/Ajustes generales" (Settings/General settings) de la barra del menú o dando clic en el "Botón de ajustes" (Settings button).

2.- En la ventana mostrada, ver Figura 91, seleccionar el tipo de conexión de la celda "puerto serial" (serial port). La opción UDP no está disponible en esta versión del software.

3.- Seleccionar el puerto de comunicación de la computadora al que está conectado la unidad Geodatalog de la lista en la "Celda del puerto serial" (Serial port cell).

4.- Seleccionar "Archivo/Guardar" (File/Save) de la ventana del menú o dar un clic en el botón de guardar.

5.- Seleccionar "Archivo/Salir" (File/Exit) de la ventana de menú o dar un clic en el botón de salir para aplicar los cambios y salir de la ventana.

6.- Seleccionar "Conexión/Conectar" (Conexión/Connect) del menú de la barra principal para activar la conexión entre el software y la unidad Geodatalog. Los ajustes de comunicación y estado se muestran en la barra de estado (ver 4.5 Descripción general del software)

## 5.4 Cambio de tipo de archivo de datos

1.- Seleccionar "Ajustes/Ajustes generales" (Settings/General settings) de la barra del menú o dando clic en el "Botón de ajustes" (Settings button)

2.- En la ventana mostrada, ver Figura 91, seleccionar el tipo de archivo de la lista en la "Celda formato de archivo". La opción UDP no está disponible en esta versión del software.

3.- Seleccionar "Archivo/Guardar" (File/Save) de la ventana del menú o dar un clic en el botón de guardar.

4.- Seleccionar "Archivo/Salir" (File/Exit) de la ventana de menú o dar un clic en el botón de salir para aplicar los cambios y salir de la ventana.

## 5.5 Creando un nuevo grupo

Los canales de la unidad Geodatalog pueden ser agrupados juntos en cualquier combinación para crear "grupos de ensaye" para que cada equipo de prueba tenga un grupo de canales que puedan registrarse independientemente de los otros grupos.

1.- Seleccionar "Archivo/Nuevo grupo" (File/New group) de la barra del menú o haciendo clic en el botón de nuevo grupo y aparecerá la ventana de nuevo grupo, ver Figura 92.

2.- Ingresar un nombre para un nuevo grupo en la celda de nombre nuevo. Cada grupo debe tener un nombre diferente, los nombres de grupos existentes pueden ser vistos en la lista indicador de grupos existentes.

3.- Hacer clic en la celda de selección de color y seleccionar un color de pantalla para el nuevo grupo, una vez seleccionado el color estará indicado en la celda. El color puede ser usado para el botón de selección de canal.

4.- Hacer clic en el botón de selección de canal para asignar un canal al grupo. Los botones de selección de canal están disponibles para canales que no han sido asignados a un grupo son de color blanco, cuando un canal ha sido asignado la luz verde de la esquina del botón de selección de canal estará iluminada y el color del botón del botón cambiará, para hacer una sección más ir al paso 3.

5.- Cuando todos los canales de un grupo han sido asignados, seleccionar "Archivo/Guardar" (File/Save) del menú.

6.- Seleccionar "Archivo/Salir" (File/Exit) de la ventana de menú para cerrar la ventana y regresar al panel principal.

7.- El nuevo grupo se mostrará en la lista de grupos.

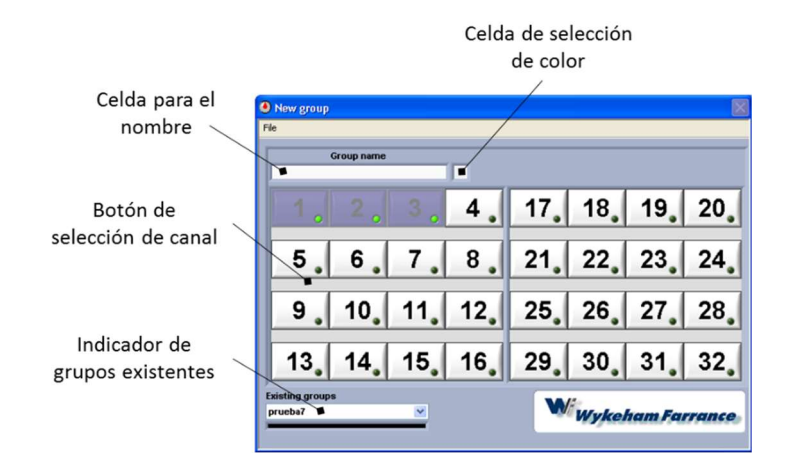

Figura 92. Ventana para crear un nuevo grupo

## 5.6 Calibración de los transductores

1.-Seleccionar "Calibración/Transductor de calibración" (Calibration/Transducer calibration) de la barra del menú.

2.-Seleccionar el número de canal que se desea calibrar de la "celda selección de canal", ver Figura 90.

- 3.- Ajustar la configuración del hardware:
	- a) Hacer clic en el botón de editar la calibración del hardware, ver Figura 90, para abrir la configuración del panel del hardware, ver Figura 93.

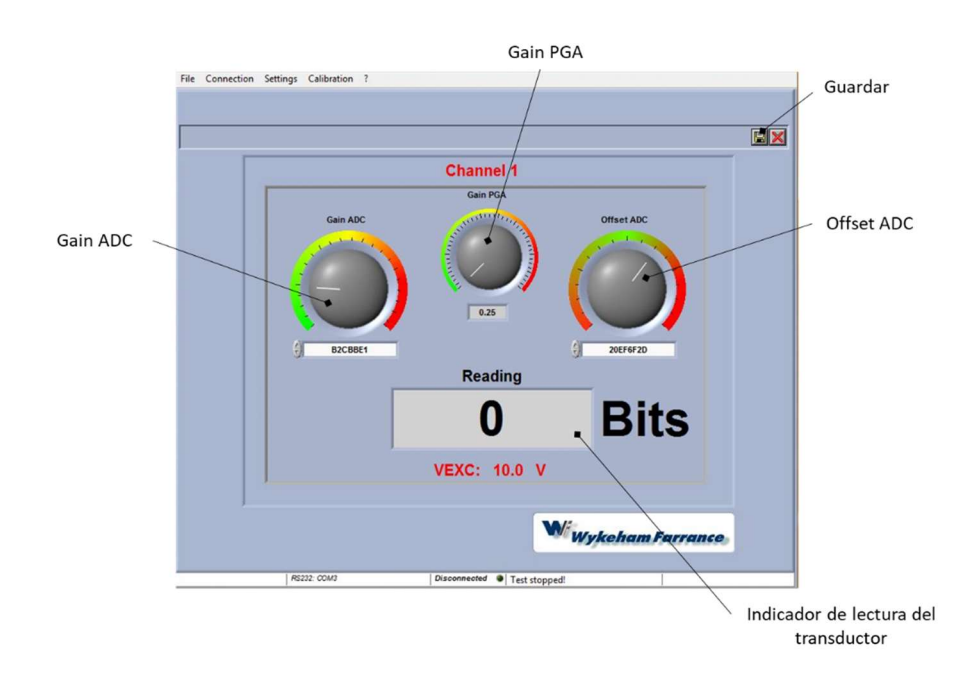

Figura 93. Ventana del panel de configuración del hardware.

- b) Mover el botón Gain PGA para el ajuste de ganancia apropiada dependiendo del tipo de transductor, ver
- c) Tabla 8, para mover se debe hacer clic, sostener y girar el indicador blanco con el cursor del mouse.

| Tipo de transductor      | Capacidad         | Número de<br>serie | <b>Sensibilidad</b><br>(mV/V) | Ajustes de<br>ganancia |
|--------------------------|-------------------|--------------------|-------------------------------|------------------------|
| Desplazamiento<br>lineal | $25 \, \text{mm}$ | 30-WF6208          | 1000                          | 0.25                   |
|                          | 50 mm             | 30-WF6209          |                               |                        |
|                          | 100 mm            | 30-WF6210          |                               |                        |
| Celda de carga           | $1$ kN            | 28-WF6351          | っ                             | 64                     |
| interna                  | 5 kN              | 28-WF6353          |                               |                        |

Tabla 8. Valores de ganancia para diferentes transductores

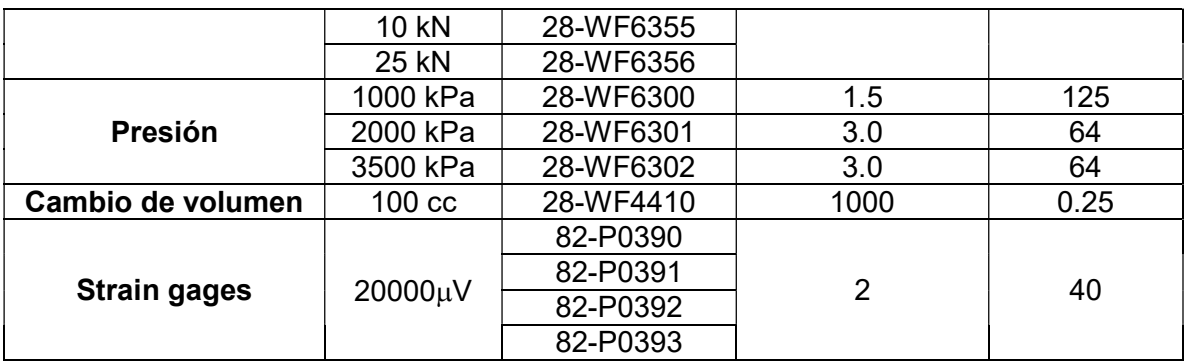

- d) Poner el transductor en su posición cero, mover el botón Gain ADC lentamente en sentido de las manecillas del reloj hasta ver lecturas positivas en el indicador de lectura del transductor.
- e) Establecer el cero moviendo el botón Offset ADC hasta ver una lectura entre 500 y 1500 bits en el indicador de lectura del transductor.
- f) Mover el transductor a su recorrido completo.
- g) Establecer el rango moviendo el botón Gain ADC lentamente en sentido de las manecillas del reloj hasta ver lecturas entre 29000 y 31000 en el indicador de lectura del transductor.
- h) Después de haber ajustado el rango, el cero se puede haber cambiado ligeramente, así que regrese el transductor a su posición cero y verifique que los bits que se muestran en el indicador de lectura del transductor todavía estén entre 500 y 1500, de no ser así, repetir los pasos para calibrar.
- i) Cuando el cero y está dentro del rango, dar clic en el botón de guardar y cerrar el panel.

4.- Hacer clic en el botón de nueva calibración, ver Figura 94, para limpiar la tabla de calibración.

5.- Mover el transductor al punto de calibración deseado.

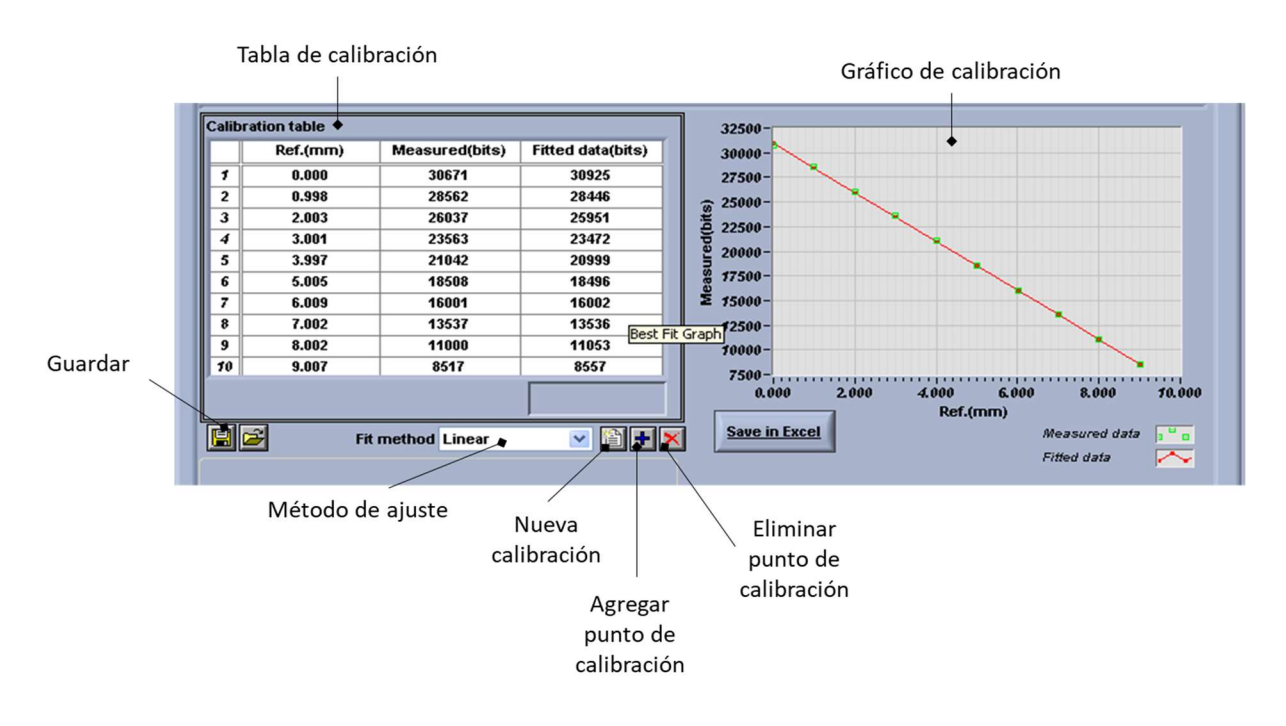

Figura 94. Ventana de calibración

6.- Hacer clic en el botón de añadir punto de calibración y en la ventana que aparece, ver Figura 95, ingresar el valor indicado por el equipo de referencia, dar clic en "aplicar" (apply) para aceptar y cerrar la ventana.

7.- Aparecerá una ventana que muestra los bits de lectura del transductor en vivo, cuando la lectura este estable, hacer clic en el botón de "leer" (read) para aceptar el valor y cerrar la ventana, si se tiene un error el punto puede ser eliminado haciendo clic en el botón de eliminar punto de calibración.

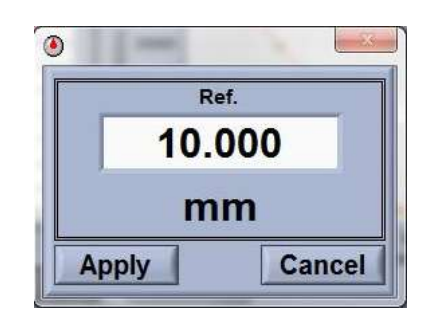

Figura 95. Ventana para indicar el valor deseado

8.- Repetir los pasos del 6 al 8 para los puntos de calibración a intervalos adecuados en todo el rango del transductor, el número mínimo de puntos es 2 y el máximo es 10 incluyendo el cero.

9.- Seleccionar el método de ajuste adecuado para los datos.

- Ajuste lineal: La pendiente y la intercepción será aplicada a las lecturas del transductor de cada punto de calibración.
- Ajuste polinómico: Seleccionar el orden de la ecuación polinómica.
- Ajuste de linealización: Entre la pendiente y la intercepción cada punto de la calibración será calculado.

10.- Los datos de la tabla de calibración son graficados en la parte derecha.

11.- En la celda de comentarios se puede añadir cualquier información acerca del transductor o de la calibración.

12.- Finalmente dar clic en el botón de guardar y después en el botón de salir para cerrar el panel de calibración.